Версія 1.4.1 Липень 2020 702P05614

# Кольоровий принтер Xerox® VersaLink® C7000

Посібник користувача

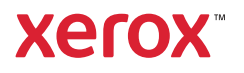

© 2020 Xerox Corporation. Усі права застережено. Xerox®, Xerox і Design®, VersaLink®, SMARTsend®, Scan to PC Desktop®, MeterAssistant®, SuppliesAssistant®, Xerox Secure Access Unified ID System®, Xerox Extensible Interface Platform®, Global Print Driver® і Mobile Express Driver® є товарними знаками Xerox Corporation у Сполучених Штатах та/або інших країнах.

Adobe®, логотип Adobe PDF, Adobe® Reader®, Adobe® Type Manager®, ATM™, Flash®, Macromedia®, Photoshop® і PostScript® є товарними знаками чи зареєстрованими товарними знаками Adobe Systems, Inc.

Apple®, Bonjour®, EtherTalk™, TrueType®, iPad®, iPhone®, iPod®, iPod touch®, AirPrint® і логотип AirPrint®, Mac®, Mac OS® і Macintosh® є товарними знаками чи зареєстрованими товарними знаками Apple Inc. в США та інших країнах.

Веб-послуга друку Google Cloud Print™, поштова веб-послуга Gmail™ та платформа мобільної технології Android™ є товарними знаками Google, Inc.

HP-GL®, HP-UX® та PCL® є зареєстрованими товарними знаками Hewlett-Packard Corporation у Сполучених Штатах та/або інших країнах.

IBM® та AIX® є зареєстрованими товарними знаками International Business Machines Corporation у Сполучених Штатах та/або інших країнах.

McAfee®, ePolicy Orchestrator® та McAfee ePO™ є товарними знаками або зареєстрованими товарними знаками McAfee, Inc. у Сполучених Штатах та інших країнах.

Microsoft®, Windows Vista®, Windows®, Windows Server® та OneDrive® є зареєстрованими товарними знаками Microsoft Corporation у Сполучених Штатах та інших країнах.

Mopria є товарним знаком Mopria Alliance.

PANTONE® та інші товарні знаки Pantone, Inc. є власністю Pantone, Inc.

UNIX® є товарним знаком у Сполучених Штатах та інших країнах, ліцензію на використання якого надає виключно X/Open Company Limited.

Linux® є зареєстрованим товарним знаком Linus Torvalds.

Wi-Fi CERTIFIED Wi-Fi Direct® є товарним знаком Wi-Fi Alliance.

# Таблиця змісту

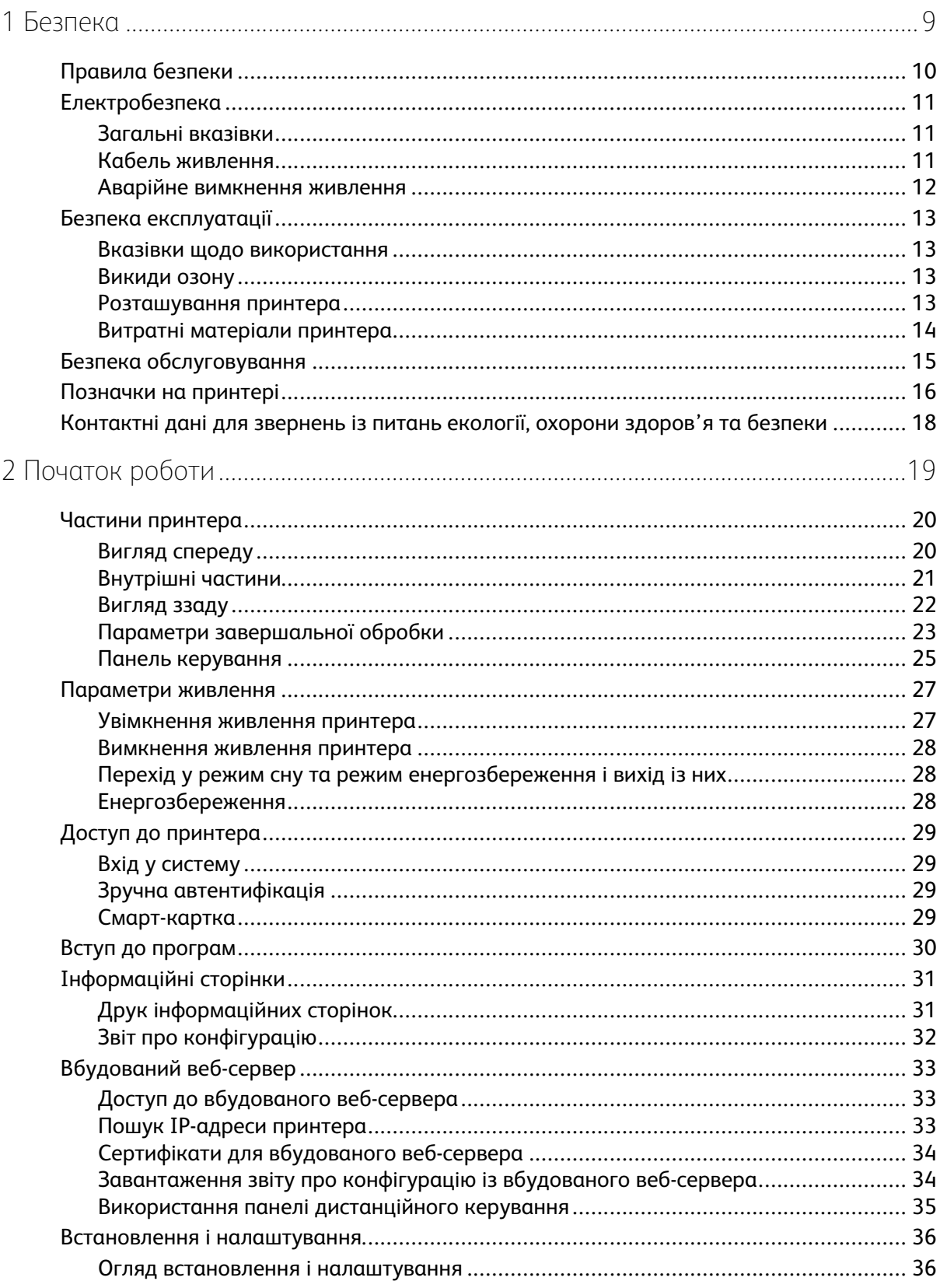

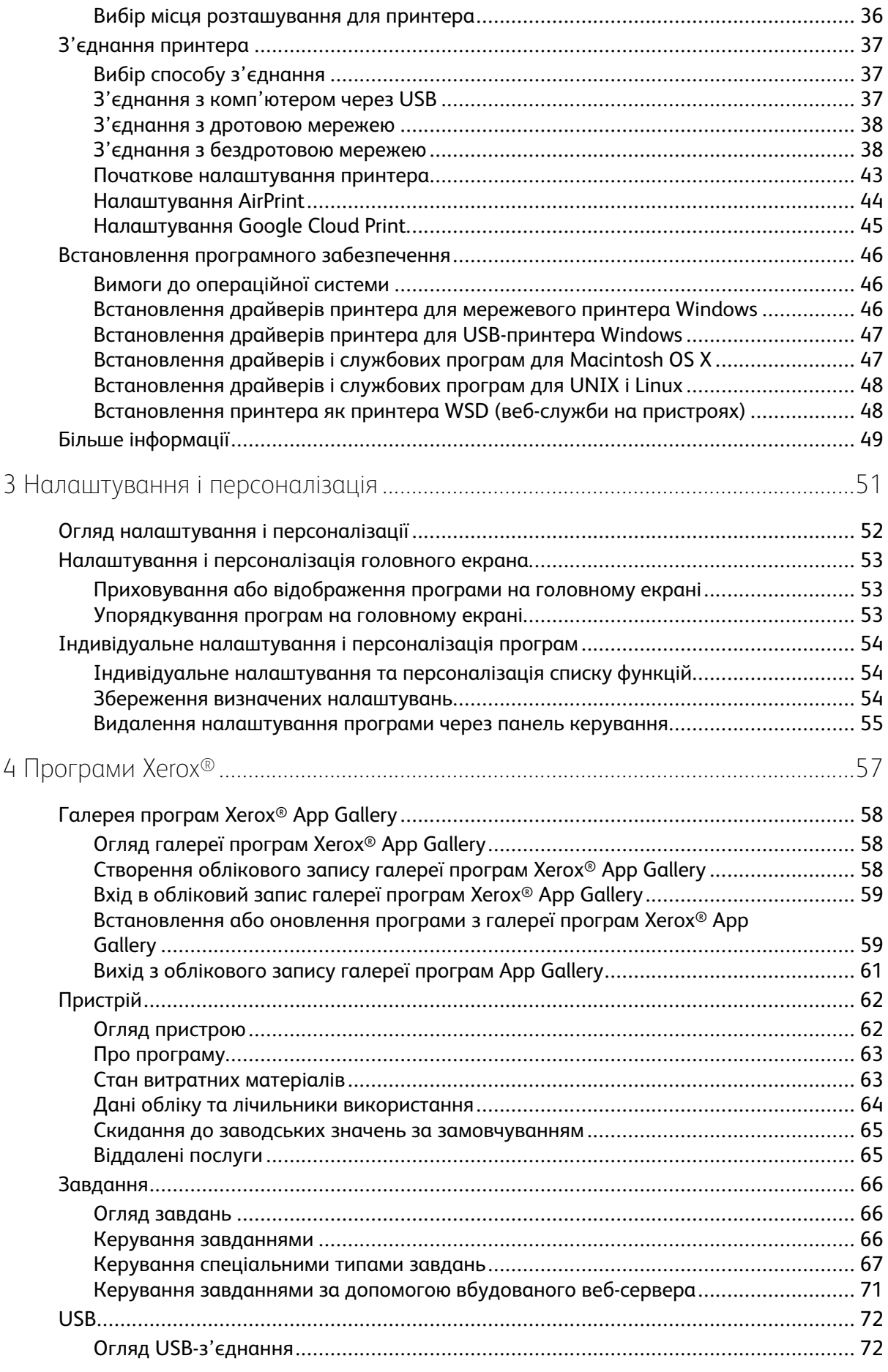

#### 4 Кольоровий принтер Xerox® VersaLink® C7000 Посібник користувача

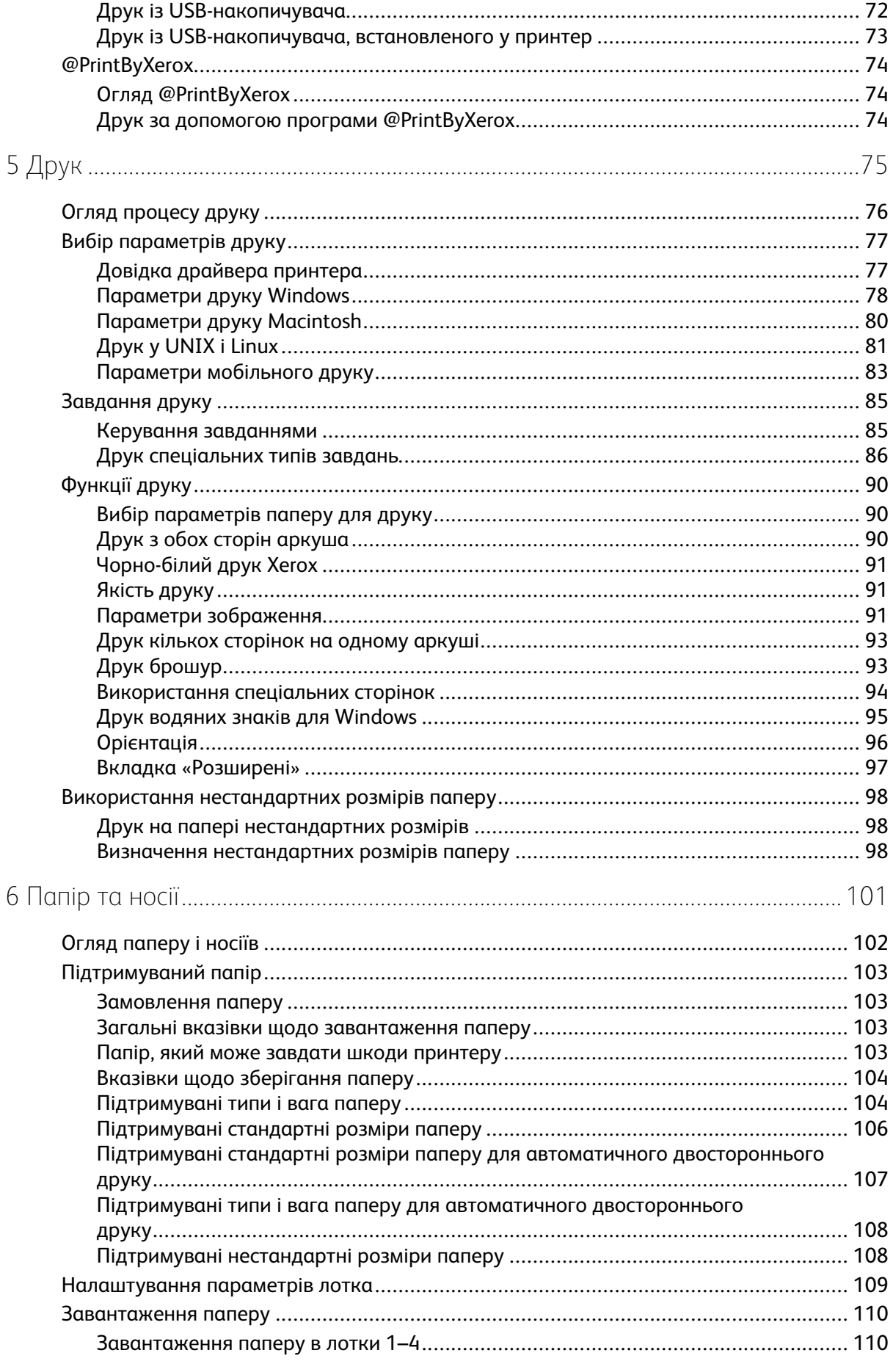

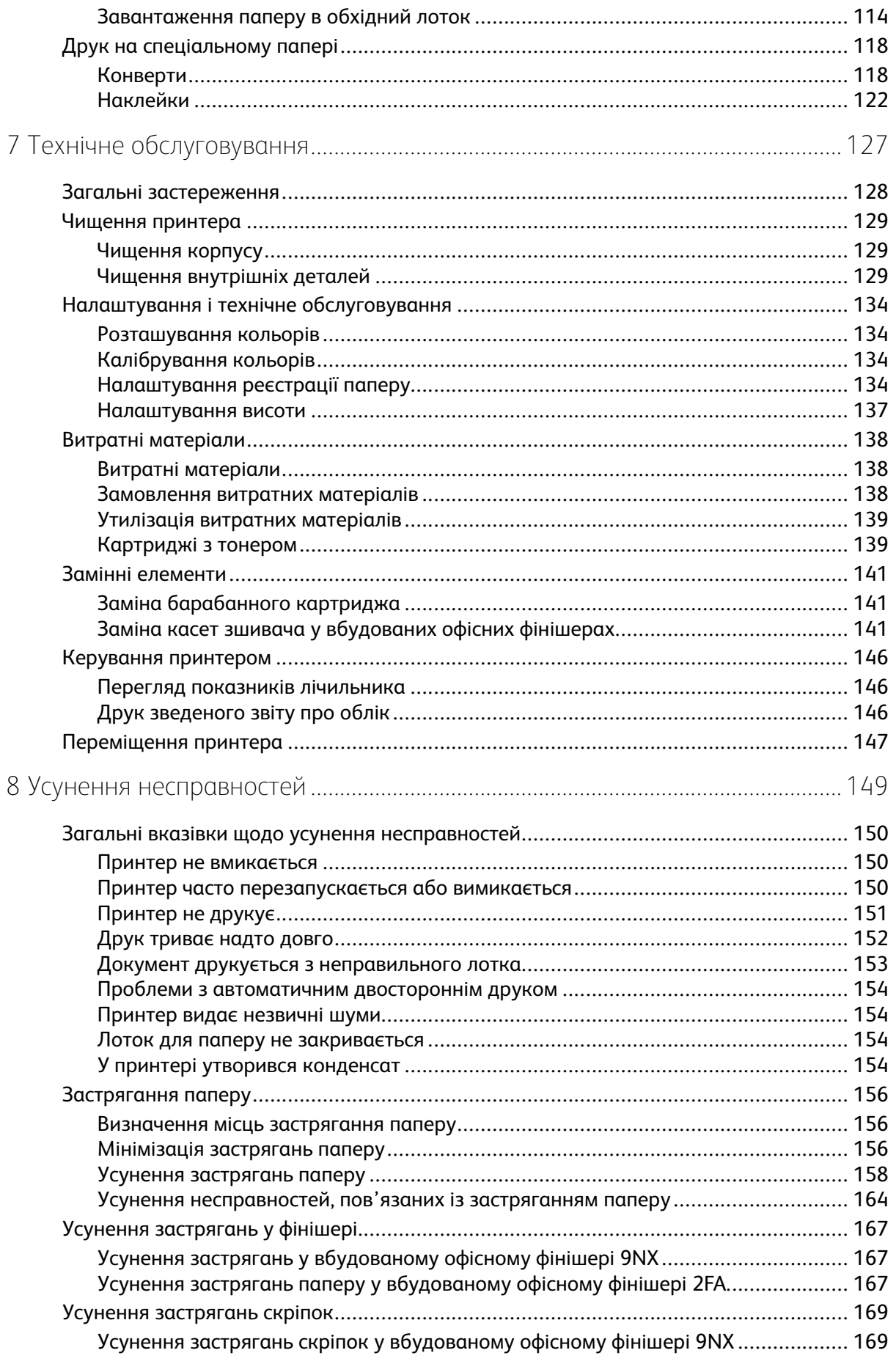

#### Кольоровий принтер Xerox® VersaLink® С7000<br>Посібник користувача  $6\overline{6}$

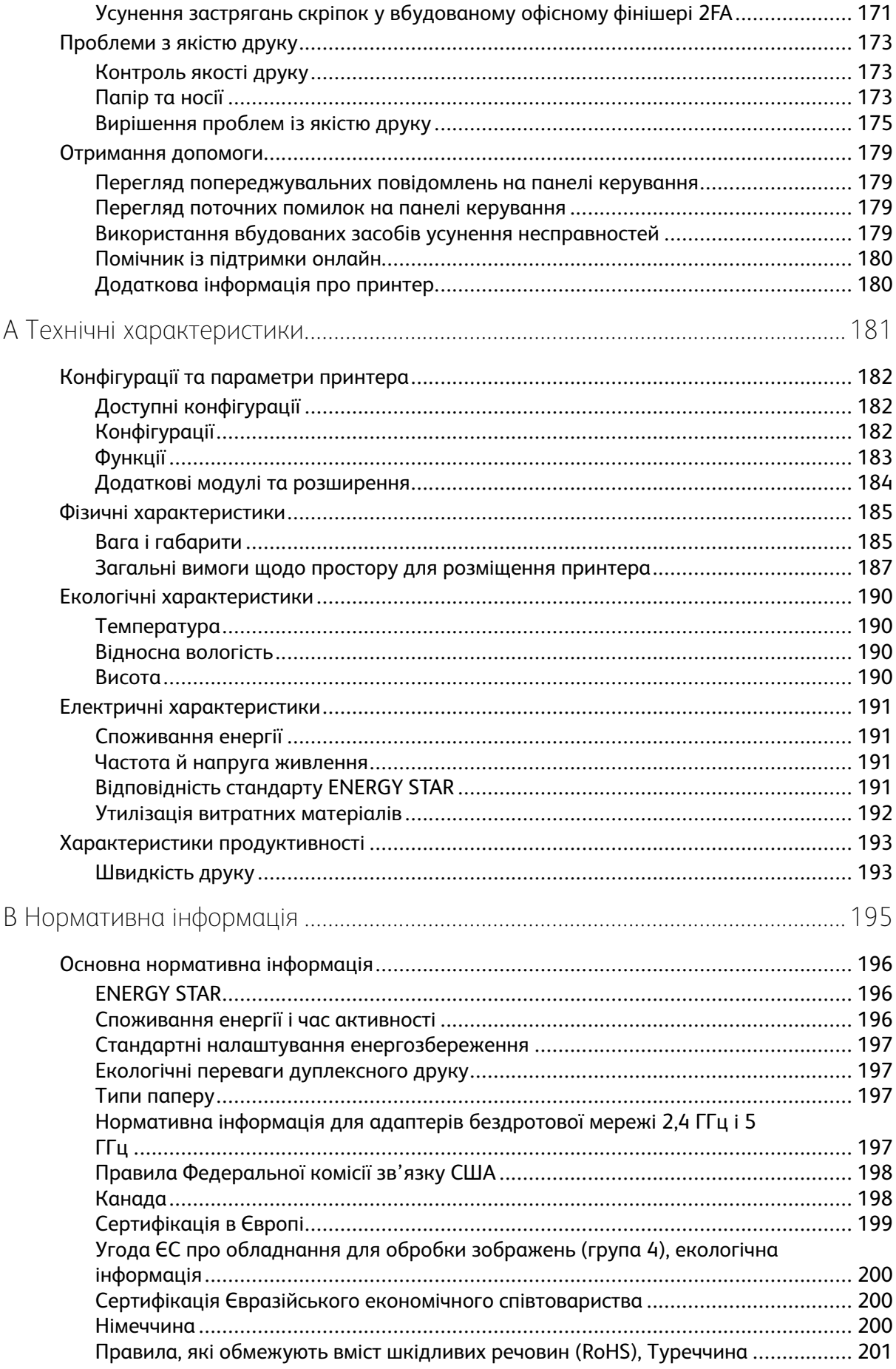

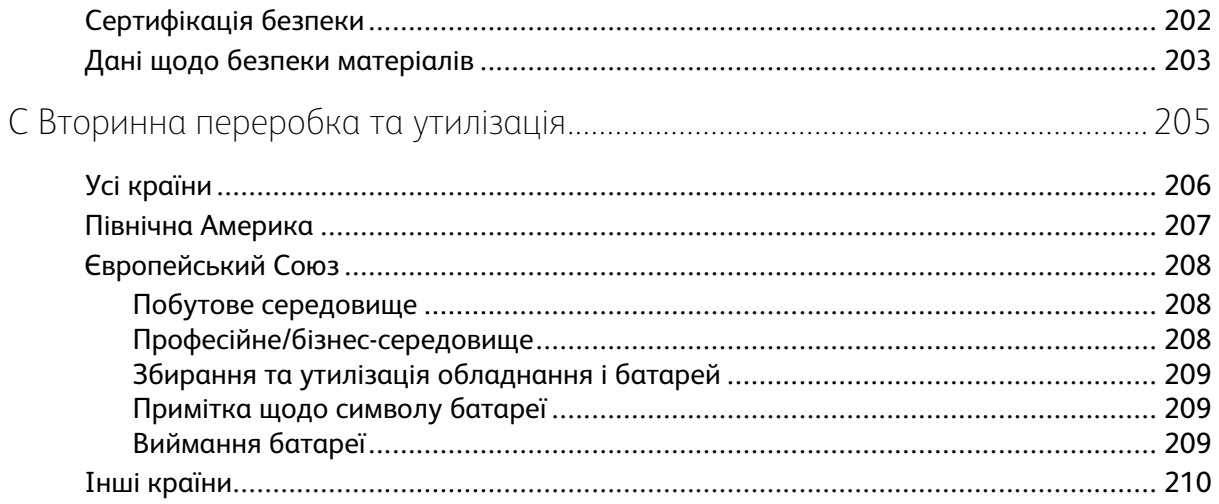

# <span id="page-8-0"></span>Безпека

This chapter contains:

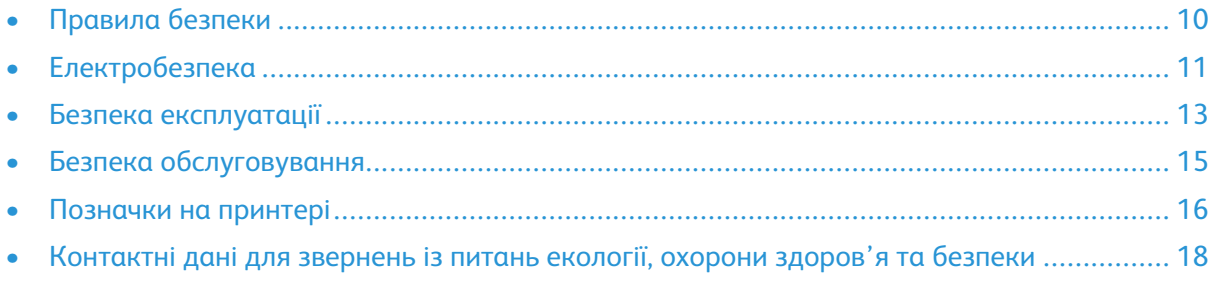

1

Ваш принтер і рекомендовані витратні матеріали були розроблені та перевірені у відповідності до строгих вимог щодо безпеки. Увага до викладеної нижче інформації гарантує безперебійну безпечну роботу вашого принтера Xerox.

## <span id="page-9-0"></span>Правила безпеки

Перш ніж користуватися принтером, ретельно прочитайте вказівки, наведені нижче. Щоб забезпечити тривале та безпечне користування принтером, дотримуйтеся цих вказівок.

Ваш принтер Xerox® і витратні матеріали розроблені та перевірені у відповідності до строгих вимог щодо безпеки. Вони включають оцінку та сертифікацію агентств із техніки безпеки, а також дотримання регламентів електромагнітної сумісності та усталених стандартів з охорони здоров'я.

Тестування щодо безпеки та екологічності, а також ефективності цього виробу проводилося лише з використанням матеріалів Xerox®.

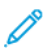

**Примітка:** Неавторизовані зміни, які можуть включати додавання нових функцій або підключення зовнішніх пристроїв, можуть вплинути на сертифікацію пристрою. Докладнішу інформацію запитуйте у представника Xerox.

# <span id="page-10-0"></span>Електробезпека

#### <span id="page-10-1"></span>Загальні вказівки

#### **УВАГА:**

- Не заштовхуйте предмети у щілини чи отвори принтера. Якщо торкнутися вузла під напругою або закоротити деталь, це може призвести до займання або ураження електричним струмом.
- Знімайте кришки чи захисні елементи, закріплені шурупами, лише у випадку, якщо ви встановлюєте додаткове обладнання і маєте відповідні інструкції. Вимкніть принтер, перш ніж виконувати такі встановлення. Від'єднайте кабель живлення, коли знімаєте кришки чи захисні елементи для встановлення додаткового обладнання. Крім обладнання, яке може встановити користувач, за цими кришками немає деталей, які ви можете ремонтувати чи обслуговувати.

Нижче перелічено загрози для безпеки:

- Кабель живлення пошкоджений або протерся.
- На принтер розлили рідину.
- Принтер контактує з водою.
- З принтера іде дим або поверхня пристрою надто гаряча.
- Принтер видає незвичні звуки чи запахи.
- Робота принтера призводить до спрацювання переривача, запобіжника або іншого запобіжного пристрою.

Якщо виникнуть будь-які з цих умов, слід виконати одну з таких дій:

- 1. Негайно вимкніть живлення принтера.
- 2. Відключіть кабель живлення від електричної розетки.
- 3. Зверніться до уповноваженого представника служби обслуговування.

#### <span id="page-10-2"></span>Кабель живлення

Використовуйте кабель живлення, який додається до принтера.

- Кабель живлення потрібно підключати безпосередньо до належно заземленої електричної розетки. Упевніться, що обидва кінці кабелю надійно підключені. Якщо ви не впевнені, чи заземлена розетка, зверніться до електрика з проханням перевірити її.
	- **Увага:** Щоб уникнути ризику пожежі або ураження електричним струмом, не  $\sqrt{N}$ використовуйте подовжувачі, розгалужувачі живлення або вилки кабелю живлення довше 90 днів. Якщо неможливо встановити постійну розетку, використовуйте лише один заводський кабель-подовжувач відповідного калібру для кожного принтера або багатофункціонального принтера. Завжди дотримуйтеся національних та місцевих правил будівництва, протипожежних та електричних норм щодо довжини кабелю, розміру провідника, заземлення та захисту.
- Не користуйтеся перехідником заземлення для підключення принтера до електричної розетки без клеми заземлення.
- Упевніться, що принтер підключено до розетки, яка забезпечує належну напругу та живлення. У разі потреби запросіть електрика для перевірки електричних характеристик принтера.
- Не ставте принтер у місці, де люди можуть наступити на кабель живлення.
- Не ставте жодних предметів на кабель живлення.
- Не вмикайте та не вимикайте кабель живлення, коли вимикач живлення встановлено в положення «увімкнено».
- Якщо кабель живлення протерся або зносився, його слід замінити.
- Щоб запобігти ураженню електричним струмом або пошкодженню кабелю, під час відключення кабелю живлення тримайте його за штепсель.

Кабель живлення підключено як додатковий модуль до задньої частини принтера. Щоб повністю відключити електричне живлення принтера, від'єднайте від розетки кабель живлення.

#### <span id="page-11-0"></span>Аварійне вимкнення живлення

У разі виникнення будь-якої із ситуацій, які перелічено нижче, потрібно негайно вимкнути живлення і відключити кабель живлення від розетки. Зверніться до уповноваженого представника служби обслуговування Xerox, щоб вирішити проблему, якщо:

- Обладнання видає незвичні запахи або звуки.
- Кабель живлення пошкоджений або протерся.
- Спрацював переривач, запобіжник або інший запобіжний пристрій на стіновій панелі.
- На принтер розлили рідину.
- Принтер контактує з водою.
- Пошкоджено певну частину принтера.

## <span id="page-12-0"></span>Безпека експлуатації

Ваш принтер і витратні матеріали були розроблені та перевірені у відповідності до строгих вимог щодо безпеки. Сюди входять перевірка і схвалення органу з безпеки, а також відповідність встановленим екологічним стандартам.

Увага до описаних нижче вказівок із безпеки допоможе гарантувати безперебійну безпечну роботу вашого принтера.

#### <span id="page-12-1"></span>Вказівки щодо використання

- Не знімайте жодних лотків під час друку.
- Не відкривайте дверцят під час друку.
- Не пересувайте принтер під час друку.
- Тримайте руки, волосся, шарфи тощо на відстані від вихідних роликів і роликів подачі.
- Кришки, для знімання яких потрібні інструменти, захищають небезпечні ділянки у принтері. Не знімайте захисні кришки.
- Не скасовуйте роботу будь-яких електричних або механічних пристроїв блокування.
- Не намагайтеся вийняти папір, який застряг глибоко у принтері. Негайно вимкніть принтер і зверніться до місцевого представника Xerox.

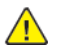

#### **УВАГА:**

- Металеві поверхні в області термофіксатора є гарячими. Будьте завжди обережні, коли усуваєте застрягання паперу в цій області, та намагайтеся не торкатися металевих поверхонь.
- Щоб не допустити перехиляння, не штовхайте і не переміщайте пристрій, якщо в ньому відкриті всі лотки для паперу.

#### <span id="page-12-2"></span>Викиди озону

Під час звичної роботи цей принтер утворює озон. Кількість озону, що виділяється, залежить від об'єму копіювання. Озон важчий за повітря і не утворюється в кількостях, які можуть зашкодити. Встановлюйте принтер у добре провітрюваному приміщенні.

Відомості щодо Сполучених Штатах і Канаді читайте на сторінці [www.xerox.com/environment](https://www.office.xerox.com/cgi-bin/printer.pl?APP=udpdfs&Page=color&PgName=environmentna). На інших ринках звертайтеся до місцевого представника Xerox або див. [www.xerox.com/](https://www.office.xerox.com/cgi-bin/printer.pl?APP=udpdfs&Page=color&PgName=environmenteu) [environment\\_europe.](https://www.office.xerox.com/cgi-bin/printer.pl?APP=udpdfs&Page=color&PgName=environmenteu)

#### <span id="page-12-3"></span>Розташування принтера

- Встановіть принтер на рівній, суцільній поверхні без вібрацій, яка є достатньо надійною, щоб витримати вагу пристрою. Дані про вагу конфігурації принтера шукайте в розділі Фізичні [характеристики.](#page-184-0)
- Не затуляйте і не закривайте прорізи або отвори на принтері. Ці отвори призначені для вентиляції та для запобігання перегріванню принтера.
- Поставте принтер у місці, де достатньо місця для експлуатації та обслуговування пристрою.
- Встановіть принтер у місці з низьким рівнем запилення.
- Не зберігайте та не користуйтеся принтером у надто теплому, холодному або вологому середовищі.
- Не встановлюйте принтер поблизу джерела тепла.
- Не ставте принтер під прямі сонячні промені, щоб запобігти їх впливу на світлочутливі компоненти.
- Не ставте принтер у місце, де на нього безпосередньо діє холодний потік повітря з системи кондиціонування повітря.
- Не ставте принтер у місця, де присутні вібрації.
- Для оптимальної ефективності роботи принтер слід використовувати на висоті, зазначеній у розділі [Висота](#page-189-3).

#### <span id="page-13-0"></span>Витратні матеріали принтера

- Використовуйте витратні матеріали, призначені для принтера. Використання неналежних матеріалів може призвести до погіршення продуктивності та виникнення загроз для безпеки.
- Дотримуйтеся всіх попереджень і вказівок, які нанесені або додаються до виробу, додаткового устаткування та витратних матеріалів.
- Зберігайте всі витратні матеріали згідно із вказівками на упаковці або контейнері.
- Зберігайте всі витратні матеріали в місцях, недоступних для дітей.
- Ніколи не кидайте тонер, картриджі з тонером, барабанні картриджі або картриджі для відходів у відкрите полум'я.
- Під час роботи з картриджами, наприклад із картриджами з тонером тощо, уникайте його потрапляння на шкіру чи в очі. Потрапляння в очі може викликати подразнення та запалення. Не намагайтеся розбирати картриджі, це збільшує ризик потрапляння їх вмісту на шкіру або в очі.
- **Обережно:** Не рекомендовано використовувати витратні матеріали іншого виробника,  $\bigcirc$ аніж Xerox. Гарантія Xerox, угода на обслуговування та загальна гарантія якості не покривають пошкодження, несправності чи зниження продуктивності, спричинені використанням витратних матеріалів іншого виробника, аніж Xerox, або використанням витратних матеріалів Xerox, не призначених для цього принтера. Загальна гарантія якості доступна у США та Канаді. Покриття за гарантією може бути дещо іншим за межами цих територій. За докладною інформацією звертайтеся до представника Xerox.

## <span id="page-14-0"></span>Безпека обслуговування

- Не намагайтеся виконувати будь-яку процедуру технічного обслуговування, конкретний опис якої не наведено в документації, що додається до принтера.
- Для чищення слід використовувати лише суху тканину без ворсу.
- Не спалюйте будь-які витратні матеріали або замінні елементи. Докладно про програми утилізації витратних матеріалів Xerox® читайте на сторінці [www.xerox.com/gwa.](https://www.office.xerox.com/cgi-bin/printer.pl?APP=udpdfs&Page=color&PgName=recyclesupplies)

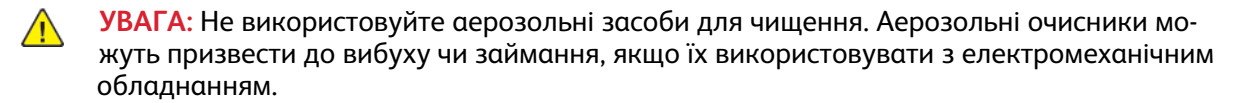

Якщо пристрій встановлено в коридорі або подібному обмеженому приміщенні, можуть застосовуватися додаткові вимоги щодо простору для розміщення принтера. Упевніться, що ви дотримуєтеся всіх нормативів щодо техніки безпеки на робочому місці, правил будівництва і пожежної безпеки, які діють у вашому регіоні.

## <span id="page-15-0"></span>Позначки на принтері

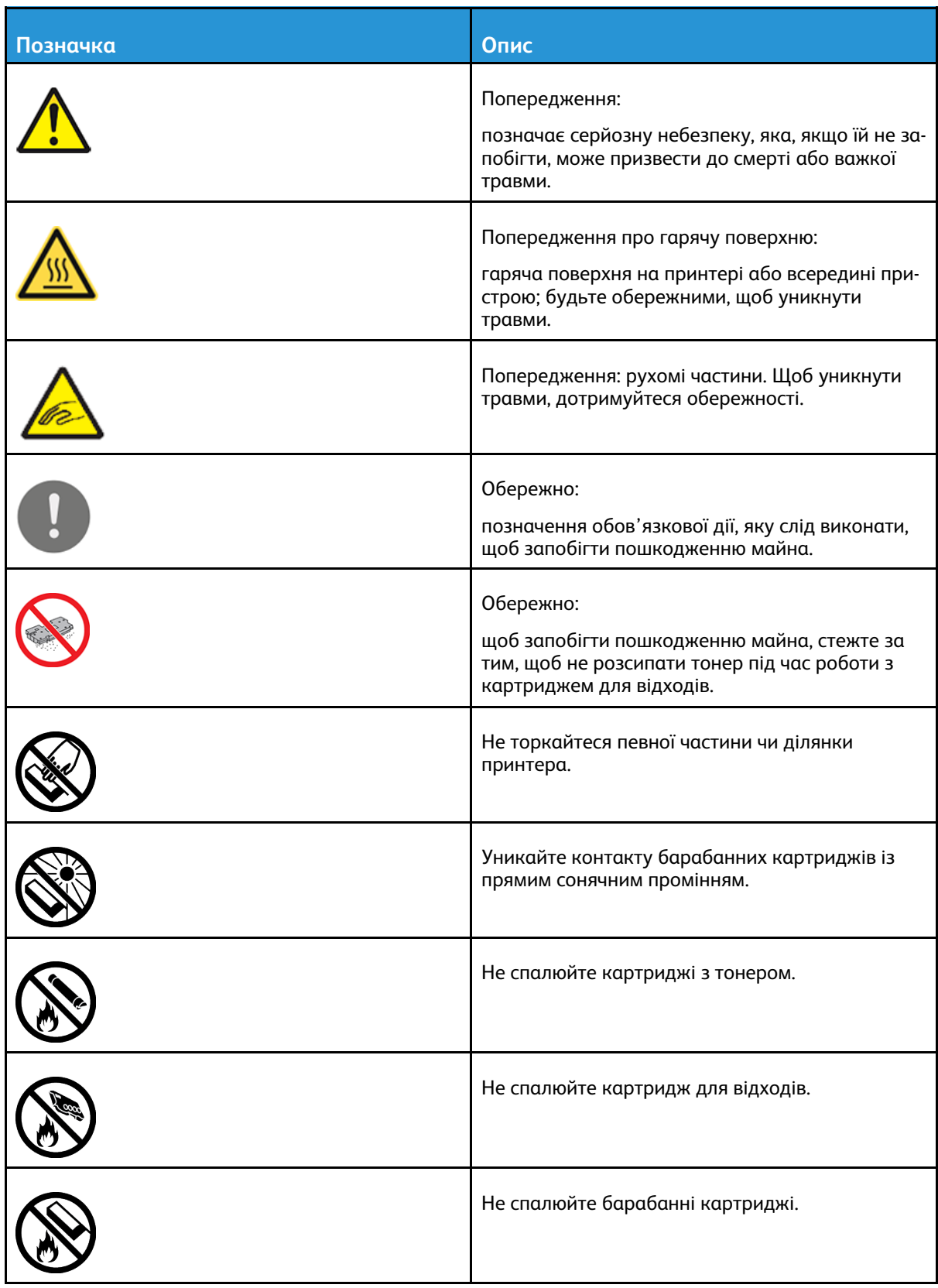

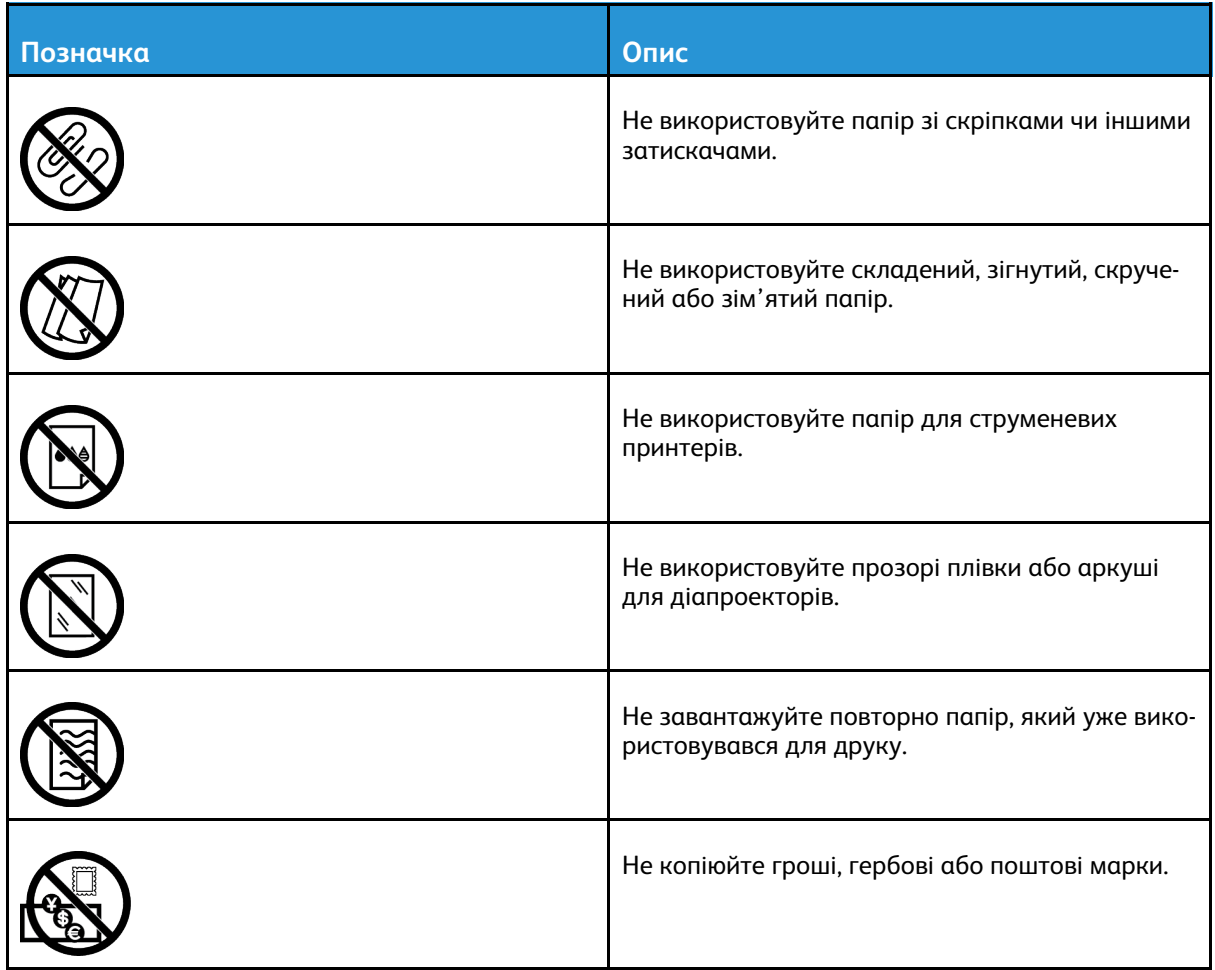

Докладніше про всі позначки на принтері дивіться в посібнику Позначки на принтері на сторінці [www.xerox.com/office/VLC7000docs.](https://www.office.xerox.com/cgi-bin/printer.pl?APP=udpdfs&Page=color&Model=VersaLink+VLC7000&PgName=Man)

## <span id="page-17-0"></span>Контактні дані для звернень із питань екології, охорони здоров'я та безпеки

Щоб дізнатися докладніше про питання екології, охорону здоров'я та безпеки, які стосуються цього виробу і витратних матеріалів Xerox, звертайтеся:

- Сполучені Штати і Канада: 1-800-ASK-XEROX (1-800-275-9376)
- **Європа: [EHS-Europe@xerox.com](mailto:EHS-Europe@xerox.com)**

Відомості про безпеку виробу у Сполучених Штатах і Канаді читайте на сторінці [www.xerox.](https://www.office.xerox.com/cgi-bin/printer.pl?APP=udpdfs&Page=color&PgName=environmentna) [com/environment.](https://www.office.xerox.com/cgi-bin/printer.pl?APP=udpdfs&Page=color&PgName=environmentna)

Відомості про безпеку виробу в Європі читайте на сторінці [www.xerox.com/environment\\_](https://www.office.xerox.com/cgi-bin/printer.pl?APP=udpdfs&Page=color&PgName=environmenteu) [europe.](https://www.office.xerox.com/cgi-bin/printer.pl?APP=udpdfs&Page=color&PgName=environmenteu)

# $\overline{2}$

# <span id="page-18-0"></span>Початок роботи

This chapter contains:

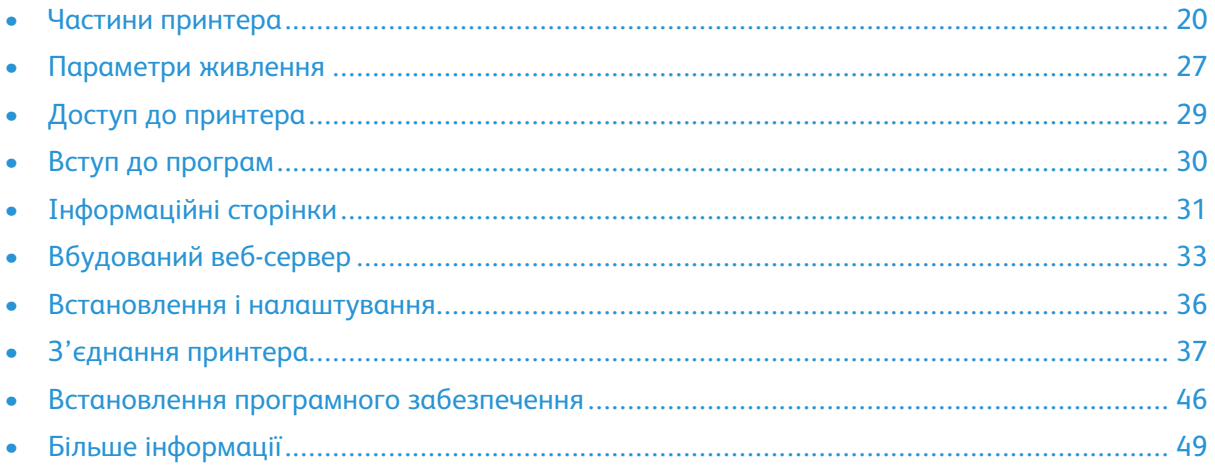

# <span id="page-19-0"></span>Частини принтера

#### <span id="page-19-1"></span>Вигляд спереду

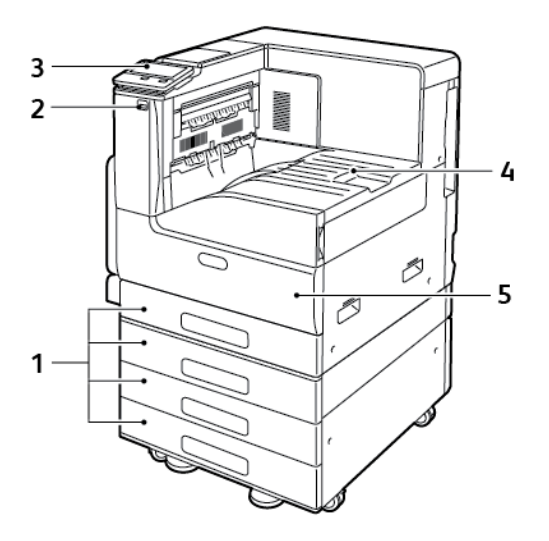

- 1. Лотки для паперу. 1–4 лотки, залежно від конфігурації
- 2. Порт USB
- 3. Панель керування
- 4. Видача паперу
- 5. Передні дверцята

20 Кольоровий принтер Xerox® VersaLink® C7000 Посібник користувача

#### <span id="page-20-0"></span>Внутрішні частини

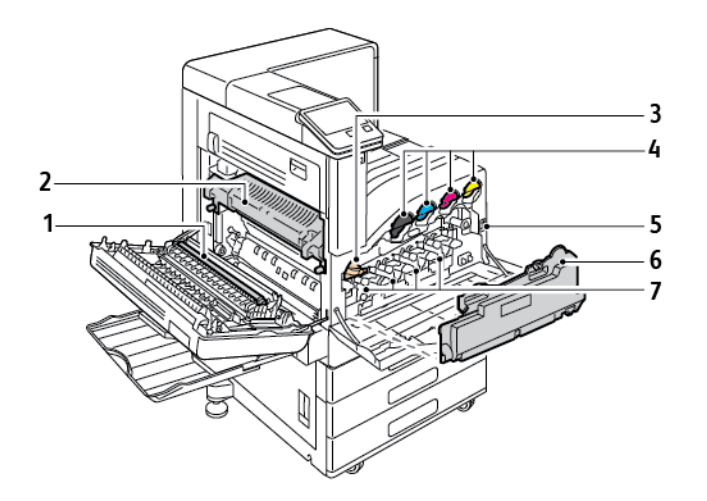

- 1. Валик перенесення
- 2. Термофіксатор
- 3. Фіксатор ременя проміжного перенесення
- 4. Картриджі з тонером
- 5. Вимикач живлення
- 6. Картридж для відходів
- 7. Барабанні картриджі

#### <span id="page-21-0"></span>Вигляд ззаду

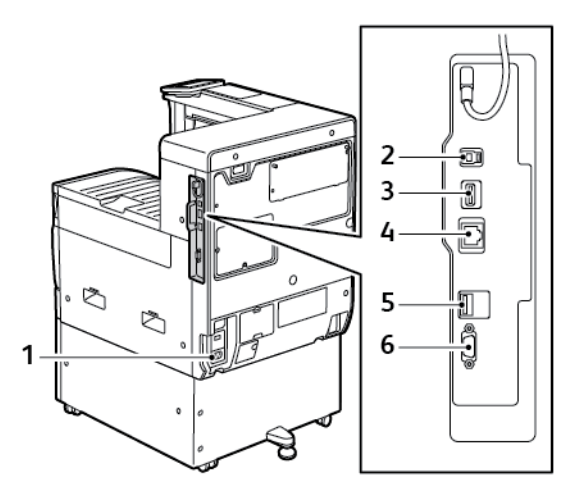

- 1. Під'єднання живлення
- 2. USB-хост-порт
- 3. Порт для USB-пристрою
- 4. Порт для з'єднання Wi-Fi
- 5. Порт Ethernet
- 6. Інтерфейс зовнішніх пристроїв

22 Кольоровий принтер Xerox® VersaLink® C7000 Посібник користувача

#### <span id="page-22-0"></span>Параметри завершальної обробки

Наявні два додаткові фінішери: вбудований офісний фінішер 9NX і вбудований офісний фінішер 2FA. Два офісні фінішери мають подібні функції, але процедури відкривання передніх кришок відрізняються. Користуючись цим посібником, використовуйте процедури для фінішера, встановленого на вашому принтері.

#### Вбудований офісний фінішер 9NX

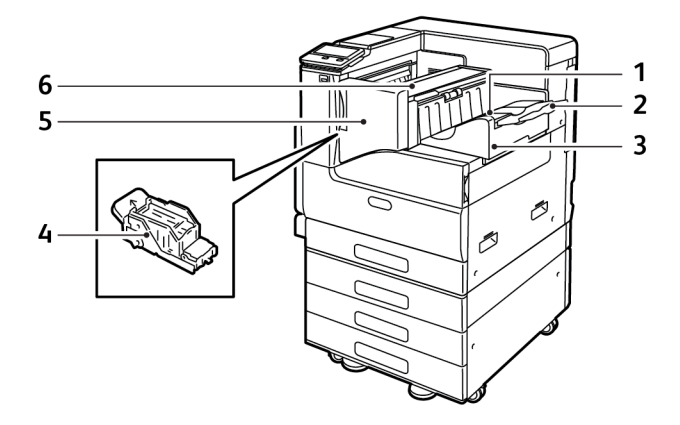

- 1. Лоток фінішера
- 2. Подовжувач лотка фінішера
- 3. Вбудований офісний фінішер
- 4. Касета зшивача
- 5. Передня кришка фінішера.
- 6. Верхня кришка фінішера

#### Вбудований офісний фінішер 2FA

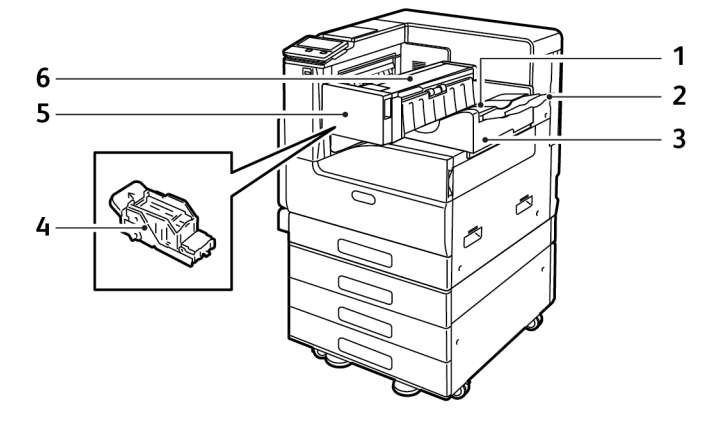

- 1. Лоток фінішера
- 2. Подовжувач лотка фінішера
- 3. Вбудований офісний фінішер
- 4. Касета зшивача
- 5. Передня кришка фінішера.
- 6. Верхня кришка фінішера

24 Кольоровий принтер Xerox® VersaLink® C7000 Посібник користувача

#### <span id="page-24-0"></span>Панель керування

Панель керування складається з сенсорного екрана і кнопок, які дозволяють керувати функціями, доступними на принтері. Панель керування:

- Відображає поточний робочий стан принтера.
- Забезпечує доступ до функцій друку.
- Забезпечує доступ до довідкового матеріалу.
- Забезпечує доступ інструментів та меню налаштування.
- Надсилає повідомлення з проханням завантажити папір, замінити витратні матеріали та усунути застрягання.
- Відображає помилки і попередження.
- Забезпечує кнопку живлення/ввімкнення, яка використовується для ввімкнення чи вимкнення принтера. Ця кнопка також підтримує режими енергозбереження і блимає на позначення стану живлення принтера.

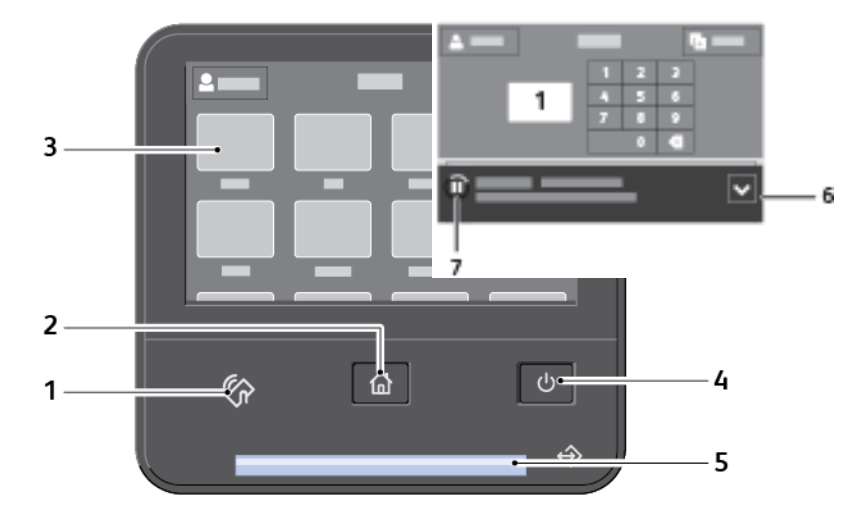

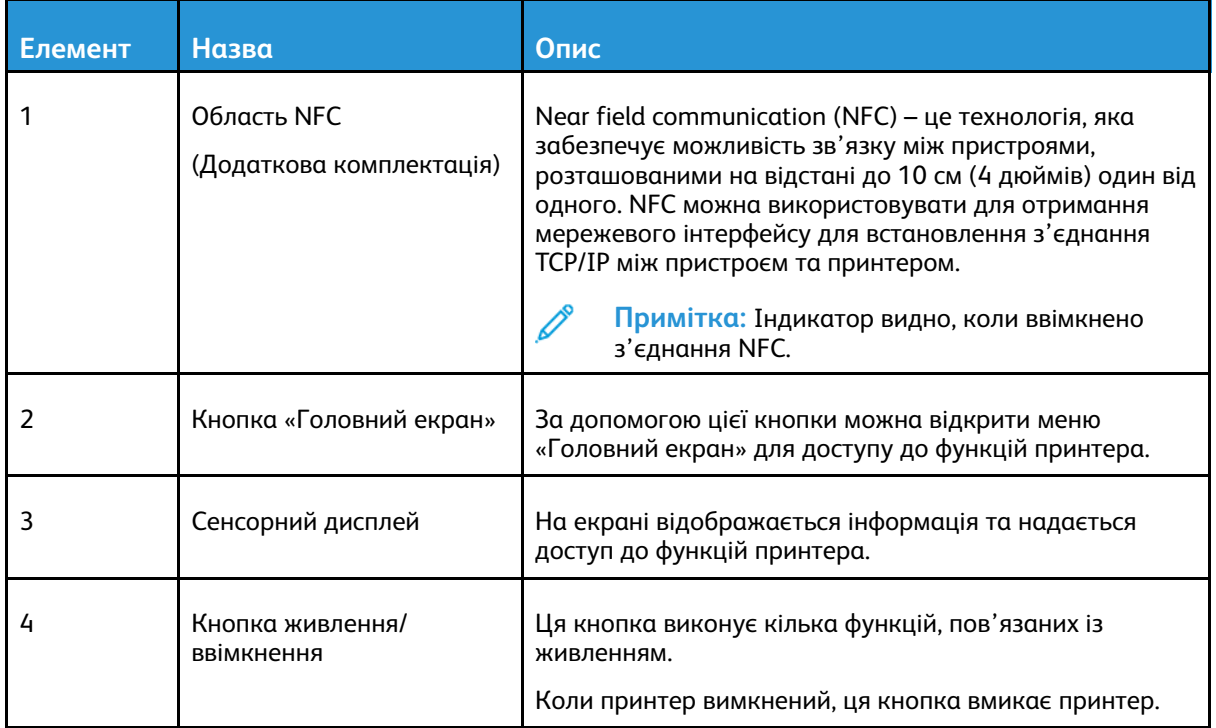

Кольоровий принтер Xerox® VersaLink® C7000 Посібник користувача 25

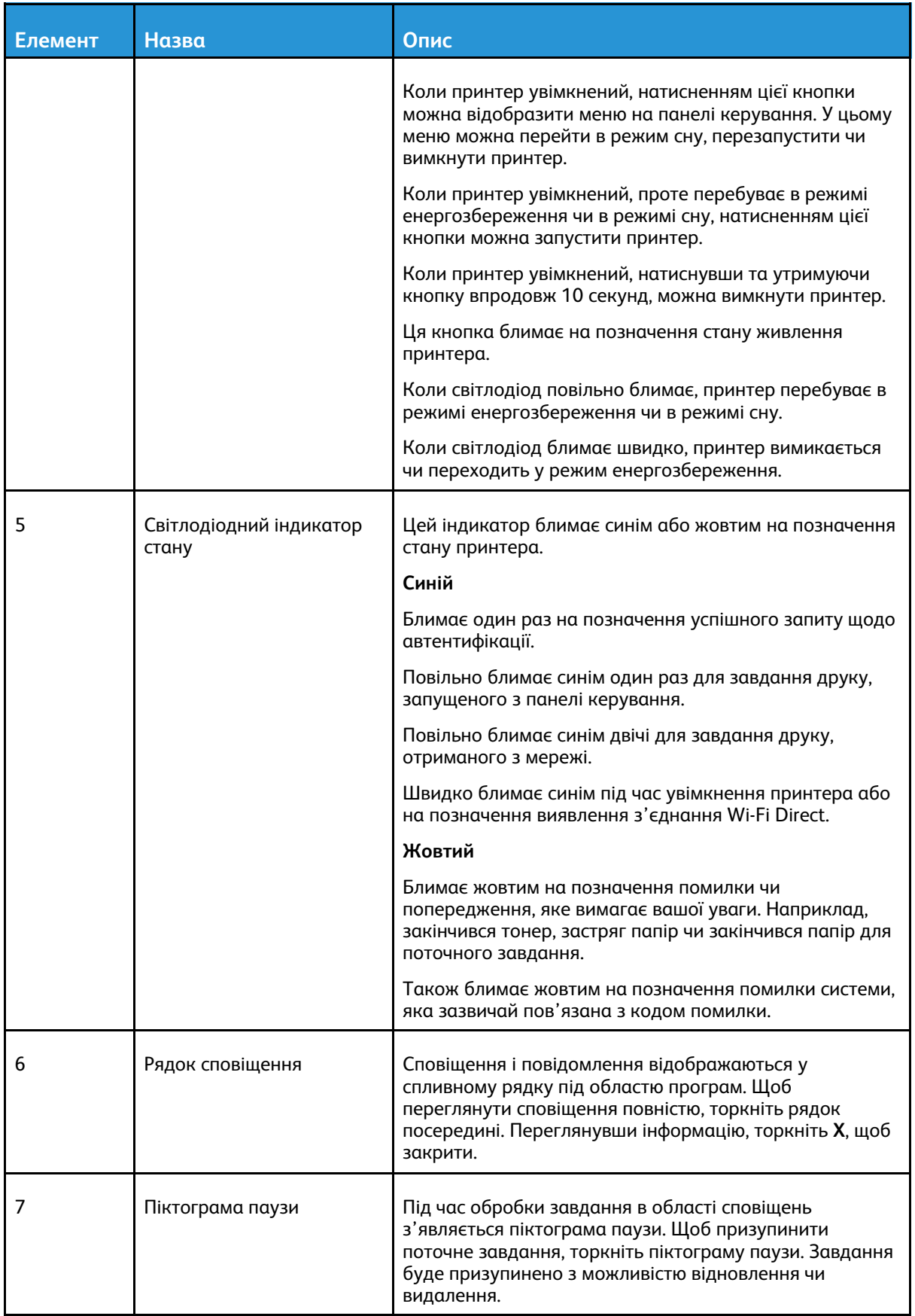

## <span id="page-26-0"></span>Параметри живлення

Принтер має одну багатофункціональну кнопку на панелі керування – кнопку **живлення/ ввімкнення**.

- У поєднанні з головним вимикачем живлення кнопка **живлення/ввімкнення** вмикає принтер.
- Якщо принтер вже ввімкнено, кнопку **живлення/ввімкнення** можна використовувати для такого:
	- перезапуск принтера;
	- увімкнення або вимкнення режиму сну;
	- увімкнення або вимкнення режиму енергозбереження;
- Кнопка **живлення/ввімкнення** блимає, коли принтер перебуває в режимі енергозбереження.

#### <span id="page-26-1"></span>Увімкнення живлення принтера

Щоб увімкнути живлення принтера:

1. Щоб увімкнути принтер, відкрийте передні дверцята і встановіть вимикач живлення в положення **Увімк.**

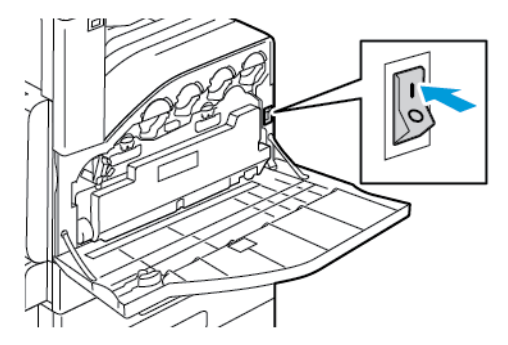

2. На панелі керування принтера натисніть кнопку **живлення/ввімкнення**.

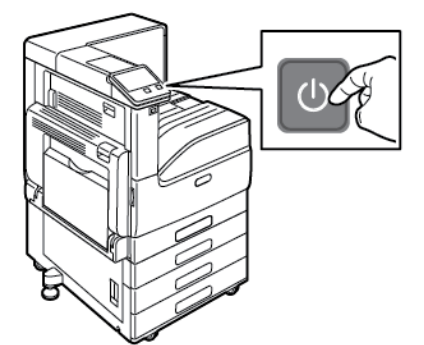

 $\bigcirc$ **Обережно:** Не виймайте вилку кабелю живлення з розетки, поки принтер вмикається.

#### <span id="page-27-0"></span>Вимкнення живлення принтера

Щоб вимкнути живлення принтера:

1. На панелі керування принтера натисніть кнопку **живлення/ввімкнення**, тоді торкніть **Вимкнення живлення**.

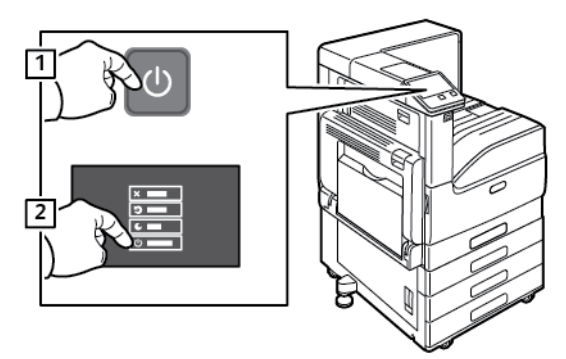

2. Відкрийте передні дверцята, тоді натисніть вимикач живлення у положення «вимкнено».

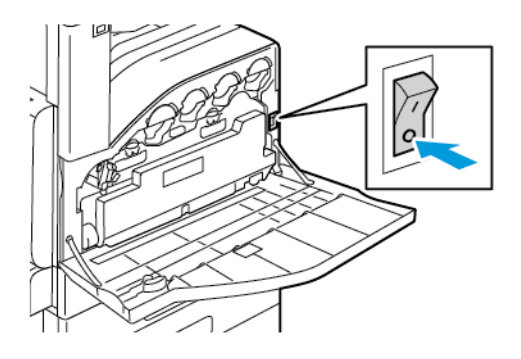

**Обережно:** Не виймайте вилку кабелю живлення з розетки, поки принтер вимикається.

#### <span id="page-27-1"></span>Перехід у режим сну та режим енергозбереження і вихід із них

Після того, як принтер було ввімкнено, проте він перебуває в режимі сну або енергозбереження:

- Сенсорний екран порожній і не реагує на дотики.
- Принтер автоматично виходить із режиму низького енергоспоживання чи режиму сну, коли отримує дані від під'єднаного пристрою.

Для ввімкнення принтера вручну натисніть кнопку **живлення/ввімкнення**.

#### <span id="page-27-2"></span>Енергозбереження

Можна налаштувати тривалість перебування принтера в режимі очікування, після якого він переходитиме в режим зниженого енергоспоживання.

Існує два рівні режиму енергозбереження.

- **Час очікування режиму енергозбереження**: принтер переходить із режиму готовності у режим енергозбереження, щоб зменшити споживання електроенергії.
- **Час очікування режиму сну**: принтер переходить із режиму енергозбереження у режим сну, щоб ще більше зменшити споживання електроенергії.
- 28 Кольоровий принтер Xerox® VersaLink® C7000 Посібник користувача

# <span id="page-28-0"></span>Доступ до принтера

#### <span id="page-28-1"></span>Вхід у систему

Вхід у систему – це процес, за допомогою якого ви ідентифікуєте себе принтеру для автентифікації. Якщо встановлена автентифікація, то вам слід входити в систему, використовуючи облікові дані користувача, щоб отримати доступ до функцій принтера.

#### Вхід у систему з панелі керування

- 1. На панелі керування принтера натисніть кнопку **Головний екран**.
- 2. Торкніть **Увійти в систему**.
- 3. За допомогою клавіатури введіть ім'я користувача і торкніть **Ввести**.
- 4. Коли з'явиться запит, введіть пароль і торкніть **Ввести**.

**Примітка:** Докладніше про вхід у систему на правах системного адміністратора читайте в *посібнику системного адміністратора* на сторінці [www.xerox.com/](https://www.office.xerox.com/cgi-bin/printer.pl?APP=udpdfs&Page=color&Model=VersaLink+VLC7000&PgName=Man) [office/VLC7000docs](https://www.office.xerox.com/cgi-bin/printer.pl?APP=udpdfs&Page=color&Model=VersaLink+VLC7000&PgName=Man).

5. Торкніть **OK**.

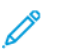

**Примітка:** Для доступу до послуг, захищених паролем, слід ввести ім'я користувача і пароль.

#### <span id="page-28-2"></span>Зручна автентифікація

Якщо ввімкнено зручну авторизацію, користувачі проводять попередньо запрограмованою ідентифікаційною карткою через безконтактний пристрій зчитування на панелі керування. Щоб користуватися цим методом, придбайте і встановіть USB-пристрій зчитування карток і сервер автентифікації, який підтримує інтерфейс програмування додатків для зручної автентифікації Xerox®.

## <span id="page-28-3"></span>Смарт-картка

Якщо на пристрої Xerox встановлено систему стандартних карт доступу, щоб отримати доступ до принтера, знадобиться смарт-картка. Є кілька моделей пристроїв для зчитування карток, які сумісні з цим пристроєм. Щоб отримати доступ до принтера, вставте у пристрій для зчитування попередньо запрограмовану ідентифікаційну картку або притуліть картку до пристрою для зчитування. Якщо знадобляться додаткові облікові дані для захисту, введіть на панелі керування інформацію для входу.

Щоб дізнатися докладніше про налаштування системи стандартних карт доступу на пристрої, див. *посібник із конфігурації системи стандартних карт доступу на Xerox® VersaLink®* на сторінці [www.xerox.com/office/VLC7000docs.](https://www.office.xerox.com/cgi-bin/printer.pl?APP=udpdfs&Page=color&Model=VersaLink+VLC7000&PgName=Man)

## <span id="page-29-0"></span>Вступ до програм

Програми Xerox – це доступ до функцій пристрою. Стандартні програми, які вже встановлені на пристрої, відображаються на головному екрані. Є програми, які встановлені як стандартні, проте вони приховані, коли пристрій використовується вперше.

Якщо ви увійшли в систему, програми, налаштовані для особистого облікового запису, відображаються на панелі керування.

Більше програм можна завантажити на пристрій із галереї програм Xerox® App Gallery. Докладніше про це читайте в розділі Галерея [програм](#page-57-0) Xerox® App Gallery.

## <span id="page-30-0"></span>Інформаційні сторінки

На принтері можна видрукувати різноманітні інформаційні сторінки. Зокрема, можна друкувати сторінку конфігурації, сторінку інформації про шрифт, демонстраційні сторінки тощо.

Доступні такі інформаційні сторінки:

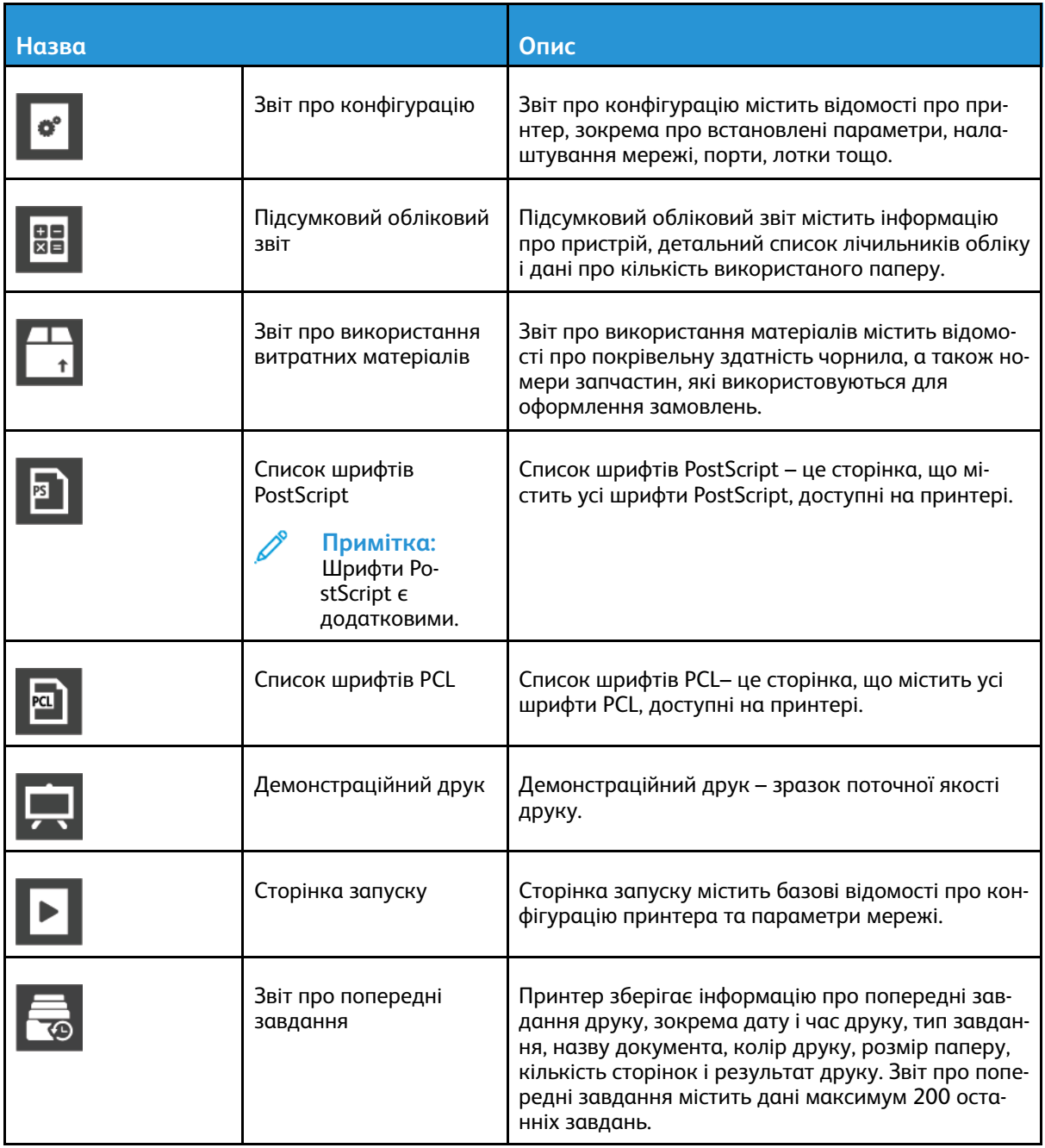

#### <span id="page-30-1"></span>Друк інформаційних сторінок

- 1. На панелі керування принтера натисніть кнопку **Головний екран**.
- 2. Торкніть **Пристрій**→**Про програму**→**Інформаційні сторінки**.
- 3. Щоб надрукувати інформаційну сторінку, торкніть потрібну сторінку.
- 4. Щоб повернутися до головного екрана, натисніть кнопку **Головний екран**.

## <span id="page-31-0"></span>Звіт про конфігурацію

Звіт про конфігурацію містить відомості про принтер, зокрема про встановлені параметри, налаштування мережі, порти, лотки тощо.

#### Друк звіту про конфігурацію

- 1. На панелі керування принтера натисніть кнопку **Головний екран**.
- 2. Торкніть **Пристрій**→**Про програму**→**Інформаційні сторінки**.
- 3. Торкніть **Звіт про конфігурацію**.
- 4. Щоб повернутися до головного екрана, натисніть кнопку **Головний екран**.

# <span id="page-32-0"></span>Вбудований веб-сервер

Вбудований веб-сервер – це встановлене на принтері програмне забезпечення для адміністрування та конфігурації. Воно дає змогу налаштовувати та керувати принтером із веббраузера.

Для вбудованого веб-сервера потрібно таке:

- З'єднання TCP/IP між принтером і мережею в середовищах Windows, Macintosh, UNIX або Linux.
- Увімкнені на принтері TCP/IP та HTTP.
- Підключений до мережі комп'ютер з веб-браузером, що підтримує JavaScript.

#### <span id="page-32-1"></span>Доступ до вбудованого веб-сервера

Відкрийте на комп'ютері веб-браузер. У полі адреси введіть IP-адресу принтера, тоді натисніть **Ввести** або **Повернутися**.

## <span id="page-32-2"></span>Пошук ІР-адреси принтера

Щоб встановити драйвер для мережевого принтера, необхідно знати ІР-адресу вашого принтера. Крім того, ІР-адреса використовується для доступу до налаштувань вашого принтера через вбудований веб-сервер. ІР-адресу принтера можна переглянути на панелі керування або у звіті про конфігурацію.

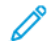

**Примітка:** Щоб переглянути адресу TCP/IP на панелі керування, увімкніть принтер і зачекайте 2 хвилини. Якщо адреса TCP/IP – 0.0.0.0 або починається з 169, це вказує на проблему підключення до мережі. Однак пам'ятайте, якщо Wi-Fi встановлено як основне з'єднання Ethernet, як IP-адреса принтера відображається значення 0.0.0.0.

#### Перегляд ІР-адреси принтера на панелі керування

Щоб переглянути ІР-адресу принтера на панелі керування:

- 1. На панелі керування принтера натисніть кнопку **Головний екран**.
- 2. Торкніть **Пристрій**→**Про програму**.
- 3. Занотуйте IP-адресу з екрана.
- 4. Щоб повернутися до головного екрана, натисніть кнопку **Головний екран**.

#### Отримання ІР-адреси принтера зі звіту про конфігурацію

Щоб отримати IP-адресу зі звіту про конфігурацію:

- 1. На панелі керування принтера натисніть кнопку **Головний екран**.
- 2. Торкніть **Пристрій**→**Про програму**→**Інформаційні сторінки**.
- 3. Торкніть **Звіт про конфігурацію**.

IP-адреса відображається у меню «З'єднання» звіту про конфігурацію для IPv4 або IPv6.

4. Щоб повернутися до головного екрана, натисніть кнопку **Головний екран**.

## <span id="page-33-0"></span>Сертифікати для вбудованого веб-сервера

Ваш пристрій включає самопідписаний сертифікат HTTPS. Пристрій створює цей сертифікат автоматично під час встановлення. Сертифікат HTTPS використовується для шифрування зв'язку між комп'ютером і пристроєм Xerox.

#### **Примітка:**

- Сторінка вбудованого веб-сервера вашого пристрою Xerox може відобразити повідомлення про помилку, що сертифікат безпеки не є надійним. Ця конфігурація не знижує безпеку зв'язку між вашим комп'ютером та пристроєм Xerox.
- Щоб усунути попередження щодо зв'язку у веб-браузері, можна замінити самопідписаний сертифікат підписаним сертифікатом від центру сертифікації. За інформацією про отримання сертифіката від центру сертифікації звертайтеся до постачальника інтернет-послуг.

Докладніше про отримання, встановлення та активацію сертифікатів читайте в *посібнику системного адміністратора* на сторінці [www.xerox.com/office/VLC7000docs](https://www.office.xerox.com/cgi-bin/printer.pl?APP=udpdfs&Page=color&Model=VersaLink+VLC7000&PgName=Man).

#### <span id="page-33-1"></span>Завантаження звіту про конфігурацію із вбудованого веб-сервера

Із вбудованого веб-сервера можна завантажити та зберегти копію звіту про конфігурацію на жорсткому диску комп'ютера. Використовуйте звіти про конфігурацію з різних пристроїв, щоб порівнювати версії програмного забезпечення, конфігурації та дані про відповідність вимогам.

Щоб завантажити копію звіту про конфігурацію із вбудованого веб-сервера:

1. Відкрийте на комп'ютері веб-браузер. У полі адреси введіть IP-адресу принтера, тоді натисніть **Ввести** або **Повернутися**.

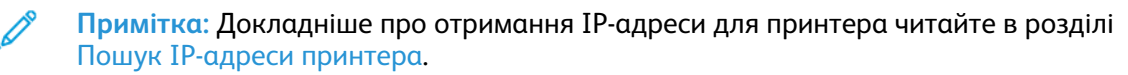

- 2. Щоб завантажити звіт про конфігурацію, прокрутіть до кінця сторінки і в меню «Швидкі посилання» клацніть **Завантажити звіт про конфігурацію**.
	- $\mathscr{O}$ **Примітка:** Якщо ця функція не відображається, увійдіть у систему як адміністратор.

Документ буде автоматично збережено як файл XML у стандартному розташуванні для завантажень на жорсткому диску комп'ютера. Щоб відкрити звіт про конфігурацію, скористайтеся засобом перегляду XML.

#### <span id="page-34-0"></span>Використання панелі дистанційного керування

Панель дистанційного керування у вбудованому веб-сервері забезпечує віддалений доступ до панелі керування принтера через веб-браузер.

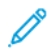

**Примітка:** Щоб отримати доступ до панелі дистанційного керування, ввімкніть функцію. Докладніше запитуйте у свого системного адміністратора або перегляньте *посібник системного адміністратора* на сторінці [www.xerox.com/office/VLC7000docs](https://www.office.xerox.com/cgi-bin/printer.pl?APP=udpdfs&Page=color&Model=VersaLink+VLC7000&PgName=Man).

Для доступу до дистанційної панелі керування:

1. Відкрийте на комп'ютері веб-браузер. У полі адреси введіть IP-адресу принтера, тоді натисніть **Ввести** або **Повернутися**.

**Примітка:** Докладніше про отримання IP-адреси для принтера читайте в розділі Пошук [ІР-адреси](#page-32-2) принтера.

2. У меню Швидкі посилання клацніть **Панель дистанційного керування**.

**Примітка:** Якщо параметр вибору панелі дистанційного керування не відображається чи панель не вдалося завантажити, зверніться до системного адміністратора.

3. Щоб обмежити доступ до панелі керування пристрою для інших користувачів, поки триває віддалене з'єднання з принтером, виберіть параметр **Заблокувати панель керування пристрою**.

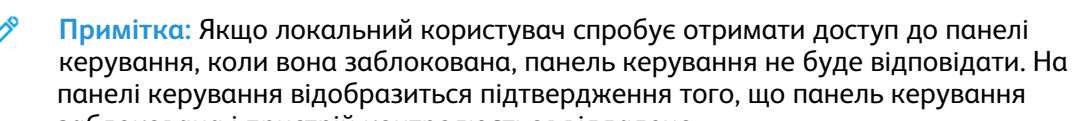

- заблокована і пристрій контролюється віддалено. 4. Щоб увімкнути віддалений доступ до панелі керування пристрою, клацніть **Запит щодо**
	- **сеансу**. Панель дистанційного керування надішле запит на локальну панель керування.
	- Якщо локальна панель керування неактивна, сеанс дистанційного керування ввімкнеться автоматично.
	- Якщо пристрій локально використовується іншим користувачем, на панелі керування пристрою відобразиться повідомлення Запит щодо віддаленого сеансу. Локальний користувач може прийняти або відхилити цей запит. Якщо запит буде прийнято, сеанс дистанційного керування стане активним. Якщо запит буде відхилено, у вбудованому веб-сервері відобразиться повідомлення про те, що запит відхилено.

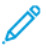

**Примітка:** Якщо системний адміністратор подає запит щодо віддаленого сеансу і запит відхилено, з'явиться можливість переписати локальний сеанс.

## <span id="page-35-0"></span>Встановлення і налаштування

Для довідки:

- *Посібник зі встановлення*, що додається до принтера
- Помічник із підтримки онлайн на [www.xerox.com/office/VLC7000docs](https://www.office.xerox.com/cgi-bin/printer.pl?APP=udpdfs&Page=color&Model=VersaLink+VLC7000&PgName=Man)

#### <span id="page-35-1"></span>Огляд встановлення і налаштування

Перш ніж друкувати, під'єднайте комп'ютер і принтер до електромережі, ввімкніть та з'єднайте між собою. Визначте початкові налаштування принтера, а потім встановіть програмне забезпечення драйвера принтера і службові програми на комп'ютер.

До принтера можна підключитися безпосередньо з комп'ютера за допомогою з'єднання USB або ж підключитися до мережі, використовуючи кабель Ethernet чи бездротове з'єднання. Вимоги щодо обладнання та кабелів різняться, залежно від способу під'єднання. Маршрутизатори, мережеві концентратори та комутатори, модеми, кабелі Ethernet та USB не входять у комплект принтера, тому їх слід купувати окремо. Xerox рекомендує з'єднання Ethernet, оскільки воно зазвичай швидше, ніж з'єднання USB, і забезпечує доступ до вбудованого веб-сервера.

Докладніше про це читайте в *посібнику системного адміністратора* на сторінці [www.xerox.](https://www.office.xerox.com/cgi-bin/printer.pl?APP=udpdfs&Page=color&Model=VersaLink+VLC7000&PgName=Man) [com/office/VLC7000docs.](https://www.office.xerox.com/cgi-bin/printer.pl?APP=udpdfs&Page=color&Model=VersaLink+VLC7000&PgName=Man)

#### <span id="page-35-2"></span>Вибір місця розташування для принтера

1. Виберіть місце без пилу із навколишньою температурою 10–32°C (50–90°F) та відносною вологістю 10–85%.

**Примітка:** Раптові перепади температури можуть негативно вплинути на якість друку. Швидке нагрівання холодного приміщення може спричинити конденсацію всередині принтера, безпосередньо перешкоджаючи передачі зображення.

- 2. Встановіть принтер на рівній, суцільній поверхні без вібрацій, яка є достатньо надійною, щоб витримати вагу пристрою. Принтер має перебувати в горизонтальному положенні, а всі чотири ніжки повинні надійно стояти на поверхні. Дані про вагу конфігурації принтера шукайте в розділі Вага і [габарити.](#page-184-1) Виберіть місце, де достатньо вільного простору, щоб мати доступ до витратних матеріалів і забезпечити належну вентиляцію. Вимоги щодо вільного простору навколо принтера шукайте в розділі [Загальні](#page-186-0) вимоги щодо простору для [розміщення](#page-186-0) принтера.
- 3. Після встановлення принтер можна підключати до джерела живлення та комп'ютера або мережі.
# З'єднання принтера

# Вибір способу з'єднання

Принтер можна підключати до комп'ютера за допомогою USB-кабелю, кабелю Ethernet або бездротового з'єднання. Вибір способу залежить від того, як комп'ютер підключено до мережі. USB-з'єднання – це пряме з'єднання, яке найпростіше налаштувати. З'єднання Ethernet використовується для підключення до мережі. Якщо ви користуєтеся мережевим з'єднанням, важливо розуміти, яким чином ваш комп'ютер підключено до мережі.

**Примітка:** Вимоги щодо обладнання та кабелів різняться, залежно від способу під'єднання. Маршрутизатори, мережеві концентратори, мережеві перемикачі, модеми, кабелі Ethernet та USB-кабелі не додаються до вашого принтера, їх потрібно придбати окремо.

#### **USB**

Якщо принтер підключено до одного комп'ютера і немає мережі, скористайтеся USBз'єднанням. USB-з'єднання забезпечує високу швидкість передачі даних, проте зазвичай вона нижча, ніж швидкість мережевого з'єднання.

**Примітка:** Для доступу до вбудованого веб-сервера потрібне мережеве з'єднання.

#### **Мережа**

Якщо комп'ютер підключено до офісної або домашньої мережі, підключіть принтер до мережі за допомогою кабелю Ethernet. Неможливо підключити принтер безпосередньо до комп'ютера. Потрібно створити з'єднання через маршрутизатор або мережевий комутатор. Мережу Ethernet можна використовувати для одного або кількох комп'ютерів, вона підтримує одночасно кілька принтерів і систем. Швидкість з'єднання Ethernet зазвичай вища, ніж через USB, і дає змогу забезпечити прямий доступ до налаштувань принтера за допомогою вбудованого веб-сервера.

#### **Бездротова мережа**

Якщо середовище включає бездротовий маршрутизатор або точку бездротового доступу, можна підключити принтер до мережі через бездротове з'єднання. Бездротове мережеве з'єднання забезпечує такий доступ і послуги, що й дротове з'єднання. Швидкість бездротового з'єднання Ethernet зазвичай вища, ніж через USB, і дає змогу забезпечити прямий доступ до налаштувань принтера через вбудований веб-сервер.

# З'єднання з комп'ютером через USB

- Windows 7, Windows 8.1, Windows Server 2008, Windows 10, Windows Server 2008 R2 та Windows Server 2012.
- Macintosh OS X, версія 10.10 або новіша.
- UNIX та Linux: принтер підтримує під'єднання до різноманітних платформ UNIX через мережевий інтерфейс.

Щоб підключити принтер до комп'ютера за допомогою USB-кабелю:

- 1. Під'єднайте кінець **B** стандартного кабелю A/B USB 2.0 або USB 3.0 до USB-порту на задній панелі принтера.
- 2. Під'єднайте кінець **A** кабелю USB до USB-порту комп'ютера.
- 3. Якщо відобразиться майстер виявлення нового обладнання Windows, скасуйте його.
- 4. Встановіть драйвер принтера.

Докладніше про це читайте в розділі [Встановлення](#page-45-0) програмного забезпечення.

# З'єднання з дротовою мережею

- 1. Упевніться, що принтер вимкнений.
- 2. Підключіть принтер до мережі або роз'єму маршрутизатора за допомогою кабелю Ethernet категорії 5 або кращої якості. Використайте комутатор або маршрутизатор Ethernet, а також два або більше кабелів Ethernet. Підключіть комп'ютер до комутатора або маршрутизатора за допомогою одного кабелю, а принтер до комутатора або маршрутизатора – за допомогою іншого. Підключіться до будь-якого порту на комутаторі або маршрутизаторі, окрім порту для каскадування.
- 3. Підключіть кабель живлення, а потім ввімкніть штепсель у розетку і ввімкніть живлення.
- 4. Налаштуйте мережеву ІР-адресу принтера або функцію автоматичного виявлення принтером ІР-адреси. Докладніше про це читайте в *посібнику системного адміністратора* на сторінці [www.xerox.com/office/VLC7000support](https://www.office.xerox.com/cgi-bin/printer.pl?APP=udpdfs&Page=color&Model=VersaLink+VLC7000&PgName=tech).

# З'єднання з бездротовою мережею

Бездротова локальна мережа (WLAN) – це засіб з'єднати 2 або більше пристроїв у локальну мережу без використання фізичного з'єднання. Принтер може підключатися до бездротової локальної мережі, яка включає бездротовий маршрутизатор або точку бездротового доступу. Перш ніж підключати принтер до бездротової мережі, у бездротовому маршрутизаторі слід налаштувати ідентифікатор набору послуг (SSID) і всі потрібні облікові дані.

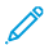

**Примітка:** Бездротові мережі доступні лише на принтерах, на яких встановлений додатковий адаптер бездротової мережі.

#### Налаштування принтера для бездротової мережі

**Примітка:** Перш ніж налаштовувати параметри бездротової мережі, встановіть комплект адаптера бездротової мережі Xerox®.

Якщо ви придбали та встановили комплект адаптера бездротової мережі, пристрій можна підключити до бездротової мережі. Якщо пристрій підключено до дротової мережі, параметри підключення до бездротової мережі можна налаштувати на принтері або скористатися вбудованим веб-сервером. Докладніше про налаштування параметрів підключення до бездротової мережі читайте в *посібнику системного адміністратора* на сторінці [www.xerox.com/office/VLC7000docs.](https://www.office.xerox.com/cgi-bin/printer.pl?APP=udpdfs&Page=color&Model=VersaLink+VLC7000&PgName=Man)

**Примітка:** Якщо адаптер бездротової мережі встановлено, виймайте його за крайньої потреби. Інформацію про виймання адаптера шукайте в розділі [Видалення](#page-39-0) адаптера [бездротової](#page-39-0) мережі.

#### Встановлення адаптера бездротової мережі

Додатковий адаптер бездротової мережі під'єднується до задньої панелі керування. Встановіть адаптер, ввімкніть та налаштуйте бездротове з'єднання. Після цього адаптер може під'єднуватися до бездротової мережі.

Щоб встановити адаптер бездротової мережі:

1. Вимкніть живлення принтера.

a. На панелі керування принтера натисніть кнопку **живлення/ввімкнення**, тоді торкніть кнопку **Вимкнення живлення**.

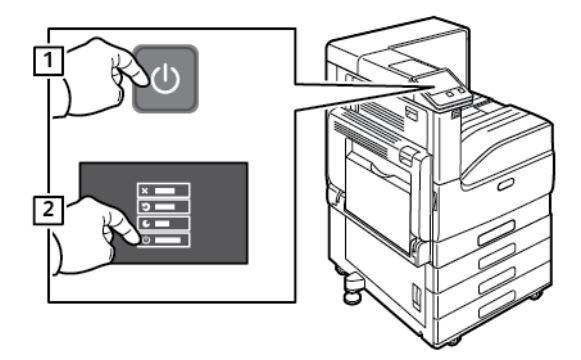

b. Відкрийте передні дверцята, тоді натисніть вимикач живлення у положення «вимкнено».

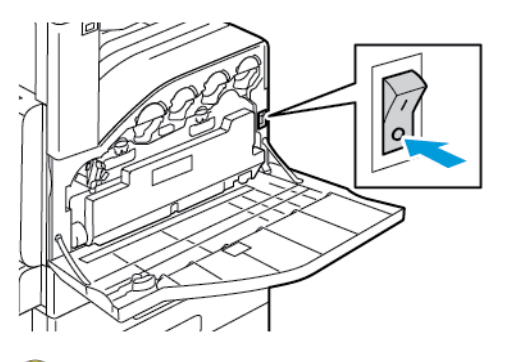

**Обережно:** Не виймайте вилку кабелю живлення з розетки, поки принтер вимикається.

- 2. Зніміть пакування з адаптера бездротової мережі.
- 3. Щоб встановити адаптер бездротової мережі, дотримуйтеся доданих до нього інструкцій.

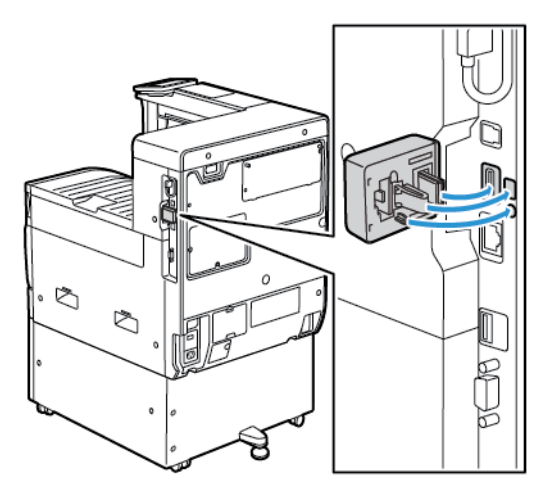

- $\bigcirc$ **Обережно:** Виймаючи адаптер, його можна пошкодити. Якщо адаптер встановлено, виймайте його лише у крайніх випадках та дотримуючись інструкцій розділу «Видалення адаптера бездротової мережі». Докладніше про це читайте в розділі Видалення адаптера [бездротової](#page-39-0) мережі.
- 4. Налаштуйте параметри Wi-Fi. Докладніше про налаштування параметрів Wi-Fi читайте в *посібнику системного адміністратора* на сторінці [www.xerox.com/office/VLC7000docs.](https://www.office.xerox.com/cgi-bin/printer.pl?APP=udpdfs&Page=color&Model=VersaLink+VLC7000&PgName=Man)

#### <span id="page-39-0"></span>Видалення адаптера бездротової мережі

Щоб видалити адаптер бездротової мережі:

- 1. Вимкніть живлення принтера:
	- a. На панелі керування принтера натисніть кнопку **живлення/ввімкнення**, тоді торкніть **Вимкнення живлення**.

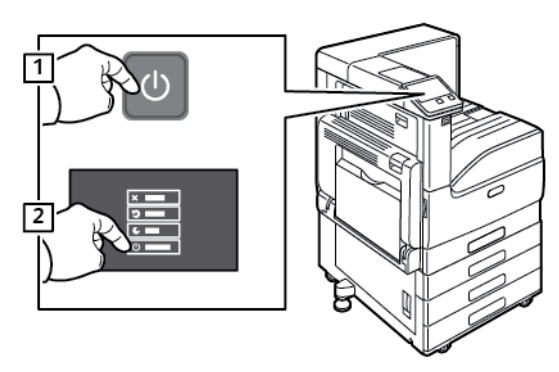

b. Відкрийте передні дверцята, тоді натисніть вимикач живлення у положення «вимкнено».

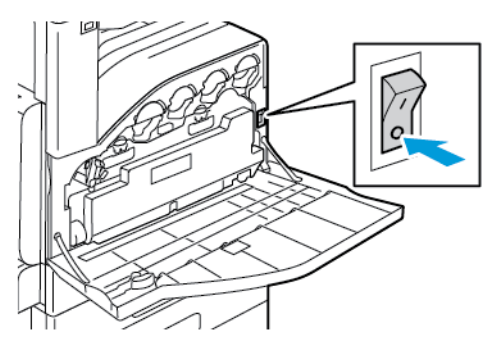

**Обережно:** Не виймайте вилку кабелю живлення з розетки, поки принтер вимикається.

2. Щоб від'єднати адаптер бездротової мережі від панелі підключення на бічній панелі принтера, обережно візьміться за адаптер і потисніть важіль розблокування вбік. Обережно вийміть адаптер із принтера.

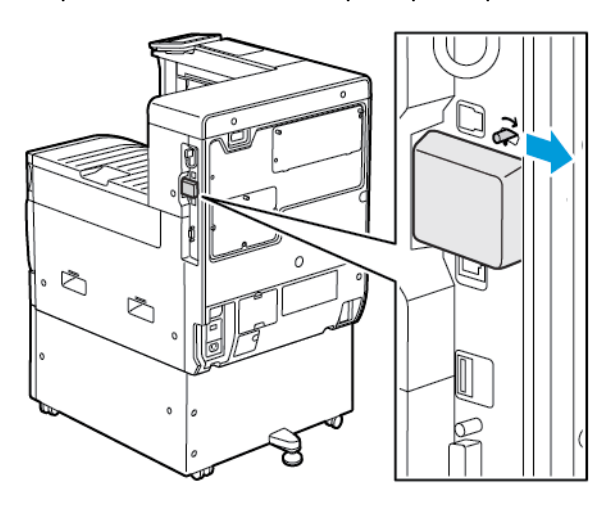

 $\bigcirc$ **Обережно:** Не докладайте зусиль, коли виймаєте адаптер бездротової мережі. Якщо фіксатор розблоковано правильно, адаптер виймається легко. Виймаючи адаптер, його можна пошкодити.

40 Кольоровий принтер Xerox® VersaLink® C7000 Посібник користувача

3. Під'єднайте принтер до комп'ютера за допомогою кабелю USB або до мережі за допомогою кабелю Ethernet.

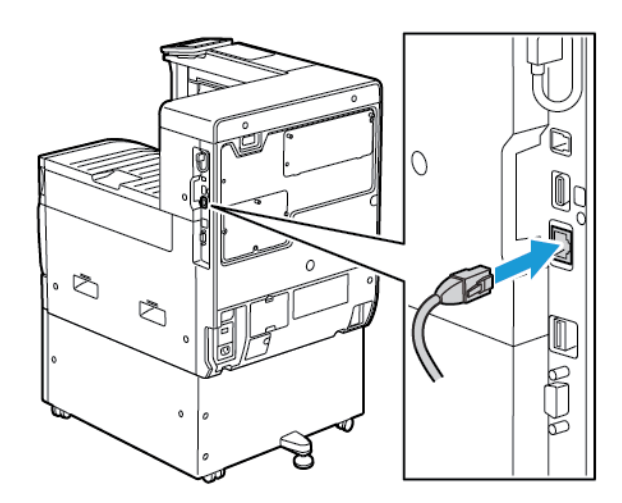

- 4. Увімкніть живлення принтера:
	- a. Відкрийте передні дверцята, тоді натисніть вимикач живлення у положення «увімкнено».

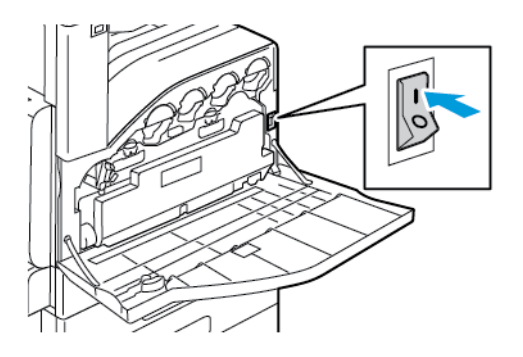

b. На панелі керування принтера натисніть кнопку **живлення/ввімкнення**.

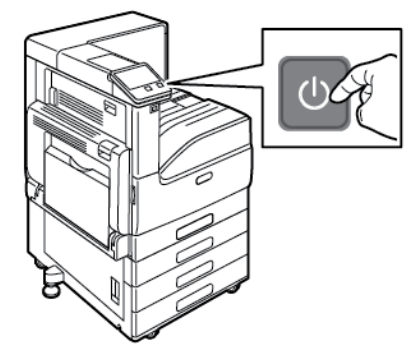

**Примітка:** Якщо принтер раніше було встановлено в середовищі бездротової мережі, на ньому могла зберегтися інформація про налаштування та конфігурацію. Щоб запобігти спробам принтера встановити з'єднання з попередньою мережею, потрібно скинути налаштування бездротової мережі. Докладніше про це читайте в *посібнику системного адміністратора* на сторінці [www.xerox.com/office/VLC7000docs](https://www.office.xerox.com/cgi-bin/printer.pl?APP=udpdfs&Page=color&Model=VersaLink+VLC7000&PgName=Man).

#### Під'єднання до мережі Wi-Fi на панелі керування

Щоб під'єднатися до мережі Wi-Fi на панелі керування:

- 1. На панелі керування принтера натисніть кнопку **Головний екран**.
- 2. Увійдіть у систему як адміністратор. Докладніше про це читайте в *посібнику системного адміністратора* в розділі [www.xerox.com/office/VLC7000docs.](https://www.office.xerox.com/cgi-bin/printer.pl?APP=udpdfs&Page=color&Model=VersaLink+VLC7000&PgName=Man)
- 3. Торкніть **Пристрій**→**З'єднання**→**Wi-Fi**.
- 4. Щоб увімкнути з'єднання Wi-Fi, торкніть та ввімкніть кнопку-перемикач.
- 5. Щоб автоматично під'єднатися до доступної мережі Wi-Fi:
	- a. У списку доступних мереж Wi-Fi виберіть потрібну. Якщо потрібної мережі Wi-Fi немає у списку або якщо вона використовує WPS, налаштуйте з'єднання вручну. Докладніше про це читайте у кроці 6.
	- b. За потреби введіть пароль для встановлення з'єднання.
	- c. Щоб вибрати частотний діапазон Wi-Fi, торкніть **Частота Wi-Fi** і виберіть потрібний параметр.
		- За замовчуванням для діапазону частот Wi-Fi встановлено значення AUTO.
	- d. Торкніть **OK**.
- 6. Щоб під'єднатися до мережі Wi-Fi вручну:
	- a. Торкніть **Налаштування вручну**.
	- b. У першому полі введіть назву мережі Wi-Fi і торкніть **Ввести**.
	- c. Торкніть **Тип мережі** і виберіть потрібний параметр.
	- d. Торкніть **Безпека** і виберіть потрібний параметр.
	- e. Торкніть **Wi-Fi Protected Setup (WPS)** і виберіть потрібний параметр.
		- **Примітка:** Щоб налаштувати WPS за допомогою Push Button Connection (PBC), виберіть **PBC**.
	- f. Торкніть **OK**.

#### Налаштування основної мережі на панелі керування

Тип з'єднання з основною мережею можна налаштувати на панелі керування пристрою.

#### **Примітка:**

- Основну мережу потрібно налаштувати лише за умови, що встановлено та ввімкнено додатковий комплект підключення до мережі Wi-Fi.
- За замовчуванням, якщо немає підключення Wi-Fi, основну мережу налаштовано на Ethernet. Якщо комплект встановлено та активовано, пристрій отримує два мережеві підключення. Одне мережеве підключення буде основним, а друге – додатковим.
- Перелічені далі функції доступні лише через підключення до основної мережі:
	- IPsec
	- SMTP
	- SNTP
	- Сканування через WSD
	- Сканування на SFTP, сканування на SMB, сканування у лист електронної пошти
	- LDAP
	- Виявлення UPnP
	- ThinPrint
	- Веб-служба EIP
- Якщо зняти модуль мережевого підключення Wi-Fi, для з'єднання з основною мережею буде вибрано Ethernet.

Щоб налаштувати основну мережу на панелі керування:

- 1. На панелі керування принтера натисніть кнопку **Головний екран**.
- 2. Увійдіть у систему як адміністратор. Докладніше про це читайте в *посібнику системного адміністратора* на сторінці [www.xerox.com/office/VLC7000docs](https://www.office.xerox.com/cgi-bin/printer.pl?APP=udpdfs&Page=color&Model=VersaLink+VLC7000&PgName=Man).
- 3. Торкніть **Пристрій**→**З'єднання**→**Основна мережа**.
- 4. Виберіть належний тип з'єднання з мережею для пристрою.
- 5. Щоб застосувати зміни і перезапустити пристрій, торкніть **Перезапустити зараз**, коли з'явиться запит.

#### З'єднання з Wi-Fi Direct

З'єднання з принтером можна встановити з будь-якого мобільного пристрою Wi-Fi, наприклад із планшета, комп'ютера або смартфону, використовуючи Wi-Fi Direct. За замовчуванням Wi-Fi Direct вимкнено.

**Примітка:** Бездротові мережі доступні лише на принтерах, на яких встановлений додатковий адаптер бездротової мережі.

Для з'єднання з Wi-Fi Direct виконуйте вказівки, які додаються до мобільного пристрою.

## Початкове налаштування принтера

Перш ніж встановлювати програмне забезпечення принтера, упевніться, що пристрій налаштовано належним чином. Налаштування включає ввімкнення додаткових функцій і призначення ІР-адреси для мережевого з'єднання Ethernet. Майстер встановлення запуститься автоматично під час першого ввімкнення принтера. Майстер встановлення допоможе системному адміністратору вибрати такі налаштування:

- Мова
- Мережеве з'єднання
- Налаштування проксі-сервера
- Дата і час
- Розміри
- Налаштування протоколу LDAP
- Налаштування програм
- Налаштування безпеки

Докладніше про налаштування принтера читайте в *посібнику системного адміністратора* на сторінці [www.xerox.com/office/VLC7000docs](https://www.office.xerox.com/cgi-bin/printer.pl?APP=udpdfs&Page=color&Model=VersaLink+VLC7000&PgName=Man).

# Налаштування AirPrint

AirPrint® – це програмна функція, яка дає змогу друкувати з дротових або бездротових мобільних пристроїв Apple на базі iOS та пристроїв на базі ОС Mac, не встановлюючи драйвера принтера. AirPrint-сумісні принтери дозволяють друкувати безпосередньо із пристроїв Mac, iPhone, iPad чи iPod touch. Функція AirPrint дає змогу друкувати з дротового чи бездротового пристрою без драйвера принтера.

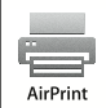

#### **Примітка:**

- Не всі програми підтримують AirPrint<sup>®</sup>.
- Бездротові пристрої слід під'єднати до тієї ж бездротової мережі, що і принтер.
- Щоб функція AirPrint працювала, слід увімкнути протоколи IPP та Bonjour® (mDNS).
- Пристрій, який надсилає завдання через AirPrint, має перебувати з принтером в одній підмережі. Щоб дозволити пристроям друк із інших підмереж, налаштуйте мережу для пропуску багатоадресного трафіку DNS по підмережах.
- Версія ОС Mac на пристрої має бути ОС Mac 10.10 або новіша.
- Принтери з функцією AirPrint працюють зі всіма моделями iPad, iPhone (3GS чи новіша), та iPod touch (третього покоління чи новіша), які працюють під останньою версією iOS.
- 1. Відкрийте на комп'ютері веб-браузер. У полі адреси введіть IP-адресу принтера, тоді натисніть **Ввести** або **Повернутися**.

**Примітка:** Якщо ви не знаєте IP-адреси свого принтера, перегляньте розділ [Пошук](#page-32-0) [ІР-адреси](#page-32-0) принтера.

2. У вбудованому веб-сервері клацніть **Головний екран**→**З'єднання**.

**Примітка:** Якщо ця функція не відображається, увійдіть у систему як адміністратор.

- 3. Для мобільного друку виберіть **AirPrint**.
- 44 Кольоровий принтер Xerox® VersaLink® C7000 Посібник користувача
- 4. Щоб увімкнути функцію AirPrint, натисніть кнопку-перемикач **Увімкнути**.
	- **Примітка:** Функція AirPrint увімкнена за замовчуванням, коли ввімкнені обидва параметри IPP та Bonjour®(mDNS).
	- Щоб змінити ім'я принтера, введіть нове ім'я у відповідному полі.
	- Щоб вказати розташування, введіть дані розташування принтера у відповідному полі.
	- Щоб вказати інформацію про фізичне місцезнаходження або адресу принтера, у полі географічного розташування введіть координати географічної широти і довготи в десятковій формі. Наприклад, використовуйте координати 45,325026, -122,766831.
- 5. Натисніть **OK**.
- 6. Щоб активувати внесені зміни, у запиті натисніть **Перезапустити зараз**.

# Налаштування Google Cloud Print

Google Cloud Print дає змогу друкувати документи, які зберігаються у хмарі, без використання драйвера принтера.

Перш ніж розпочати:

- Налаштуйте обліковий запис електронної пошти Google.
- Налаштуйте принтер на використання IPv4.
- Налаштуйте потрібні параметри проксі-сервера.

Щоб налаштувати Google Cloud Print:

1. Відкрийте на комп'ютері веб-браузер. У полі адреси введіть IP-адресу принтера, тоді натисніть **Ввести** або **Повернутися**.

**Примітка:** Якщо ви не знаєте IP-адреси свого принтера, перегляньте розділ [Пошук](#page-32-0) [ІР-адреси](#page-32-0) принтера.

- 2. У вбудованому веб-сервері клацніть **Головний екран**→**З'єднання**.
- 3. У пункті «Мобільний друк» клацніть **Google Cloud Print**.
- 4. Щоб увімкнути Google Cloud Print, натисніть кнопку-перемикач **Увімкнути**.
- 5. Натисніть **OK**.
- 6. Перезапустіть принтер і зачекайте 2 хвилини, щоб він встановив з'єднання.
- 7. Оновіть веб-браузер, а тоді у пункті «Мобільний друк» клацніть **Google Cloud Print**.
- 8. Натисніть **Реєстрація принтера**.
- 9. Виберіть **Реєструвати**.

Після цього видрукується сторінка реєстрації принтера.

10. Щоб зареєструвати принтер, введіть у браузері подану URL-адресу або відскануйте штрих-код за допомогою мобільного телефону.

Після реєстрації принтера відобразиться вікно з підтвердженням стану.

11. Для доступу до функції Google Cloud Print в обліковому записі Google клацніть **Manage Your Printer** (Керування принтером).

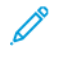

**Примітка:** Ім'я принтера за замовчуванням відображається в такому форматі: назва моделі (MAC-адреса).

# <span id="page-45-0"></span>Встановлення програмного забезпечення

Перш ніж встановлювати програмне забезпечення принтера, упевніться, що принтер підключено до розетки, живлення ввімкнено, пристрій належним чином з'єднаний і має дійсну ІРадресу. Зазвичай ІР-адреса відображається у верхньому правому кутку панелі керування. Якщо не вдається знайти ІР-адресу, див. розділ Пошук [ІР-адреси](#page-32-0) принтера.

**Примітка:** Якщо диск *Програмне забезпечення і документація* недоступний, завантажте найновіші драйвери зі сторінки [www.xerox.com/office/VLC7000drivers.](https://www.office.xerox.com/cgi-bin/printer.pl?APP=udpdfs&Page=color&Model=VersaLink+VLC7000&PgName=driver)

# Вимоги до операційної системи

- Windows 7, Windows 8.1, Windows Server 2008, Windows 10, Windows Server 2008 R2 та Windows Server 2012.
- Macintosh OS X, версія 10.10 або новіша.
- UNIX та Linux: принтер підтримує під'єднання до різноманітних платформ UNIX через мережевий інтерфейс.

# Встановлення драйверів принтера для мережевого принтера Windows

- 1. Вставте диск *Програмне забезпечення і документація* у відповідний пристрій для зчитування дисків на комп'ютері. Якщо програма встановлення не запуститься автоматично, виберіть на комп'ютері відповідний диск і двічі клацніть файл встановлення **Setup.exe**.
- 2. Виберіть модель вашого принтера.
- 3. Натисніть **Встановити драйвери**.
- 4. Виберіть **Встановити драйвер принтера**.
- 5. У ліцензійній угоді натисніть **Я погоджуюсь**.
- 6. Виберіть ваш принтер у переліку виявлених принтерів.
	- **Примітка:** Під час встановлення драйверів друку для мережевого принтера, клацніть кнопку **ІР-адреса або DNS-назва**, якщо ваш принтер не відображається у списку. У полі IP-адреси або DNS-назви введіть ІР-адресу вашого принтера, тоді клацніть **Пошук**, щоб виявити і вибрати ваш принтер. Якщо ви не знаєте IP-адреси принтера, див. розділ Пошук [ІР-адреси](#page-32-0) принтера.
- 7. Натисніть **Далі**.
- 8. Якщо потрібно, можна назвати принтер, ввівши ім'я у полі **Назва черги**.
- 9. Виберіть драйвер принтера.
- 10. Натисніть **Встановити**.
- 11. Якщо потрібно, встановіть принтер як принтер за замовчуванням.

**Примітка:** Перш ніж вибирати параметр **Дозволити спільний доступ до принтера**, зверніться до свого системного адміністратора.

12. Щоб завершити встановлення, клацніть **Готово**, тоді **Закрити**.

# Встановлення драйверів принтера для USB- принтера Windows

- 1. Вставте диск *Програмне забезпечення і документація* у відповідний пристрій для зчитування дисків на комп'ютері. Якщо програма встановлення не запуститься автоматично, виберіть на комп'ютері відповідний диск і двічі клацніть файл встановлення **Setup.exe**.
- 2. Клацніть **Встановити програмне забезпечення**.
- 3. Під ліцензійною угодою виберіть **Я погоджуюсь**, а тоді натисніть **Далі**.
- 4. Щоб встановити програмне забезпечення для принтера, виберіть **Програмне забезпечення**, тоді натисніть **Далі**.
- 5. У вікні Програмне забезпечення і документація зніміть позначки для непотрібних пунктів.
- 6. Натисніть **Далі**.
- 7. Щоб завершити встановлення, клацніть **Готово**.

# Встановлення драйверів і службових програм для Macintosh OS X

1. Вставте диск Програмне забезпечення і документація у відповідний пристрій для зчитування дисків на комп'ютері.

**Примітка:** Найновіші драйвери принтера також доступні для завантаження із сайту www.xerox.com/office/VLC70XXdrivers.

- 2. Відкрийте драйвери принтера Xerox® 3.xx.x.dmg/.pkg відповідно до потреб принтера.
- 3. Щоб запустити драйвери принтера Xerox® 3.xx.x.dmg/.pkg, двічі клацніть ім'я відповідного файлу.
- 4. У запиті, що відобразиться, клацніть **Продовжити**.
- 5. Щоб прийняти умови ліцензійної угоди, клацніть **Я погоджуюсь**.
- 6. Щоб прийняти поточну папку для встановлення, клацніть **Встановити** або виберіть іншу папку для встановлення і натисніть **Встановити**.
- 7. Коли з'явиться запит, введіть пароль і натисніть **OK**.
- 8. Виберіть принтер у переліку виявлених принтерів, тоді натисніть **Далі**.
- 9. Якщо принтер відсутній у списку виявлених принтерів:
	- a. Клацніть **піктограму мережевого принтера**.
	- b. Введіть ІР-адресу принтера і натисніть **Продовжити**.
	- c. Виберіть принтер у списку виявлених принтерів, а тоді клацніть **Продовжити**.
- 10. Якщо принтера не виявлено, перевірте, чи ввімкнено принтер і чи кабель Ethernet або USB під'єднані належним чином.
- 11. Щоб прийняти повідомлення про чергу друку, натисніть **OK**.
- 12. Встановіть або зніміть позначку для пунктів **Встановити як принтер за замовчуванням** і **Надрукувати тестову сторінку**.
- 13. Натисніть **Продовжити**, тоді натисніть **Закрити**.

# Встановлення драйверів і службових програм для UNIX і Linux

Докладніше про встановлення драйверів і службових програм для UNIX і Linux читайте в розділі Друк у [UNIX](#page-80-0) і Linux.

# Встановлення принтера як принтера WSD (веб- служби на пристроях)

Функція Web Services on Devices (WSD) (веб-служби на пристроях) дозволяти клієнту виявляти та отримувати доступ до віддаленого пристрою та пов'язаних із ним служб через мережу. WSD підтримує можливість виявлення, керування та використання пристроїв.

#### Встановлення принтера WSD за допомогою майстра додавання пристрою

- 1. На комп'ютері натисніть **Пуск** і виберіть **Пристрої та принтери**.
- 2. Щоб запустити майстер додавання пристрою, натисніть **Додати пристрій**.
- 3. У списку доступних пристроїв виберіть потрібний і натисніть **Далі**.
	- **Примітка:** Якщо потрібний принтер не відображається у списку, натисніть кнопку **Скасувати**. Додайте принтер WSD вручну за допомогою майстра додавання принтерів.
- 4. Натисніть **Закрити**.

#### Встановлення принтера WSD за допомогою майстра додавання принтерів

- 1. На комп'ютері натисніть **Пуск** і виберіть **Пристрої та принтери**.
- 2. Щоб запустити майстер додавання принтерів, клацніть **Додати принтер**.
- 3. Натисніть **Додати мережевий, бездротовий принтер або принтер Bluetooth**.
- 4. У списку доступних пристроїв виберіть потрібний і натисніть **Далі**.
- 5. Якщо потрібний принтер не відображається у списку, натисніть **Потрібний принтер відсутній у списку**.
- 6. Виберіть **Додати принтер за допомогою TCP/IP-адреси або імені хоста**, а тоді натисніть **Далі**.
- 7. У меню «Тип пристрою» виберіть значення **Пристрій із веб-п слугами**.
- 8. Введіть IP-адресу принтера у полі «Ім'я хоста або IP-адреса», а тоді натисніть **Далі**.
- 9. Натисніть **Закрити**.

# Більше інформації

Більше інформації про принтер можна отримати з таких джерел:

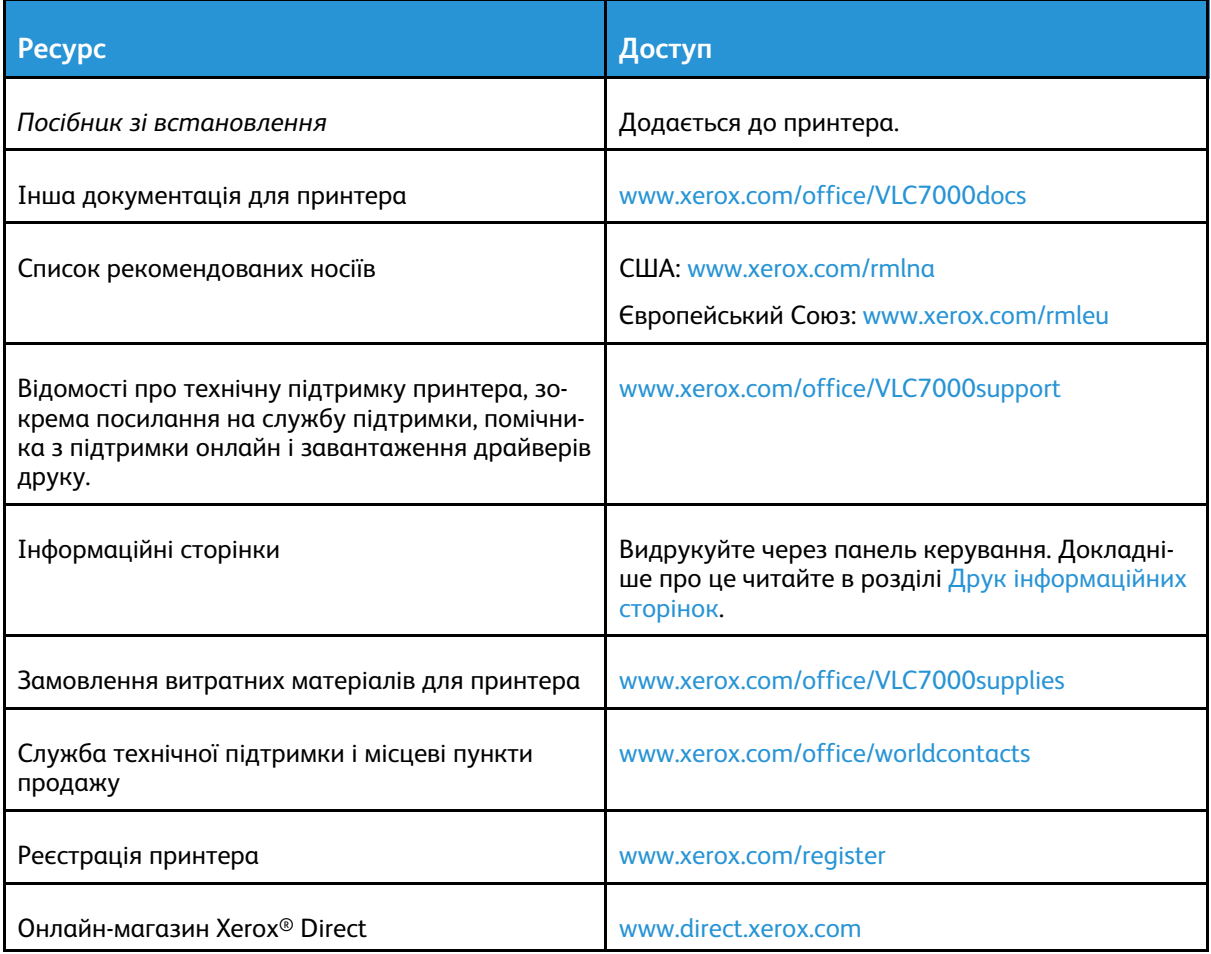

[Початок](#page-18-0) роботи

# <span id="page-50-0"></span>Налаштування і персоналізація

This chapter contains:

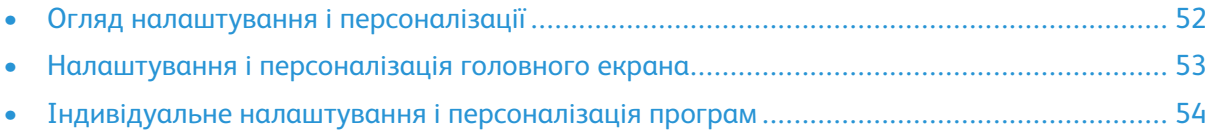

# <span id="page-51-0"></span>Огляд налаштування і персоналізації

У цьому розділі наведено відомості про налаштування і персоналізацію пристрою відповідно до конкретних вимог робочих процесів.

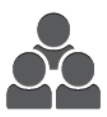

Можна налаштувати програми, приховати чи відобразити їх на головному екрані та впорядкувати їх порядок, відповідно до пріоритету завдань. Для кожної програми можна приховати або показати окремі функції, а також налаштувати стандартні параметри відповідно до потреб робочої групи. Налаштування завдань можна зберегти для повторного використання.

Індивідуальне налаштування дає змогу користувачам працювати продуктивніше.

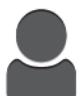

Якщо на пристрої налаштовано окремі облікові записи користувачів, ви можете персоналізувати пристрій відповідно до потреб конкретного користувача. Можна налаштувати особисту головну сторінку, щоб приховати чи відображати лише програми, які використовуються. Кожен список функцій можна пристосувати до вимог вашого завдання. Можна вказати параметри за замовчуванням для кожної програми, а також зберегти налаштування для звичайних завдань.

Параметри персоналізації дають змогу відображати лише ті функції, які відповідають потребам окремого користувача, що підвищує ефективність.

# <span id="page-52-0"></span>Налаштування і персоналізація головного екрана

### Приховування або відображення програми на головному екрані

- 1. На панелі керування принтера натисніть кнопку **Головний екран**.
- 2. Торкніть **Налаштувати**.
- 3. Щоб відобразити в меню програму, яка за замовчуванням приховується:
	- a. Торкніть значок **плюса** (**+**).
	- b. Торкніть програму, яку потрібно відобразити на панелі керування.
	- c. Торкніть **Готово**.
- 4. Щоб приховати встановлену програму:
	- a. Для програми торкніть **X**.
	- b. Торкніть **Готово**.
- 5. Перевірте, чи на головному екрані відображаються лише вибрані програми.

## Упорядкування програм на головному екрані

- 1. На панелі керування принтера натисніть кнопку **Головний екран**.
- 2. Торкніть **Налаштувати**.
- 3. Торкніть та утримуйте потрібну програму.
- 4. Перетягніть програму в потрібне місце.
- 5. Відпустіть програму.
- 6. Торкніть **Готово**.
- 7. Перевірте, чи програми відображаються у правильному розташуванні на головному екрані.

# <span id="page-53-0"></span>Індивідуальне налаштування і персоналізація програм

Налаштування дає змогу змінювати доступні функції, видаляти збережені визначені налаштування або видаляти власні налаштування, застосовані до програми.

# Індивідуальне налаштування та персоналізація списку функцій

Щоб налаштувати список функцій програми:

- 1. На панелі керування принтера натисніть кнопку **Головний екран**.
- 2. Торкніть потрібну програму.
- 3. Прокрутіть донизу, а тоді торкніть **Налаштувати**.
- 4. Торкніть **Список функцій**.

**Примітка:** Для зареєстрованих адміністраторів відкриється вікно, в якому потрібно підтвердити для кого зміни – для гостя чи для вас.

- 5. Виберіть потрібний параметр.
	- Щоб сховати функцію, торкніть поряд із нею піктограму **ока**. Перекреслена піктограма ока вказуватиме на те, що функцію приховано.
	- Щоб відобразити функцію, торкніть поряд із нею піктограму **ока**. Піктограма ока без перекреслення вказуватиме на те, що функція відображатиметься.
- 6. Щоб змінити порядок функцій меню, торкніть і перетягніть функцію у потрібне місце.
- 7. Щоб зберегти поточну конфігурацію, торкніть **Готово**.

# Збереження визначених налаштувань

Ця функція дає змогу зберегти певні комбінації параметрів програми для майбутніх завдань. Налаштування можна зберегти під певним іменем і використати у майбутньому.

Щоб зберегти поточні параметри програми:

- 1. На панелі керування принтера натисніть кнопку **Головний екран**.
- 2. Торкніть потрібну програму.
- 3. Вкажіть параметри завдання.
- 4. Прокрутіть донизу, а тоді торкніть **Зберегти**.
- 5. Торкніть **Зберегти як новий набір визначених налаштувань**.
- 6. Торкніть **Введіть ім'я визначеного налаштування** і введіть ім'я налаштування за допомогою клавіатури.
- 7. Торкніть **Далі**.
- 8. Виберіть значок, який найкраще підходить для створеного налаштування.
- 9. Торкніть **Готово**.
	- **Примітка:** Визначене налаштування зберігається у меню визначених налаштувань.
- 54 Кольоровий принтер Xerox® VersaLink® C7000 Посібник користувача

#### Видалення збережених визначених налаштувань

Щоб видалити збережене визначене налаштування:

- 1. На панелі керування принтера натисніть кнопку **Головний екран**.
- 2. Торкніть потрібну програму.
- 3. Прокрутіть донизу, а тоді торкніть **Налаштувати**.
- 4. Торкніть **Визначені налаштування**.
- 5. Торкніть піктограму **кошика**, яка відповідає визначеному налаштуванню, що підлягає видаленню.
- 6. У запиті, що відобразиться, торкніть **Видалити**.
- 7. Торкніть **Готово**.

#### Видалення налаштування програми через панель керування

Щоб видалити поточні власні налаштування програми:

- 1. На панелі керування принтера натисніть кнопку **Головний екран**.
- 2. Торкніть потрібну програму.
- 3. Прокрутіть донизу, а тоді торкніть **Налаштувати**.
- 4. Торкніть **Параметри видалення програм**.
- 5. У запиті, що відобразиться, натисніть **OK**.

Налаштування і [персоналізація](#page-50-0)

# 4

# <span id="page-56-0"></span>Програми Xerox®

This chapter contains:

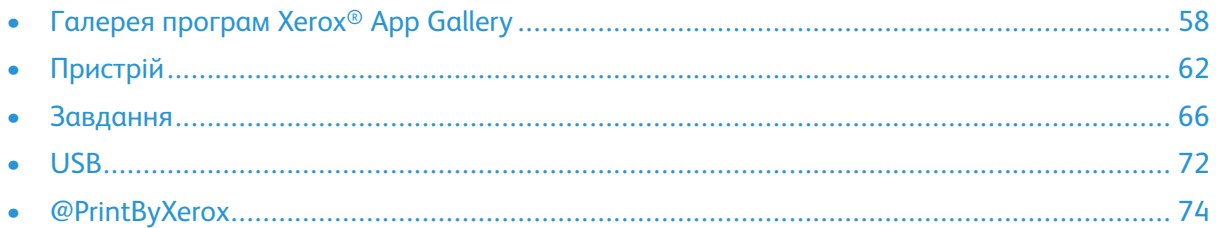

Програми Xerox® – це доступ до функцій пристрою. Є стандартні програми, які вже встановлені та відображаються на головному екрані. А є окремі програми, які встановлені як стандартні, проте приховані, коли пристрій використовується вперше.

Докладніше про налаштування головного екрана і функцій програм читайте в розділі Налаштування і [персоналізація](#page-50-0).

Низку програм можна завантажити та встановити з галереї програм Xerox®App Gallery. Вони включають програми Xerox® Extensible Interface Platform (EIP). Програми EIP дають змогу встановлювати безпечні підписані програми на сумісні принтери.

# <span id="page-57-0"></span>Галерея програм Xerox® App Gallery

# Огляд галереї програм Xerox® App Gallery

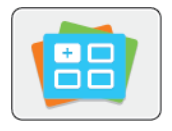

За допомогою галереї програм Xerox® App Gallery можна шукати програми, які забезпечують нові функції або можливості для пристрою. Галерея програм Xerox® App Gallery забезпечує прямий доступ до програм, які можуть підвищити продуктивність, спростити робочі процеси та покращити користування виробом.

Галерея програм Xerox® App Gallery дає можливість легко шукати та оновлювати програми. Пошук у бібліотеці програм можна виконувати без входу в систему. Рухомий рядок забезпечує активне відображення програм або ж можна прокрутити повний список програм. Щоб дізнатися більше про програму, торкніть її назву у списку.

Щоб використовувати галерею програм Xerox® App Gallery, упевніться, що пристрій використовує з'єднання з бездротовою або дротовою мережею.

**Примітка:** Якщо пристрій підключено до локального сервера, який захищений брандмауером і використовує проксі-сервер, налаштуйте виняток для проксі-сервера на пристрої.

Щоб дізнатися більше та отримати вказівки щодо використання галереї програм Xerox® App Gallery, див. *посібник користувача галереї програм Xerox® App Gallery* на [www.xerox.com/](https://www.office.xerox.com/cgi-bin/printer.pl?APP=udpdfs&Page=color&Model=VersaLink+VLC7000&PgName=Man) [office/VLC7000docs](https://www.office.xerox.com/cgi-bin/printer.pl?APP=udpdfs&Page=color&Model=VersaLink+VLC7000&PgName=Man).

# Створення облікового запису галереї програм Xerox® App Gallery

Завдяки обліковому запису галереї програм App Gallery ви отримуєте доступ до всіх доступних програм на пристрої. Обліковий запис галереї програм App Gallery дає змогу переглядати та завантажувати програми, встановлювати їх на пристрій, а також керувати програмами та ліцензіями.

**Примітка:** Якщо у вас є обліковий запис галереї програм Xerox® App Gallery, перейдіть до розділу Вхід в [обліковий](#page-58-0) запис галереї програм Xerox® App Gallery.

Щоб створити обліковий запис галереї програм App Gallery через панель керування:

- 1. На панелі керування принтера натисніть кнопку **Головний екран**.
- 2. Торкніть **Xerox App Gallery**.
- 3. Виконайте такі кроки:
	- На синій панелі прокрутки торкніть **Create an App Gallery Account Now** (Створити обліковий запис App Gallery зараз).
	- Щоб увійти, торкніть піктограму **людини**. Торкніть угорі сторінки входу в систему, тоді торкніть **Request an Account** (Подати запит щодо облікового запису).

**Примітка:** Клавіатура містить посилання «Подати запит щодо облікового запису». Щоб відкрити посилання «Подати запит щодо облікового запису», торкніть верхню частину сторінки входу або згорніть клавіатуру.

4. За допомогою клавіатури сенсорного екрана введіть дійсну адресу електронної пошти і виберіть **Ввести**.

З'явиться повідомлення про те, що подальші вказівки надіслані на вказану адресу електронної пошти. Торкніть **Закрити**.

58 Кольоровий принтер Xerox® VersaLink® C7000 Посібник користувача

- 5. Відкрийте обліковий запис електронної пошти, яку ви вказали для галереї програм Xerox® App Gallery.
- 6. Відкрийте електронний лист із запитом щодо облікового запису, тоді клацніть URLпосилання, надане для доступу до сторінки створення облікового запису. Натисніть **Я погоджуюся**.
- 7. Перегляньте та прийміть умови використання. Щоб завершити створення облікового запису, натисніть **Я погоджуюся**.
- 8. Введіть потрібну інформацію у відповідні поля:
	- Ідентифікатор користувача
	- Пароль
	- Підтвердження пароля
	- Ім'я та прізвище
	- Назва компанії
	- Країна
- 9. Натисніть **OK**.

Після створення облікового запису з'явиться повідомлення з підтвердженням.

10. На панелі керування принтера увійдіть в обліковий запис галереї програм App Gallery.

# <span id="page-58-0"></span>Вхід в обліковий запис галереї програм Xerox® App Gallery

Увійшовши в обліковий запис галереї програм App Gallery, ви можете шукати доступні програми, встановлювати та оновлювати програми.

Щоб увійти в обліковий запис галереї програм App Gallery:

- 1. На панелі керування принтера натисніть кнопку **Головний екран**.
- 2. Торкніть **Xerox**® **App Gallery**.
- 3. Щоб увійти, торкніть піктограму **людини**.
- 4. Введіть ім'я користувача за допомогою клавіатури сенсорного екрана, а тоді торкніть **Ввести**.
- 5. Введіть пароль за допомогою клавіатури сенсорного екрана, тоді торкніть **Ввести** або **OK**.

Відкриється галерея програм Xerox® App Gallery.

# Встановлення або оновлення програми з галереї програм Xerox® App Gallery

Програми Xerox® збільшують, розширюють чи налаштовують функціональні можливості вашого пристрою. Ви можете скористатися галереєю програм Xerox® App Gallery, щоб переглядати і встановлювати програми на панелі керування пристрою.

#### Встановлення програми з галереї програм App Gallery

Щоб встановити програму з галереї програм App Gallery:

- 1. На панелі керування принтера натисніть кнопку **Головний екран**.
- 2. Торкніть **Xerox App Gallery**. Відкриється галерея програм App Gallery.

**Примітка:** Переглядати галерею програм App Gallery та опис програм можна без входу в систему. Щоб встановити програми, потрібно увійти в галерею програм App Gallery.

- 3. Торкніть піктограму **людини**.
	- a. Введіть ім'я користувача за допомогою клавіатури сенсорного екрана, а тоді торкніть **Ввести**.
	- b. Введіть пароль за допомогою клавіатури сенсорного екрана, тоді торкніть **Ввести** або **OK**.
- 4. Виберіть потрібну програму і торкніть **Встановити**. На екрані відобразиться ліцензійна угода.
- 5. Торкніть **Я погоджуюся**. Розпочнеться процедура встановлення.

**Примітка:** Якщо програму не вдається встановити, щоб знову розпочати процес встановлення, торкніть **Встановити**.

6. Після завершення встановлення торкніть **X**.

Після цього програма з'явиться у списку встановлених програм.

#### Оновлення програми з галереї програм App Gallery

Оновлення програми з галереї програм Xerox® App Gallery

- 1. На панелі керування принтера натисніть кнопку **Головний екран**.
- 2. Торкніть **Xerox App Gallery**. Відкриється галерея програм App Gallery.

**Примітка:** Переглядати галерею програм App Gallery та опис програм можна без входу в систему. Щоб оновити програми, потрібно увійти в галерею програм App Gallery.

- 3. Торкніть піктограму **людини**.
	- a. Введіть ім'я користувача за допомогою клавіатури сенсорного екрана, а тоді торкніть **Ввести**.
	- b. Введіть пароль за допомогою клавіатури сенсорного екрана, тоді торкніть **Ввести** або **OK**.
- 4. Торкніть **Встановлено**. Відобразиться список встановлених програм, серед яких ті, що потребують оновлення. Можна оновити кожну програму окремо або всі разом. Торкніть потрібну програму, а тоді торкніть **Оновити** або **Update All** (Оновити всі). Для кожної програми відобразиться ліцензійна угода.

**Примітка:** Якщо оновлень немає, функція оновлення не відображається.

- 5. Щоб прийняти умови ліцензійної угоди, торкніть **Я погоджуюсь** для кожної програми.
- 6. Після завершення оновлення торкніть **X**.

# Вихід з облікового запису галереї програм App **Gallery**

Щоб вийти з облікового запису галереї програм Xerox® App Gallery:

- 1. Торкніть піктограму **людини**.
- 2. Торкніть **Logout** (Вихід).

# <span id="page-61-0"></span>Пристрій

# Огляд пристрою

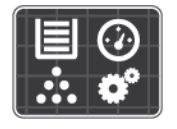

Програма «Пристрій» дає змогу отримувати доступ до інформації про принтер, зокрема, до серійного номера та моделі. Можна переглядати стан лотків для паперу, відомості про облік і витратні матеріали, а також друкувати інформаційні сторінки.

Численні параметри програми «Пристрій» можна налаштувати відповідно до власних потреб. Докладніше про визначення всіх налаштувань програми «Пристрій» читайте в *посібнику системного адміністратора* на сторінці [www.xerox.com/office/VLC7000support.](https://www.office.xerox.com/cgi-bin/printer.pl?APP=udpdfs&Page=color&Model=VersaLink+VLC7000&PgName=tech)

#### Параметри пристрою

Доступні такі параметри пристрою:

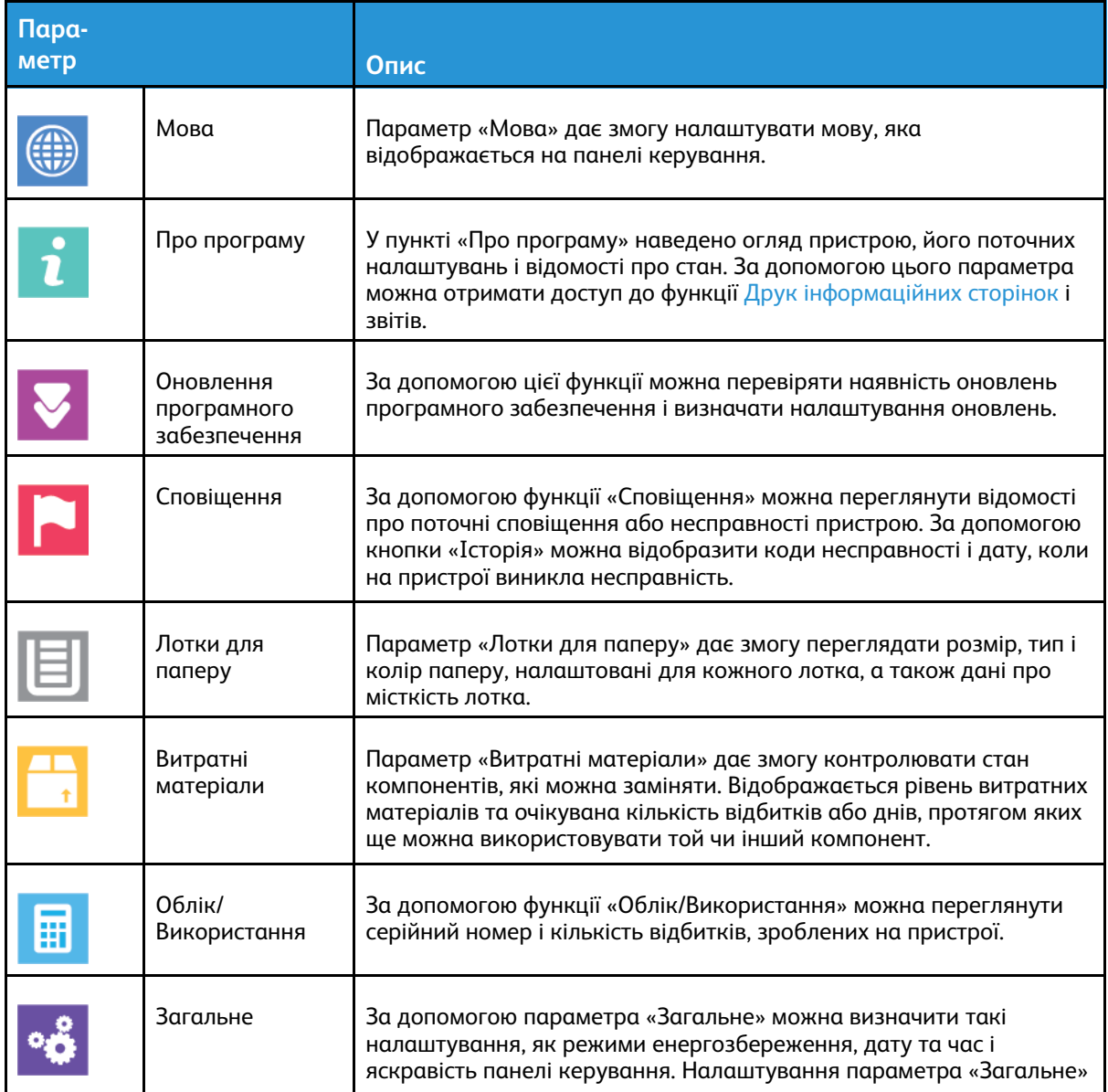

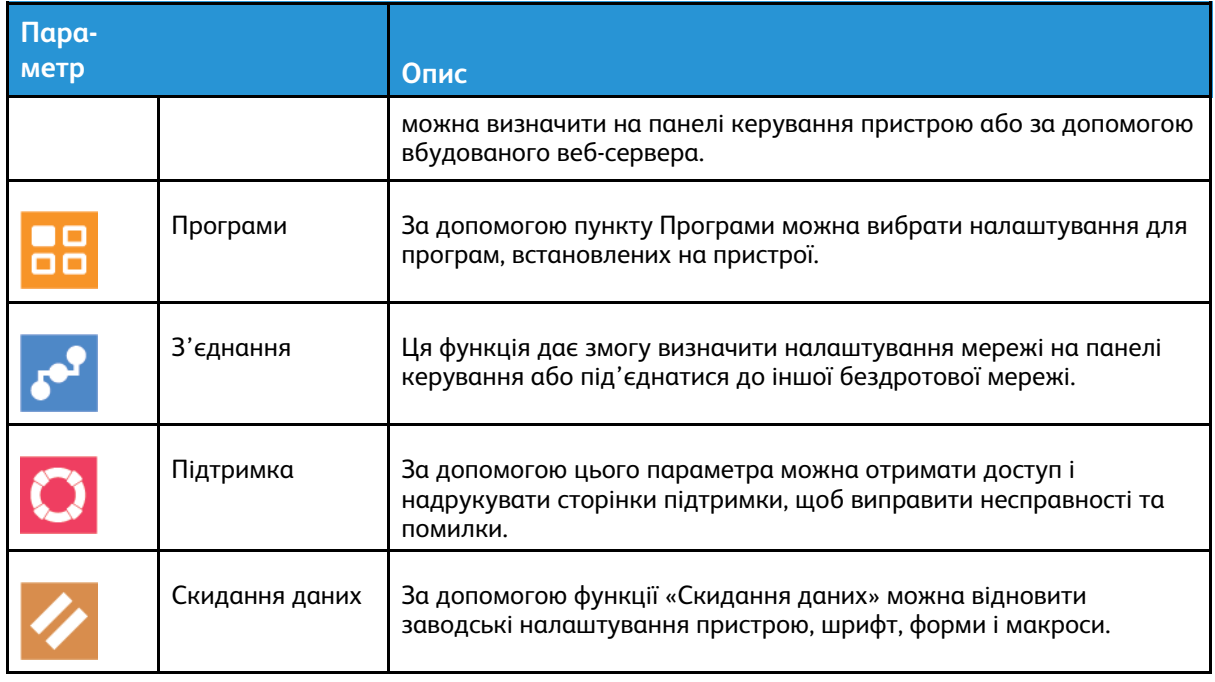

Докладніше про налаштування принтера читайте в *посібнику системного адміністратора* на сторінці [www.xerox.com/office/VLC7000docs](https://www.office.xerox.com/cgi-bin/printer.pl?APP=udpdfs&Page=color&Model=VersaLink+VLC7000&PgName=Man).

# Про програму

У пункті «Про програму» наведено огляд пристрою, поточних налаштувань і відомості про стан. За допомогою цього параметра можна отримати доступ до функції [Друк](#page-30-0) [інформаційних](#page-30-0) сторінок і звітів.

# Стан витратних матеріалів

Стан і відсоток ресурсу витратних матеріалів принтера можна перевірити на панелі керування або із вбудованого веб-сервера. Коли витратні матеріали вичерпуються, на панелі керування відображаються попередження. Можна налаштовувати попередження на панелі керування та сповіщення електронною поштою.

Щоб перевірити стан витратних матеріалів і налаштувати сповіщення за допомогою вбудованого веб-сервера, див. *посібник системного адміністратора* на [www.xerox.com/](https://www.office.xerox.com/cgi-bin/printer.pl?APP=udpdfs&Page=color&Model=VersaLink+VLC7000&PgName=Man) [office/VLC7000docs](https://www.office.xerox.com/cgi-bin/printer.pl?APP=udpdfs&Page=color&Model=VersaLink+VLC7000&PgName=Man).

#### Перевірка стану витратних матеріалів на панелі керування

- 1. Щоб переглянути інформацію про стан витратних матеріалів для принтера, торкніть **Пристрій**→**Витратні матеріали**.
- 2. Щоб переглянути дані про конкретну позицію, зокрема номери частин для повторного замовлення, торкніть цю позицію.
- 3. Щоб повернутися до екрана «Витратні матеріали», торкніть **X**.
- 4. Щоб повернутися до екрана Пристрій, торкніть стрілку «назад».

#### Налаштування параметрів сповіщень про витратні матеріали

- 1. Щоб налаштувати параметри сповіщень про витратні матеріали принтера, торкніть **Пристрій**→**Витратні матеріали**→**Налаштування сповіщень**.
- 2. Щоб увімкнути відображення сповіщень на панелі керування, торкніть кнопкуперемикач **Увімкнути сповіщення**.
- 3. Щоб налаштувати відображення сповіщення відповідно до відсоткового значення залишку певного матеріалу, торкніть витратний матеріал і виберіть відсоткове значення.
- 4. Щоб налаштувати сповіщення для кожного витратного матеріалу окремо, а також для ввімкнення та вимкнення відображення сповіщень, натисніть кнопку-перемикач.
- 5. Щоб повернутися до екрана «Витратні матеріали», торкніть **X**.
- 6. Щоб повернутися до екрана «Пристрій», торкніть стрілку «назад».

#### Налаштування сповіщень електронної пошти

Щоб перевірити стан витратних матеріалів і налаштувати сповіщення за допомогою вбудованого веб-сервера, див. *посібник системного адміністратора* на сторінці [www.xerox.](https://www.office.xerox.com/cgi-bin/printer.pl?APP=udpdfs&Page=color&Model=VersaLink+VLC7000&PgName=Man) [com/office/VLC7000docs.](https://www.office.xerox.com/cgi-bin/printer.pl?APP=udpdfs&Page=color&Model=VersaLink+VLC7000&PgName=Man)

- 1. Щоб сповіщення надсилалися на електронну пошту, торкніть **Пристрій**→**Витратні матеріали**→**Сповіщення електронною поштою**.
- 2. Щоб ввести адресу електронної пошти, торкніть **Додати адресу електронної пошти**, а тоді торкніть **Ввести адресу електронної пошти**.
- 3. Введіть адресу електронної пошти за допомогою клавіатури сенсорного екрана або виберіть запис в адресній книзі і торкніть **OK**.
- 4. За потреби введіть кілька адрес електронної пошти.
- 5. Щоб налаштувати сповіщення для кожного витратного матеріалу окремо, а також для ввімкнення та вимкнення відображення сповіщень, натисніть кнопку-перемикач.
- 6. Щоб вийти з меню, торкніть **OK**.
- 7. Щоб повернутися до екрана Пристрій, торкніть стрілку «назад».

# Дані обліку та лічильники використання

У меню «Облік/Використання» відображається загальна кількість відбитків, згенерована або надрукована принтером упродовж всього терміну його експлуатації. Обнулити лічильники неможливо. Сторінкою вважається одна сторона аркуша паперу. Наприклад, якщо виконується друк на обох сторонах аркуша, це рахується як два відбитки.

Щоб переглянути дані обліку та лічильники використання:

- 1. На панелі керування принтера натисніть кнопку **Головний екран**.
- 2. Торкніть **Пристрій**→**Облік/Використання**.
- 3. Щоб переглянути докладніші відомості, торкніть **Лічильники використання** і виберіть потрібний пункт.
	- **Impression Counters** (Лічильники відбитків): цей параметр дає змогу переглянути кількість відбитків, надрукованих принтером. Залежно від налаштування принтера, кількість відбитків не може дорівнювати кількості порахованих аркушів. Залежно від того, чи принтер рахує великі аркуші як великі відбитки чи як кілька менших відбитків, кількість відбитків може різнитися.
	- **Sheet Counters** (Лічильники аркушів): цей параметр дає змогу переглянути кількість відбитків, надрукованих принтером. Відбитки для двосторонніх аркушів вказуються окремо від односторонніх аркушів.
	- **All Usage Counters** (Усі лічильники використання): цей параметр дає змогу переглянути всі дані про використання принтера.
- 4. Щоб повернутися до екрана «Облік/Використання», торкніть стрілку «назад».
- 5. Щоб повернутися до екрана «Пристрій», торкніть стрілку «назад».

### Скидання до заводських значень за замовчуванням

В енергонезалежній пам'яті (NVRAM) налаштування принтера зберігаються навіть після вимкнення живлення. Функція «Скинути до заводських значень за замовчуванням» зітре усі налаштування і поверне принтер у початковий заводський стан. Буде скинуто всі завдання, визначені налаштування, програми та налаштування пристрою. Якщо принтер обладнано жорстким диском, диск буде повторно ініціалізовано. Після завершення принтер перезапуститься, і з'явиться майстер встановлення.

Щоб відновити заводські налаштування принтера за замовчуванням:

- 1. На панелі керування принтера натисніть кнопку **Головний екран**.
- 2. Торкніть **Пристрій**→**Скидання даних**→**Скинути до заводських значень за замовчуванням**.
- 3. У запиті, що відобразиться, торкніть **Скинути дані**.
- 4. Після завершення процесу принтер автоматично перезапуститься.

# Віддалені послуги

Функцію «Віддалені послуги» у вбудованому веб-сервері можна використовувати для надсилання даних про помилки та використання у відділ підтримки Xerox, щоб сприяти швидкому вирішенню проблем.

Докладніше про ввімкнення віддалених послуг та передачу інформації до Xerox читайте у *посібнику системного адміністратора* на [www.xerox.com/office/VLC7000docs](https://www.office.xerox.com/cgi-bin/printer.pl?APP=udpdfs&Page=color&Model=VersaLink+VLC7000&PgName=Man).

# <span id="page-65-0"></span>Завдання

# Огляд завдань

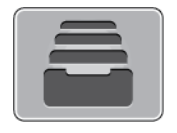

Меню «Завдання» дає змогу переглядати поточні завдання, друкувати збережені, особисті та захищені завдання і переглядати відомості про виконані завдання. Вибравши завдання, його можна призупинити, видалити, надрукувати або переглядати перебіг або деталі завдання.

# Керування завданнями

У меню «Завдання» на панелі керування можна переглянути списки активних завдань, захищених завдань або виконаних завдань. Вибравши завдання, його можна призупинити, видалити, надрукувати або переглядати перебіг або деталі завдання. У вікні завдань у вбудованому веб-сервері можна переглянути список активних і виконаних завдань друку. Докладніше про це читайте в розділі Керування завданнями за допомогою [вбудованого](#page-70-0) веб[сервера.](#page-70-0)

Якщо завдання друку неможливо виконати, воно може утримуватися на принтері. Наприклад, якщо у принтері виникла певна проблема, немає паперу або витратних матеріалів. Коли ситуацію буде вирішено, принтер автоматично відновить друк. У разі надсилання захищеного завдання друку, воно утримується до моменту його розблокування за допомогою введення коду доступ на панелі керування. Докладніше про це читайте в розділі Друк [спеціальних](#page-85-0) типів завдань.

#### Призупинення завдання друку з можливістю його видалення

- 1. На панелі керування принтера натисніть кнопку **Головний екран**.
- 2. Торкніть **Завдання**, тоді торкніть назву завдання друку.
- 3. Виконайте такі кроки:
	- Щоб призупинити завдання друку, торкніть **Пауза**. Щоб відновити виконання завдання друку, торкніть **Відновити**.
	- Щоб видалити завдання друку, торкніть **Видалити**. У запиті, що відобразиться, торкніть **Видалити**.

**Примітка:** Якщо впродовж 60 секунд ви не виберете налаштування, завдання автоматично відновиться.

4. Щоб повернутися до головного екрана, натисніть кнопку **Головний екран**.

#### Перегляд, друк або видалення збережених і захищених завдань

#### **Примітка:**

- Системний адміністратор може обмежити можливість видалення завдань для користувачів. Якщо системний адміністратор обмежив можливість видалення завдань, завдання можна переглянути, але не видаляти їх.
- Завдання захищеного друку може видалити лише користувач, який його надіслав, або системний адміністратор.
- 1. На панелі керування принтера натисніть кнопку **Головний екран**.
- 2. Щоб переглянути список активних і виконаних завдань, торкніть **Завдання**.
- 3. Щоб переглянути список спеціальних типів завдань, торкніть відповідний параметр.
	- Щоб переглянути збережені завдання, торкніть **Збережені завдання**. Щоб надрукувати завдання, торкніть потрібне завдання, введіть кількість копій, а тоді торкніть **OK**. Щоб видалити завдання, торкніть піктограму **кошика**, а тоді торкніть **Видалити**.
	- Щоб переглянути особисті завдання, торкніть **Особисті і захищені завдання**. Щоб видрукувати завдання, торкніть потрібну папку, а тоді торкніть **Друкувати всі** або **Видалити все**.
	- Для захищених завдань торкніть **Особисті і захищені завдання**. Торкніть потрібну папку, введіть код доступу, а тоді торкніть **OK**. Щоб надрукувати захищене завдання, торкніть це завдання. Щоб надрукувати або видалити всі завдання в папці, торкніть **Видрукувати все** або **Видалити все**.
- 4. Щоб переглянути деталі завдання, торкніть потрібне завдання.
- 5. Щоб повернутися до головного екрана, натисніть кнопку **Головний екран**.

#### Друк завдання, яке утримується з метою заощадження ресурсів

- 1. На панелі керування принтера натисніть кнопку **Головний екран**.
- 2. Торкніть **Завдання**.
- 3. Торкніть назву утримуваного завдання у списку завдань. Ресурси, потрібні для завдання, відображаються на панелі керування.
- 4. Виконайте такі кроки:
	- Щоб надрукувати завдання, доповніть потрібні ресурси. Виконання завдання буде автоматично відновлено, коли будуть доступними потрібні ресурси. Якщо завдання не друкується автоматично, торкніть **Відновити**.
	- Щоб видалити завдання друку, торкніть **Видалити**. У запиті, що відобразиться, торкніть **Видалити**.
- 5. Щоб повернутися до головного екрана, натисніть кнопку **Головний екран**.

# Керування спеціальними типами завдань

Спеціальні типи завдань дозволяють надіслати завдання друку з комп'ютера, а тоді роздрукувати його з панелі керування принтера. Виберіть спеціальні типи завдань у драйвері принтера, у вкладці «Параметри друку» в меню «Тип завдання».

#### Збережені завдання

Збережені завдання – це документи, які були надіслані на принтер і які, якщо їх не видалено, зберігаються для подальшого використання. Будь-який користувач може друкувати або видаляти збережене завдання.

Щоб виконати друк збереженого завдання, див. Друк [збереженого](#page-67-0) завдання.

#### <span id="page-67-0"></span>**Друк збереженого завдання**

- 1. Відкрийте у програмі меню налаштування друку. На комп'ютерах Windows програма друку зазвичай запускається комбінацією клавіш **CTRL+P**, на комп'ютерах Macintosh – **CMD+P**.
- 2. Виберіть потрібний принтер і відкрийте драйвер принтера.
	- На комп'ютері Windows клацніть **Властивості принтера**. Залежно від використовуваної програми, назва кнопки може різнитися.
	- На комп'ютері Macintosh у вікні «Друк» клацніть **Параметри друку**, а тоді виберіть **Функції Xerox**.
- 3. У меню «Тип завдання» виберіть **Збережене завдання**.
- 4. Введіть назву завдання або виберіть назву у списку, після чого натисніть **OK**.
- 5. Виберіть інші необхідні параметри друку.
	- На комп'ютері Windows клацніть **OK**, тоді клацніть **Друк**.
	- На комп'ютері Macintosh клацніть **Друк**.

#### **Розблокування збереженого завдання**

- 1. На панелі керування принтера натисніть кнопку **Головний екран**.
- 2. Торкніть **Завдання**.
- 3. Щоб переглянути збережені завдання, торкніть **Збережені завдання**.
- 4. Щоб надрукувати збережене завдання, торкніть назву завдання, введіть кількість і натисніть **OK**.
- 5. Щоб видалити документ після друку, торкніть піктограму **кошика** для цього завдання, а потім, коли з'явиться відповідна підказка, торкніть **Видалити**.
- 6. Щоб повернутися до головного екрана, натисніть кнопку **Головний екран**.

#### Захищений друк

Використовуйте захищений друк, щоб роздрукувати таємну або конфіденційну інформацію. Після відправки завдання друку воно зберігатиметься на принтері, аж доки ви не введете код доступу на панелі керування принтера.

Щоб надрукувати захищене завдання, див. Друк [захищеного](#page-67-1) завдання.

#### <span id="page-67-1"></span>**Друк захищеного завдання**

- 1. Відкрийте у програмі меню налаштування друку. На комп'ютерах Windows програма друку зазвичай запускається комбінацією клавіш **CTRL+P**, на комп'ютерах Macintosh – **CMD+P**.
- 2. Виберіть потрібний принтер і відкрийте драйвер принтера.
	- На комп'ютері Windows клацніть **Властивості принтера**. Залежно від використовуваної програми, назва кнопки може різнитися.
	- На комп'ютері Macintosh у вікні Друк клацніть **Попередній перегляд**, тоді виберіть **Функції Xerox**.
- 3. У меню «Тип завдання» виберіть **Захищений друк**.
- 68 Кольоровий принтер Xerox® VersaLink® C7000 Посібник користувача
- 4. Введіть пароль, підтвердьте його і натисніть **OK**.
- 5. Виберіть інші необхідні параметри друку.
	- На комп'ютері Windows клацніть **OK**, тоді клацніть **Друк**.
	- На комп'ютері Macintosh клацніть **Друк**.

#### **Розблокування завдання захищеного друку**

- 1. На панелі керування принтера натисніть кнопку **Головний екран**.
- 2. Торкніть **Завдання**.
- 3. Щоб переглянути захищені завдання, торкніть **Особисті і захищені завдання**.
- 4. Виберіть потрібну папку.
- 5. Введіть код доступу і торкніть **OK**.
- 6. Виберіть параметр:
	- Щоб надрукувати захищене завдання, торкніть це завдання.
	- Щоб надрукувати всі завдання в папці, торкніть **Друкувати всі**.
	- Щоб видалити захищене завдання, торкніть піктограму **кошика**. У запиті, що відобразиться, торкніть **Видалити**.
	- Щоб видалити всі завдання з папки, торкніть **Видалити все**.

**Примітка:** Після друку захищене завдання автоматично видалиться.

7. Щоб повернутися до головного екрана, натисніть кнопку **Головний екран**.

#### Персональний друк

Функція «Персональний друк» дає змогу зберігати документ у принтері, а потім друкувати його з панелі керування.

**Примітка:** Функція персонального друку доступна лише на комп'ютерах Windows, які друкують на мережевий принтер.

Завдання «Персональний друк» – це тип збереженого завдання з такими ознаками:

- Завдання персонального друку відображається в назві папки після ідентифікатора користувача, пов'язаного з завданням друку.
- Для завдання персонального друку не використовується пароль.
- Будь-який користувач може друкувати або видаляти завдання персонального друку.
- Можна надрукувати всі завдання в списку одночасно, видалити певне завдання чи всі завдання у списку.
- Після друку таке завдання буде автоматично видалено.

Щоб надрукувати завдання персонального друку, див. Друк [персонального](#page-68-0) завдання.

#### <span id="page-68-0"></span>**Друк персонального завдання**

- 1. Відкрийте у програмі меню налаштування друку. У більшості програм друк запускається через меню **Файл**→**Друк** або для Windows натисненням **CTRL+P**.
- 2. Виберіть свій принтер і натисніть **Властивості принтера**. Залежно від використовуваної програми, назва кнопки може різнитися.
- 3. У меню «Тип завдання» виберіть **Персональний друк**.
- 4. Вкажіть інші параметри друку і натисніть **OK**.
- 5. Щоб надіслати завдання на принтер, натисніть **Друк**.

#### **Розблокування завдання персонального друку**

- 1. На панелі керування принтера натисніть кнопку **Головний екран**.
- 2. Торкніть **Завдання**.
- 3. Щоб переглянути завдання персонального друку, торкніть **Особисті і захищені завдання**.
- 4. Виберіть потрібну папку.
- 5. Коли з'явиться запит, введіть код доступу і торкніть **Пропустити**.

**Примітка:** Якщо в папці містяться завдання захищеного друку і завдання персонального друку, з'явиться запит на введення коду доступу.

- 6. Виберіть потрібний параметр.
	- Щоб надрукувати завдання персонального друку, торкніть це завдання.
	- Щоб надрукувати всі завдання в папці, торкніть **Друкувати всі**.
	- Щоб видалити всі завдання з папки, торкніть **Видалити все**.
- 7. Щоб повернутися до головного екрана, натисніть кнопку **Головний екран**.

#### Пробний комплект

Тип завдання «Пробний комплект» дає змогу надрукувати одну копію завдання на кілька копій, перш ніж друкувати решту копій. Після перевірки пробного комплекту можна надрукувати решту копій або видалити їх із панелі керування принтера.

«Пробний комплект» – це тип збереженого завдання з такими ознаками:

- Завдання «Пробний комплект» відображається в назві папки після ідентифікатора користувача, пов'язаного з завданням друку.
- Для завдання «Пробний комплект» не використовується пароль.
- Будь-який користувач може друкувати або видаляти завдання «Пробний комплект».
- «Пробний комплект» дає змогу друкувати одну копію завдання, яку можна перевірити, перш ніж друкувати решту копій.

Після друку завдання «Пробний комплект» буде автоматично видалено.

Щоб виконати друк за допомогою функції «Пробний комплект», див. розділ Друк [пробного](#page-69-0) [комплекту.](#page-69-0)

#### <span id="page-69-0"></span>**Друк пробного комплекту**

- 1. Відкрийте у програмі меню налаштування друку. На комп'ютерах Windows програма друку зазвичай запускається комбінацією клавіш **CTRL+P**, на комп'ютерах Macintosh – **CMD+P**.
- 2. Виберіть потрібний принтер і відкрийте драйвер принтера.
	- На комп'ютері Windows клацніть **Властивості принтера**. Залежно від використовуваної програми, назва кнопки може різнитися.
	- На комп'ютері Macintosh у вікні Друк клацніть **Попередній перегляд**, тоді виберіть **Функції Xerox**.
- 3. У меню «Тип завдання» виберіть **Пробний комплект**.
- 4. Виберіть інші необхідні параметри друку.
	- На комп'ютері Windows клацніть **OK**, тоді клацніть **Друк**.
	- На комп'ютері Macintosh клацніть **Друк**.
- 70 Кольоровий принтер Xerox® VersaLink® C7000 Посібник користувача

#### **Розблокування пробного комплекту**

- 1. На панелі керування принтера натисніть кнопку **Головний екран**.
- 2. Щоб переглянути наявні завдання, торкніть **Завдання**.
- 3. Торкніть завдання пробного комплекту.

**Примітка:** Опис файлу пробного комплекту відображає завдання як утримуване для майбутнього друку і показує кількість копій завдання, що залишилась.

- 4. Виберіть потрібний параметр.
	- Щоб надрукувати решту копій завдання, торкніть **Розблокувати**.
	- Щоб видалити решту копій завдання, торкніть **Видалити**.
- 5. Щоб повернутися до головного екрана, натисніть кнопку **Головний екран**.

#### <span id="page-70-0"></span>Керування завданнями за допомогою вбудованого веб-сервера

Можна переглянути список активних завдань і видалити завдання друку зі списку активних у вбудованому веб-сервері. Використовуйте вбудований веб-сервер для надсилання завдань для друку на пристрій. Файли **.pdf**, **.ps**, **.pcl**, **.prn**, **.xps**, **.jpg**, **.tif** та **.txt** можна друкувати просто із вбудованого веб-сервера, не відкриваючи іншої програми чи драйвера принтера. Файли можна зберігати на жорсткому диску локального комп'ютера, на накопичувачі чи на мережевому диску.

- 1. Відкрийте на комп'ютері веб-браузер. У полі адреси введіть IP-адресу принтера, тоді натисніть **Ввести** або **Повернутися**.
- 2. У вбудованому веб-сервері клацніть **Завдання**.
- 3. Клацніть ім'я завдання.
- 4. Виконайте такі кроки:
	- Щоб призупинити завдання друку, натисніть **Пауза**. Щоб відновити виконання завдання друку, натисніть **Відновити**.
	- Щоб видалити завдання друку, натисніть **Видалити**. У запиті, що відобразиться, клацніть **Видалити**.
- 5. Щоб повернутися до головного екрана, натисніть **Головний екран**.

#### Надсилання завдань для друку за допомогою вбудованого веб-сервера

- 1. Відкрийте на комп'ютері веб-браузер. У полі адреси введіть IP-адресу принтера, тоді натисніть **Ввести** або **Повернутися**.
- 2. У меню вбудованого веб-сервера клацніть **Головний екран**.
- 3. У меню Швидкі посилання клацніть **Надіслати файл**.
- 4. Натисніть поле **Надіслати**.
- 5. У вікні виберіть файл для друку і клацніть **Відкрити**.
- 6. Щоб надрукувати документ, клацніть **Надіслати**.

<span id="page-71-0"></span>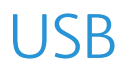

# Огляд USB-з'єднання

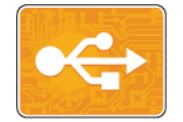

Функція «Друкувати з USB» дає змогу друкувати завдання, які вже зберігаються на USB-накопичувачі. Можна друкувати завдання у форматі, готовому до друку, наприклад PDF, TIFF або JPEG.

Щоб створити файл, готовий до друку, виберіть «Друк у файл» під час друку документів із таких програм, як Microsoft Word. У випадку друку з передових поліграфічних програм файли, готові до друку, можна створювати різними способами.

# Друк із USB-накопичувача

Можна надрукувати файл, збережений на USB-накопичувачі. USB-порт розташований на передній панелі принтера.

#### **Примітка:**

- Якщо принтер перебуває в режимі енергозбереження, ввімкніть пристрій, натиснувши кнопку **живлення/ввімкнення**, перш ніж починати виконання завдання друку.
- Підтримуються лише USB-накопичувачі, відформатовані у стандартній файловій системі FAT32.
- 1. Вставте USB-накопичувач у USB-порт на принтері.
- 2. На екрані Виявлено накопичувач USB., торкніть **Друкувати з USB**.

**Примітка:** Якщо ця функція не відображається, увімкніть функцію або зверніться до системного адміністратора. Докладніше про це читайте в *посібнику системного адміністратора* на сторінці [www.xerox.com/office/VLC7000docs](https://www.office.xerox.com/cgi-bin/printer.pl?APP=udpdfs&Page=color&Model=VersaLink+VLC7000&PgName=Man).

- 3. Додайте файли за допомогою екрана перегляду USB.
	- Щоб надрукувати комплект готових до друку файлів, для USB-накопичувача чи папки, торкніть піктограму **Вибрати все**. Упевніться, що файли вибрано.
	- Щоб надрукувати певний файл, виберіть цей файл, тоді торкніть ім'я файлу чи значок.
- 4. Торкніть **OK**.
- 5. Упевніться, що потрібні файли є у списку.
	- Щоб вибрати більше файлів, торкніть **Add Documents** (Додати документи), тоді торкніть **OK**.
	- Щоб видалити ім'я файлу зі списку, торкніть ім'я файлу, тоді торкніть **Видалити**.
- 6. Виберіть параметри подачі паперу, кількість, колір відбитка та параметри двостороннього друку.
- 7. Торкніть **Друк**.
- 8. Після завершення вийміть USB-накопичувач.
# Друк із USB-накопичувача, встановленого у принтер

- 1. Якщо USB-накопичувач вже вставлено в USB-порт, натисніть кнопку **Головний екран**.
- 2. Торкніть **Друкувати з USB**.

**Примітка:** Якщо ця функція не відображається, увімкніть функцію або зверніться до системного адміністратора. Докладніше про це читайте в *посібнику системного адміністратора* на сторінці [www.xerox.com/office/VLC7000docs](https://www.office.xerox.com/cgi-bin/printer.pl?APP=udpdfs&Page=color&Model=VersaLink+VLC7000&PgName=Man).

- 3. Додайте файли за допомогою екрана перегляду USB.
	- Щоб надрукувати комплект готових до друку файлів, для USB-накопичувача чи папки, торкніть піктограму **Вибрати все**. Упевніться, що файли вибрано.
	- Щоб надрукувати певний файл, виберіть цей файл, тоді торкніть ім'я файлу чи значок.
- 4. Торкніть **OK**.
- 5. Перевірте, чи з'явилися потрібні документи. Якщо документи не відображаються, торкніть **Add Documents** (Додати документи), виберіть потрібні документи і торкніть **OK**.
- 6. Виберіть параметри подачі паперу, кількість, колір відбитка та параметри двостороннього друку.
- 7. Торкніть **Друк**.

# @PrintByXerox

# Огляд @PrintByXerox

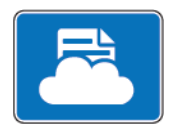

За допомогою програми Xerox®@PrintByXerox можна друкувати долучення до електронних листів і документи, надіслані з мобільних пристроїв на принтер.

Коли пристрій Xerox під'єднаний до Інтернету, програма @PrintByXerox працює із Xerox® Workplace Cloud для простого друку на основі електронної пошти.

**Примітка:** Програма @PrintByXerox та програмне забезпечення Xerox® Workplace Cloud потребують спеціальних ліцензій, налаштування параметрів та мінімальних системних характеристик. Докладнішу інформацію шукайте в *короткому посібнику програми Xerox® @PrintByXerox*, доступному на [www.xerox.com/XeroxAppGallery](https://www.xerox.com/XeroxAppGallery).

# Друк за допомогою програми @PrintByXerox

1. Надішліть електронного листа із вкладенням, яке містить підтримуваний файл, на адресу [Print@printbyxerox.com](mailto:Print@printbyxerox.com).

Нові користувачі отримають відповідь з ідентифікатором користувача і паролем.

- 2. На панелі керування пристрою натисніть кнопку **Головний екран**.
- 3. Торкніть **@PrintByXerox**.
- 4. Введіть адресу електронної пошти і торкніть **Зберегти**.
- 5. На екрані введення пароля за допомогою екранної клавіатури введіть пароль і торкніть **Зберегти**.
- 6. Виберіть документи, які слід надрукувати.
- 7. Торкніть **Параметри друку**, тоді торкніть **OK**.
- 8. Торкніть **Друк**.
	- $\bullet$   $\overline{\phantom{a}}$  3'явиться повідомлення Submitting Jobs to Print (Надсилання завдань на друк).
	- Коли почнеться друк документа, з'явиться зелена позначка.

# 5

# <span id="page-74-0"></span>Друк

#### This chapter contains:

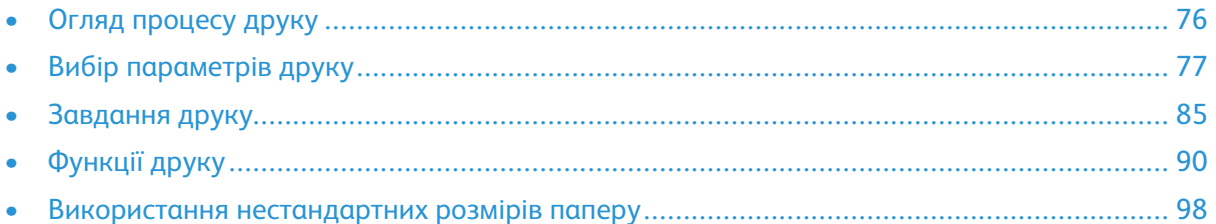

# <span id="page-75-0"></span>Огляд процесу друку

Перш ніж друкувати, перевірте, чи комп'ютер і принтер підключені, чи ввімкнено живлення і чи вони під'єднані до активної мережі. На комп'ютері має бути встановлено відповідний драйвер принтера. Докладніше про це читайте в розділі [Встановлення](#page-45-0) програмного [забезпечення](#page-45-0).

На принтері за замовчуванням ввімкнено PCL. Щоб використовувати PostScript, придбайте і встановіть цю функцію. Докладніше запитуйте в місцевого представника Xerox.

#### **Примітка:**

- Не кожен принтер підтримує всі параметри. Деякі параметри стосуються лише конкретної моделі, конфігурації, операційної системи принтера або типу драйвера принтера.
- Драйвер принтера Windows PostScript та драйвер принтера Macintosh надають найширший діапазон функцій.

Щоб надіслати завдання на принтер:

- 1. Виберіть потрібний папір.
- 2. Завантажте папір у відповідний лоток. На панелі керування принтера вкажіть розмір, колір і тип паперу.
- 3. Відкрийте параметри друку у програмі. На комп'ютерах Windows програма друку зазвичай запускається комбінацією клавіш **CTRL+P**, на комп'ютерах Macintosh – **CMD+P**.
- 4. Виберіть потрібний принтер.
- 5. Щоб відкрити налаштування драйвера принтера, для Windows виберіть **Властивості принтера**, **Параметри друку** або **Параметри**. На комп'ютері Macintosh виберіть **Функції Xerox**. Назва кнопки залежить від використовуваного програмного забезпечення.
- 6. Встановіть потрібні налаштування драйвера принтера і натисніть **OK**.
- 7. Щоб надіслати завдання на принтер, натисніть **Друк**.

Щоб надрукувати файл, збережений на накопичувачі USB, див. Друк із [USB-накопичувача](#page-71-0).

# <span id="page-76-0"></span>Вибір параметрів друку

Параметри друку, які ще називають параметрами драйвера принтера, вказані як «Параметри друку» у Windows та «Параметри Xerox®» у Macintosh. До параметрів друку входять налаштування двостороннього друку, компонування сторінки та якості друку. Параметри друку, налаштовані з вікна «Параметри друку» в меню «Пристрої і принтери» стають налаштуваннями за замовчування. Параметру друку, налаштовані з програми, є тимчасовими. Програма і комп'ютер не зберігають налаштувань після закриття програми.

# Довідка драйвера принтера

Доступ до довідки драйвера принтера Xerox® можна отримати з вікна «Параметри друку». Щоб переглянути довідку, клацніть кнопку **Довідка** (**?**) у нижньому лівому кутку вікна Параметри друку.

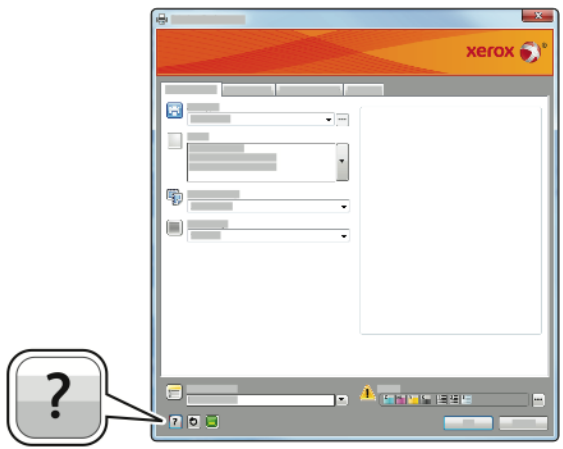

Інформація про параметри друку відображається у вікні «Довідка». Тут можна вибрати тему або в полі пошуку ввести тему чи функцію, для яких потрібна інформація.

# Параметри друку Windows

### <span id="page-77-0"></span>Налаштування стандартних параметрів друку для Windows

Під час друку з будь-якої програми принтер використовує налаштування завдання друку, вказані у вікні «Параметри друку». Можна вказати найбільш поширені параметри друку і зберегти їх, щоб не змінювати щоразу під час друку.

Наприклад, якщо для більшості завдань потрібно друкувати з обох сторін аркуша, виберіть двосторонній друк у вікні «Параметри друку».

- 1. На комп'ютері перейдіть до списку принтерів:
	- Для Windows Server 2008 та пізнішої версії виберіть **Пуск**→**Налаштування**→**Принтери**.
	- Для Windows 7 натисніть **Пуск**→**Пристрої та принтери**.
	- Для Windows 8 натисніть **Пуск**→**Панель керування**→**Пристрої та принтери**.
	- Для Windows 10 натисніть **Пуск**→**Налаштування**→**Пристрої**→**Принтери і сканери**. Прокрутіть донизу вікна, тоді під пов'язаними налаштуваннями натисніть **Пристрої та принтери**.

**Примітка:** Якщо ви використовуєте програму з нестандартним меню запуску, може змінитися шлях навігації до списку принтерів.

- 2. У списку принтерів правою кнопкою клацніть значок вашого принтера, тоді натисніть **Параметри друку**.
- 3. У вікні «Параметри друку» натисніть вкладку, тоді виберіть параметри. Щоб зберегти встановлені налаштування, натисніть **OK**.

**Примітка:** Щоб отримати докладнішу інформацію про параметри драйвера принтера Windows, натисніть кнопку **Довідка** (**?**) у вікні «Параметри друку».

### Вибір параметрів друку для індивідуального завдання у **Windows**

Щоб використовувати спеціальні параметри друку для певного завдання, змініть параметри, перш ніж надсилати завдання на принтер.

- 1. Відкрийте у програмі документ та отримайте доступ до параметрів друку. У більшості програм друк запускається через меню **Файл**→**Друк** або натисненням **CTRL+P**.
- 2. Виберіть принтер і клацніть **Властивості** або **Параметри**, щоб відкрити вікно «Параметри друку». Назва кнопки залежить від використовуваного програмного забезпечення.
- 3. Клацніть вкладку у вікні Параметри друку і виберіть налаштування.
- 4. Щоб зберегти і закрити вікно Параметри друку, клацніть **OK**.
- 5. Щоб надіслати завдання на принтер, натисніть **Друк**.

### Вибір параметрів завершальної обробки для Windows

Якщо у принтер встановлено фінішер, у вікні властивостей драйвера принтера можна вибрати параметри завершальної обробки. Параметри завершальної обробки дозволяють вибрати вигляд документа на виході. Наприклад, можна вибрати можливість перфорації, зшивання, складання або друку у форматі брошури.

**Примітка:** Не кожен принтер підтримує всі параметри. Деякі параметри стосуються лише конкретної моделі, конфігурації, операційної системи принтера або типу драйвера принтера.

Щоб вибрати параметри завершальної обробки у драйверах принтера PostScript та PCL:

- 1. У драйвері принтера натисніть вкладку **Параметри друку**.
- 2. Щоб вибрати параметри завершальної обробки, натисніть стрілку в меню «Завершальна обробка».

**Примітка:** Драйвер принтера показує положення скріплення паперу з довшого краю. Якщо папір подається коротшим краєм, а не довшим, фінішер може вставити скріпки в неправильному розташуванні.

- 3. Щоб вибрати вихідний лоток, у меню «Місце виведення» натисніть стрілку, тоді виберіть параметр:
	- **Автоматично**: принтер визначитиме місце виведення з урахуванням кількості комплектів та вибраного варіанту зшивання. Принтер надсилає кілька комплектів або зшиті комплекти на вихідний лоток фінішера.
	- **Центральний лоток**: вибір вихідного лотка по центру принтера.
	- **Верхній центральний лоток**: вибір верхнього вихідного лотка по центру принтера.
	- **Нижній центральний лоток**: вибір нижнього вихідного лотка по центру принтера.
	- **Лоток фінішера**: вибір вихідного лотка з правої сторони офісного фінішера або офісного фінішера з брошурувальником.
- 4. Щоб надіслати завдання на принтер, натисніть **OK**, тоді натисніть **Друк**.

### Вибір стандартних параметрів друку у Windows для мережевого принтера у спільному користуванні

- 1. На комп'ютері перейдіть до списку принтерів:
	- Для Windows Server 2008 та пізнішої версії виберіть **Пуск**→**Налаштування**→**Принтери**.
	- Для Windows 7 натисніть **Пуск**→**Пристрої та принтери**.
	- Для Windows 8 натисніть **Пуск**→**Панель керування**→**Пристрої та принтери**.
	- Для Windows 10 натисніть **Пуск**→**Налаштування**→**Пристрої**→**Принтери і сканери**. Прокрутіть вниз у вікні. Для пов'язаних налаштувань клацніть **Пристрої та принтери**.

**Примітка:** Якщо піктограма панелі керування не з'являється на робочому столі комп'ютера, натисніть правою кнопкою миші на робочому столі комп'ютера, виберіть **Персоналізувати**→**Панель керування**→**Пристрої та принтери**.

- 2. У списку принтерів правою кнопкою клацніть значок вашого принтера, тоді натисніть **Властивості принтера**.
- 3. У діалоговому вікні принтера «Властивості» клацніть вкладку **Розширені**.
- 4. У вкладці «Розширені» клацніть **Налаштування друку за замовчуванням**.
- 5. Виконайте потрібні налаштування у вкладках драйвера принтера і клацніть **Застосувати**.
- 6. Щоб зберегти встановлені налаштування, натисніть **OK**.

### Збереження набору часто використовуваних параметрів друку для Windows

Можна налаштувати і зберегти набір певних параметрів, щоб застосовувати їх для подальших завдань друку. У галереї програм Xerox® App Gallery можна зберегти програму як стандартну для автоматичного використання її налаштувань для друку.

Щоб зберегти набір параметрів друку:

- 1. Відкривши документ у відповідній програмі, клацніть **Файл**→**Друк**.
- 2. Щоб відкрити вікно «Параметри друку», виберіть принтер і клацніть **Властивості** або **Параметри**.
- 3. У вікні Параметри друку, вибираючи вкладки, встановіть відповідні налаштування.
- 4. У вікні «Параметри друку» клацніть **Збережені параметри**, а тоді клацніть **Зберегти як**.
- 5. Щоб зберегти встановлений набір параметрів, у списку «Збережені параметри» введіть назву для цього набору параметрів і натисніть **OK**.

# Параметри друку Macintosh

### Вибір параметрів друку для Macintosh

Щоб користуватися спеціальними параметрами друку, змініть налаштування, перш ніж надсилати завдання на принтер.

- 1. Відкривши документ у відповідній програмі, клацніть **Файл**→**Друк**.
- 2. Виберіть потрібний принтер.
- 3. У меню Параметри друку виберіть **Функції Xerox**.

**Примітка:** Щоб відкрити всі параметри друку, клацніть **Детальніше**.

- 4. Виберіть зі списків інші необхідні параметри друку.
- 5. Щоб надіслати завдання на принтер, натисніть **Друк**.

### Вибір параметрів завершальної обробки для Macintosh

Якщо у принтер встановлено фінішер, у меню «Функції Xerox®» можна вибрати параметри завершальної обробки.

Щоб вибрати параметри завершальної обробки у драйвері принтера на комп'ютері Macintosh:

- 1. У діалоговому вікні друку клацніть **Детальніше**. Клацніть меню поточної програми і виберіть **Функції Xerox**.
- 2. Щоб вибрати параметри зшивання, клацніть стрілку в пункті «Завершальна обробка» і встановіть потрібне налаштування.
- 3. Щоб вибрати вихідний лоток, у меню «Місце виведення» натисніть стрілку, тоді виберіть параметр.
	- **Автоматично**: принтер визначитиме місце виведення з урахуванням кількості комплектів та вибраного варіанту зшивання. Принтер надсилає кілька комплектів або зшиті комплекти на вихідний лоток фінішера.
	- **Центральний лоток**: вибір вихідного лотка по центру принтера.
	- **Верхній центральний лоток**: вибір верхнього вихідного лотка по центру принтера.
	- **Нижній центральний лоток**: вибір нижнього вихідного лотка по центру принтера.
	- **Лоток фінішера**: вибір вихідного лотка з правої сторони офісного фінішера або офісного фінішера з брошурувальником.
- 4. Щоб надіслати завдання на принтер, натисніть **Друк**.

### Збереження набору часто використовуваних параметрів друку для Macintosh

Можна налаштувати і зберегти набір певних параметрів, щоб застосовувати їх для подальших завдань друку.

Щоб зберегти набір параметрів друку:

- 1. Відкривши документ у відповідній програмі, клацніть **Файл**→**Друк**.
- 2. Виберіть у списку принтерів потрібний принтер.
- 3. У списках у діалоговому вікні друку виберіть потрібні параметри друку.

**Примітка:** Щоб відкрити всі параметри друку, клацніть **Детальніше**.

- 4. Клацніть **Визначені налаштування**→**Save Current Settings as Preset (Зберегти поточні параметри як визначені налаштування)**.
- 5. Введіть назву для цього набору параметрів друку. Щоб зберегти набір параметрів у списку визначених налаштувань, клацніть **OK**.
- 6. Щоб видрукувати завдання із застосуванням цих параметрів, виберіть їх назву у списку визначених налаштувань.

# Друк у UNIX і Linux

Пакет драйвера принтера Xerox® містить засоби для керування принтерами, підключеними до середовищ UNIX і Linux.

Драйвери принтерів Xerox® містять діалогові вікна на основі графічного інтерфейсу користувача, в яких можна вибирати налаштування для функцій принтера. Драйвери принтера можна вибирати залежно від операційної системи.

### Xerox® Printer Manager

Xerox® Printer Manager – це програма, яка дає змогу керувати та друкувати на кількох принтерах у середовищах UNIX та Linux.

Xerox® Printer Manager дає змогу робити таке:

- налаштовувати та перевіряти стан принтерів, підключених до мережі;
- налаштовувати принтер у мережі, а також контролювати роботу принтера після встановлення;
- у будь-який час проводити перевірки в межах технічного обслуговування та перевіряти стан витратних матеріалів;
- забезпечувати загальний вигляд інтерфейсу для різних постачальників операційних систем UNIX та Linux.

#### **Установлення Xerox® Printer Manager**

Перш ніж починати, упевніться, що у вас є права адміністратора або суперкористувача для встановлення Xerox® Printer Manager.

Щоб встановити Xerox® Printer Manager:

- 1. Завантажте відповідний пакет для своєї операційної системи. Щоб знайти драйвери для свого принтера, перейдіть на сторінку [www.xerox.com/office/VLC7000drivers.](https://www.office.xerox.com/cgi-bin/printer.pl?APP=udpdfs&Page=color&Model=VersaLink+VLC7000&PgName=driver)
- 2. На веб-сайті драйвера принтера перейдіть до потрібної моделі принтера.
- 3. Для вашої моделі принтера натисніть **Drivers & Downloads** (Драйвери і завантаження).
- 4. У меню налаштування операційної системи виберіть свою операційну систему.
- 5. Щоб визначити драйвер своєї моделі принтера, перегляньте список доступних драйверів принтера.

**Примітка:** Для отримання додаткової інформації у кожному драйвері натисніть **Опис**.

- 6. Щоб вибрати драйвер принтера для вашої моделі принтера та операційної системи, клацніть назву відповідного драйвера принтера.
- 7. Щоб розпочати завантаження, прочитайте ліцензійну угоду з кінцевим користувачем, тоді натисніть **Прийняти**.

Файл автоматично завантажиться у розташування за замовчуванням для завантажуваних на комп'ютер файлів.

- 8. Щоб встановити пакет драйвера принтера Xerox®:
	- a. Відкрийте пакет за допомогою диспетчера пакетів вашої операційної системи.
	- b. Щоб встановити за допомогою утиліти командного рядка, перейдіть до каталогу, в який ви завантажили файл. Щоб запустити програму встановлення, введіть відповідну утиліту командного рядка для вашої операційної системи. Наприклад:
		- **Red Hat**: rpm -U <ім'я файлу>.rpm
		- **Debian-based Linux**: dpkg -i <ім'я файлу>.deb
		- **AIX**: rpm -U <iм'я файлу>.rpm
		- **HPUX**: <ім'я файлу>.depot.gz
		- **Solaris**: pkgadd -d <ім'я файлу>.pkg
		- **Примітка:** Більшість встановлень створюють каталог Xerox у /opt/Xerox/prtsys. Додаткову інформацію про службові програми, включені до диспетчера пакетів операційної системи, шукайте в посібнику, що входить до комплекту поставки. Наприклад, *man xeroxprtmgr*.

#### **Запуск Xerox® Printer Manager**

Щоб запустити Xerox® Printer Manager, слід виконати одне з таких завдань.

- У UNIX ввійдіть у систему як адміністратор. У вікні терміналу введіть  $x$ osdprtmgr, а потім натисніть **Ввести** або **Повернутися**.
- У Linux введіть sudo xeroxprtmgr, а потім натисніть **Ввести** або **Повернутися**.
- 82 Кольоровий принтер Xerox® VersaLink® C7000 Посібник користувача

# Друк із xeroxprint

Xerox має свої власні команди друку. Можна використовувати таку команду:

#### **xeroxprint -d<Some\_Queue**→ **-o[Options] <Somefile**

# Друк із робочої станції Linux

Щоб виконати друк із робочої станції Linux, встановіть драйвер принтера Xerox® для Linux або драйвер принтера CUPS (Common UNIX Printing System). Немає потреби встановлювати обидва драйвери.

Xerox радить встановити один із повнофункціональних спеціальних драйверів принтера для Linux. Щоб знайти драйвери для свого принтера, перейдіть на сторінку [www.xerox.com/](https://www.office.xerox.com/cgi-bin/printer.pl?APP=udpdfs&Page=color&PgName=driver) [drivers.](https://www.office.xerox.com/cgi-bin/printer.pl?APP=udpdfs&Page=color&PgName=driver)

У разі використання CUPS упевніться, що CUPS встановлено та ввімкнено на робочій станції. Вказівки щодо встановлення та компонування CUPS наведено у *посібнику адміністраторів програмного забезпечення CUPS*, складеному і захищеному авторським правом Easy Software Products. Повну інформацію про можливості друку CUPS наведено в *посібнику користувачів програмного забезпечення CUPS* на [www.cups.org/documentation.php](http://www.cups.org/documentation.php).

#### **Установлення файлу PPD на робочій станції**

- 1. Якщо файл Xerox® PPD для CUPS (Common UNIX Printing System) доступний, завантажте його зі сторінки Drivers and Downloads (Драйвери і завантаження) на веб-сайті підтримки Xerox.
- 2. Скопіюйте файл PPD у папку CUPS ppd/Xerox на робочій станції. Якщо ви не впевнені, де розташована папка, скористайтеся для пошуку файлів PPD командою пошуку.
- 3. Дотримуйтеся інструкцій, які включені у файл PPD.

#### **Додавання принтера**

- 1. Упевніться, що працює сервер друку CUPS (Common UNIX Printing System).
- 2. Відкрийте веб-браузер і введіть http://localhost:631/admin, а потім клацніть **Ввести** або **Повернутися**.
- 3. У полі «Ідентифікатор користувача» введіть root. Введіть кореневий пароль.
- 4. Клацніть **Додати принтер**, а потім виконайте вказівки на екрані, щоб додати принтер до списку принтерів CUPS.

#### **Друк із CUPS (Common UNIX Printing System)**

CUPS підтримує використання команд друку як System V (lp), так і Berkeley (lpr).

- 1. Щоб виконати друк на певному принтері в System V, введіть lp-dprinter filename, а потім клацніть **Ввести**.
- 2. Щоб виконати друк на певному принтері в Berkeley, введіть  $\text{I}$ р $\text{r}$  -Pprinter filename, а потім клацніть **Ввести**.

# Параметри мобільного друку

Друк на цьому принтері можливий через мобільні пристрої iOS та Android. Докладніше про це читайте в розділі [Налаштування](#page-44-0) Google Cloud Print.

# Друк із Wi-Fi Direct

З'єднання з принтером можна встановити з будь-якого мобільного пристрою Wi-Fi, наприклад із планшета, комп'ютера або смартфону, використовуючи Wi-Fi Direct.

Докладніше про це читайте в розділі [З'єднання](#page-42-0) з Wi-Fi Direct.

Докладніше про використання Wi-Fi Direct див. у документації, яка додається до мобільного пристрою.

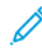

**Примітка:** Процедура друку різниться, залежно від використовуваного мобільного пристрою.

# Друк із AirPrint

За допомогою функції AirPrint® можна друкувати безпосередньо з iPhone, iPad, iPod touch чи Mac. Щоб увімкнути AirPrint® для принтера, перейдіть до розділу [Налаштування](#page-43-0) AirPrint. Щоб скористатися функцією AirPrint®, перевірте, чи мобільний пристрій під'єднаний до тієї ж бездротової мережі, що і принтер.

Щоб друкувати за допомогою функції AirPrint®:

- 1. Відкрийте електронного листа, фотографію, сторінку веб-сайту чи документ, який потрібно надрукувати.
- 2. Торкніть піктограму **Action** (Дія).
- 3. Торкніть **Друк**.
- 4. Виберіть принтер і налаштуйте параметри друку.
- 5. Торкніть **Друк**.

### Друк із мобільного пристрою з увімкненою програмою MOPRIA

MOPRIA™ – це функція програмного забезпечення, яка дає користувачам змогу друкувати з мобільних пристроїв, не використовуючи драйвера принтера. Програму MOPRIA™ можна використовувати для друку з мобільного пристрою на принтерах з увімкненою функцією MOPRIA™.

#### **Примітка:**

- MOPRIA™ та всі необхідні протоколи ввімкнені за замовчуванням.
- Упевніться, що на вашому мобільному пристрої встановлена остання версія служби друку MOPRIA™. Її безкоштовно можна завантажити з Google Play.
- Бездротові пристрої слід під'єднати до тієї ж бездротової мережі, що і принтер.
- Назва і місцезнаходження вашого принтера з'являться у списку принтерів на під'єднаних пристроях, які підтримують MOPRIA™.

Щоб друкувати за допомогою MOPRIA™, виконуйте вказівки, які додаються до мобільного пристрою.

# <span id="page-84-0"></span>Завдання друку

# Керування завданнями

У меню «Завдання» на панелі керування можна переглянути списки активних завдань, захищених завдань або виконаних завдань. Вибравши завдання, його можна призупинити, видалити, надрукувати або переглядати перебіг або деталі завдання. У вікні завдань у вбудованому веб-сервері можна переглянути список активних і виконаних завдань друку. Докладніше про це читайте в розділі Керування завданнями за допомогою [вбудованого](#page-70-0) веб[сервера.](#page-70-0)

Якщо завдання друку неможливо виконати, воно може утримуватися на принтері. Наприклад, якщо у принтері виникла певна проблема, немає паперу або витратних матеріалів. Коли ситуацію буде вирішено, принтер автоматично відновить друк. У разі надсилання захищеного завдання друку, воно утримується до моменту його розблокування за допомогою введення коду доступ на панелі керування. Докладніше про це читайте в розділі Друк [спеціальних](#page-85-0) типів завдань.

### Призупинення завдання друку з можливістю його видалення

- 1. На панелі керування принтера натисніть кнопку **Головний екран**.
- 2. Торкніть **Завдання**, тоді торкніть назву завдання друку.
- 3. Виконайте такі кроки:
	- Щоб призупинити завдання друку, торкніть **Пауза**. Щоб відновити виконання завдання друку, торкніть **Відновити**.
	- Щоб видалити завдання друку, торкніть **Видалити**. У запиті, що відобразиться, торкніть **Видалити**.

**Примітка:** Якщо впродовж 60 секунд ви не виберете налаштування, завдання автоматично відновиться.

4. Щоб повернутися до головного екрана, натисніть кнопку **Головний екран**.

### Перегляд, друк або видалення збережених і захищених завдань

#### **Примітка:**

- Системний адміністратор може обмежити можливість видалення завдань для користувачів. Якщо системний адміністратор обмежив можливість видалення завдань, завдання можна переглянути, але не видаляти їх.
- Завдання захищеного друку може видалити лише користувач, який його надіслав, або системний адміністратор.
- 1. На панелі керування принтера натисніть кнопку **Головний екран**.
- 2. Щоб переглянути список активних і виконаних завдань, торкніть **Завдання**.
- 3. Щоб переглянути список спеціальних типів завдань, торкніть відповідний параметр.
	- Щоб переглянути збережені завдання, торкніть **Збережені завдання**. Щоб надрукувати завдання, торкніть потрібне завдання, введіть кількість копій, а тоді торкніть **OK**. Щоб видалити завдання, торкніть піктограму **кошика**, а тоді торкніть **Видалити**.
	- Щоб переглянути особисті завдання, торкніть **Особисті і захищені завдання**. Щоб видрукувати завдання, торкніть потрібну папку, а тоді торкніть **Друкувати всі** або **Видалити все**.
	- Для захищених завдань торкніть **Особисті і захищені завдання**. Торкніть потрібну папку, введіть код доступу, а тоді торкніть **OK**. Щоб надрукувати захищене завдання, торкніть це завдання. Щоб надрукувати або видалити всі завдання в папці, торкніть **Видрукувати все** або **Видалити все**.
- 4. Щоб переглянути деталі завдання, торкніть потрібне завдання.
- 5. Щоб повернутися до головного екрана, натисніть кнопку **Головний екран**.

# <span id="page-85-0"></span>Друк спеціальних типів завдань

Спеціальні типи завдань дозволяють надіслати завдання друку з комп'ютера, а тоді роздрукувати його з панелі керування принтера. Щоб вибрати у драйвері принтера певні типи завдань, виберіть **Параметри друку**→**Тип завдання**.

### Збережені завдання

Збережені завдання – це документи, які були надіслані на принтер і які, якщо їх не видалено, зберігаються для подальшого використання. Будь-який користувач може друкувати або видаляти збережене завдання.

Щоб виконати друк збереженого завдання, див. Друк [збереженого](#page-85-1) завдання.

#### <span id="page-85-1"></span>**Друк збереженого завдання**

- 1. Відкрийте у програмі меню налаштування друку. На комп'ютерах Windows програма друку зазвичай запускається комбінацією клавіш **CTRL+P**, на комп'ютерах Macintosh – **CMD+P**.
- 2. Виберіть потрібний принтер і відкрийте драйвер принтера.
	- На комп'ютері Windows клацніть **Властивості принтера**. Залежно від використовуваної програми, назва кнопки може різнитися.
	- На комп'ютері Macintosh у вікні «Друк» клацніть **Параметри друку**, а тоді виберіть **Функції Xerox**.
- 3. У меню «Тип завдання» виберіть **Збережене завдання**.
- 4. Введіть назву завдання або виберіть назву у списку, після чого натисніть **OK**.
- 5. Виберіть інші необхідні параметри друку.
	- На комп'ютері Windows клацніть **OK**, тоді клацніть **Друк**.
	- На комп'ютері Macintosh клацніть **Друк**.

#### **Розблокування збереженого завдання**

- 1. На панелі керування принтера натисніть кнопку **Головний екран**.
- 2. Торкніть **Завдання**.
- 3. Щоб переглянути збережені завдання, торкніть **Збережені завдання**.
- 4. Щоб надрукувати збережене завдання, торкніть назву завдання, введіть кількість і натисніть **OK**.
- 5. Щоб видалити документ після друку, торкніть піктограму **кошика** для цього завдання, а потім, коли з'явиться відповідна підказка, торкніть **Видалити**.
- 6. Щоб повернутися до головного екрана, натисніть кнопку **Головний екран**.

## Захищений друк

Використовуйте захищений друк, щоб роздрукувати таємну або конфіденційну інформацію. Після відправки завдання друку воно зберігатиметься на принтері, аж доки ви не введете код доступу на панелі керування принтера.

Щоб надрукувати захищене завдання, див. Друк [захищеного](#page-86-0) завдання.

#### <span id="page-86-0"></span>**Друк захищеного завдання**

- 1. Відкрийте у програмі меню налаштування друку. На комп'ютерах Windows програма друку зазвичай запускається комбінацією клавіш **CTRL+P**, на комп'ютерах Macintosh – **CMD+P**.
- 2. Виберіть потрібний принтер і відкрийте драйвер принтера.
	- На комп'ютері Windows клацніть **Властивості принтера**. Залежно від використовуваної програми, назва кнопки може різнитися.
	- На комп'ютері Macintosh у вікні Друк клацніть **Попередній перегляд**, тоді виберіть **Функції Xerox**.
- 3. У меню «Тип завдання» виберіть **Захищений друк**.
- 4. Введіть пароль, підтвердьте його і натисніть **OK**.
- 5. Виберіть інші необхідні параметри друку.
	- На комп'ютері Windows клацніть **OK**, тоді клацніть **Друк**.
	- На комп'ютері Macintosh клацніть **Друк**.

#### **Розблокування завдання захищеного друку**

- 1. На панелі керування принтера натисніть кнопку **Головний екран**.
- 2. Торкніть **Завдання**.
- 3. Щоб переглянути захищені завдання, торкніть **Особисті і захищені завдання**.
- 4. Виберіть потрібну папку.
- 5. Введіть код доступу і торкніть **OK**.
- 6. Виберіть параметр:
	- Щоб надрукувати захищене завдання, торкніть це завдання.
	- Щоб надрукувати всі завдання в папці, торкніть **Друкувати всі**.
	- Щоб видалити захищене завдання, торкніть піктограму **кошика**. У запиті, що відобразиться, торкніть **Видалити**.
	- Щоб видалити всі завдання з папки, торкніть **Видалити все**.
		- **Примітка:** Після друку захищене завдання автоматично видалиться.
- 7. Щоб повернутися до головного екрана, натисніть кнопку **Головний екран**.

#### Друк персонального завдання

- 1. Відкрийте у програмі меню налаштування друку. У більшості програм друк запускається через меню **Файл**→**Друк** або для Windows натисненням **CTRL+P**.
- 2. Виберіть свій принтер і натисніть **Властивості принтера**. Залежно від використовуваної програми, назва кнопки може різнитися.
- 3. У меню «Тип завдання» виберіть **Персональний друк**.
- 4. Вкажіть інші параметри друку і натисніть **OK**.
- 5. Щоб надіслати завдання на принтер, натисніть **Друк**.

#### **Друк із використанням функції персонального друку**

- 1. Відкрийте у програмі меню налаштування друку. У більшості програм друк запускається через меню **Файл** або для Windows натисненням **CTRL+P**.
- 2. Виберіть свій принтер і натисніть **Властивості принтера**. Залежно від використовуваної програми, назва кнопки може різнитися.
- 3. У меню «Тип завдання» виберіть **Персональний друк**.
- 4. Вкажіть інші параметри друку і натисніть **OK**.
- 5. Щоб надіслати завдання на принтер, натисніть **Друк**.

#### **Розблокування завдання персонального друку**

- 1. На панелі керування принтера натисніть кнопку **Головний екран**.
- 2. Торкніть **Завдання**.
- 3. Щоб переглянути завдання персонального друку, торкніть **Особисті і захищені завдання**.
- 4. Виберіть потрібну папку.
- 5. Коли з'явиться запит, введіть код доступу і торкніть **Пропустити**.

**Примітка:** Якщо в папці містяться завдання захищеного друку і завдання персонального друку, з'явиться запит на введення коду доступу.

- 6. Виберіть потрібний параметр.
	- Щоб надрукувати завдання персонального друку, торкніть це завдання.
	- Щоб надрукувати всі завдання в папці, торкніть **Друкувати всі**.
	- Щоб видалити всі завдання з папки, торкніть **Видалити все**.
- 7. Щоб повернутися до головного екрана, натисніть кнопку **Головний екран**.

### Пробний комплект

Тип завдання «Пробний комплект» дає змогу надрукувати одну копію завдання на кілька копій, перш ніж друкувати решту копій. Після перевірки пробного комплекту можна надрукувати решту копій або видалити їх із панелі керування принтера.

«Пробний комплект» – це тип збереженого завдання з такими ознаками:

- Завдання «Пробний комплект» відображається в назві папки після ідентифікатора користувача, пов'язаного з завданням друку.
- Для завдання «Пробний комплект» не використовується пароль.
- Будь-який користувач може друкувати або видаляти завдання «Пробний комплект».
- «Пробний комплект» дає змогу друкувати одну копію завдання, яку можна перевірити, перш ніж друкувати решту копій.

Після друку завдання «Пробний комплект» буде автоматично видалено.

Щоб виконати друк за допомогою функції «Пробний комплект», див. розділ Друк [пробного](#page-88-0) [комплекту.](#page-88-0)

#### <span id="page-88-0"></span>**Друк пробного комплекту**

- 1. Відкрийте у програмі меню налаштування друку. На комп'ютерах Windows програма друку зазвичай запускається комбінацією клавіш **CTRL+P**, на комп'ютерах Macintosh – **CMD+P**.
- 2. Виберіть потрібний принтер і відкрийте драйвер принтера.
	- На комп'ютері Windows клацніть **Властивості принтера**. Залежно від використовуваної програми, назва кнопки може різнитися.
	- На комп'ютері Macintosh у вікні Друк клацніть **Попередній перегляд**, тоді виберіть **Функції Xerox**.
- 3. У меню «Тип завдання» виберіть **Пробний комплект**.
- 4. Виберіть інші необхідні параметри друку.
	- На комп'ютері Windows клацніть **OK**, тоді клацніть **Друк**.
	- На комп'ютері Macintosh клацніть **Друк**.

#### **Розблокування пробного комплекту**

- 1. На панелі керування принтера натисніть кнопку **Головний екран**.
- 2. Щоб переглянути наявні завдання, торкніть **Завдання**.
- 3. Торкніть завдання пробного комплекту.
	- **Примітка:** Опис файлу пробного комплекту відображає завдання як утримуване для майбутнього друку і показує кількість копій завдання, що залишилась.
- 4. Виберіть потрібний параметр.
	- Щоб надрукувати решту копій завдання, торкніть **Розблокувати**.
	- Щоб видалити решту копій завдання, торкніть **Видалити**.
- 5. Щоб повернутися до головного екрана, натисніть кнопку **Головний екран**.

# <span id="page-89-0"></span>Вибір параметрів паперу для друку

Існують два способи вибору паперу для завдання друку. Можна дозволити принтеру вибрати папір для використання, виходячи із заданих вами параметрів розміру документа, типу і кольору паперу. Крім того, можна вибрати завантаження бажаного паперу з конкретного лотка.

# Масштабування

Функція «Масштабування» дає змогу зменшувати або збільшувати вихідний документ відповідно до вибраного вихідного формату паперу.

- В ОС Windows параметри масштабування розміщені у вкладці «Параметри друку» в полі «Папір».
- У Macintosh параметри масштабування розташовані у вікні «Друк». Щоб відкрити додаткові параметри друку, клацніть **Детальніше**.

Доступні такі параметри масштабування:

- **Масштабувати автоматично**: масштабування документа відповідно до вибраного вихідного формату паперу. Значення масштабування відображається в полі з відсотками під взірцем зображення.
- **Без масштабування**: розмір зображення сторінки, надрукованого на відбитку, залишається незмінним, у полі з відсотками відображається значення 100%. Якщо розмір оригіналу більший, ніж вихідний формат, зображення сторінки буде обрізане. Якщо розмір оригіналу менший, ніж вихідний формат, навколо зображення сторінки з'явиться вільне місце.
- **Масштабувати вручну**: масштабування документа відповідно до значення, вказаного у полі з відсотками під зображенням попереднього перегляду.

# Друк з обох сторін аркуша

### Друк двостороннього документа

Якщо принтер підтримує автоматичний двосторонній друк, ці параметри визначені у драйвері принтера. Драйвер принтера використовує налаштування книжкової або альбомної орієнтації з програми для друку документа.

**Примітка:** Перевірте, чи підтримується розмір і вага паперу. Докладніше про це читайте в розділі Підтримувані типи і вага паперу для автоматичного [двостороннього](#page-107-0) [друку.](#page-107-0)

#### Параметри компонування двостороннього документа

Можна визначити компонування сторінки для двостороннього друку, яке визначить порядок перевертання надрукованих сторінок. Це налаштування скасовує параметри орієнтації сторінки.

- **1-сторонній друк**: друк виконується на одній стороні носія. Використовуйте цей параметр для друку на конвертах, наклейках чи інших носіях, на яких неможливо виконати двосторонній друк.
- **2-сторонній друк**: друк завдання виконується з обох сторін аркуша, даючи можливість скріпити аркуші з довшого краю. Нижче показано результат для документів із книжковою та альбомною орієнтацією:

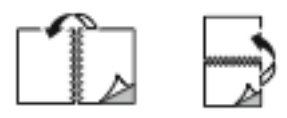

• **Двосторонній друк із перегортанням через коротшу сторону**: друк виконується з обох сторін аркуша. Зображення друкується так, що аркуші можна скріпити з коротшого краю. Нижче показано результат для документів із книжковою та альбомною орієнтацією:

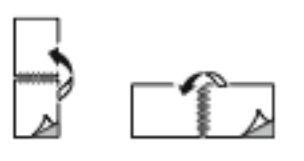

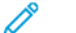

**Примітка:** Двосторонній друк є частиною еко-налаштувань.

Щоб змінити налаштування за замовчуванням для драйвера принтера, див. розділ [Налаштування](#page-77-0) стандартних параметрів друку для Windows.

# Чорно-білий друк Xerox

Можна вибрати друк у кольоровому або чорно-білому режимі.

- **Вимкнено (використовувати кольори документа)**: використовуйте цей параметр для друку в кольорі.
- **Увімк.**: використовуйте цей параметр для друку в чорно-білому режимі.

# Якість друку

Режими якості друку PostScript:

- Стандартний режим якості друку: 1200 x 2400 точок на дюйм
- Покращений режим якості друку: 1200 x 2400 точок на дюйм
- Режим фото: 1200 x 2400 точок на дюйм

Покращений режим якості друку PCL:

• Стандартний режим якості друку: 600 x 600 точок на дюйм

**Примітка:** Покращений та фото-режими недоступні для драйвера PCL.

# Параметри зображення

Функція «Параметри зображення» дає змогу налаштувати використання принтером кольорів для відтворення документа. Драйвер принтера Windows PostScript і драйвери принтера Macintosh забезпечують найширший діапазон засобів керування кольорами та виправленнями у вкладці «Параметри зображення».

## Зсув зображення

Функція «Зсув зображення» дає змогу змінювати розташування зображення на сторінці. Друковане зображення можна зсувати вздовж осі Х та Y на кожному аркуші паперу.

### Корекція кольору

Функція корекції кольору узгоджує кольори у завданнях PostScript із кольорами на інших пристроях, наприклад екрані комп'ютера або друкарському верстаті.

Параметри функції корекції кольору:

- Чорно-білий друк Xerox: ця функція дає змогу перетворювати всі кольори в документі на чорний і білий або відтінки сірого.
- Автоматичний колір Xerox: застосовується найоптимальніша корекція кольору до тексту, графіки й зображень. Xerox рекомендує це налаштування.

Доступні й інші параметри функції корекції кольору, зокрема, «Vivid RGB» та «Промисловий».

### Налаштування кольору

Функція «Налаштування кольору» дає змогу регулювати певні характеристики кольору друку. Ці характеристики включають висвітлення, контрастність, насиченість і відтінок.

**Примітка:** Не кожен принтер підтримує всі параметри. Деякі параметри стосуються лише конкретної моделі, конфігурації, операційної системи принтера або типу драйвера.

#### **Освітленість**

Функція освітленості дає змогу регулювати загальну освітленість чи затемнення тексту та зображень у завданні друку.

#### **Контрастність**

За допомогою функції «Контрастність» можна налаштувати коливання між світлими і темними ділянками завдання друку.

#### **Насиченість**

Функція «Насиченість» дає змогу налаштувати інтенсивність кольору та обсяг сірого в кольорі.

#### **Відтінок**

Налаштування «Відтінок» дає змогу регулювати кількість вибраного кольору в завданні друку, зберігаючи висвітлення.

Доступні такі параметри:

- Параметр «Блакитний на червоний» дає змогу регулювати баланс синього і червоного. Наприклад, збільшення рівня синього призведе до зменшення рівня червоного.
- Параметр «Пурпуровий на зелений» дає змогу регулювати баланс пурпурового і зеленого. Наприклад, збільшення рівня пурпурового призведе до зменшення рівня зеленого.
- Параметр «Жовтий на синій» дає змогу регулювати баланс жовтого і синього. Наприклад, збільшення рівня жовтого призведе до зменшення рівня синього.

# Друк кількох сторінок на одному аркуші

Друкуючи документ на кілька сторінок, на одному аркуші паперу можна надрукувати більше однієї сторінки.

Щоб надрукувати 1, 2, 4, 6, 9 або 16 сторінок на одній стороні, виберіть **Кількість сторінок на аркуші** в вкладці Pages Per Sheet Page Layout (Компонування сторінок на аркуші).

- В ОС Windows вкладка Компонування сторінки розміщена у вкладці Параметри документа.
- На комп'ютері Macintosh у вікні Друк клацніть Компонування у списку Попередній перегляд.

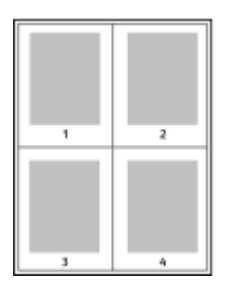

Щоб друкувати рамку навколо кожної сторінки, виберіть **Поля сторінки**.

# Друк брошур

За допомогою функції двостороннього друку документ можна друкувати у вигляді невеликої брошури. Брошури можна створювати з паперу будь-якого розміру, який підтримується для двостороннього друку.

Драйвер принтера автоматично зменшує зображення на кожній сторінці та друкує чотири сторінки з зображеннями на аркуші (по дві сторінки з кожної сторони). Сторінки друкуються у такому порядку, щоб можна було їх скласти та зшити і створити брошуру.

- В ОС Windows меню «Макет брошури» розміщене у вкладці «Компонування сторінки». Меню «Компонування сторінки» розміщене у вкладці «Параметри документа».
- У Macintosh у вікні «Друк» у меню «Функції Xerox» функція «Макет брошури» розташована у списку «Папір/Вихід».

Якщо ви друкуєте брошури за допомогою драйвера Windows PostScript або Macintosh, можна визначити параметри зшивання та сповзання.

- **Зшивання**: визначення горизонтальної відстані у точках між зображеннями сторінок. Точка становить 0,35 мм (1/72 дюйма).
- **Сповзання**: визначення ступеня зміщення зображень сторінок назовні у десятих частинах точки. Зміщення компенсує товщину складеного паперу, що після складання може призводити до незначного зсування зображень сторінок до зовнішнього краю. Значення можна обирати від нуля до 1 точки.

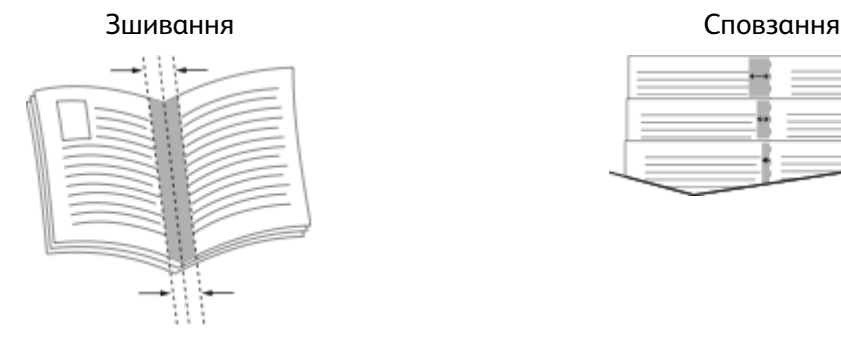

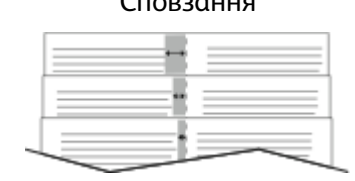

# Використання спеціальних сторінок

Параметри функції «Спеціальні сторінки» дають змогу керувати додаванням обкладинок, вставок і сторінок-винятків у друкований документ.

- В ОС Windows вкладка «Спеціальні сторінки» розміщена у вкладці «Параметри документа».
- У Macintosh у вікні Друк у меню Функції Xerox пункт Спеціальні сторінки розміщений у полі Папір у пункті Папір/Вихід.

## Друк титульних сторінок

Титульна сторінка – це перша чи остання сторінка документа. Для титульних сторінок можна вибрати джерела паперу, які можуть відрізнятись від джерел паперу для тіла документа. Наприклад, для першої сторінки документа можна використати бланк компанії. Для першої та останньої сторінок звіту можна також використати цупкий папір. Як джерело для друку титульних сторінок можна використати будь-який відповідний лоток для паперу.

Для друку титульних сторінок виберіть один із таких параметрів:

- **Без обкладинок**: титульні сторінки не друкуватимуться. До документа не будуть додані титульні сторінки.
- **Лише передня**: друк першої сторінки на папері із вказаного лотка.
- **Лише задня**: друк останньої сторінки на папері із вказаного лотка.
- **Передня і задня: однакові**: друк передньої та задньої титульних сторінок виконується на папері з одного лотка.
- **Передня і задня: різні**: друк передньої та задньої титульних сторінок виконується на папері з різних лотків.

Вказавши наведені вище параметри, можна вибрати розмір, колір чи тип паперу для передньої та задньої титульних сторінок. Можна використати порожній папір чи папір із попереднім друком і можна друкувати на стороні один, стороні два чи з обох сторін титульних сторінок.

# Друк вставок

Перед першою сторінкою кожного документа або після визначених сторінок у документі можна додавати порожні сторінки або вставки з попереднім друком. Додавання вставки після визначених сторінок у межах документа дає змогу ділити його на розділи або ж вставка може служити маркером чи покажчиком місця заповнення. Обов'язково виберіть папір, який слід використовувати для сторінок-вставок.

- **Параметри вставляння**: вставка після сторінки Х, де Х певна сторінка, або перед першою сторінкою.
- **Кількість вставок**: кількість сторінок, які слід вставляти в певному розташуванні.
- **Сторінки**: вкажіть сторінку чи діапазон сторінок, для яких використовуватимуться характеристики винятків. Відокремлюйте значення окремих сторінок чи діапазонів сторінок комами. Сторінки в межах діапазону зазначайте через тире. Наприклад, щоб визначити сторінки 1, 6, 9, 10 і 11, введіть **1,6,9-11**.
- **Папір**: відображення стандартного розміру, кольору і типу паперу, вибраних у пункті «Use Job Settings» (Використовувати параметри завдання).
- **Налаштування завдання друку**: відображення атрибутів паперу для решти завдання.

# Друк виняткових сторінок

Сторінки винятків мають інші налаштування, аніж решта сторінок завдання. Можна вказати відмінності, як-от розмір, тип і колір сторінки. Можна також змінити сторону аркуша для друку, за потреби. Завдання друку може містити кілька винятків.

Наприклад, завдання друку складається з 30 сторінок. П'ять сторінок слід надрукувати на спеціальному папері з однієї сторони, а решта – на звичайному папері з двох сторін. Щоб надрукувати завдання, можна скористатися сторінками винятків.

У вікні Додати винятки можна встановити характеристики сторінок винятків і вибрати інше джерело паперу:

- **Сторінки**: вкажіть сторінку чи діапазон сторінок, для яких використовуватимуться характеристики винятків. Відокремлюйте значення окремих сторінок чи діапазонів сторінок комами. Сторінки в межах діапазону зазначайте через тире. Наприклад, щоб визначити сторінки 1, 6, 9, 10 і 11, введіть 1,6,9-11.
- **Папір**: відображення стандартного розміру, кольору і типу паперу, вибраного в меню Use Job Settings (Використовувати параметри завдання).
- **2-сторонній друк** дає змогу вибрати параметри двостороннього друку. Клацніть стрілку **вниз**, щоб вибрати параметр:
	- **1-сторонній друк** дає змогу друкувати сторінки винятків лише з однієї сторони.
	- **2-сторонній друк** дає змогу друкувати сторінки винятків з обох сторін аркуша і перегортати аркуші через довший край. Завдання можна зшити з довшого краю сторінки.
	- **Двосторонній друк із перегортанням через коротшу сторону** дає змогу друкувати сторінки винятків з обох сторін аркуша і перегортати аркуші через коротший край. Завдання можна зшити з коротшого краю сторінки.
	- **Використати налаштування завдання** дає змогу друкувати завдання з атрибутами, які відображаються в полі Параметри завдання.
- **Налаштування завдання друку**: відображення атрибутів паперу для решти завдання.

**Примітка:** Деякі комбінації двостороннього друку з певними типами та розмірами паперу можуть призвести до неочікуваних результатів.

# Друк водяних знаків для Windows

Водяний знак – це спеціальний текст, який можна надрукувати на одній або декількох сторінках. Наприклад, як водяний знак можна додати таке слово як «Копія», «Чернетка» або «Конфіденційно», а не наносити його на документ перед розповсюдженням.

**Примітка:**

- Ця функція доступна лише на комп'ютері Windows, що друкує через мережевий принтер.
- Не кожен принтер підтримує всі параметри. Деякі параметри стосуються лише конкретної моделі, конфігурації, операційної системи принтера або типу драйвера принтера.
- У разі вибору брошури або друку кількох сторінок на аркуші не всі драйвери принтера підтримують водяні знаки.

Щоб надрукувати водяний знак:

- 1. У драйвері принтера натисніть вкладку **Параметри документа**.
- 2. Натисніть вкладку **Водяний знак**.
- 3. У меню Водяний знак виберіть потрібний водяний знак. Можна вибрати з-поміж наявних водяних знаків або створити власний водяний знак. Із цього меню можна також керувати водяними знаками.
- 4. У меню «Текст» виберіть потрібний параметр:
	- **Текст**: введіть у поле текст, тоді визначте шрифт.
	- **Часова позначка**: налаштуйте параметри дати і часу, тоді визначте шрифт.
	- **Малюнок**: щоб знайти потрібне зображення, клацніть піктограму **Огляд**.
- 5. Вкажіть кут масштабування і розташування водяного знаку:
	- Виберіть параметр масштабування, який визначає розмір зображення відносно вихідного зображення. Використовуйте стрілки для масштабування зображення із кроком 1%.
	- За допомогою стрілок визначте кут зображення на сторінці, вкажіть положення або поверніть зображення вліво чи вправо з кроком 1.
	- За допомогою стрілок визначте розташування зображення на сторінці, вкажіть положення або перемістіть зображення у кожному напрямку з кроком 1.
- 6. У меню Шари вкажіть, як друкувати водяний знак:
	- **Друкувати на тлі**: дає змогу друкувати водяний знак позаду тексту та графіки документа.
	- **Поступовий перехід**: дає змогу поєднати водяний знак із текстом та графікою в документі. Такий водяний знак є напівпрозорим, тому можна бачити як водяний знак, так і вміст документа.
	- **Друкувати на передньому плані**: дає змогу друкувати водяний знак поверх тексту та графіки документа.
- 7. Натисніть **Сторінки**, тоді виберіть сторінки для друку водяного знаку:
	- **Друкувати на всіх сторінках**: друк водяного знаку на всіх сторінках документа.
	- **Друкувати лише на першій сторінці**: друк водяного знаку лише на першій сторінці документа.
- 8. Якщо як водяний знак вибрано зображення, налаштуйте параметри висвітлення для зображення.
- 9. Натисніть **OK**.

# Орієнтація

Параметр «Орієнтація» дає змогу вибрати напрямок, у якому буде надруковано сторінку.

• В ОС Windows вкладка «Орієнтація» міститься у вкладці «Параметри документа».

**Примітка:** Налаштування орієнтації в діалоговому вікні друку програми можуть переважати над налаштуваннями орієнтації у драйвері принтера.

• У Macintosh параметр Орієнтація розміщений у вікні Друк.

Доступні такі параметри:

• **Книжкова**: текст і зображення друкуються поперек коротшої сторони аркуша.

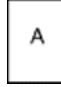

• **Альбомна**: текст і зображення друкуються поперек довшої сторони аркуша.

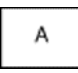

- **Повернута альбомна**: вміст сторінки обертається на 180 градусів і довшим нижнім краєм догори.
- 96 Кольоровий принтер Xerox® VersaLink® C7000 Посібник користувача

**Примітка::** Для Macintosh, щоб друкувати текст у книжковій орієнтації, а зображення в альбомній орієнтації, зніміть позначку в полі автоматичного обертання.

# Вкладка «Розширені»

Вкладка «Розширені» дає змогу налаштовувати розширені параметри друку. Налаштування у цій вкладці застосовуються до всіх завдань, друк яких виконується з драйвером принтера.

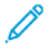

A

**Примітка:** Не кожен принтер підтримує всі параметри. Деякі параметри стосуються лише конкретної моделі, конфігурації, операційної системи принтера або типу драйвера принтера.

### Ідентифікація завдання

Функція ідентифікації завдання дає змогу змінювати налаштування ідентифікації для завдання друку. Ідентифікаційні дані завдання можна друкувати на окремому титульному аркуші або на сторінках документа.

Доступні такі параметри:

- Вимкнути друк ідентифікатора завдання: принтер не друкує титульного аркуша.
- Друкувати ідентифікатор на титульному аркуші: друк ідентифікаційних даних завдання на титульному аркуші.
- Друкувати ідентифікатор на полях Лише на першій сторінці: друк ідентифікаційних даних завдання на першій сторінці документа у верхньому лівому кутку.
- Друкувати ідентифікатор на полях На всіх сторінках: друк ідентифікаційних даних завдання на кожній сторінці документа у верхньому лівому кутку.

### Друк дзеркальних зображень

Якщо встановлено драйвер PostScript, можна друкувати сторінки у дзеркальному відображенні. Під час друку зображення перевертаються зліва направо у дзеркальному відображенні.

### Вибір сповіщення про виконання завдання для Windows

Можна вибрати можливість отримання сповіщень про виконання завдання друку. На екрані комп'ютера з'являється повідомлення з назвою завдання та назвою принтера, на якому його було надруковано.

**Примітка:** Ця функція доступна лише на комп'ютерах Windows, які друкують на мережевий принтер.

Щоб вибрати сповіщення про виконання завдання з вкладки Розширені:

- 1. Натисніть **Сповіщення**.
- 2. Натисніть **Повідомляти про завершені завдання**, тоді виберіть потрібний параметр.
	- **Увімкнено**: увімкнення сповіщень.
		- **Вимкнено**: вимкнення функції сповіщення.
- 3. Натисніть **OK**.

# <span id="page-97-0"></span>Використання нестандартних розмірів паперу

Можна друкувати на папері нестандартного розміру в межах мінімального і максимального діапазону розмірів, які підтримує принтер. Докладніше про це читайте в розділі [Підтримувані](#page-107-1) нестандартні розміри паперу.

# Друк на папері нестандартних розмірів

**Примітка:** Перш ніж друкувати на папері нестандартного розміру, за допомогою функції налаштування нестандартних розмірів паперу у меню Властивості принтера вкажіть розмір нестандартного паперу.

Докладніше про це читайте в розділі Визначення [нестандартних](#page-97-1) розмірів паперу.

### Друк на папері нестандартного розміру з комп'ютера **Windows**

**Примітка:** Перш ніж виконувати друк на папері нестандартного розміру, визначте розмір паперу в меню властивостей принтера.

- 1. Завантажте папір нестандартного розміру в лоток.
- 2. У програмі клацніть **Файл**→**Друк** і виберіть потрібний принтер.
- 3. У діалоговому вікні Друк клацніть **Властивості принтера**.
- 4. У вкладці Параметри друку у списку Папір виберіть відповідний тип і розмір нестандартного паперу.
- 5. Вкажіть інші потрібні параметри і натисніть **OK**.
- 6. У діалоговому вікні Друк клацніть **Друк**.

### Друк на папері нестандартного розміру з комп'ютера Macintosh

- 1. Завантажте папір нестандартного розміру.
- 2. У програмі клацніть **Файл**→**Друк**.
- 3. Виберіть нестандартний розмір паперу зі списку Розмір паперу.
- 4. Натисніть **Друк**.

# <span id="page-97-1"></span>Визначення нестандартних розмірів паперу

Щоб друкувати на папері нестандартних розмірів, вкажіть нестандартну ширину та довжину паперу у параметрах драйвера принтера та на панелі керування принтера. Коли налаштовуєте розмір паперу, переконайтеся, що вказуєте саме розмір паперу в лотку. Налаштування паперу неправильного розміру може призвести до помилки принтера. Якщо ви друкуєте за допомогою драйвера принтера на комп'ютері, налаштування драйвера принтера переважають над налаштуваннями панелі керування.

### Створення і збереження нестандартних розмірів паперу у драйвері принтера

Можна виконати друк на папері нестандартного розміру із будь-якого лотка. Налаштування паперу нестандартного розміру зберігаються у драйвері принтера і доступні для вибору в усіх ваших програмах.

Докладніше про підтримувані розміри паперу для кожного лотка див. [Підтримувані](#page-107-1) [нестандартні](#page-107-1) розміри паперу.

#### **Створення і збереження нестандартних розмірів для Windows**

- 1. У драйвері принтера натисніть вкладку **Параметри друку**.
- 2. У меню «Папір» клацніть стрілку і виберіть **Інший розмір**→**Розширені параметри розміру паперу**→**Вихідний формат паперу**→**Створити**.
- 3. У вікні Новий нестандартний розмір паперу введіть висоту і ширину нового розміру.
- 4. Щоб вказати одиниці вимірювання, в нижній частині вікна клацніть кнопку **Розміри** і виберіть **Дюйми** або **Міліметри**.
- 5. Щоб зберегти, у полі Назва введіть назву нового розміру і клацніть **OK**.

#### **Створення і збереження нестандартних розмірів для Macintosh**

- 1. У програмі клацніть **Файл**→**Друк**.
- 2. Клацніть **Розмір паперу**, а тоді виберіть **Manage Custom Sizes** (Керувати нестандартними розмірами).
- 3. Щоб додати новий розмір, у вікні Manage Paper Sizes (Керувати нестандартними розмірами) клацніть **значок плюса** (**+**).
- 4. Двічі клацніть **Без назви** і введіть назву нового нестандартного розміру паперу.
- 5. Введіть висоту і ширину нового нестандартного розміру паперу.
- 6. Клацніть стрілку в полі Non-Printable Area (Ділянка без друку) і виберіть принтер у списку. Якщо поля встановлюються користувачем, налаштуйте верхнє, нижнє, праве і ліве поля.
- 7. Щоб зберегти встановлені налаштування, натисніть **OK**.

#### Визначення нестандартного розміру паперу на панелі керування

Можна виконати друк на папері нестандартного розміру із будь-якого лотка. Налаштування паперу нестандартного розміру зберігаються у драйвері принтера і доступні для вибору в усіх ваших програмах.

- 1. На панелі керування принтера натисніть кнопку **Головний екран**.
- 2. Торкніть **Пристрій**→**Лотки для паперу**.
- 3. Торкніть потрібний лоток для паперу нестандартного розміру.
- 4. Торкніть поточне налаштування розміру паперу, а потім у списку торкніть **Нестандартний**.
- 5. У вікні Нестандартний розмір паперу введіть висоту і ширину нового розміру паперу.
- 6. Щоб зберегти встановлене налаштування, торкніть **OK**.
- 7. Щоб повернутися до головного екрана, натисніть кнопку **Головний екран**.

[Друк](#page-74-0)

# <span id="page-100-0"></span>Папір та носії

This chapter contains:

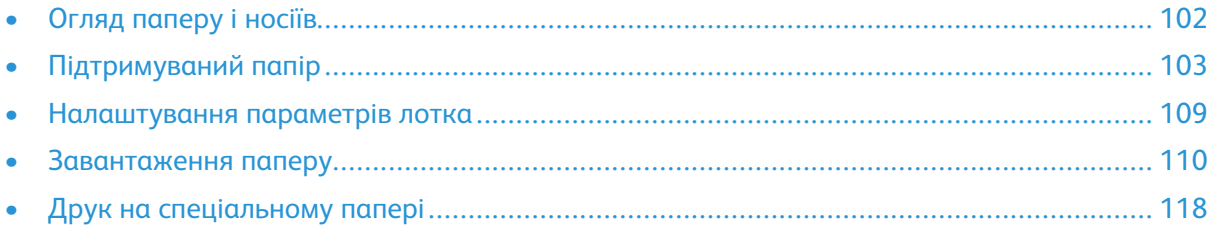

# <span id="page-101-0"></span>Огляд паперу і носіїв

Залежно від конфігурації лотків, на принтері може бути до п'яти лотків для паперу.

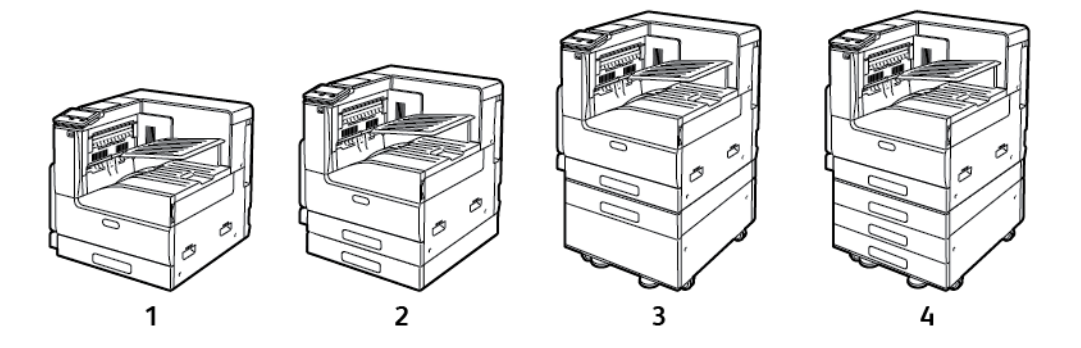

- 1. Базова модель
- 2. Конфігурація з одним лотком
- 3. Конфігурації з одним лотком із підставкою
- 4. Конфігурація з 3 лотками
- Для усіх конфігурацій лоток 1 це лоток, який можна налаштувати для завантаження паперу різного розміру.
- Для конфігурації з одним лотком і конфігурації з одним лотком і підставкою лоток 2 є регульованим подібно до лотка 1.
- Для конфігурації з 3 лотками лотки 2, 3 і 4 можна налаштувати подібно до лотка 1.
- Обхідний лоток призначений для завантаження невеликої кількості спеціального паперу.
- Додатковий лоток для конвертів може заміняти лоток 1.

Для принтера можна використовувати різні типи носіїв, наприклад звичайний, вторинний або кольоровий папір, фірмові бланки, папір з попереднім друком, картон, наклейки і конверти. Упевніться, що завантажуєте правильний носій у лоток.

Усередині кожного лотка прикріплені наклейки, які показують правильну орієнтацію для завантаження певного типу носія. Наклейка «MAX» позначає лінію максимального заповнення лотка.

# <span id="page-102-0"></span>Підтримуваний папір

Ваш принтер призначений для використання різних типів паперу та інших носіїв. Щоб забезпечити найкращу якість друку й уникнути застрягань, дотримуйтеся вказівок із цього розділу.

Для найкращих результатів використовуйте папір та носії Xerox, рекомендовані для вашого принтера.

# Замовлення паперу

Для замовлення паперу чи інших носіїв зв'яжіться з місцевим представником або перейдіть за посиланням [www.xerox.com/office/VLC7000supplies](https://www.office.xerox.com/cgi-bin/printer.pl?APP=udpdfs&Page=color&Model=VersaLink+VLC7000&PgName=order).

# Загальні вказівки щодо завантаження паперу

- Не кладіть у лотки надто багато паперу. Не завантажуйте папір вище лінії максимального заповнення лотка.
- Встановіть напрямні відповідно до розміру паперу.
- Перш ніж завантажувати папір у лоток, прогорніть його віялом.
- Якщо папір надто часто застрягає, використайте папір або інший затверджений носій із нової упаковки.
- Не друкуйте на наклейці, яку було знято з аркуша.
- Використовуйте лише паперові конверти. Друкуйте конверти тільки з 1 сторони.

# Папір, який може завдати шкоди принтеру

Певний папір та інші типи носіїв можуть спричинити низьку якість відбитків, часте застрягання паперу або пошкодження вашого принтера. Не використовуйте:

- Шорсткий чи пористий папір
- Папір для струменевих принтерів
- Глянцевий чи крейдований папір, не призначений для лазерних принтерів
- Папір, який використовувався для фотокопій
- Складений чи зім'ятий папір
- Папір із вирізами чи перфорацією
- Папір зі скріпками
- Конверти з віконцями, металевими скобами, бічними швами або зі знімними клейкими смужками
- Конверти з повітряно-бульбашковою плівкою
- Пластикові носії
- Прозорі плівки

 $\bigcap$ 

**Обережно:** Гарантія Xerox, угода на обслуговування та загальна гарантія якості Xerox не покривають пошкодження, спричинені використанням непідтримуваного паперу чи спеціального носія. Загальна гарантія якості Xerox доступна у США та Канаді. Покриття за гарантією може бути дещо іншим за межами цих територій. За докладною інформацією звертайтеся до місцевого представника.

# Вказівки щодо зберігання паперу

Зберігання паперу та інших носіїв у належних умовах дає змогу забезпечити оптимальну якість друку.

- Зберігайте папір у темному, прохолодному і достатньо сухому місці. Більшість видів паперу може бути пошкоджено внаслідок дії ультрафіолету та видимого світла. Особливої шкоди паперу завдає ультрафіолет, присутній у сонячному світлі та світлі флуоресцентних ламп.
- Обмежуйте тривалу дію сильного світла на папір.
- Підтримуйте постійну температуру та відносну вологість.
- Не зберігайте папір на горищах, у кухнях, гаражах чи підвалах. Ймовірність накопичення вологи в таких місцях доволі висока.
- Зберігайте папір розкладеним рівно на піддонах або полицях, у картонних коробках або шафах.
- Намагайтеся не споживати їжу та напої в місцях, де зберігається або використовується папір.
- Герметичні упаковки паперу слід відкривати лише безпосередньо перед завантаженням у принтер. Тримайте папір в оригінальній упаковці. Обгортка захищає папір від втрати або накопичення вологи.
- Деякі спеціальні носії запаковані у пластикові упаковки, які можна герметично закривати. Зберігайте носії в упаковці, поки не прийде час використовувати їх. Зберігайте невикористані носії в упаковці і для захисту герметично закривайте упаковку.

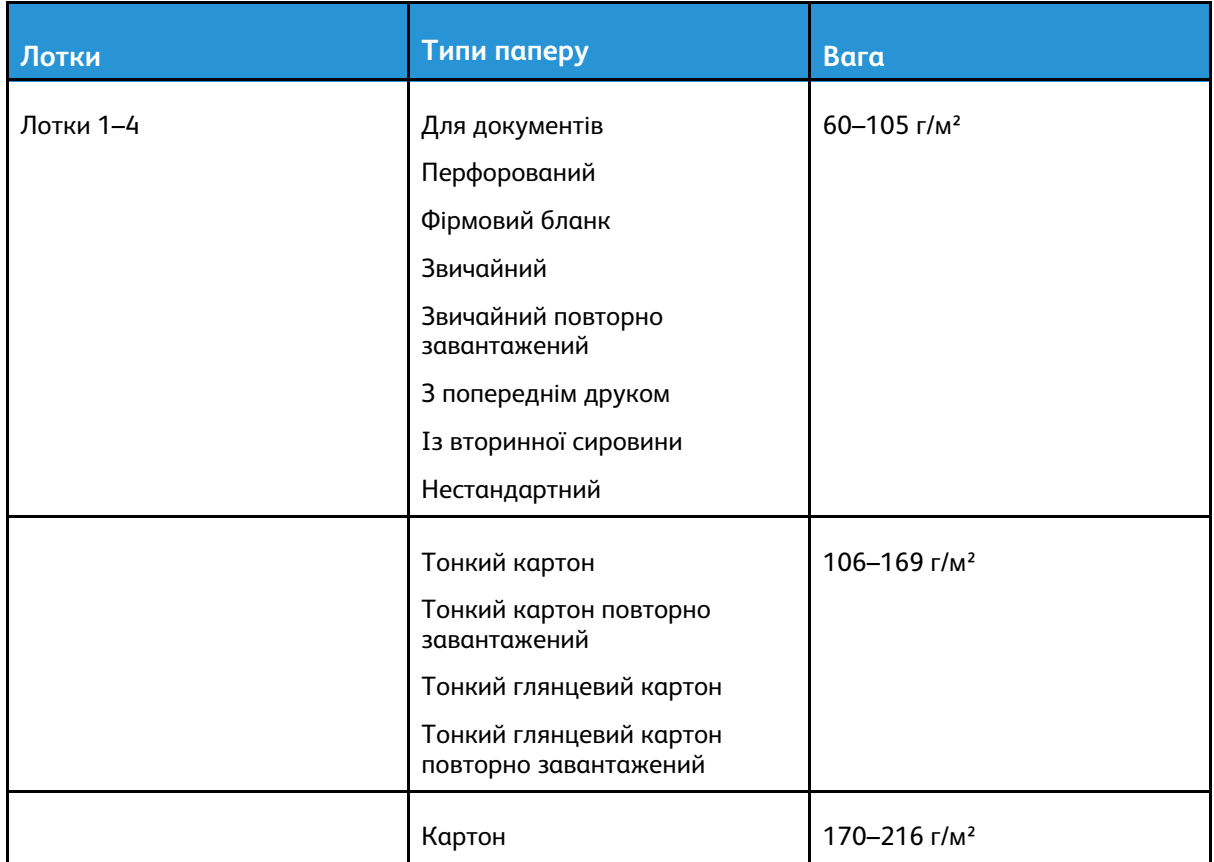

# Підтримувані типи і вага паперу

104 Кольоровий принтер Xerox® VersaLink® C7000 Посібник користувача

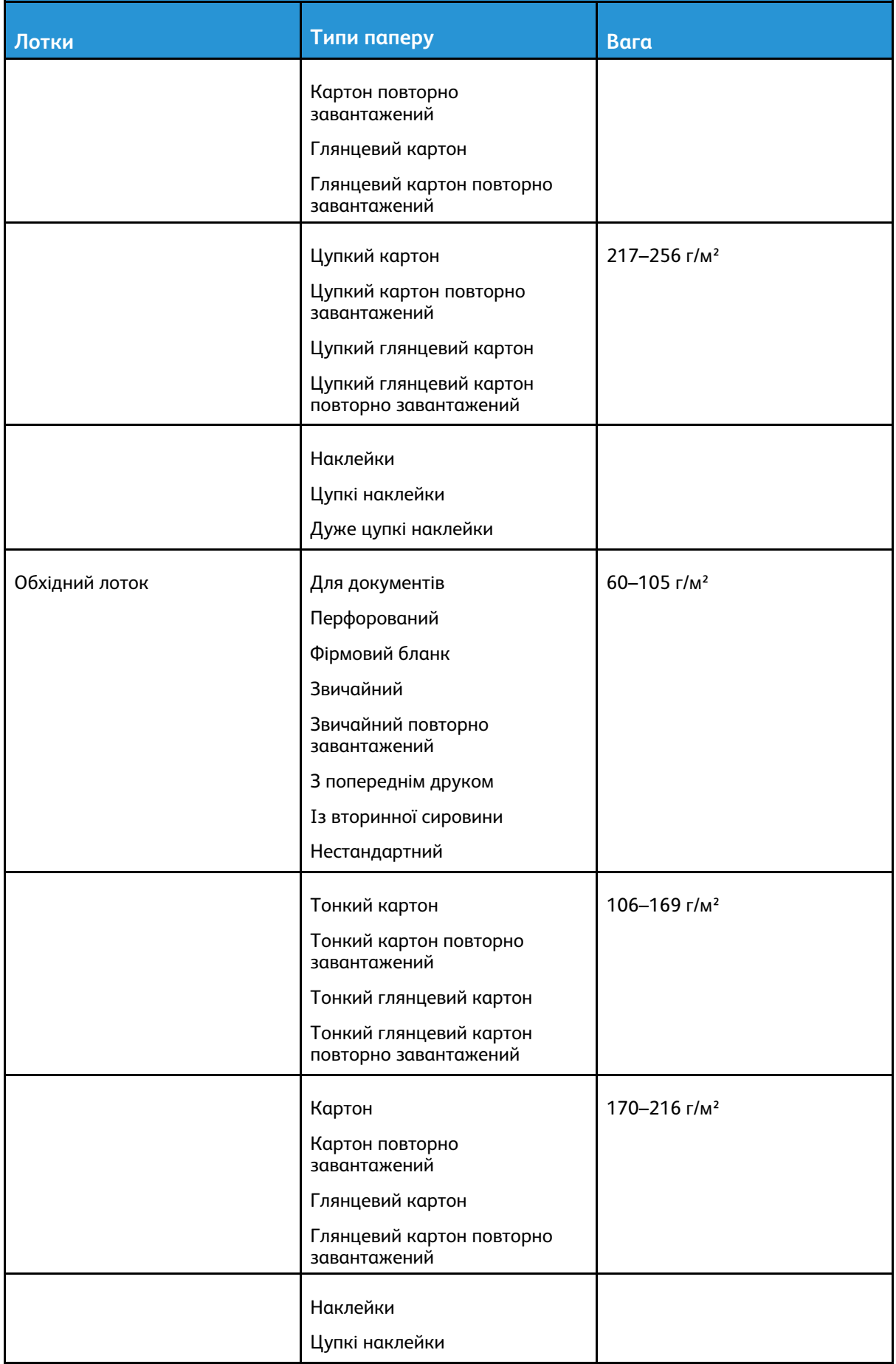

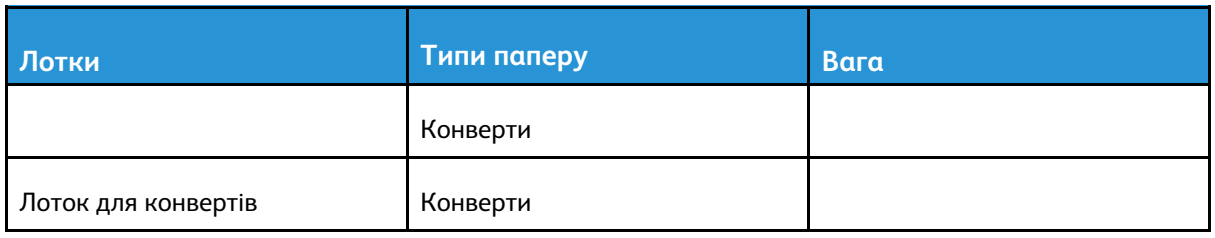

# Підтримувані стандартні розміри паперу

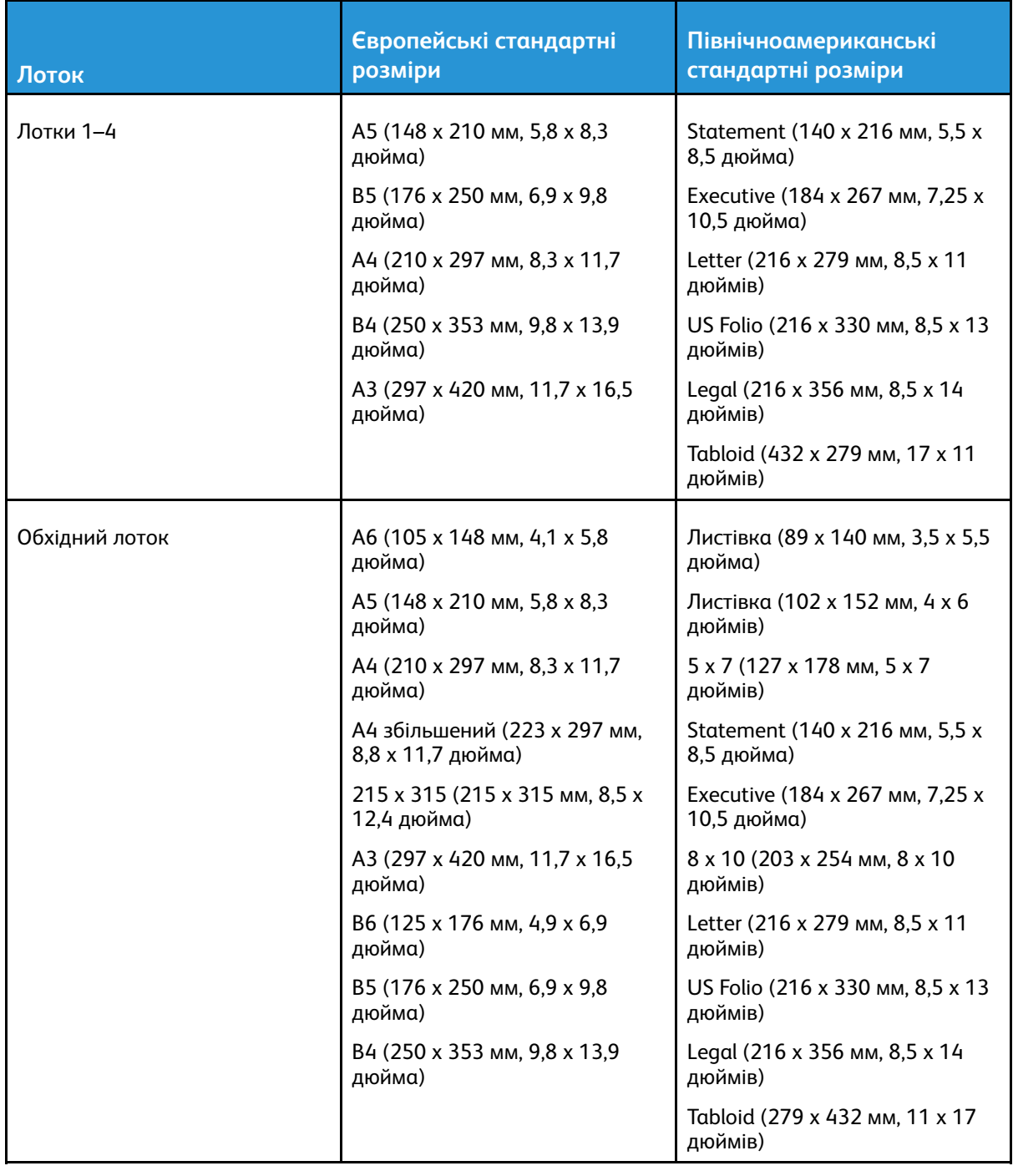

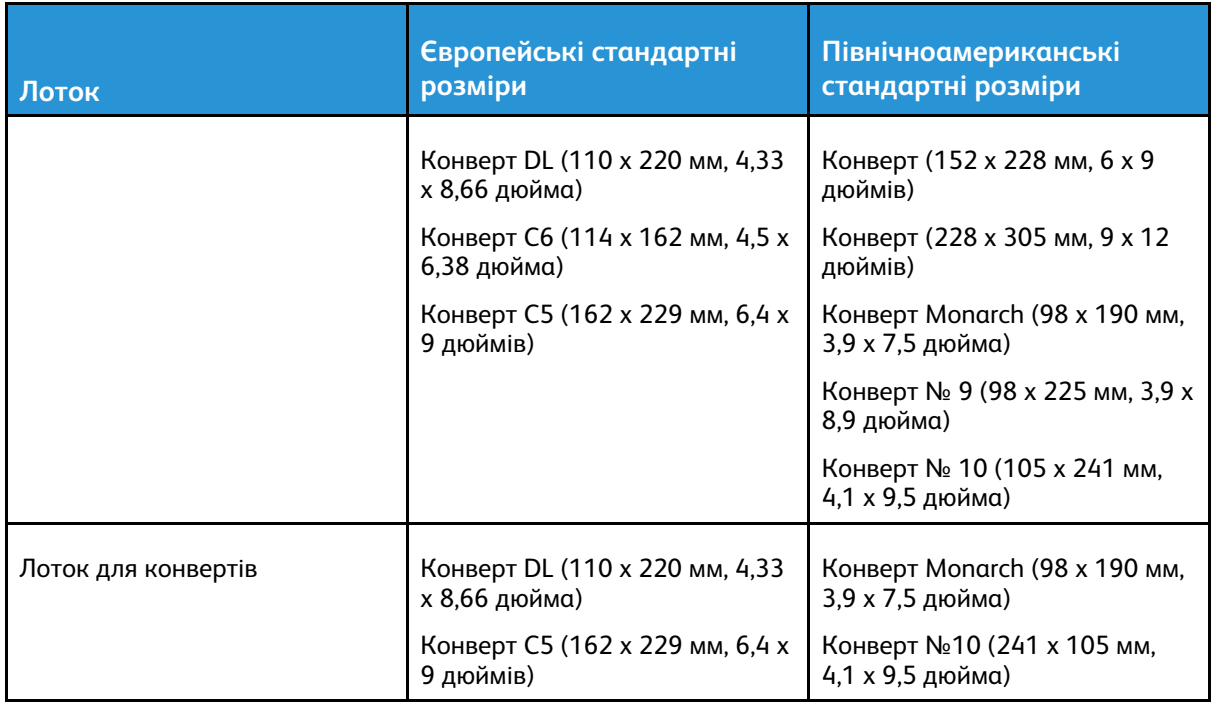

## Підтримувані стандартні розміри паперу для автоматичного двостороннього друку

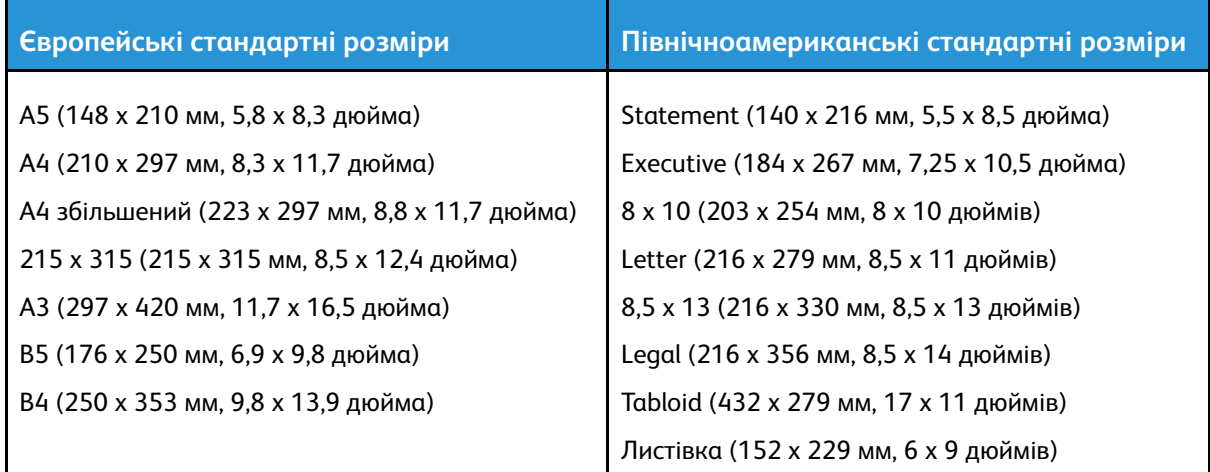

# <span id="page-107-0"></span>Підтримувані типи і вага паперу для автоматичного двостороннього друку

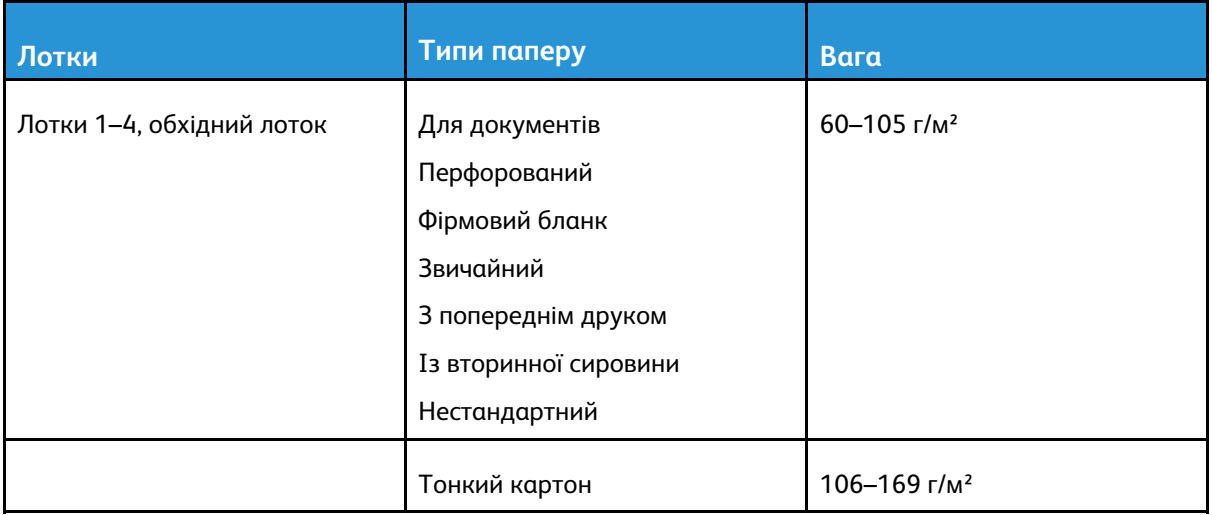

# <span id="page-107-1"></span>Підтримувані нестандартні розміри паперу

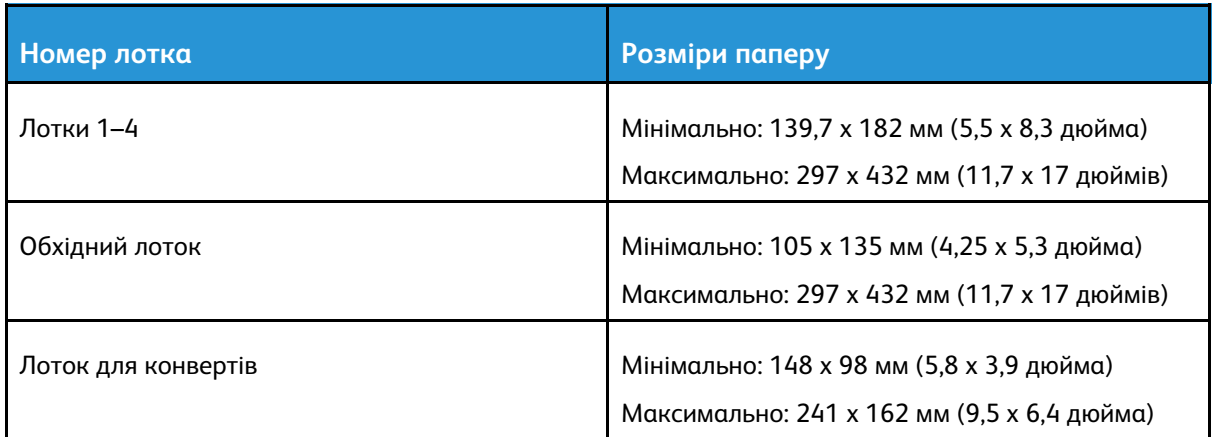
## <span id="page-108-0"></span>Налаштування параметрів лотка

Системний адміністратор може встановити лотки 1–4 в усіх конфігураціях у режим із можливістю повного регулювання або спеціальний режим. Якщо для лотка для паперу встановлено режим із можливістю повного регулювання, налаштування паперу можна змінювати щоразу під час завантаження лотка. Якщо для лотка для паперу встановлено спеціальний режим, на панелі керування з'являється запит із проханням завантажити папір певного розміру, типу та кольору.

**Примітка:** Щоб налаштувати параметри лотка, увійдіть у систему як системний адміністратор. Докладніше про це читайте в *посібнику системного адміністратора* на сторінці [www.xerox.com/office/VLC7000docs](https://www.office.xerox.com/cgi-bin/printer.pl?APP=udpdfs&Page=color&Model=VersaLink+VLC7000&PgName=Man).

Щоб налаштувати параметри лотка:

- 1. На панелі керування принтера торкніть **Пристрій**.
- 2. Торкніть **Лотки для паперу**, а тоді виберіть потрібний лоток.
	- Щоб встановити режим, торкніть **Режим лотка** і виберіть потрібний параметр.
	- Щоб вказати параметри паперу для спеціального лотка, перевірте, чи вибрано спеціальний режим, тоді встановіть розмір, тип і колір паперу.
	- Щоб налаштувати принтер на автоматичний вибір лотка, торкніть кнопку-перемикач **Автоматичний вибір**.
	- Щоб налаштувати пріоритет для кожного лотка, торкайте значок **плюса** (**+**) або значок **мінуса** (**-**). Спочатку принтер використовуватиме папір із лотка з пріоритетом 1. Якщо цей лоток буде порожнім, принтер використовуватиме папір із лотка з пріоритетом 2.
- 3. Торкніть **OK**.
- 4. Щоб повернутися до головного екрана, натисніть кнопку **Головний екран**.

# Завантаження паперу

## Завантаження паперу в лотки 1–4

Системний адміністратор може встановити лотки 1–4 в режим **з можливістю повного регулювання** або **спеціальний** режим. Щоразу коли відкривається чи закривається лоток, на панелі керування відображаються налаштування паперу.

- Якщо для лотків встановлено режим **з можливістю повного регулювання**, можна підтвердити чи змінити налаштування носіїв. Напрямні лотка автоматично визначають розмір завантаженого паперу.
- Коли для лотків встановлено **спеціальний** режим, на панелі керування відображаються налаштування носіїв для лотка. У разі завантаження неправильного носія чи якщо напрямні лотка встановлено неправильно, на панелі керування відображається попереджувальне повідомлення.
- **Примітка:** Змінити налаштування носіїв для спеціального лотка може лише системний адміністратор. Докладніше про налаштування параметрів лотка читайте в розділі [Налаштування](#page-108-0) параметрів лотка.

Якщо паперу в лотку недостатньо чи якщо лоток порожній, на панелі керування відображається попереджувальне повідомлення.

Завантаження паперу в лотки 1–4:

1. Витягніть лоток до моменту зупинки.

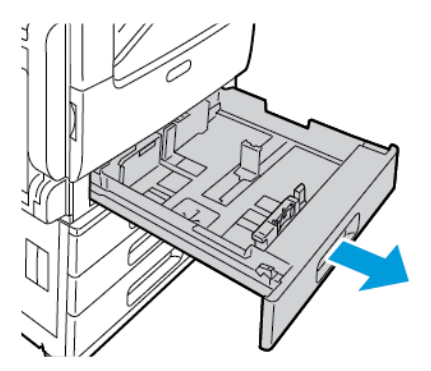

- 2. Вийміть будь-який папір іншого типу чи розміру.
- 3. Щоб відсунути напрямні довжини чи ширини паперу, затисніть фіксатори напрямних і відрегулюйте напрямні довжини і ширини паперу.

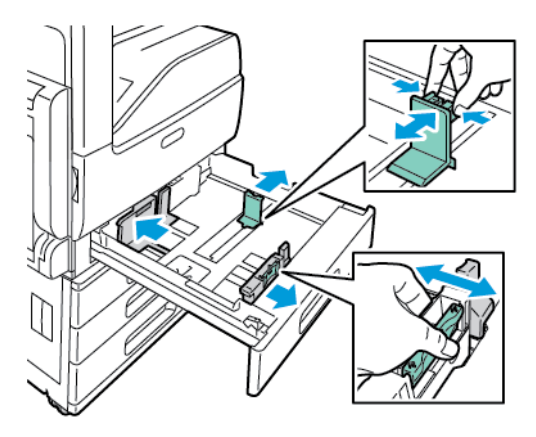

110 Кольоровий принтер Xerox® VersaLink® C7000 Посібник користувача

4. Зігніть аркуші в один і другий бік і розгорніть віялом, тоді вирівняйте краї стосу на рівній поверхні. Таким чином ви розділите аркуші, які злиплися, і зменшите ймовірність застрягання.

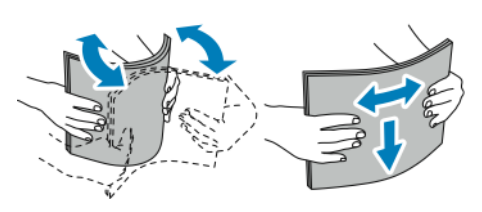

**Примітка:** Щоб уникнути застрягання та неправильної подачі, не виймайте папір з упаковки, допоки він не знадобиться.

- 5. Завантажте папір у лоток. Виконайте такі кроки:
	- Для подавання довшим краєм вперед:
		- Вставляйте бланк і аркуш із попереднім друком лицьовою стороною догори і верхнім краєм до задньої частини принтера.
		- Завантажуйте перфорований папір отворами ліворуч.

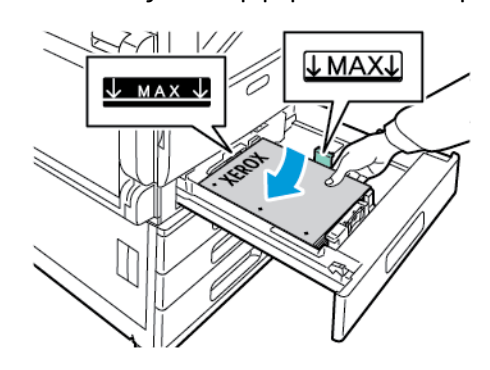

- Для подавання коротшим краєм вперед:
	- Вставляйте бланк і аркуш із попереднім друком лицьовою стороною догори і верхнім краєм ліворуч.
	- Завантажуйте перфорований папір отворами до передньої частини принтера.

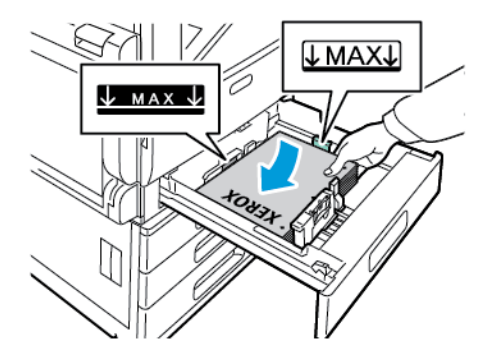

**Примітка::** Не завантажуйте папір вище лінії максимального заповнення лотка. Переповнення може призвести до застрягання паперу.

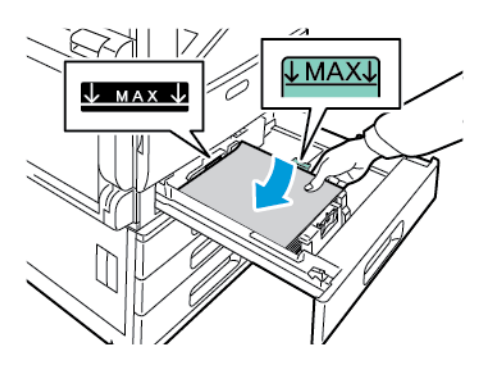

6. Щоб відрегулювати напрямні довжини і ширини відповідно до формату паперу, затисніть фіксатори і посуньте напрямні, поки вони не торкнуться паперу.

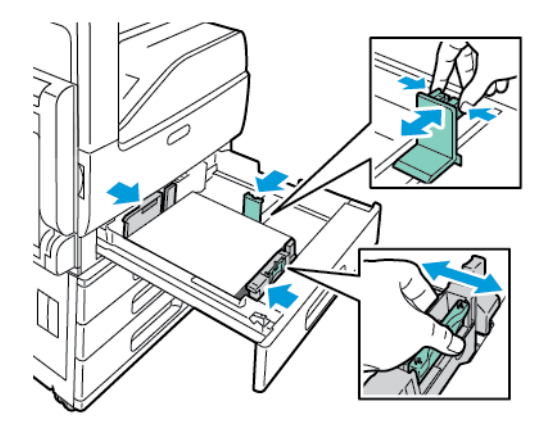

7. Посуньте лоток назад у принтер.

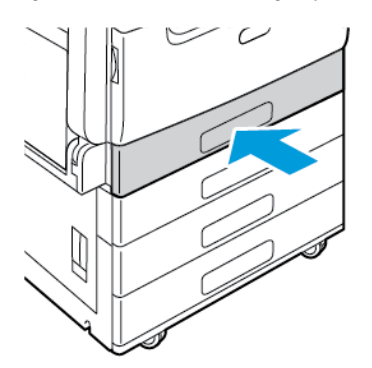

- 8. Щоб змінити налаштування відповідно до формату паперу, завантаженого в лоток, виберіть правильні параметри для розміру, типу і кольору паперу на панелі керування.
- 9. Щоб підтвердити налаштування, торкніть **OK**.

**Примітка:** Відомості про зміну параметрів паперу, коли лоток встановлено у спеціальний режим, читайте в розділі [Налаштування](#page-108-0) параметрів лотка.

## Завантаження паперу в обхідний лоток

Обхідний лоток підтримує широку лінійку типів носіїв. Він призначений в основному для невеликих завдань, які використовують спеціальні носії.

Щоб завантажити папір в обхідний лоток:

1. Відкрийте обхідний лоток. Якщо в обхідний лоток уже завантажено папір, вийміть папір іншого розміру чи типу.

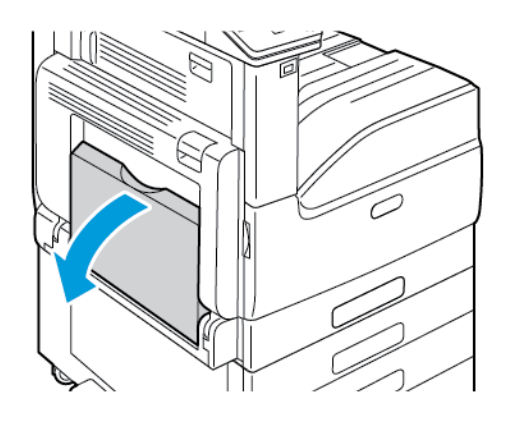

2. Витягніть розширення для паперу більшого розміру

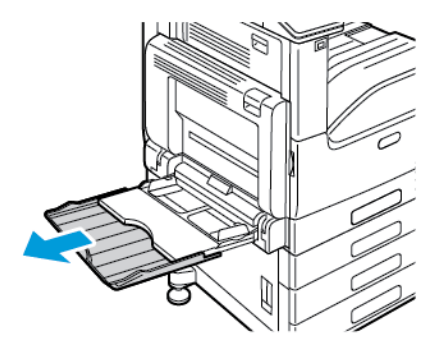

3. Посуньте напрямні ширини до країв лотка.

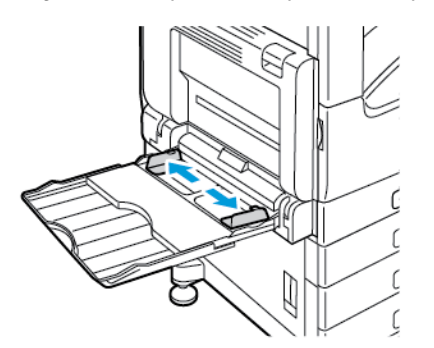

114 Кольоровий принтер Xerox® VersaLink® C7000 Посібник користувача

4. Зігніть аркуші в один і другий бік і розгорніть віялом, тоді вирівняйте краї стосу на рівній поверхні. Таким чином ви розділите аркуші, які злиплися, і зменшите ймовірність застрягання.

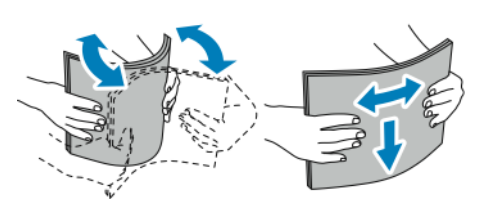

**Примітка:** Щоб уникнути застрягання та неправильної подачі, не виймайте папір з упаковки, допоки він не знадобиться.

- 5. Завантажте папір у лоток.
	- Для подавання довшим краєм вперед:
		- Для одностороннього друку, завантажуйте бланк чи аркуш із попереднім друком лицьовою стороною донизу і верхнім краєм до задньої частини принтера. Завантажуйте перфорований папір отворами праворуч.

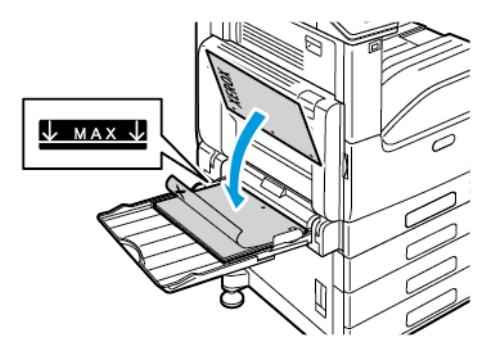

• Для двостороннього друку, завантажуйте бланк чи аркуш із попереднім друком лицьовою стороною догори і верхнім краєм до задньої частини принтера. Завантажуйте перфорований папір отворами ліворуч.

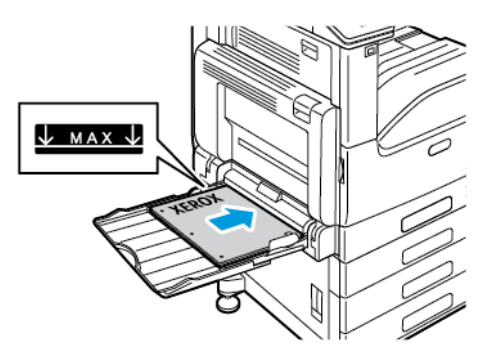

- Для подавання коротшим краєм вперед:
	- Для одностороннього друку, завантажуйте бланк чи аркуш із попереднім друком лицьовою стороною донизу і верхнім краєм праворуч. Завантажуйте перфорований папір отворами до передньої частини принтера.

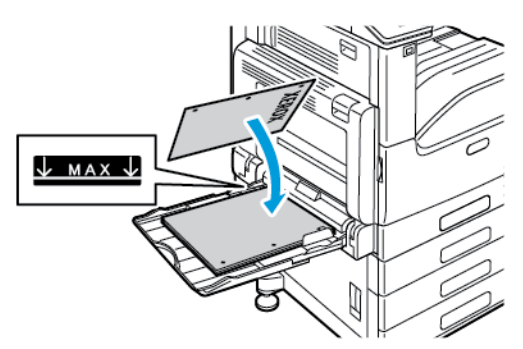

• Для двостороннього друку, завантажуйте бланк чи аркуш із попереднім друком лицьовою стороною догори і верхнім краєм ліворуч. Завантажуйте перфорований папір отворами до передньої частини принтера.

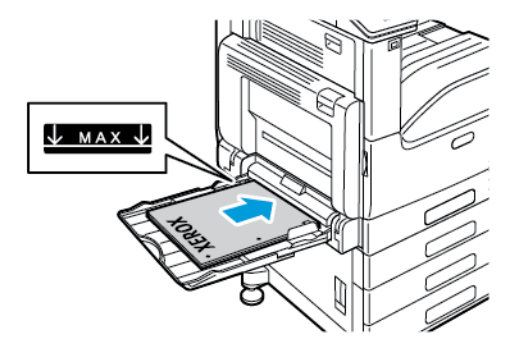

- **Примітка:** Не завантажуйте папір вище лінії максимального заповнення лотка на напрямних ширини. Переповнення лотка може призвести до застрягання паперу у принтері.
- 6. Відрегулюйте напрямні так, щоб вони торкалися країв паперу.

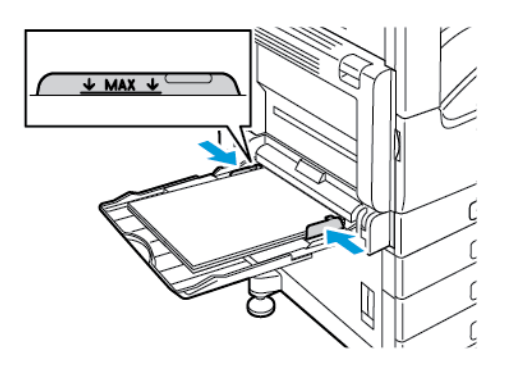

- 7. Щоб змінити налаштування відповідно до завантаженого формату паперу, виберіть правильні параметри для розміру, типу і кольору паперу на панелі керування.
- 8. Щоб підтвердити налаштування, торкніть **OK**.

# Друк на спеціальному папері

Для замовлення паперу чи інших носіїв зв'яжіться з місцевим представником або перейдіть за посиланням [www.xerox.com/office/VLC7000supplies](https://www.office.xerox.com/cgi-bin/printer.pl?APP=udpdfs&Page=color&Model=VersaLink+VLC7000&PgName=order).

Для довідки:

- [www.xerox.com/rmlna](https://www.office.xerox.com/cgi-bin/printer.pl?APP=udpdfs&Page=color&PgName=rmlna) Перелік рекомендованих носіїв (Сполучені Штати)
- [www.xerox.com/rmleu](https://www.office.xerox.com/cgi-bin/printer.pl?APP=udpdfs&Page=color&PgName=rmleu) Перелік рекомендованих носіїв (Європа)

## Конверти

На конвертах можна друкувати з обхідного лотка. Якщо встановлений додатковий лоток для конвертів, можна друкувати на конвертах з лотка для конвертів.

#### Вказівки щодо друку на конвертах

- Використовуйте лише паперові конверти.
- Не використовуйте конверти з віконечками або металевими скобами.
- Якість друку залежить від якості і побудови конвертів. Якщо ви не отримуєте бажаних результатів, спробуйте використати конверти іншої марки.
- Підтримуйте постійну температуру та відносну вологість.
- Зберігайте невикористані конверти в упаковці, щоб запобігти надмірній вологості і сухості, оскільки це може негативно впливати на якість друку та призводити до зминання. Надмірне зволоження може призвести до склеювання конвертів до або під час друку.
- Усуньте з конвертів повітряні бульбашки, перш ніж завантажувати їх у лоток: покладіть на стос конвертів важку книжку.
- У драйвері принтера виберіть тип паперу «Конверт».
- Не використовуйте конверти з повітряно-бульбашковою плівкою. Використовуйте конверти, які рівно лежать на поверхні.
- Не використовуйте конверти, які заклеюються під дією тепла.
- Не використовуйте конверти з клапанами, які заклеюються притисканням.

## Завантаження конвертів в обхідний лоток

1. Відкрийте обхідний лоток.

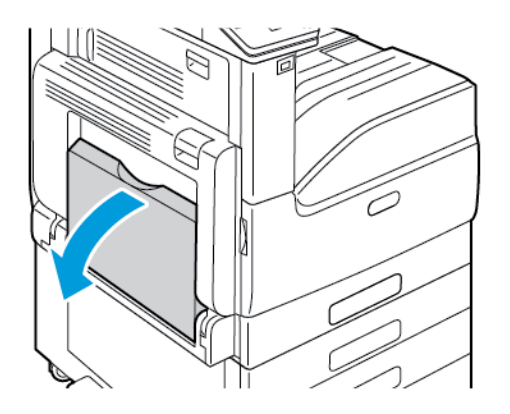

2. Посуньте напрямні ширини до країв лотка.

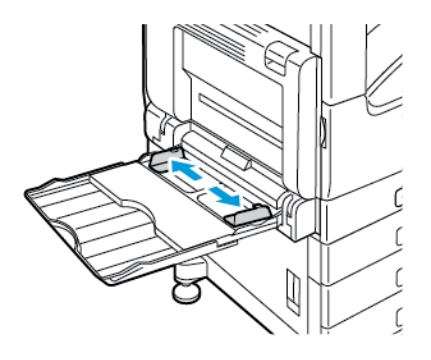

**Примітка:** Якщо ви завантажили конверти в обхідний лоток за якийсь час після їх виймання з упаковки, вони можуть деформуватися. Вирівняйте конверти, щоб уникнути застрягання.

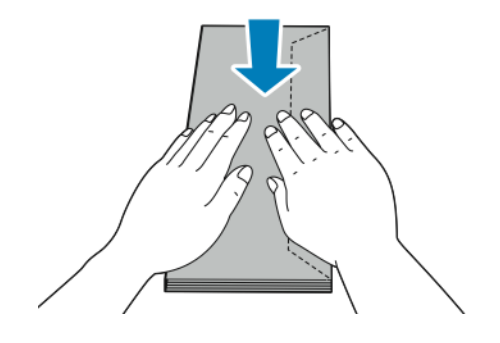

3. Завантажте у принтер конверти № 10, C5, DL або Monarch клапаном догори і довшим краєм уперед.

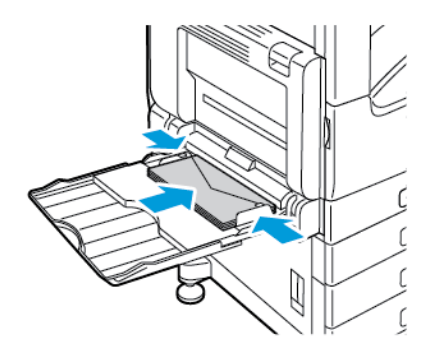

- **Примітка:** Для коректного друку на конвертах, коли завантажуєте конверти з відкритим клапаном, налаштуйте орієнтацію у драйвері принтера, якщо потрібно. Щоб перевернути зображення, у драйвері принтера виберіть **Повернути зображення на 180 градусів**.
- 4. Якщо на панелі керування з'явиться запит, вкажіть на екрані розмір, тип і колір. Якщо запит не відображається, змініть налаштування паперу.
	- a. На панелі керування принтера натисніть кнопку **Головний екран**.
	- b. Торкніть **Пристрій**→**Лотки для паперу**.
	- c. У меню «Лотки для паперу» торкніть піктограму обхідного лотка.
		- Щоб вибрати розмір конверта, торкніть поточне налаштування розміру і виберіть потрібний розмір.
		- Щоб вибрати колір конверта, торкніть поточний колір конверта, тоді виберіть потрібний колір.

**Примітка:** З вибором розміру конверта, для типу паперу за замовчуванням встановлюється значення «Конверт».

- d. Щоб зберегти встановлені налаштування, торкніть **OK**.
- 5. Щоб повернутися до головного екрана, натисніть кнопку **Головний екран**.

#### Завантаження лотка для конвертів

Замість лотка 1 можна використовувати додатковий лоток для конвертів. Лоток для конвертів – це спеціальний лоток, призначений для конвертів таких розмірів:

- Monarch i No<sup>10</sup>
- DL і C5

Щоб завантажити лоток для конвертів:

1. Потягніть лоток для конвертів, поки він не зупиниться.

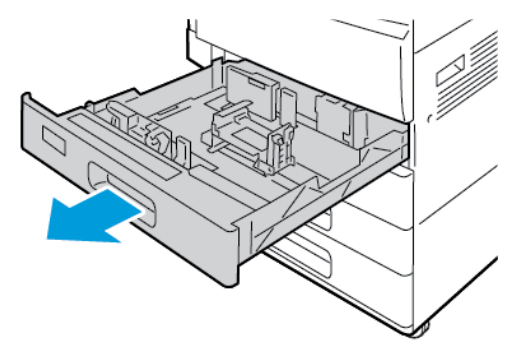

- 2. Завантажте конверти в лоток.
	- Для конвертів DL, Monarch, №10 та C5 із клапаном на довшому краї:
		- Завантажуйте конверти лицьовою стороною донизу із закритим клапаном, повернутим ліворуч.
		- Відрегулюйте напрямні так, щоб вони злегка торкалися країв конвертів. Лінію максимального заповнення лотка має бути обов'язково видно, тому в лоток слід завантажувати не більше 50 конвертів.

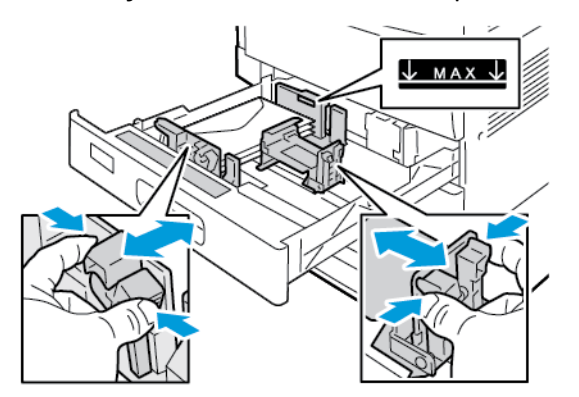

- Для конвертів C5 із клапаном на коротшому краї:
	- Завантажуйте конверти лицьовою стороною донизу із закритим клапаном, повернутим ліворуч.
	- Відрегулюйте напрямні так, щоб вони злегка торкалися країв конвертів. Лінію максимального заповнення лотка має бути обов'язково видно, тому в лоток слід завантажувати не більше 50 конвертів.

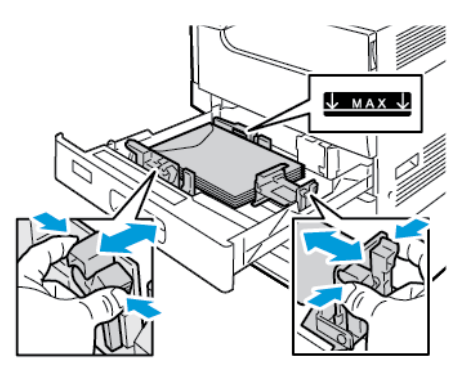

3. Закрийте лоток.

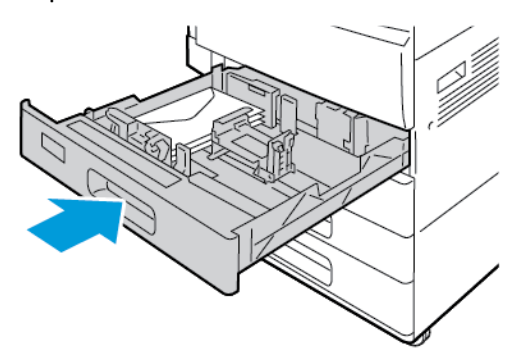

- 4. Налаштування паперу відображаються на панелі керування.
	- Щоб вибрати новий розмір конверта, торкніть **Розмір**.
	- Щоб вибрати новий колір паперу, торкніть **Колір**.

**Примітка:** З вибором розміру конверта, для типу паперу за замовчуванням встановлюється значення «Конверт».

5. Щоб підтвердити налаштування, торкніть **Підтвердити** .

## Наклейки

Наклейки можна друкувати з будь-якого лотка.

### Вказівки щодо друку на наклейках

- Використовуйте наклейки, призначені для лазерного друку.
- Не використовуйте вінілові етикетки.
- Не подавайте аркуш наклейок через принтер більше одного разу.
- Не використовуйте сухі гумові етикетки.
- Друкуйте лише на одній стороні аркушу наклейок. Використовуйте лише повні аркуші наклейок.
- Зберігайте невикористані наклейки розкладеними рівно в оригінальній упаковці. Залиште аркуші наклейок всередині оригінальної упаковки до їх використання. Поверніть усі невикористані аркуші наклейок в оригінальну упаковку і закрийте її.
- Не зберігайте наклейки в дуже сухому або вологому місці, або в дуже спекотному чи холодному місці. Зберігання наклейок в екстремальних умовах може спричинити проблеми з якістю друку або призвести до застрягання наклейок у принтері.
- Часто перевертайте стоси. Тривалі періоди зберігання в екстремальних умовах можуть призвести до скручування наклейок і застрягання їх у принтері.
- 122 Кольоровий принтер Xerox® VersaLink® C7000 Посібник користувача
- У програмі драйвера принтера для типу паперу виберіть «Наклейки».
- Перш ніж завантажувати наклейки, вийміть із лотка весь інший папір.

#### **УВАГА:**  $\sqrt{ }$

Не використовуйте аркуші, якщо наклейки відсутні, частково відклеєні або зняті з аркушаоснови. Вони можуть пошкодити принтер.

### Завантаження наклейок у лотки 1–4

1. Витягніть лоток до моменту зупинки.

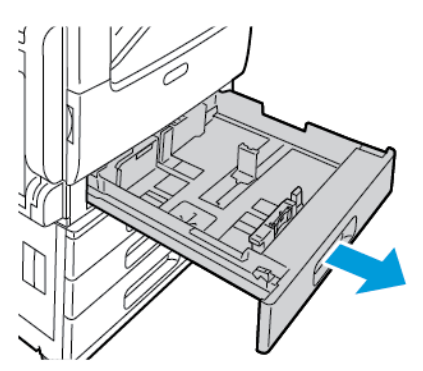

- 2. Упевніться, що напрямні встановлені у правильне положення, відповідно до розміру завантажених наклейок.
- 3. Вийміть будь-який папір іншого типу чи розміру.
- 4. Щоб відсунути напрямні довжини чи ширини паперу, вивільніть фіксатори напрямних і відрегулюйте напрямні довжини і ширини паперу.

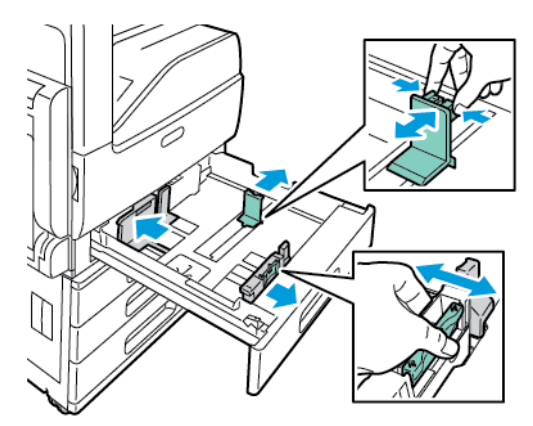

.

- 5. Завантажте наклейки в лоток.
	- У разі подавання довшим краєм вперед завантажуйте наклейки лицьовою стороною догори і верхнім краєм до задньої частини принтера.

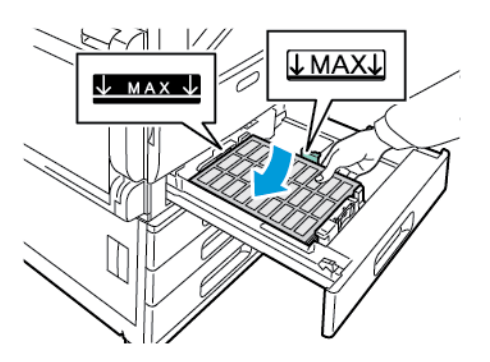

• У разі подавання коротшим краєм вперед завантажуйте наклейки лицьовою стороною догори і верхнім краєм ліворуч.

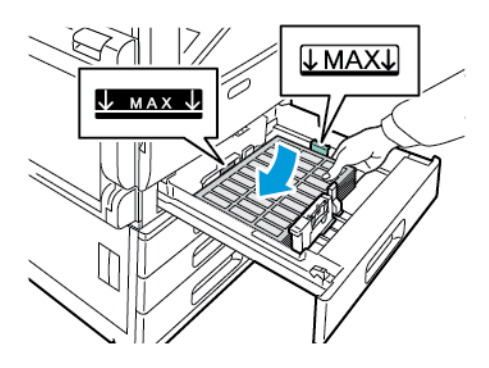

**Примітка:** Не завантажуйте папір вище лінії максимального заповнення лотка. Переповнення лотка може призвести до застрягання паперу.

6. Налаштуйте напрямні довжини і ширини відповідно до розміру наклейок.

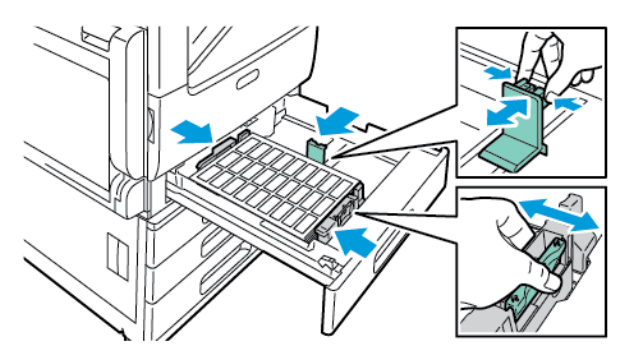

7. Посуньте лоток назад у принтер.

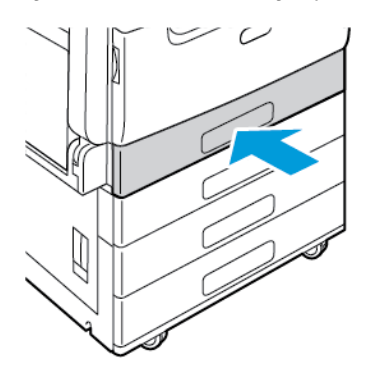

124 Кольоровий принтер Xerox® VersaLink® C7000 Посібник користувача

8. На панелі керування виберіть відповідний розмір, тип і колір паперу. Перевірте, чи для типу паперу встановлено значення «Наклейки».

**Примітка:** Відомості про зміну параметрів паперу, коли лоток встановлено у спеціальний режим, читайте в розділі [Налаштування](#page-108-0) параметрів лотка.

- 9. Щоб підтвердити налаштування, торкніть **OK**.
- 10. Щоб повернутися до головного екрана, натисніть кнопку **Головний екран**.

#### Завантаження наклейок в обхідний лоток

1. Відкрийте обхідний лоток, тоді для завантаження паперу більшого розміру витягніть розширення. Вийміть будь-який папір іншого типу чи розміру.

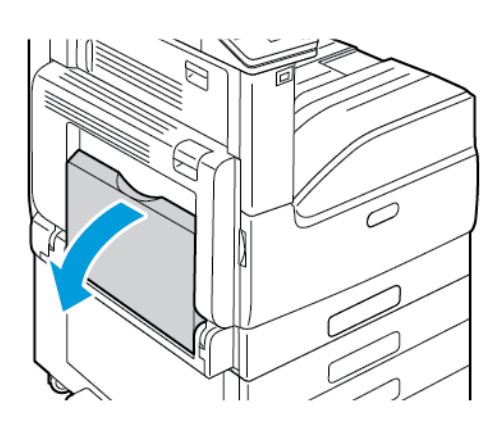

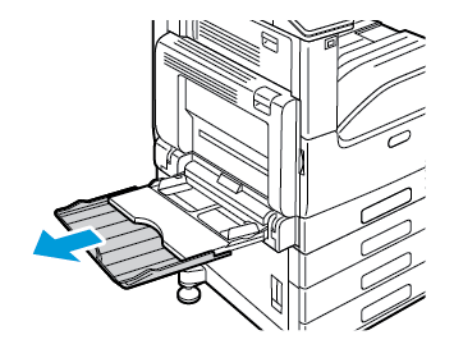

2. Посуньте напрямні ширини до країв лотка.

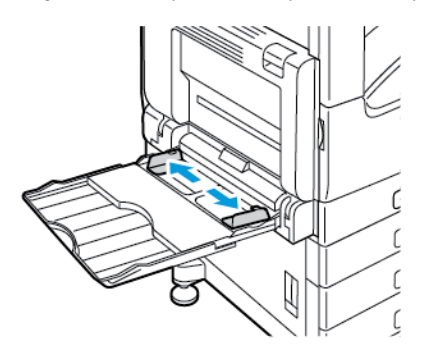

- 3. Завантажте наклейки в лоток.
	- У разі подавання довшим краєм вперед завантажуйте наклейки лицьовою стороною донизу і верхнім краєм до задньої частини принтера.

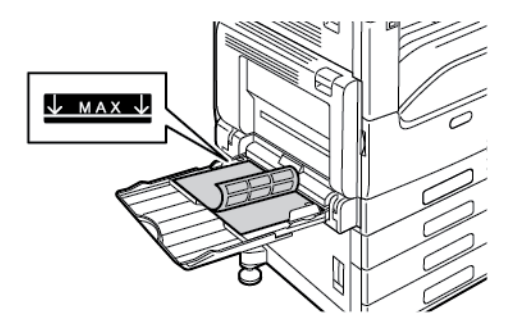

• У разі подавання коротшим краєм вперед завантажуйте наклейки лицьовою стороною донизу і верхнім краєм праворуч.

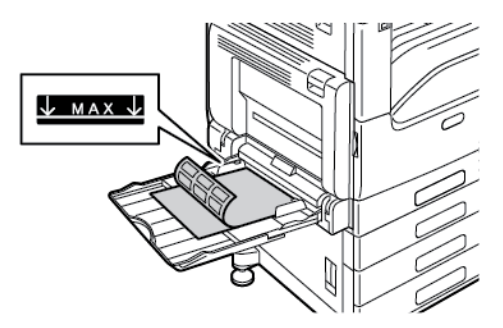

**Примітка:** Не завантажуйте папір вище лінії максимального заповнення лотка. Переповнення може призвести до застрягання паперу.

4. Відрегулюйте напрямні так, щоб вони торкалися країв паперу.

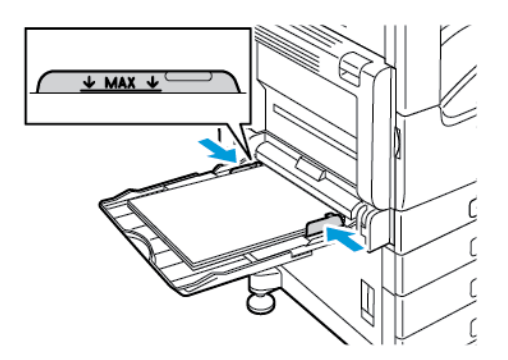

5. На панелі керування виберіть відповідний розмір, тип і колір паперу. Перевірте, чи для типу паперу встановлено значення «Наклейки».

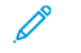

**Примітка:** Відомості про зміну параметрів паперу, коли лоток встановлено у спеціальний режим, читайте в розділі [Налаштування](#page-108-0) параметрів лотка.

- 6. Щоб підтвердити налаштування, торкніть **OK**.
- 7. Щоб повернутися до головного екрана, натисніть кнопку **Головний екран**.

# $\bigg)$

# <span id="page-126-0"></span>Технічне обслуговування

This chapter contains:

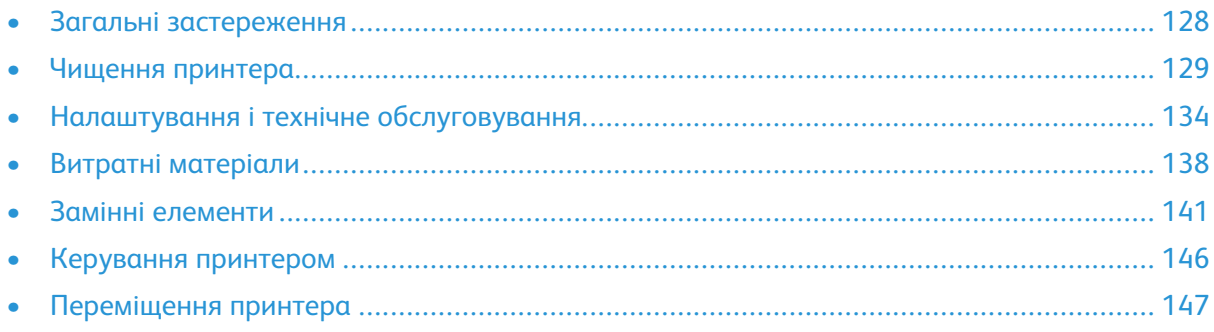

# <span id="page-127-0"></span>Загальні застереження

#### **УВАГА:**

- Внутрішні частини принтера можуть бути гарячими. Якщо дверцята і кришки відкриті, будьте обережними.
- Тримайте всі матеріали для чищення в місцях, недоступних для дітей.
- Не використовуйте аерозольні засоби для чищення на принтері чи всередині нього. Деякі аерозольні засоби для чищення містять вибухонебезпечні суміші і непридатні для використання в електроприладах. Використання аерозольних засобів для чищення підвищує ризик пожежі та вибуху.
- Не знімайте кришок чи захисних елементів, якщо вони закріплені шурупами. Не можна ремонтувати чи обслуговувати частини, які розташовані за цими кришками чи захисними елементами. Не намагайтеся виконувати будь-які ремонтні процедури, які не описані в документації, що постачається разом із вашим принтером.

#### $\bigcap$ **Обережно:**

- Не використовуйте органічних засобів, активних хімічних розчинників та аерозольних очисників для чищення принтера. Слідкуйте, щоб не розлити рідину безпосередньо на пристрій. Використовуйте витратні матеріали та очисники лише відповідно до вказівок у цій документації.
- Не ставте нічого зверху на принтер.
- Не залишайте кришок та дверцят відчиненими, навіть на невеликий проміжок часу, особливо у добре освітлених місцях. Барабанні картриджі можуть зазнати пошкоджень від впливу світла.
- Не відкривайте кришки і дверцята під час друку.
- Не нахиляйте принтер під час експлуатації.
- Не торкайтеся електричних контактів або механізмів. Це може призвести до пошкодження принтера та погіршення якості друку.
- Перш ніж вмикати живлення принтера, упевніться, що всі частини, зняті під час очищення, встановлено на місце.

# <span id="page-128-0"></span>Чищення принтера

## Чищення корпусу

Корпус принтера ззовні слід чистити один раз на місяць.

- Протирайте лоток для паперу, вихідний лоток, панель керування та інші частини вологою м'якою тканиною.
- Потім протріть поверхні сухою м'якою тканиною.
- Щоб видалити стійкі плями, нанесіть на тканину невелику кількість м'якого миючого засобу та обережно зітріть плями.
- $\bigcirc$ **Обережно:** Не розпилюйте миючий засіб безпосередньо на принтер. Через потрапляння рідкого миючого засобу в отвори принтера можуть виникнути проблеми. Ніколи не використовуйте інші засоби для чищення, окрім води або м'якого миючого засобу.

## Чищення внутрішніх деталей

Регулярно чистьте внутрішні деталі принтера, щоб запобігти появі плям у пристрої, які можуть погіршити якість друку. Чистити принтер зсередини потрібно щоразу під час заміни барабанного картриджа.

Після усунення застрягання паперу чи заміни картриджа з тонером оглядайте принтер зсередини, перш ніж закрити кришки і дверцята принтера.

- Вийміть усі залишки паперу або усуньте бруд. Докладніше про це читайте в розділі Усунення [застрягань](#page-157-0) паперу.
- Витирайте пил або плями сухою чистою тканиною без ворсу.

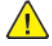

**УВАГА:** Ніколи не торкайтесь області з наклейкою «обережно» на термофіксаторі. Можна обпектись. Якщо навколо внутрішньої частини термофіксатора обгорнувся папір, не намагайтеся вийняти папір відразу. Негайно вимкніть принтер і зачекайте 40 хвилин, щоб термофіксатор охолов. Коли принтер охолоне, спробуйте вийняти застряглий папір. Якщо помилку не вдасться усунути, зверніться до представника компанії Xerox.

#### Чищення лінз друкувальної головки

Принтер обладнано чотирма лінзами друкувальної головки. Для підтримання належної якості друку лінзи друкувальних головок слід регулярно чистити. Чистьте лінзи друкувальної головки щоразу під час заміни відповідного барабанного картриджа або в разі погіршення якості друку.

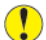

**Обережно:** Не виконуйте цієї процедури, коли принтер копіює чи друкує.

1. Відкрийте передні дверцята принтера.

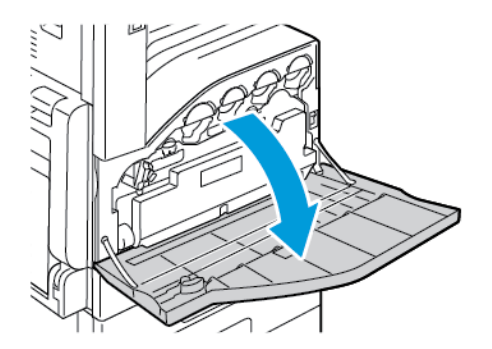

- 2. Вийміть картридж для відходів:
	- a. Щоб розблокувати картридж для відходів, поверніть важіль картриджа на 90 градусів проти годинникової стрілки.

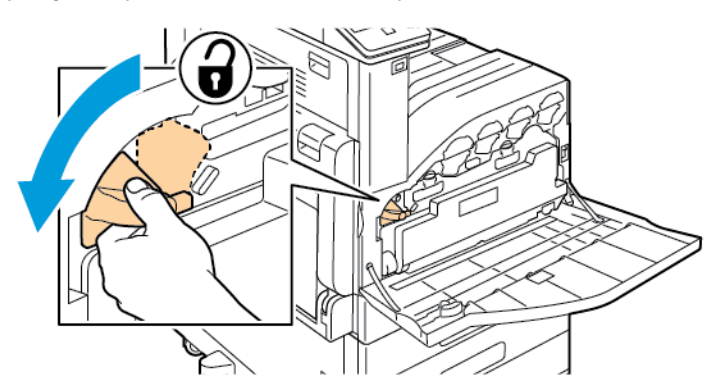

b. Щоб вивільнити картридж для відходів, натисніть оранжеві виступи, як показано на малюнку.

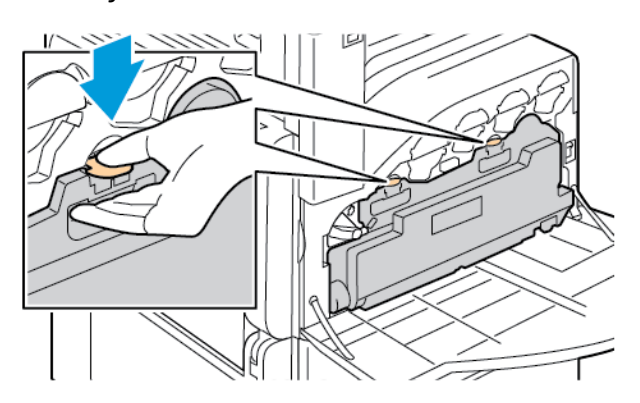

130 Кольоровий принтер Xerox® VersaLink® C7000 Посібник користувача

c. Візьміться за ручку картриджа для відходів і витягніть його.

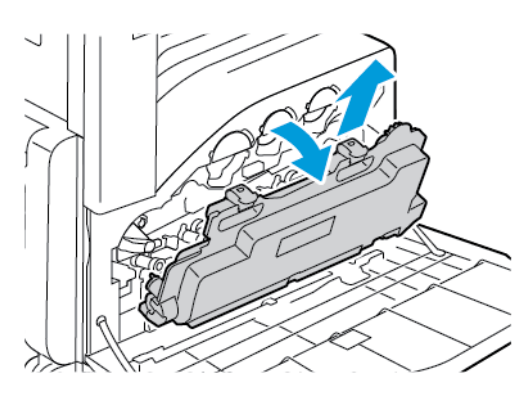

d. Покладіть знятий картридж для відходів на рівну поверхню, отворами догори.

**Обережно:** Щоб не розсипати тонер та уникнути несправностей, не кладіть  $\bigcirc$ картридж для відходів на бік.

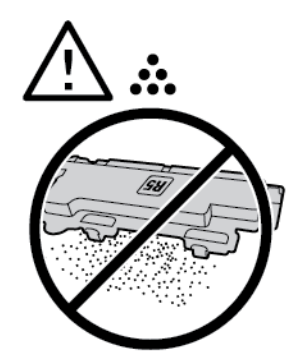

3. Вийміть стрижень для чищення світлодіодної лінзи друкувальної головки зсередини передніх дверцят.

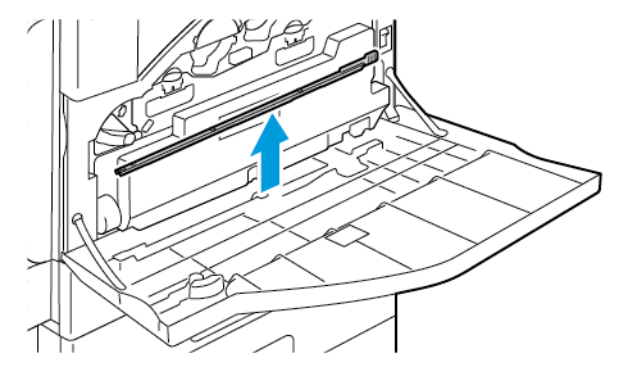

4. Повільно потисніть стрижень для чищення у принтер до упору, тоді витягніть його. Повторіть цю дію ще два рази.

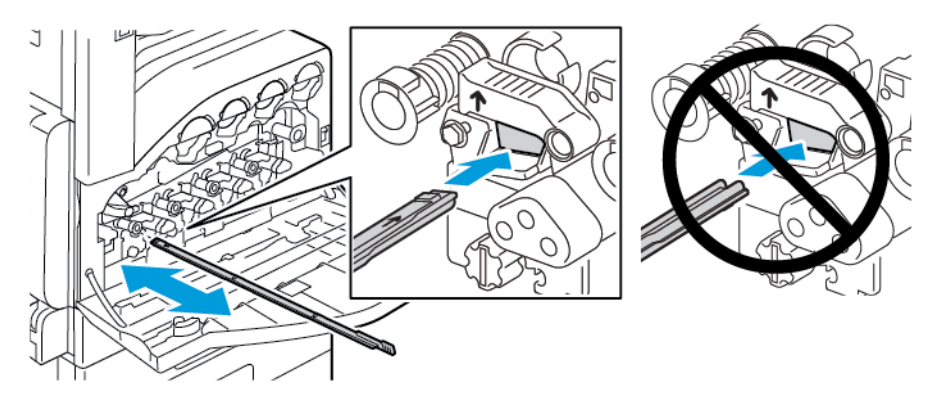

5. Поверніть стрижень для чищення на місце.

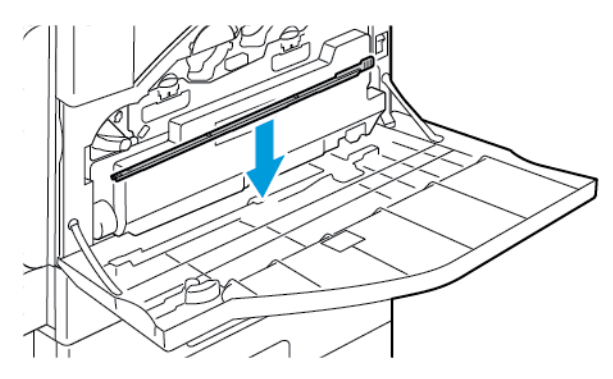

- 6. Щоб вставити картридж для відходів:
	- a. Розташуйте картридж для відходів, як показано на малюнку.

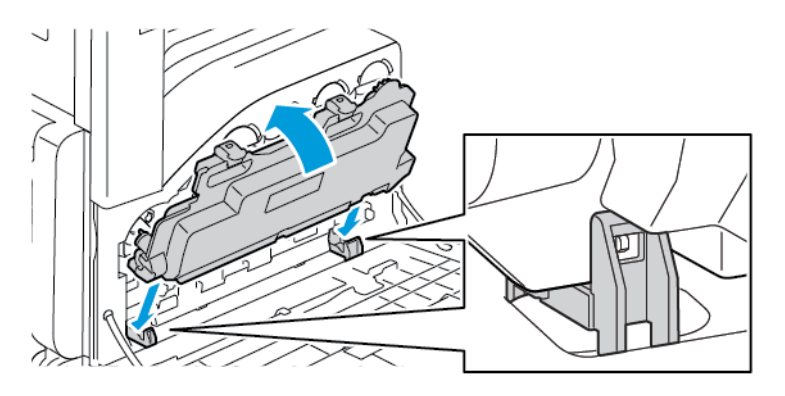

b. Потисніть картридж для відходів у напрямку принтера, поки картридж не клацне на місці.

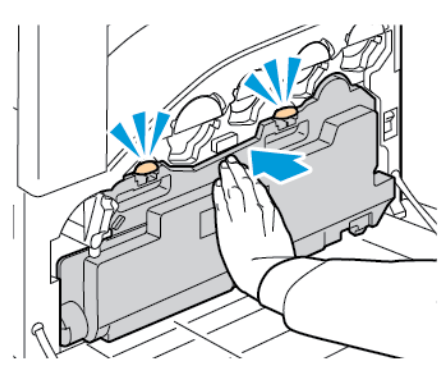

132 Кольоровий принтер Xerox® VersaLink® C7000 Посібник користувача

c. Щоб заблокувати картридж для відходів, поверніть важіль картриджа на 90 градусів за годинниковою стрілкою.

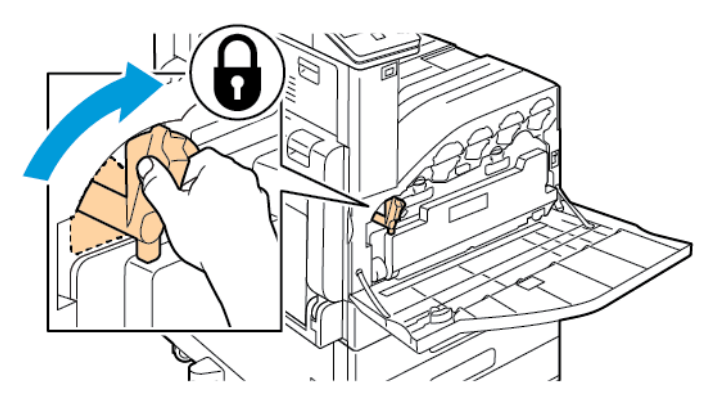

7. Закрийте передні дверцята принтера.

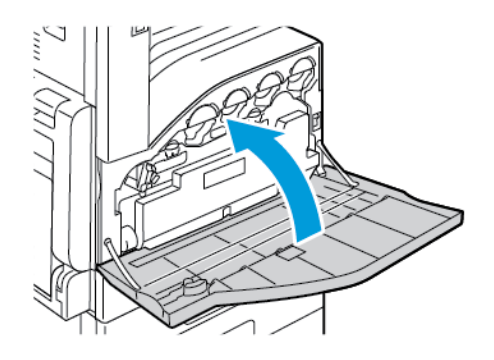

# <span id="page-133-0"></span>Налаштування і технічне обслуговування

## Розташування кольорів

Якщо ввімкнено автоматичне налаштування, принтер автоматично налаштовує розташування кольорів. Крім того, можна налаштувати розташування кольорів вручну в будь-який час, коли принтер перебуває в режимі очікування. Розташування кольорів слід налаштовувати щоразу після пересування принтера. Якщо виникають проблеми з друком, налаштуйте розташування кольорів.

#### Налаштування розташування кольорів

Налаштування розташування кольорів виконується щоразу після встановлення нового картриджа з тонером. За потреби цю процедуру можна виконувати в будь-який момент.

Щоб налаштувати розташування кольорів:

- 1. На панелі керування принтера натисніть кнопку **Головний екран**.
- 2. Торкніть **Пристрій**→**Підтримка**→**Реєстрація кольорів**.
- 3. Щоб виконати функцію автоматичну реєстрацію кольорів, торкніть **Пуск**.
- 4. У вікні з підтвердженням успішного виконання торкніть **Закрити**.
- 5. Щоб вийти з меню, торкніть **X**.
- 6. Щоб повернутися до головного екрана, натисніть кнопку **Головний екран**.

## Калібрування кольорів

Калібрування кольорів дає змогу відрегулювати кольори, які відображаються некоректно, або композитні відтінки сірого, які мають нейтральний вигляд.

Щоб виконати автоматичне калібрування кольорів:

- 1. На панелі керування принтера натисніть кнопку **Головний екран**.
- 2. Увійдіть у систему як адміністратор. Докладніше про це читайте в *посібнику системного адміністратора* на сторінці [www.xerox.com/office/VLC7000docs](https://www.office.xerox.com/cgi-bin/printer.pl?APP=udpdfs&Page=color&Model=VersaLink+VLC7000&PgName=Man).
- 3. Торкніть **Пристрій**→**Підтримка**→**Калібрування кольорів (автоматичне)**.
- 4. Щоб розпочати калібрування кольорів, торкніть **Пуск**.
- 5. У вікні з підтвердженням успішного виконання торкніть **Закрити**.
- 6. Щоб вийти з меню, торкніть **X**.
- 7. Щоб повернутися до головного екрана, натисніть кнопку **Головний екран**.

## Налаштування реєстрації паперу

За допомогою функції налаштування реєстрації паперу налаштуйте розташування друкованого зображення на сторінці. Це налаштування дає змогу розташувати верхнє, нижнє, ліве та праве поля точно там, де ви бажаєте. Можна вказати розташування зображення як на лицьовій, так і зворотній стороні паперу, для кожного із встановлених лотків.

## <span id="page-134-0"></span>Перевірка реєстрації паперу

- 1. На панелі керування принтера натисніть кнопку **Головний екран**.
- 2. Увійдіть у систему як адміністратор. Докладніше про це читайте в *посібнику системного адміністратора* на сторінці [www.xerox.com/office/VLC7000docs](https://www.office.xerox.com/cgi-bin/printer.pl?APP=udpdfs&Page=color&Model=VersaLink+VLC7000&PgName=Man).
- 3. Торкніть **Пристрій**→**Підтримка**→**Положення зображення**.
- 4. Виберіть лоток подачі паперу для реєстрації.
	- a. Торкніть **Подача паперу**.
	- b. Виберіть потрібний лоток.
- 5. Якщо принтер підтримує можливість автоматичного двостороннього друку, виберіть сторони, які потрібно оптимізувати.
	- Щоб вибрати зразок сторінки реєстрації для налаштування сторони 1, виберіть **Adjusted Side** (Налаштована сторона), а тоді торкніть **Сторона 1**.
	- Щоб вибрати зразок сторінки реєстрації для налаштування обох сторін, торкніть **Adjusted Side** (Налаштована сторона), а тоді торкніть **Сторона 2**.
- 6. Вкажіть послідовне число пробних сторінок для друку.
	- a. Торкніть **Параметри друку**.
	- b. Щоб збільшити чи зменшити кількість пробних сторінок, у полі «Кількість» торкніть значок **плюса** (**+**) або **мінус** (**-**), а потім торкніть **OK**.
- 7. Щоб надрукувати пробні сторінки, торкніть **Друкувати зразок**.
- 8. Після завершення друку торкніть **Закрити**.
- 9. На пробних сторінках, для сторони 1, за допомогою лінійки виміряйте відстань від надрукованого зображення до верхнього, нижнього, лівого та правого країв.

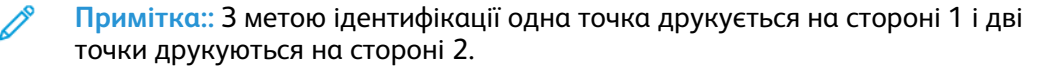

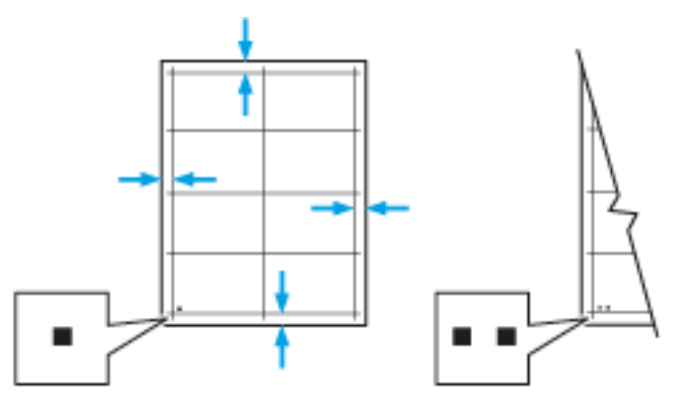

- 10. Для сторони 2 виміряйте відстань від надрукованого зображення до верхнього, нижнього, лівого та правого країв.
- 11. Якщо зображення розміщено по центру, налаштування виконувати не потрібно. Якщо зображення не відцентровано, налаштуйте реєстрацію паперу. Докладніше про це читайте в розділі [Налаштування](#page-135-0) реєстрації паперу.

#### <span id="page-135-0"></span>Налаштування реєстрації паперу

- 1. На панелі керування натисніть кнопку **Головний екран**.
- 2. Увійдіть у систему як адміністратор. Докладніше про це читайте в *посібнику системного адміністратора* на сторінці [www.xerox.com/office/VLC7000docs](https://www.office.xerox.com/cgi-bin/printer.pl?APP=udpdfs&Page=color&Model=VersaLink+VLC7000&PgName=Man).
- 3. Торкніть **Пристрій**→**Підтримка**→**Положення зображення**.
- 4. Щоб налаштувати реєстрацію, виберіть лоток подачі паперу.
	- a. Торкніть **Подача паперу**.
	- b. Виберіть потрібний лоток.
- 5. За допомогою схеми, надрукованої в режимі [Перевірка](#page-134-0) реєстрації паперу, виберіть сторону для реєстрації.
	- a. Для налаштування сторони 1 торкніть **Adjusted Side** (Налаштована сторона) і виберіть **Сторона 1**.
	- b. Для налаштування сторони 2 торкніть **Adjusted Side** (Налаштована сторона) і виберіть **Сторона 2**.
- 6. Щоб налаштувати реєстрацію, торкніть **Реєстрація передньої/бокової кромки**.
	- a. Щоб налаштувати поперечну реєстрацію, для пункту **Реєстр. боков. кромки** торкніть значок **плюса** (**+**) або **мінуса** (**-**).
	- b. Щоб налаштувати поздовжню реєстрацію, для пункту **Реєстр. перед. кромки** торкніть значок **плюса** (**+**) або **мінуса** (**-**).

Для довідки, розмістіть схему так, щоб точки сторони 1 чи сторони 2 були внизу сторінки.

- Позитивне значення реєстрації передньої кромки зсуває зображення вниз сторінки.
- Позитивне значення реєстрації бокової кромки зсуває зображення ліворуч.

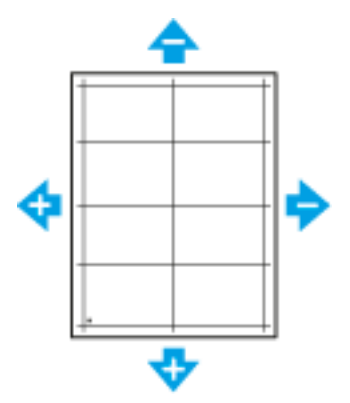

- 7. Щоб зберегти налаштування, торкніть **OK**.
- 8. Щоб ввести ввести додаткові значення, повторіть попередні дії.
- 9. Надрукуйте іншу пробну сторінку, тоді повторіть процедуру, поки не завершите необхідні коригування.
- 10. Щоб повернутися до головного екрана, натисніть кнопку **Головний екран**.

## Налаштування висоти

За допомогою функції налаштування висоти відрегулюйте висоту відповідно до розташування принтера. Якщо налаштування висоти неправильне, можуть виникнути проблеми з якістю друку.

Щоб відрегулювати висоту:

- 1. На панелі керування принтера натисніть кнопку **Головний екран**.
- 2. Торкніть **Пристрій**→**Підтримка**→**Налаштування висоти**.
- 3. Торкніть значення висоти розташування принтера, тоді торкніть **OK**.
- 4. Щоб повернутися до головного екрана, натисніть кнопку **Головний екран**.

# <span id="page-137-0"></span>Витратні матеріали

## Витратні матеріали

Витратні матеріали – це витратні матеріали для принтера, які витрачаються під час користування пристроєм. Витратні матеріали для цього принтера включають таке:

- оригінальні картриджі Xerox® із тонером синього, пурпурового, жовтого і чорного кольорів;
- Касети зшивача для таких фінішерів:
	- Додатковий вбудований офісний фінішер 9NX
	- Додатковий вбудований офісний фінішер 2FA

#### **Примітка:**

- Усі витратні матеріали постачаються з інструкцією зі встановлення. Щоб замінити витратні матеріали, прочитайте інструкції, з якими постачаються витратні матеріали.
- Встановлюйте лише нові картриджі у принтер. Якщо встановлено використаний картридж із тонером, кількість тонера, яка залишилася, може відображатися неточно.
- Для забезпечення якості друку картридж із тонером запрограмовано на припинення роботи у визначений термін.
- $\bigcap$ **Обережно:** Використання тонера іншого виробника, аніж Xerox®, може вплинути на якість друку та надійність принтера. Тонер Xerox® – єдиний тонер, розроблений і виготовлений під строгим контролем якості компанією Xerox для використання з цим принтером.

## Замовлення витратних матеріалів

#### Коли замовляти витратні матеріали

Коли надходить час заміни витратних матеріалів, на панелі керування з'явиться повідомлення. Обов'язково підготуйте запасні витратні матеріали. Щоб запобігти перервам у друці, обов'язково замовляйте ці позиції, коли відповідні повідомлення з'являються вперше. Коли виникає потреба замінити витратні матеріали, на панелі керування з'являється повідомлення про помилку.

Щоб замовити витратні матеріали, зверніться до свого місцевого торгового посередника або відкрийте [www.xerox.com/office/VLC7000supplies.](https://www.office.xerox.com/cgi-bin/printer.pl?APP=udpdfs&Page=color&Model=VersaLink+VLC7000&PgName=order)

**Обережно:** Не рекомендовано використовувати витратні матеріали іншого виробника,  $\bigcirc$ аніж Xerox. Гарантія Xerox, угода на обслуговування та загальна гарантія якості не покривають пошкодження, несправності чи зниження продуктивності, спричинені використанням витратних матеріалів іншого виробника, аніж Xerox, або використанням витратних матеріалів Xerox, не призначених для цього принтера. Загальна гарантія якості доступна у США та Канаді. Покриття за гарантією може бути дещо іншим за межами цих територій. За докладною інформацією звертайтеся до представника Xerox.

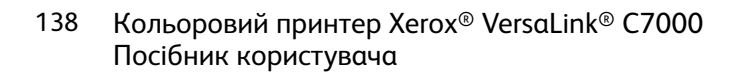

### Інформація про стан витратних матеріалів

Можна перевіряти стан витратних матеріалів, налаштовувати попередження на панелі керування та сповіщення електронною поштою. Докладніше про це читайте в розділі [Стан](#page-62-0) витратних [матеріалів](#page-62-0).

#### Звіт про використання витратних матеріалів

Звіт про використання матеріалів містить відомості про покрівельну здатність чорнила, а також номери запчастин, які використовуються для оформлення замовлень. У звіті відображається дата встановлення витратного матеріалу.

Щоб надрукувати звіт про використання матеріалів:

- 1. На панелі керування принтера натисніть кнопку **Головний екран**.
- 2. Торкніть **Пристрій**→**Про програму**→**Інформаційні сторінки**.
- 3. Торкніть **Звіт про використання матеріалів**.
- 4. Щоб повернутися до головного екрана, натисніть кнопку **Головний екран**.

## Утилізація витратних матеріалів

Більше інформації про програму утилізації витратних матеріалів Xerox® читайте в розділі [www.xerox.com/gwa.](https://www.office.xerox.com/cgi-bin/printer.pl?APP=udpdfs&Page=color&PgName=recyclesupplies)

## Картриджі з тонером

#### Загальні застереження

#### **УВАГА:**

- Під час заміни картриджа з тонером намагайтеся не розсипати тонер. Якщо тонер розсиплеться, уникайте його контакту з одягом, шкірою, очима та ротом. Не вдихайте порошковий тонер.
- Тримайте картриджі з тонером у місцях, недоступних для дітей. Якщо дитина випадково проковтнула тонер, примусьте її виплюнути тонер і прополоскати рот водою. Негайно зверніться до лікаря.
- Щоб витерти розсипаний тонер, використовуйте вологу ганчірку. У жодному разі не використовуйте порохотяг для прибирання розсипаного тонера. Електричні іскри всередині порохотяга можуть спричинити пожежу або вибух. Якщо розсипано велику кількість тонера, зв'яжіться з місцевим представником Xerox.
- У жодному разі не кидайте картридж із тонером у відкритий вогонь. Залишки тонера у картриджі можуть спалахнути і спричинити опіки або вибух.

#### Заміна картриджа з тонером

Коли виникає потреба замінити картридж із тонером, на панелі керування з'являється повідомлення.

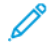

**Примітка:** На кожному картриджі з тонером є вказівки зі встановлення.

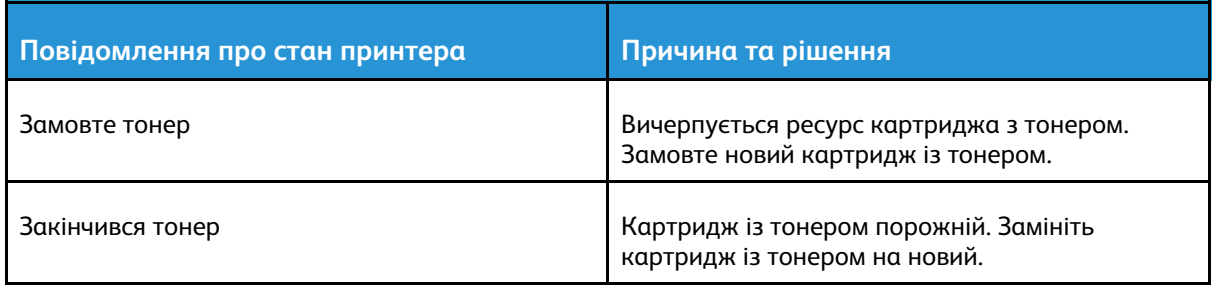

# <span id="page-140-0"></span>Замінні елементи

Замінні елементи – це частини принтера з обмеженим терміном служби, які періодично вимагають заміни. Заміні можуть підлягати частини або комплекти. Зазвичай замінні елементи міняють користувачі.

**Примітка:** Кожен замінний елементи містить вказівки зі встановлення.

Замінні елементи для цього принтера включають таке:

- Барабанні картриджі синього, пурпурового, жовтого і чорного кольору
- Контейнер для відходів
- Касета зшивача

## Заміна барабанного картриджа

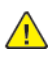

**УВАГА:** Ніколи не кидайте барабанні картриджі у відкрите полум'я.

**УВАГА:** Ніколи не торкайтеся позначеної області на або поблизу теплового ролика  $\bigwedge$ термофіксатора. Можна обпектись. Якщо навколо теплового ролика обгорнувся папір, не намагайтеся вийняти папір відразу. Негайно вимкніть принтер і зачекайте 40 хвилин, щоб термофіксатор охолов. Коли принтер охолоне, спробуйте вийняти застряглий папір.

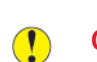

**Обережно:** Не кладіть барабанний картридж під пряме сонячне проміння і не залишайте його у приміщенні із сильним люмінесцентним освітленням. Не торкайтеся і не дряпайте поверхню барабана.

Якщо барабанний картридж потрібно замінити, на панелі керування з'явиться повідомлення.

**Примітка:** На кожному барабанному картриджі є вказівки зі встановлення.

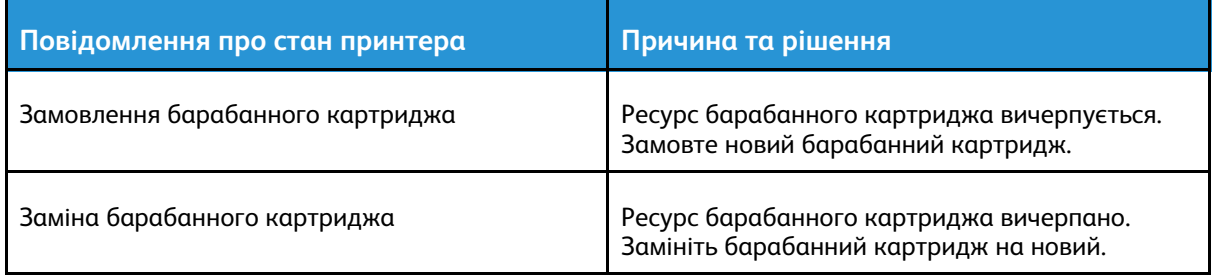

## Заміна касет зшивача у вбудованих офісних фінішерах

Якщо на принтері встановлено додатковий фінішер, на панелі керування з'явиться повідомлення, коли касета зшивача порожня і її слід замінити. Знайдіть, а потім виконайте процедуру для фінішера, встановленого на вашому принтері.

 $\bigcap$ 

## Усунення скріпок із вбудованого офісного фінішера 9NX

- **Обережно:** Не виконуйте цієї процедури, коли принтер друкує.
- 1. Відкрийте передні дверцята фінішера.

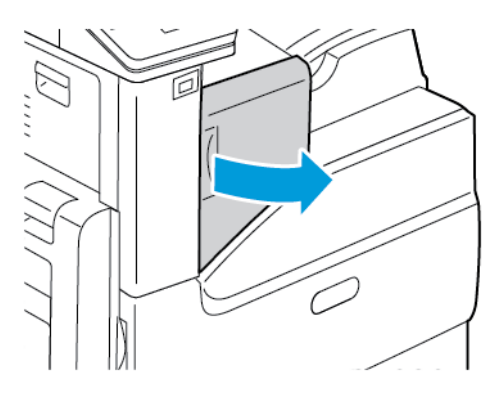

2. Щоб вийняти касету зшивача, візьміться за оранжеву ручку і сильно потягніть касету на себе.

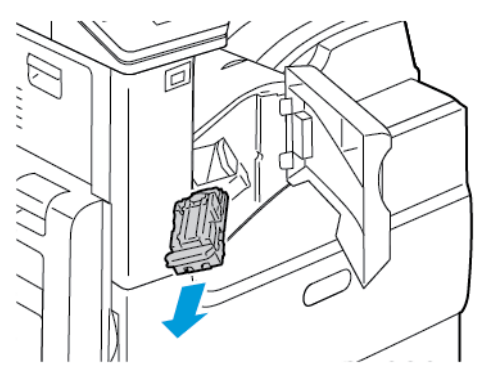

- 3. Перевірте, чи немає всередині фінішера незакріплених скріпок, і вийміть їх.
- 4. Візьміться за коробку зі скріпками з обох боків і вийміть її з касети.

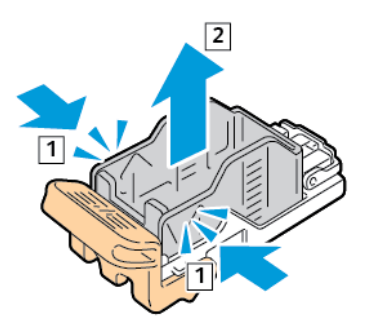

5. Вставте передню частину нової коробки зі скріпками в касету, а тоді втисніть у касету її задню частину.

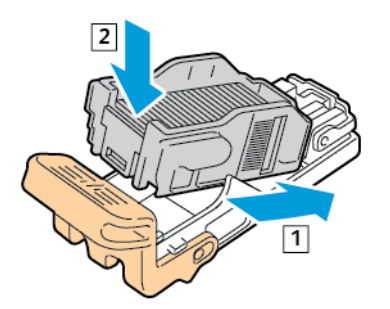

142 Кольоровий принтер Xerox® VersaLink® C7000 Посібник користувача

6. Візьміть нову касету зшивача за оранжеву ручку і вставте її у зшивач, щоб почулося клацання.

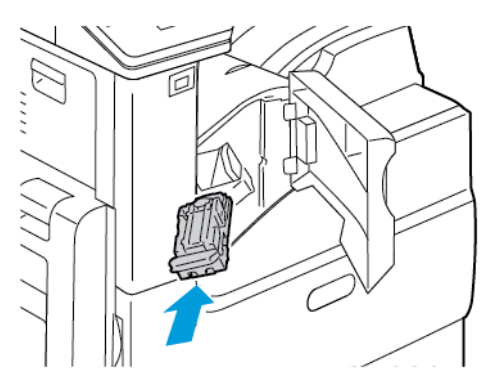

7. Закрийте передні дверцята фінішера.

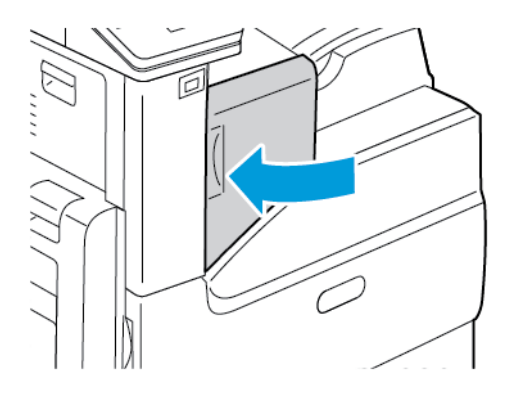

## Усунення скріпок у вбудованому офісному фінішері 2FA

- **Обережно:** Не виконуйте цієї процедури, коли принтер друкує.  $\bigcap$
- 1. Відкрийте передні дверцята фінішера.

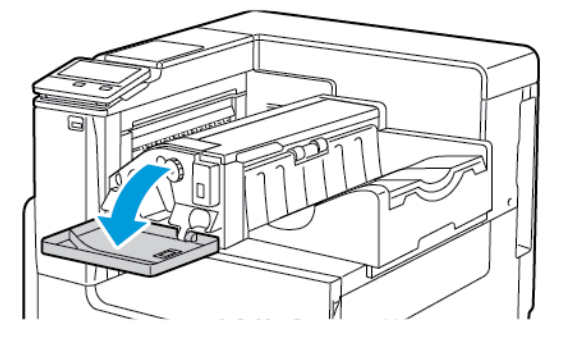

2. Щоб вийняти касету зшивача, візьміться за оранжеву ручку і сильно потягніть касету на себе.

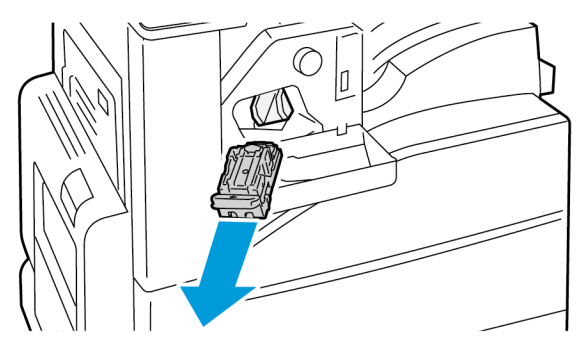

- 3. Перевірте, чи немає всередині фінішера незакріплених скріпок, і вийміть їх.
- 4. Візьміться за коробку зі скріпками з обох боків і вийміть її з касети.

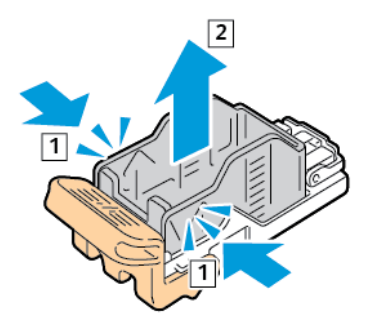

5. Вставте передню частину нової коробки зі скріпками в касету, а тоді втисніть у касету її задню частину.

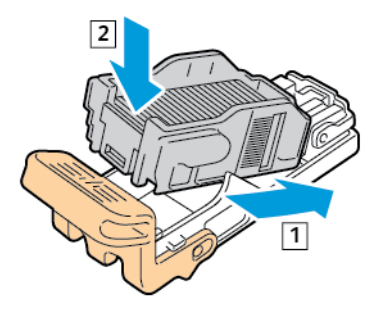

144 Кольоровий принтер Xerox® VersaLink® C7000 Посібник користувача
6. Візьміть нову касету зшивача за оранжеву ручку і вставте її у зшивач, щоб почулося клацання.

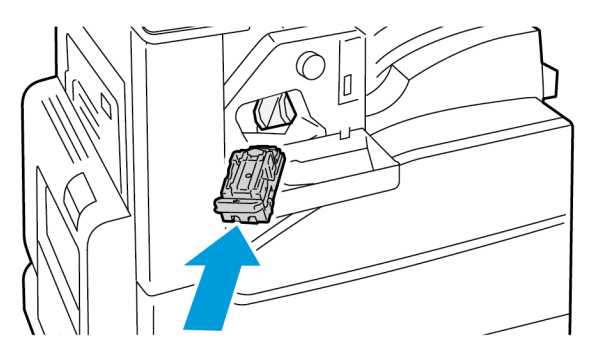

7. Закрийте передні дверцята фінішера.

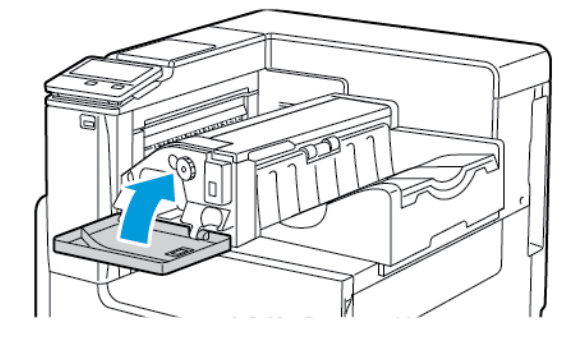

# Керування принтером

## Перегляд показників лічильника

У меню Облік/Використання відображається загальна кількість відбитків, згенерована або надрукована принтером упродовж всього терміну його експлуатації. Обнулити лічильники неможливо. Сторінкою вважається одна сторона аркуша паперу. Наприклад, якщо виконується друк на обох сторонах аркуша, це рахується як два відбитки.

**Примітка:** Якщо ви регулярно надаєте облікову інформацію про ваш пристрій, скористайтеся функцією завантаження віддалених послуг, щоб спростити процес. Увімкніть віддалені послуги, щоб автоматично надсилати показники лічильника обліку до Xerox і не збирати показники вручну. Докладніше про це читайте в *посібнику системного адміністратора* на сторінці [www.xerox.com/office/VLC7000docs](https://www.office.xerox.com/cgi-bin/printer.pl?APP=udpdfs&Page=color&Model=VersaLink+VLC7000&PgName=Man).

Щоб переглянути облікові дані принтера:

- 1. На панелі керування принтера натисніть кнопку **Головний екран**.
- 2. Торкніть **Пристрій**→**Облік/Використання**.
- 3. Щоб переглянути докладніші відомості, торкніть **Лічильники використання** і виберіть потрібний пункт.
- 4. Щоб після перегляду показників використання повернутися на головний екран, натисніть кнопку **Головний екран**.

# Друк зведеного звіту про облік

Підсумковий обліковий звіт містить інформацію про пристрій, детальний список лічильників обліку і дані про кількість використаного паперу.

Щоб надрукувати підсумковий обліковий звіт:

- 1. На панелі керування принтера натисніть кнопку **Головний екран**.
- 2. Торкніть **Пристрій**→**Про програму**→**Інформаційні сторінки**.
- 3. Торкніть **Підсумковий обліковий звіт**.
- 4. Щоб повернутися до головного екрана, натисніть кнопку **Головний екран**.

# Переміщення принтера

Перш ніж переміщати принтер:

- Обов'язково завжди вимикайте живлення принтера і чекайте, поки він повністю припинить роботу.
- Перевірте, чи в черзі на друк немає завдань.
- Від'єднайте кабель живлення та інші кабелі від задньої панелі принтера.

**УВАГА:** Щоб уникнути ураження електричним струмом, ніколи не торкайтесь штепселя  $\sqrt{N}$ кабелю живлення мокрими руками. Коли від'єднуєте кабель живлення від розетки, тягніть за штепсель, а не за кабель. Якщо тягнути за кабель, можна його пошкодити, що може призвести до пожежі чи до ураження електричним струмом.

#### **Примітка:**

- Під час транспортування не нахиляйте принтер більш ніж на 10 градусів у будьякій площині. Нахиляння принтера на понад 10 градусів може спричинити розсипання тонера.
- Під час транспортування принтера на велику відстань виймайте барабанний картридж та картридж із тонером, щоб не допустити розсипання тонера.
- $\bigcirc$ **Обережно:** Не кладіть барабанний картридж під пряме сонячне проміння і не залишайте його у приміщенні із сильним люмінесцентним освітленням. Не торкайтеся і не дряпайте поверхню барабана.
- $\bigcirc$ **Обережно:** Недотримання належних правил повторного пакування для транспортування може спричинити пошкодження, яке не покривається гарантією, сервісною угодою чи загальною гарантією якістю Xerox® Гарантія, сервісна угода та загальна гарантія якості Xerox® не покривають пошкодження принтера, які виникли в результаті неналежного транспортування.

Після переміщення принтера:

- 1. Встановіть на місце компоненти, які ви знімали.
- 2. Під'єднайте до принтера необхідні кабелі та кабель живлення.
- 3. Під'єднайте принтер до електромережі та ввімкніть.

Технічне [обслуговування](#page-126-0)

# <span id="page-148-0"></span>Усунення несправностей

This chapter contains:

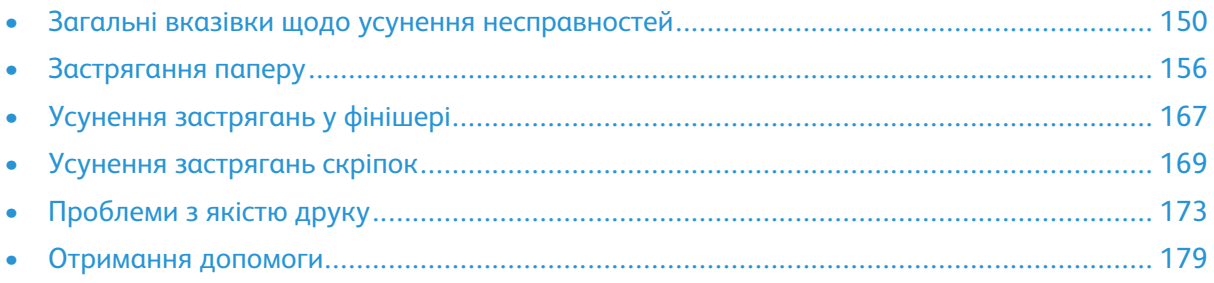

# <span id="page-149-0"></span>Загальні вказівки щодо усунення несправностей

Цей розділ містить процедури, які допоможуть вам виявити і вирішити проблеми. Деякі проблеми можна вирішити простим перезавантаженням принтера.

## Принтер не вмикається

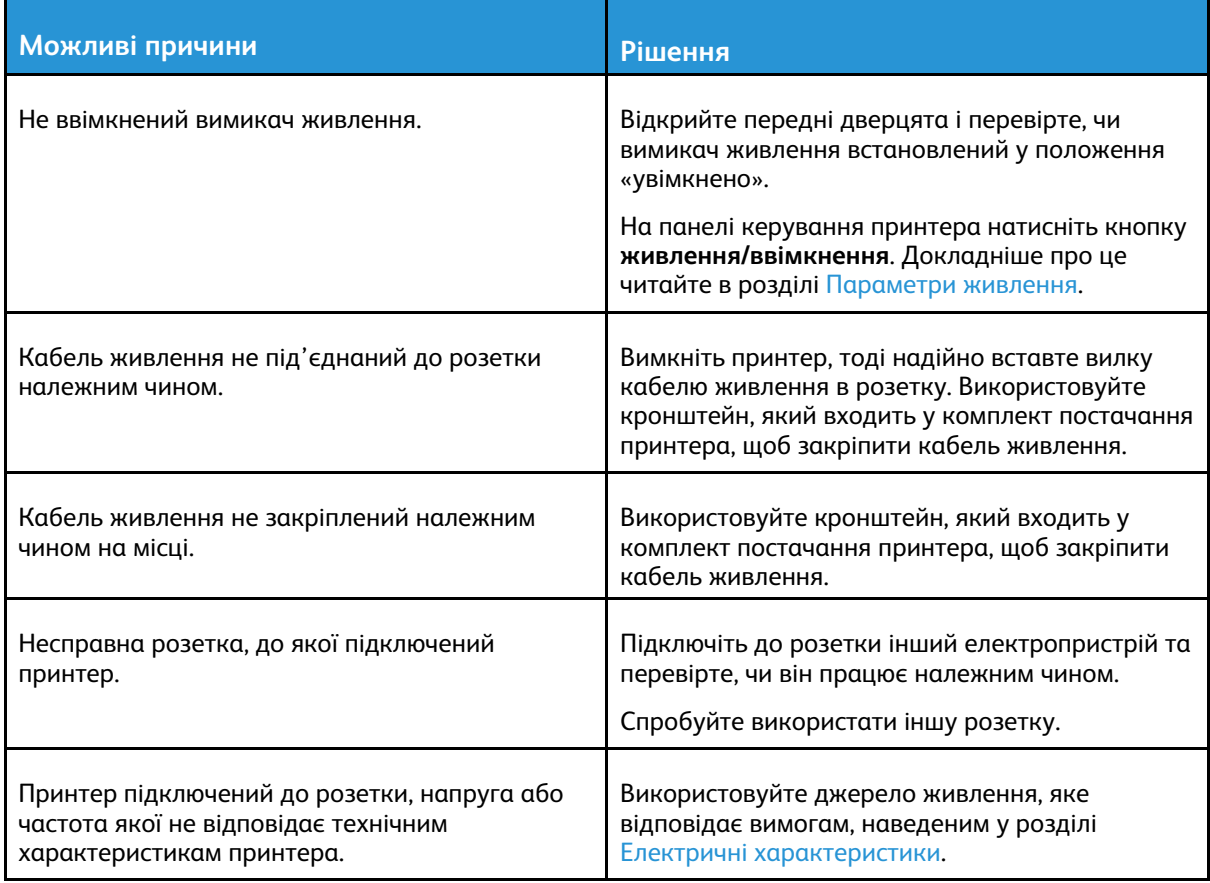

 $\bigcirc$ **Обережно:** Підключіть трипровідний кабель із заземленням безпосередньо до заземленої розетки змінного струму.

## Принтер часто перезапускається або вимикається

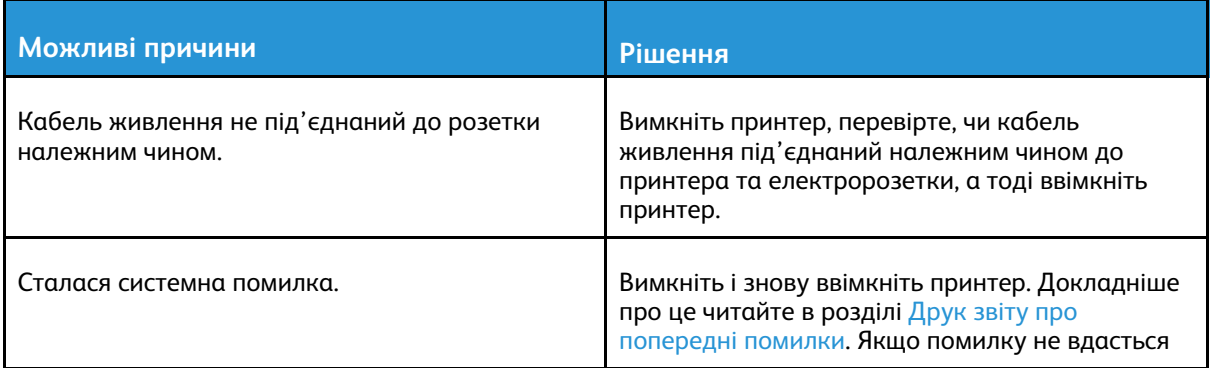

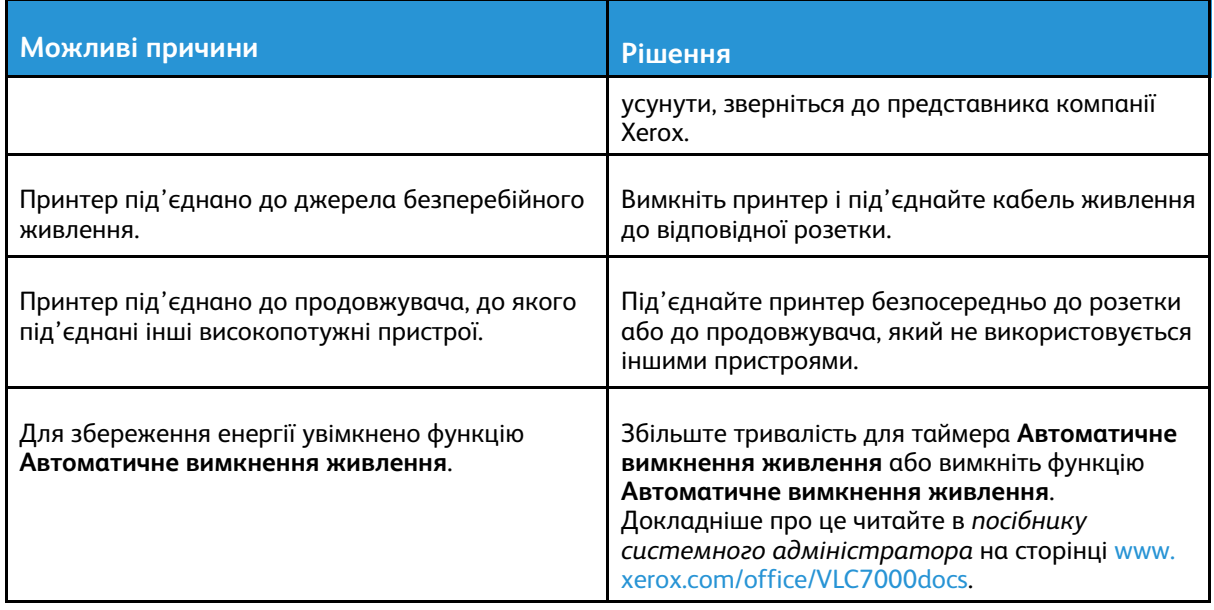

# Принтер не друкує

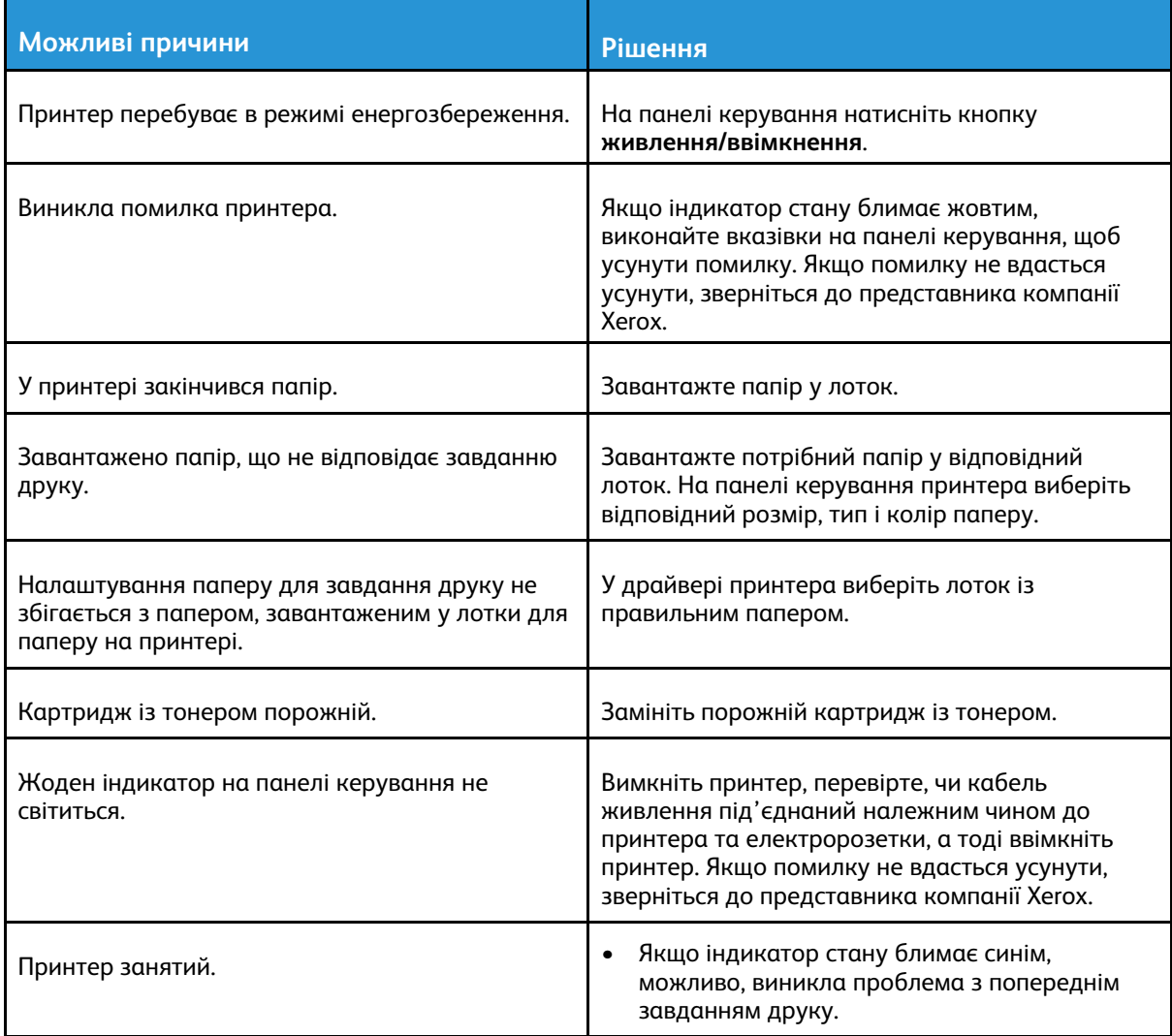

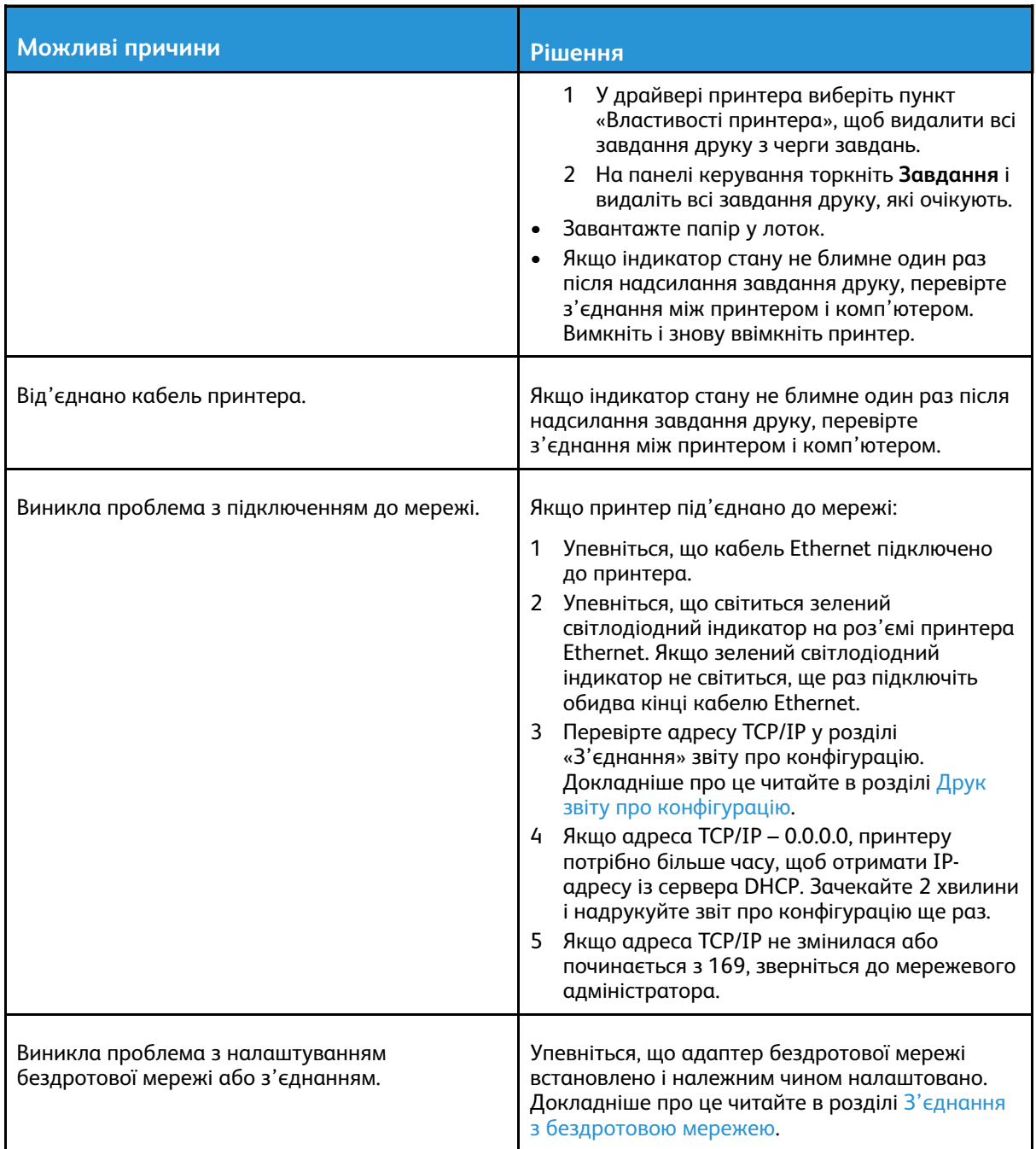

# Друк триває надто довго

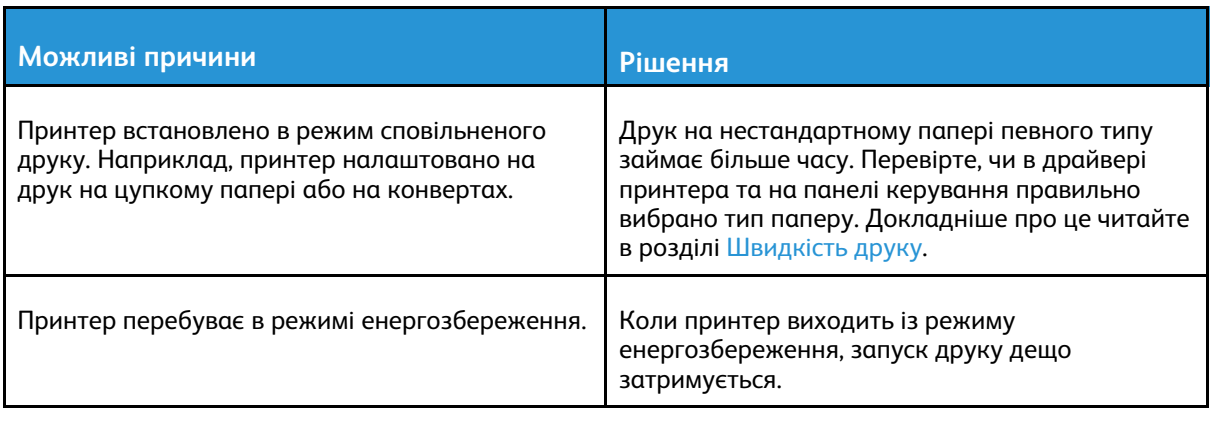

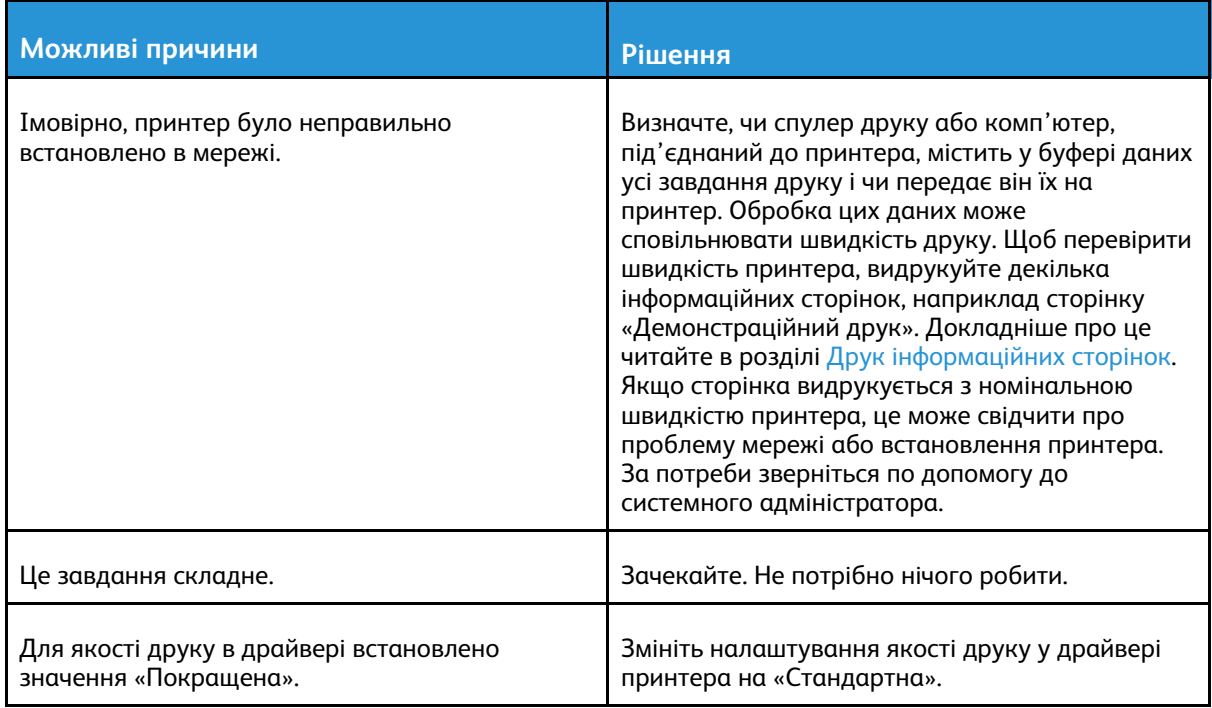

## Документ друкується з неправильного лотка

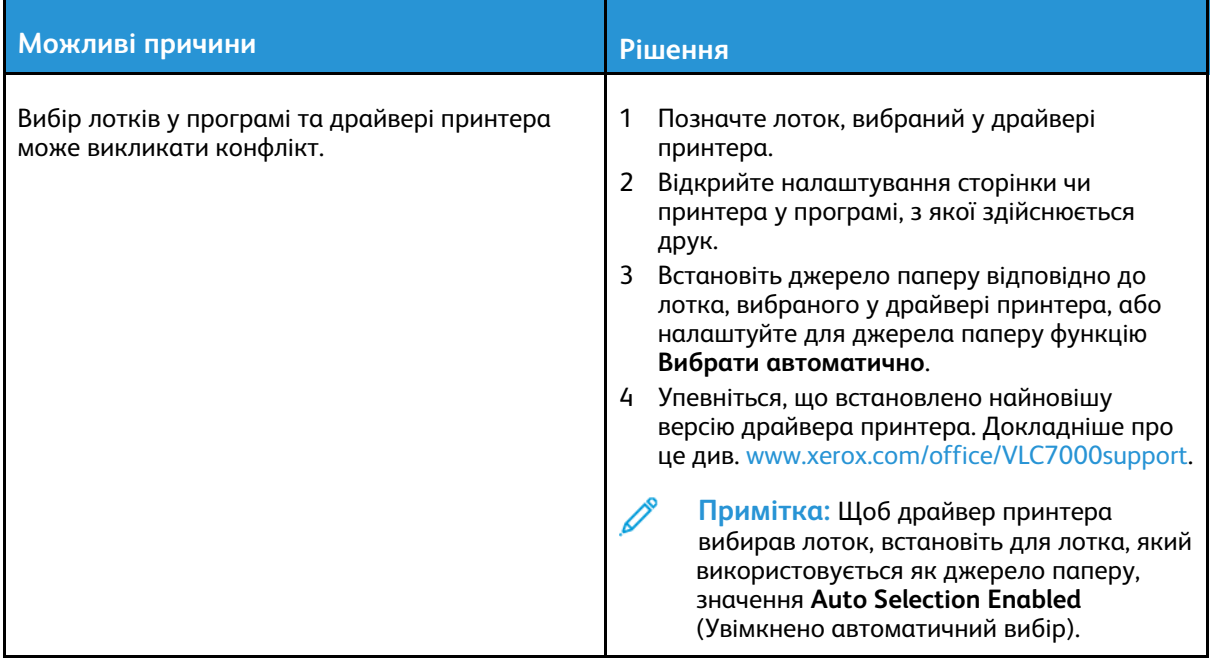

## Проблеми з автоматичним двостороннім друком

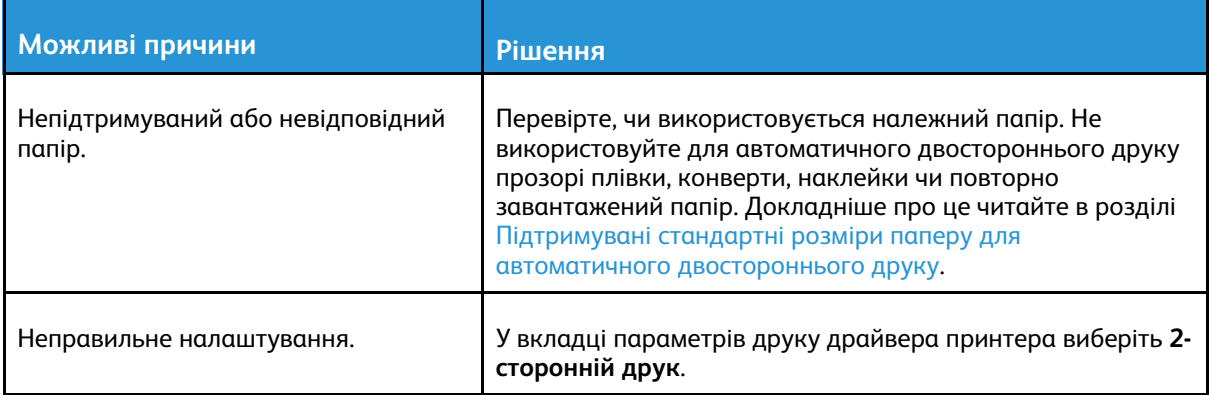

## Принтер видає незвичні шуми

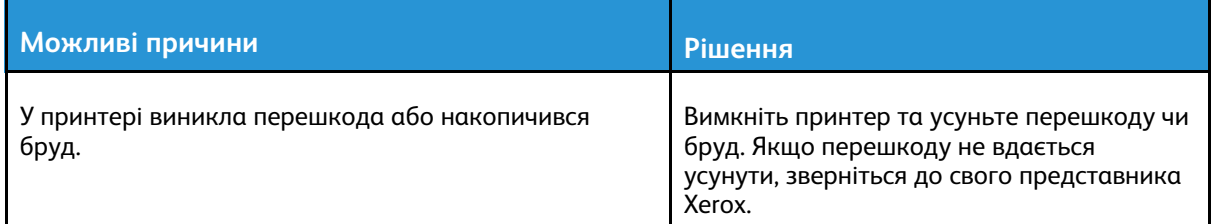

## Лоток для паперу не закривається

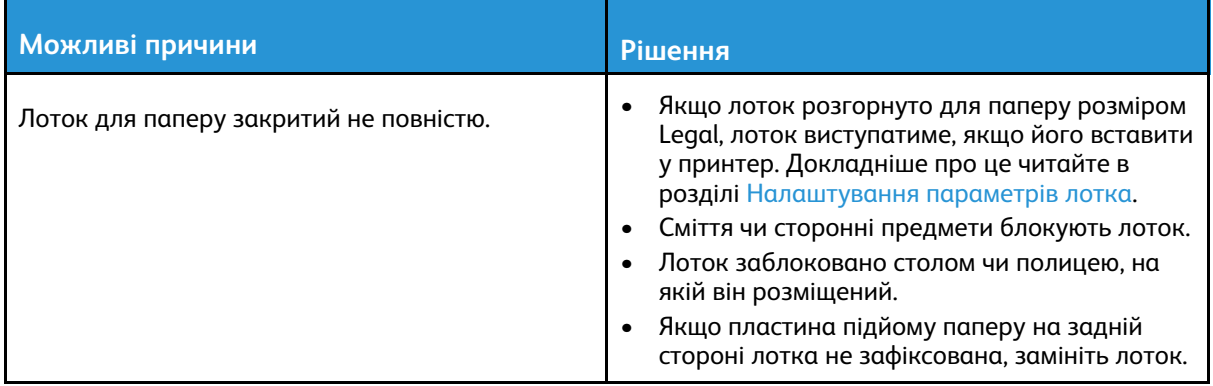

## У принтері утворився конденсат

Якщо вологість перевищує 85% або якщо холодний принтер встановлено в теплому приміщенні, це може призвести до появи конденсату в принтері. Конденсат може утворюватися, якщо пристрій перебуває у холодному приміщенні, яке швидко прогрівається.

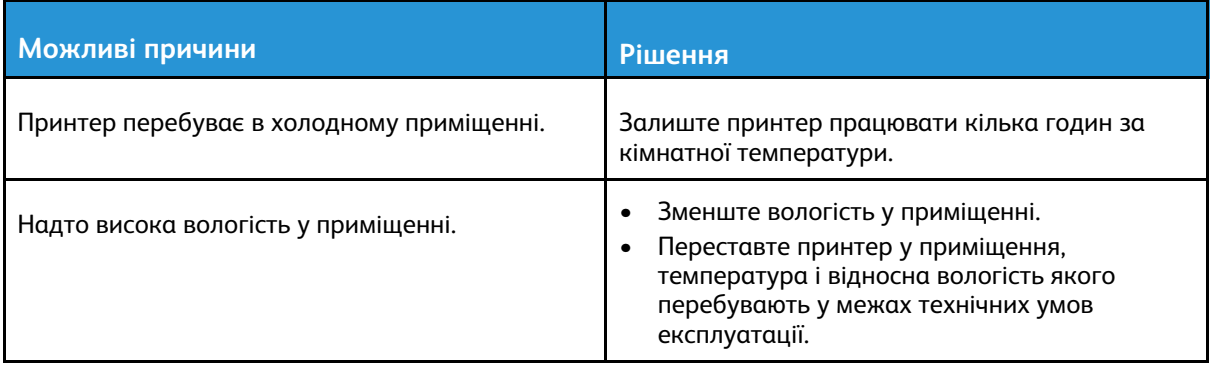

# <span id="page-155-0"></span>Застрягання паперу

## Визначення місць застрягання паперу

**УВАГА:** Ніколи не торкайтесь області з наклейкою «обережно» на термофіксаторі.  $\bigwedge$ Можна обпектись. Якщо навколо внутрішньої частини термофіксатора обгорнувся папір, не намагайтеся вийняти папір відразу. Негайно вимкніть принтер і зачекайте 40 хвилин, щоб термофіксатор охолов. Коли принтер охолоне, спробуйте вийняти застряглий папір. Якщо помилку не вдасться усунути, зверніться до представника компанії Xerox.

 $\bigcirc$ **Обережно:** Не намагайтеся усувати будь-які застрягання паперу за допомогою засобів чи інструментів. Це може завдати непоправної шкоди принтеру.

На зображенні нижче показано, у яких місцях вздовж тракту подачі паперу може застрягати папір:

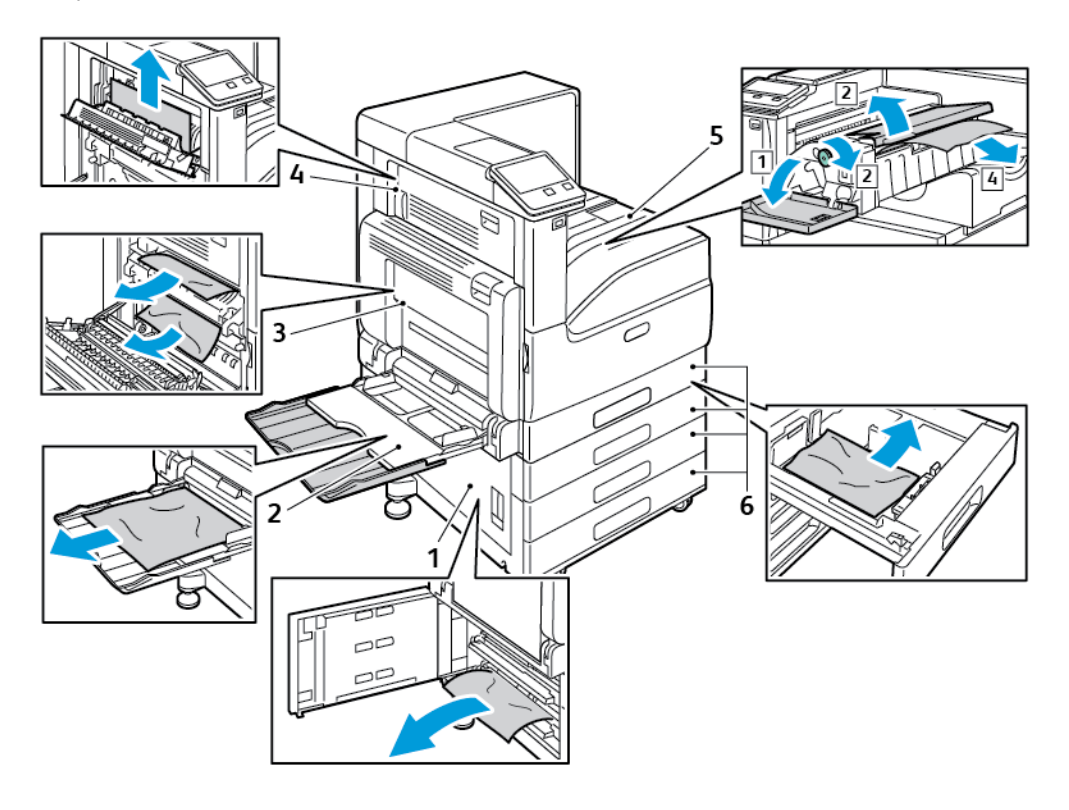

- 1. Ділянка подачі паперу з лотка (дверцята В)
- 2. Обхідний лоток (лоток 5)
- 3. Ділянка термофіксатора (дверцята А)
- 4. Ділянка видачі паперу (дверцята С)
- 5. Ділянки фінішера
- 6. Лотки для паперу 1–4

## Мінімізація застрягань паперу

Використання паперу, схваленого Xerox, мінімізує ризики застрягання під час роботи принтера. Використання інших типів паперу може спричиняти застрягання. Якщо схвалений тип паперу часто застрягає в певній ділянці тракту подачі паперу, прочистьте цю ділянку.

Застрягання паперу можуть виникати з таких причин:

156 Кольоровий принтер Xerox® VersaLink® C7000 Посібник користувача

- неправильно вибраний тип паперу в драйвері принтера;
- використання пошкодженого паперу;
- використання паперу, який не підтримується принтером;
- неправильне завантаження паперу;
- надлишок паперу в лотку;
- неправильно відрегульовані напрямні;

У більшості випадків застрягань можна уникнути, дотримуючись простого набору правил:

- Використовуйте лише той папір, який підтримується принтером. Докладніше про це читайте в розділі [Підтримуваний](#page-102-0) папір.
- Дотримуйтеся належних способів застосування та завантаження паперу.
- Завжди використовуйте чистий, непошкоджений папір.
- Не використовуйте папір, якщо він закручений, розірваний, вологий, пом'ятий чи складений.
- Щоб розділити аркуші перед завантаженням у лоток, розгорніть стос паперу віялом.
- Не завантажуйте папір вище лінії максимального заповнення лотка.
- Після завантаження паперу в лотки відрегулюйте в них напрямні. Якщо напрямна неправильно відрегульована, це може спричинити низьку якість друку, неправильну подачу паперу, нахил відбитка та пошкодження принтера.
- Після завантаження паперу в лотки виберіть на панелі керування відповідний тип і розмір паперу.
- Перш ніж друкувати, виберіть відповідний тип і розмір паперу у драйвері принтера.
- Зберігайте папір у сухому місці.

Застрягання паперу можуть виникати з таких причин:

- використання паперу з поліестеровим покриттям, призначеного спеціально для струменевих принтерів;
- використання складеного, зім'ятого чи надміру скрученого паперу;
- одночасне завантаження аркушів різного типу, розміру чи ваги;
- завантаження паперу вище лінії максимального заповнення лотка;
- переповнення вихідного лотка.

Детальний список типів паперу, які підтримуються, можна переглянути на сторінці [Підтримуваний](#page-102-0) папір.

## Усунення застрягань паперу

### Усунення застрягань паперу в лотках 1–4

Щоб усунути помилку, яка відображається на панелі керування, вийміть весь папір із тракту подачі.

- 1. Перш ніж виймати лоток із принтера, перевірте, чи не відображається на панелі керування повідомлення про застрягання. Якщо відображається ще одна помилка через застрягання, спочатку усуньте застрягання всередині принтера.
- 2. Витягніть лоток до моменту зупинки.

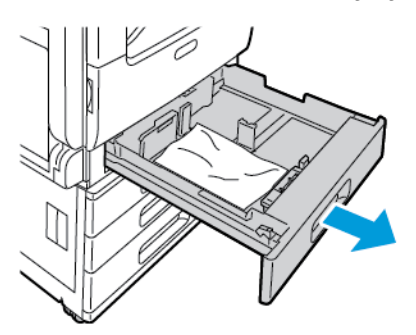

3. Вийміть папір із лотка.

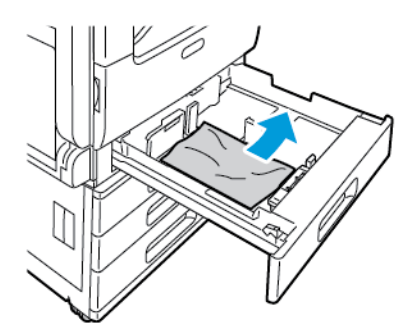

- 4. Якщо папір подертий, вийміть лоток повністю і перевірте, чи немає шматків паперу всередині принтера.
- 5. Завантажте в лоток неушкоджений папір, а тоді запхайте лоток до моменту зупинки.
- 6. Коли для лотків встановлено режим із можливістю повного регулювання, відображається запит щодо підтвердження або зміни параметрів паперу.
	- Щоб підтвердити вибраний розмір, тип або колір паперу, торкніть **OK**.
	- Щоб вибрати новий розмір, тип або колір паперу, торкніть поточне налаштування, а тоді виберіть нове. Завершивши, торкніть **OK**.
- 7. Щоб повернутися до головного екрана, натисніть кнопку **Головний екран**.

### Усунення застрягань паперу в обхідному лотку

Щоб усунути помилку, яка відображається на панелі керування, вийміть весь папір із тракту подачі.

1. Вийміть застряглий папір із лотка. Перевірте, чи на вході для подачі паперу, де лоток стикається з принтером, немає перешкод.

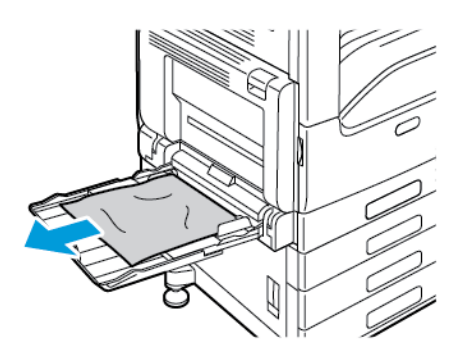

- 2. Якщо папір подертий, перевірте, чи немає шматків паперу всередині принтера.
- 3. Перш ніж завантажувати папір в обхідний лоток, розгорніть стос паперу віялом і вирівняйте його з усіх чотирьох боків.
- 4. Вставте папір в обхідний лоток стороною для друку донизу. При цьому передній край паперу має злегка торкатися входу для подачі паперу.

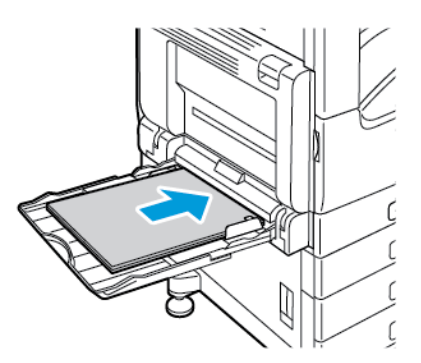

- 5. Коли для лотків встановлено режим із можливістю повного регулювання, відображається запит щодо підтвердження або зміни параметрів паперу.
	- Щоб підтвердити вибраний розмір, тип або колір паперу, торкніть **OK**.
	- Щоб вибрати новий розмір, тип або колір паперу, торкніть поточне налаштування, а тоді виберіть нове. Завершивши, торкніть **OK**.
- 6. Щоб повернутися до головного екрана, натисніть кнопку **Головний екран**.

### Усунення застрягань паперу в області дверцят А, В і С

Щоб усунути помилку, яка відображається на панелі керування, вийміть весь папір із тракту подачі.

#### <span id="page-158-0"></span>**Усунення застрягань в області дверцят А**

1. Відкрийте обхідний лоток і дверцята A.

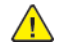

**УВАГА:** Ділянка навколо термофіксатора може бут гарячою. Будьте обережними, щоб уникнути травми.

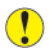

**Обережно:** Не торкайтеся валика перенесення. Нехтування цією вимогою може призвести до погіршення якості зображення.

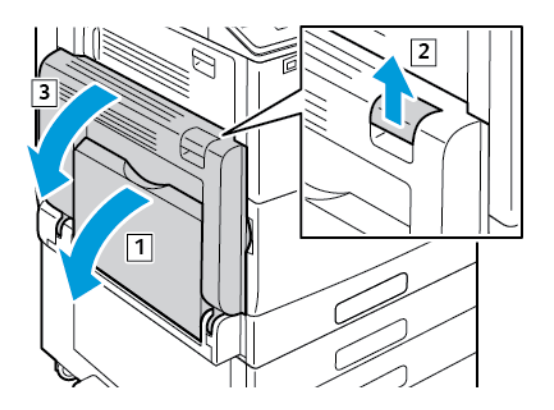

- a. Відкрийте обхідний лоток.
- b. Підніміть важіль розблокування.
- c. Відкрийте дверцята A.
- 2. Вийміть застряглий папір.

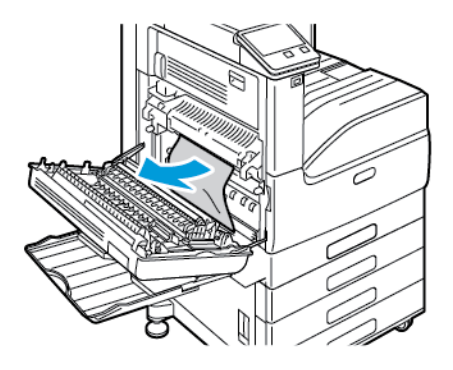

3. Якщо папір застряг на виході вихідного лотка, щоб вийняти його, обережно потягніть його прямо у вказаному напрямку.

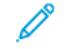

**Примітка:** На валику перенесення можуть бути залишки тонера. Це не впливає на якість друку.

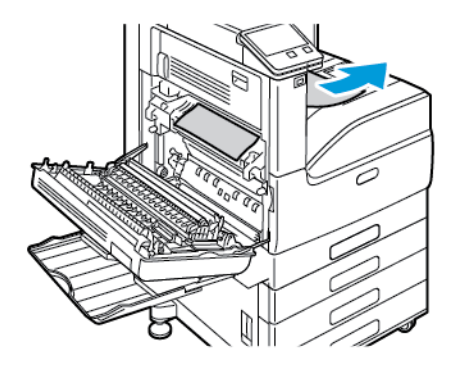

4. Якщо папір застряг у термофіксаторі, вийміть його з області A1 та A2, як показано на малюнку.

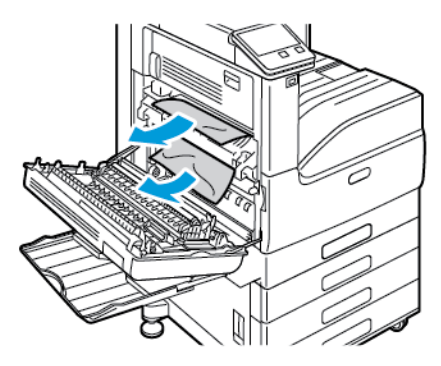

- **Примітка:** Якщо папір подертий, вийміть із принтера рештки паперу.
- 5. Закрийте дверцята A та обхідний лоток.

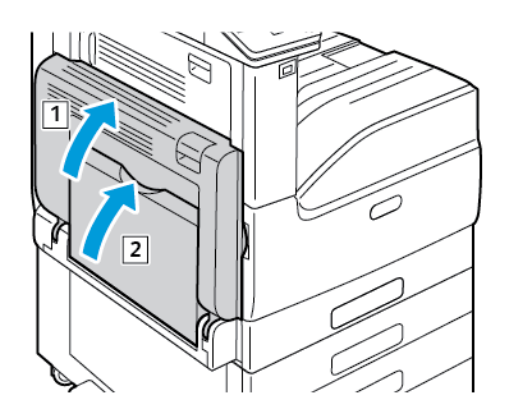

- a. Щоб закрити дверцята A, сильно потисніть їх вгору, поки вони не клацнуть на місці.
- b. Закрийте обхідний лоток.

#### **Усунення застрягань в області дверцят В**

1. Потягніть важіль розблокування і відкрийте дверцята В.

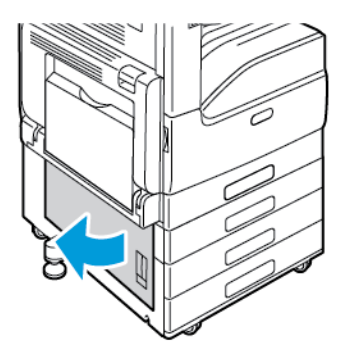

- 2. Вийміть застряглий папір із ділянки подачі паперу лотка.
	- **Примітка:** Якщо папір подертий, вийміть із принтера рештки паперу.

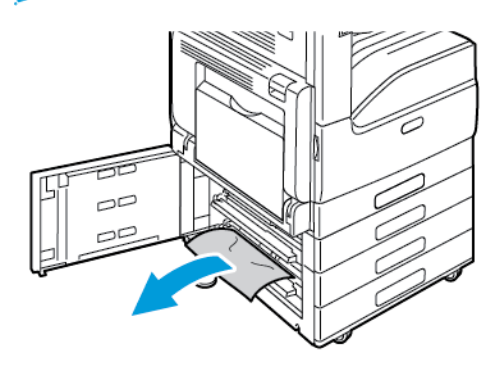

3. Якщо папір застряг вище, подивіться всередину принтера, знайдіть застряглий папір і вийміть його.

**Примітка:** Якщо папір недоступний, див. розділ Усунення [застрягань](#page-158-0) в області [дверцят](#page-158-0) А.

4. Якщо папір застряг на ролику подачі лотка, відкрийте лоток і вийміть папір.

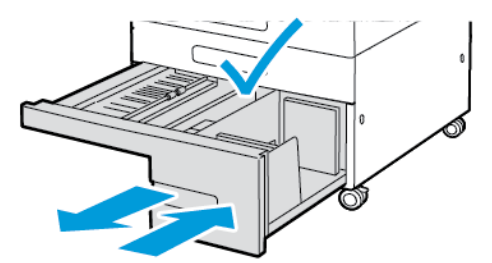

5. Закрийте дверцята В.

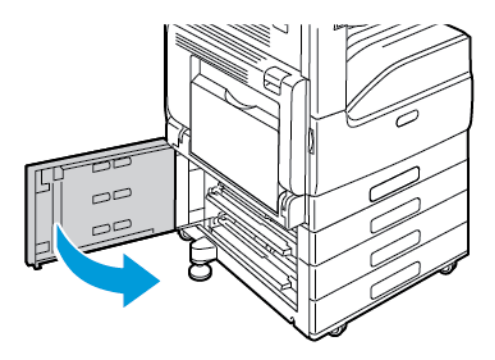

162 Кольоровий принтер Xerox® VersaLink® C7000 Посібник користувача

#### **Усунення застрягань в області дверцят С**

1. Відкрийте обхідний лоток і дверцята A.

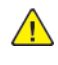

**УВАГА:** Ділянка навколо термофіксатора може бут гарячою. Будьте обережними, щоб уникнути травми.

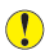

**Обережно:** Не торкайтеся валика перенесення. Нехтування цією вимогою може призвести до погіршення якості зображення.

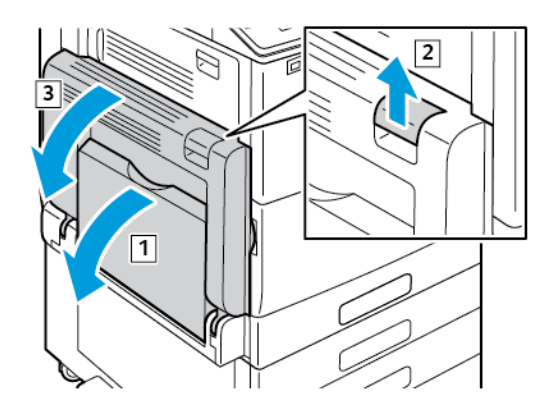

- a. Відкрийте обхідний лоток.
- b. Підніміть важіль розблокування.
- c. Відкрийте дверцята A.
- 2. Підніміть важіль розблокування біля дверцят С і відкрийте дверцята C.

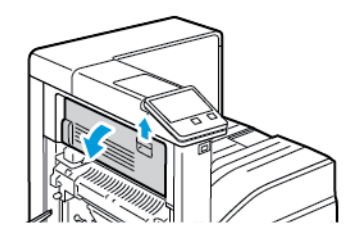

3. Вийміть застряглий папір в ділянці виходу паперу.

**Примітка:** Якщо папір подертий, вийміть із принтера рештки паперу.

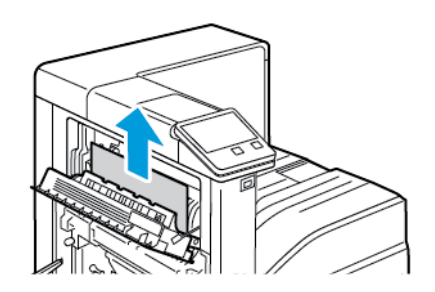

4. Щоб закрити дверцята С, сильно потисніть їх, щоб вони клацнули на місці.

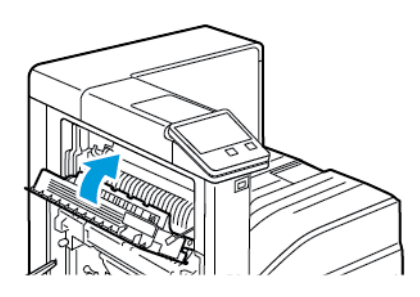

5. Закрийте дверцята A та обхідний лоток.

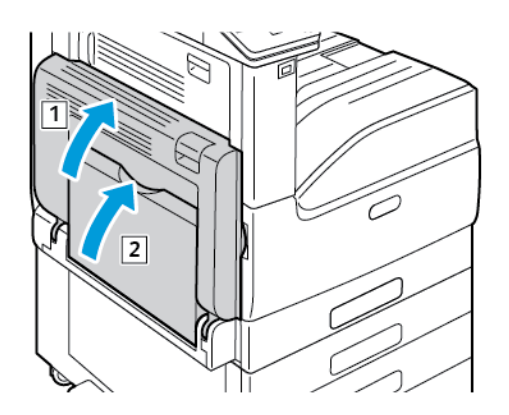

- a. Щоб закрити дверцята A, сильно потисніть їх вгору, поки вони не клацнуть на місці.
- b. Закрийте обхідний лоток.

## Усунення несправностей, пов'язаних із застряганням паперу

#### Кілька аркушів втягуються разом

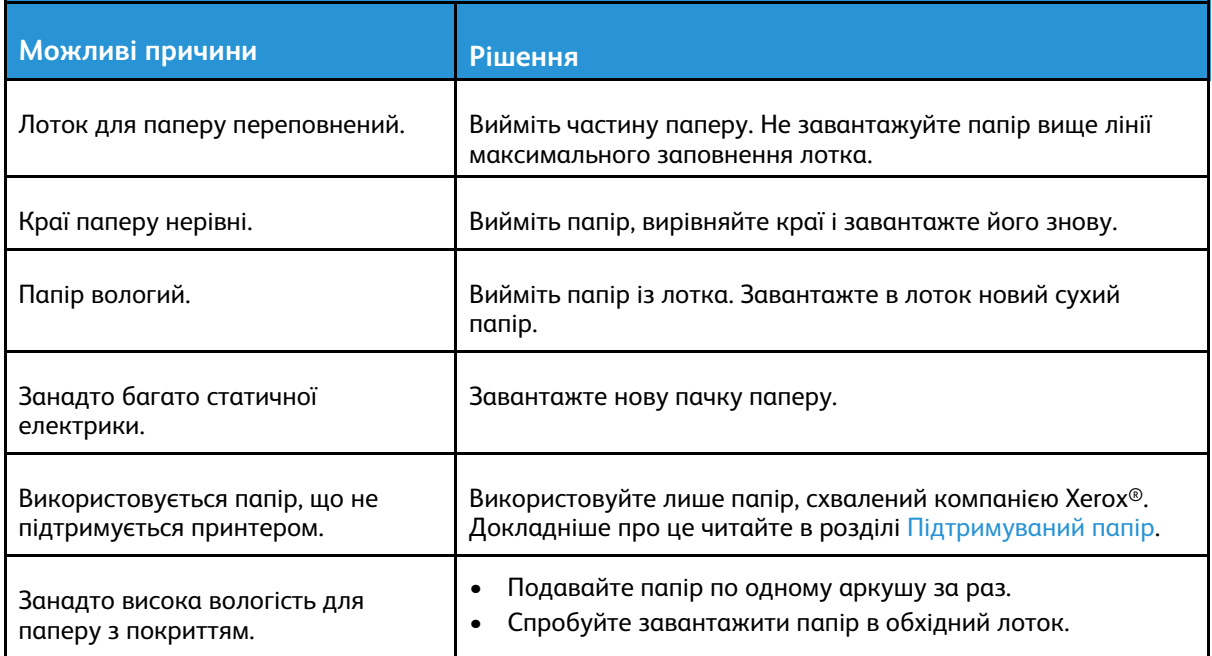

#### 164 Кольоровий принтер Xerox® VersaLink® C7000 Посібник користувача

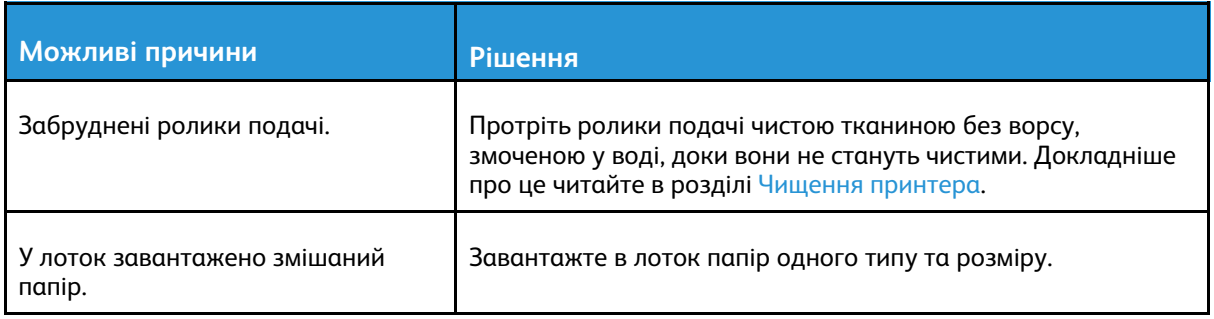

### Неправильна подача паперу

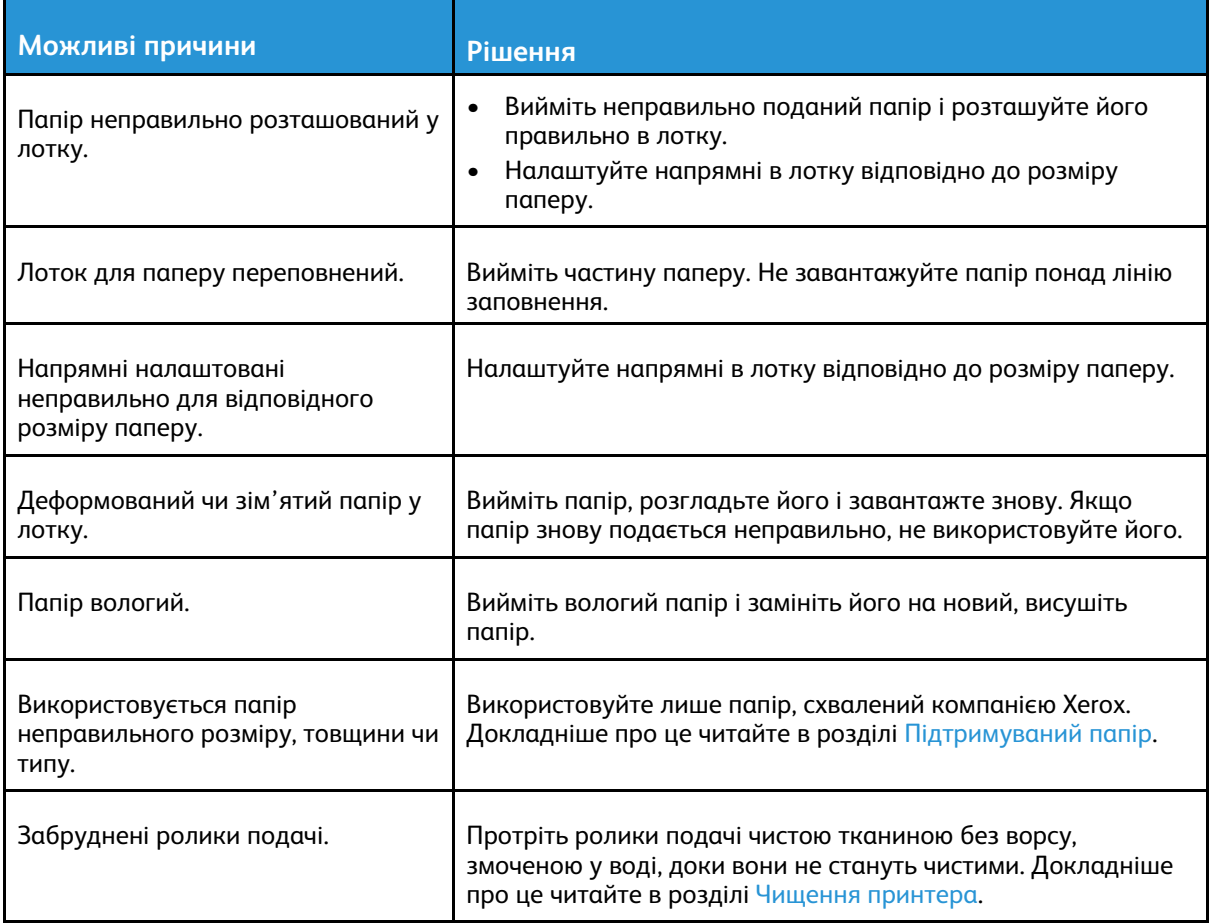

### Неправильна подача наклейок і конвертів

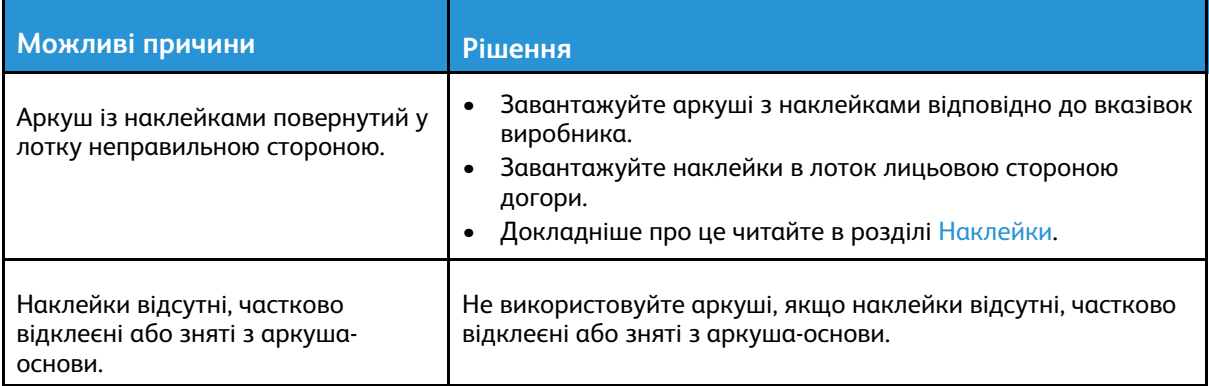

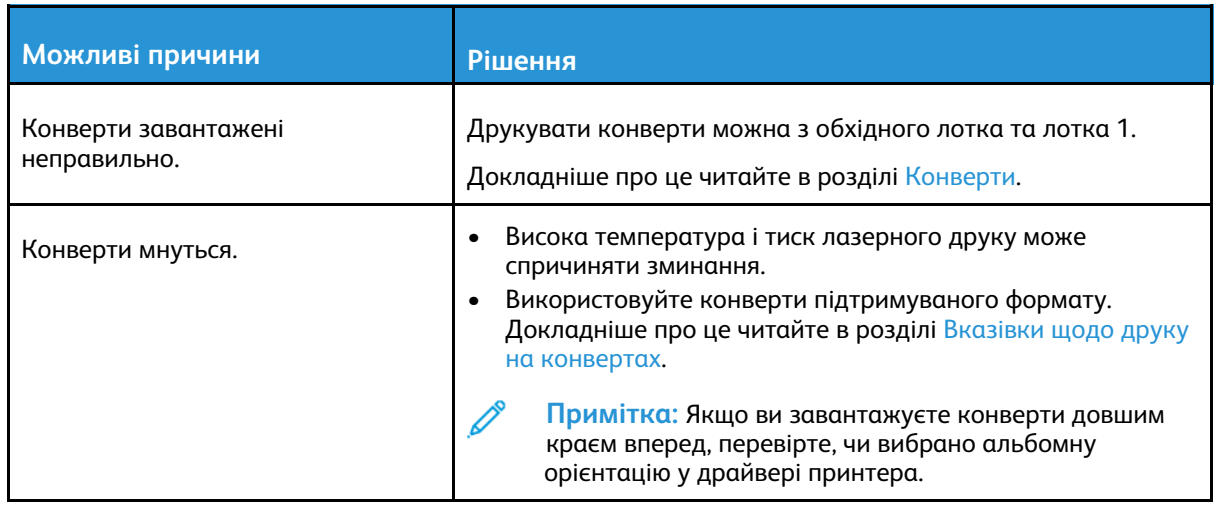

#### Повідомлення про застрягання паперу не зникає

 $\mathscr{O}$ **Примітка:** Перевірте і вийміть шматки розірваного паперу у тракті подачі.

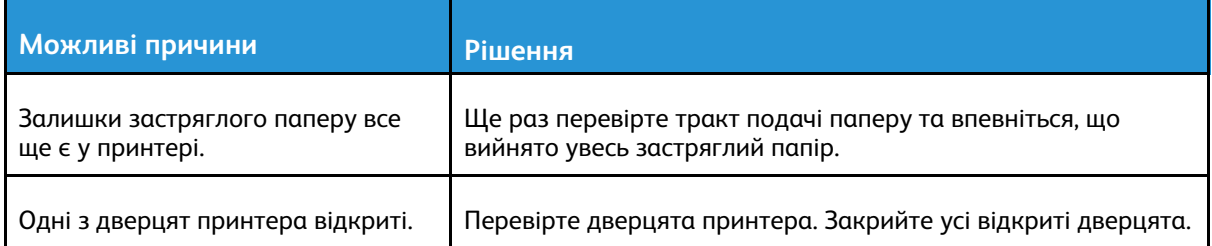

### Застрягання під час автоматичного двостороннього друку

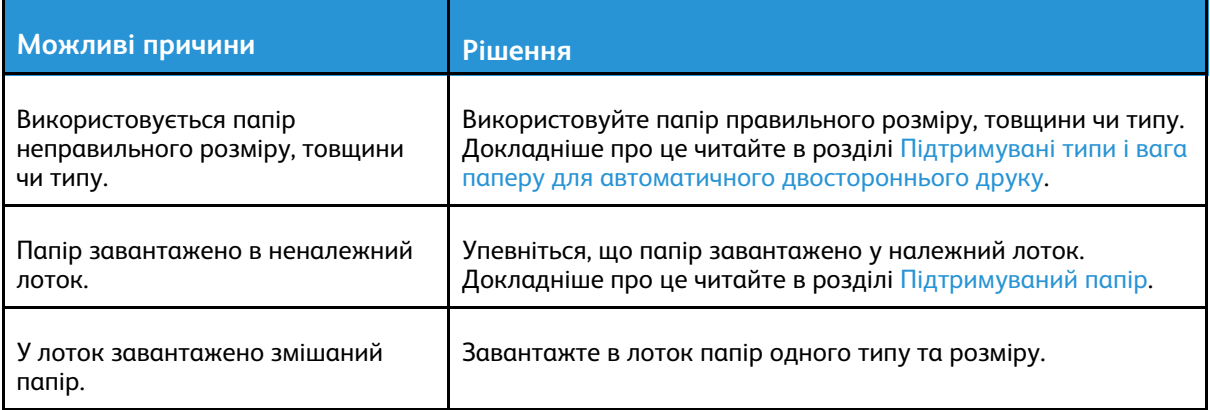

# <span id="page-166-0"></span>Усунення застрягань у фінішері

## Усунення застрягань у вбудованому офісному фінішері 9NX

- 1. Знайдіть вбудований офісний фінішер, встановлений під сканером і панеллю керування, і відкрийте верхню кришку, як показано на малюнку.
- 2. Поверніть зелену ручку у вказаному напрямку.
- 3. Щоб вийняти папір, який застряг, потягніть його у вказаному напрямку.

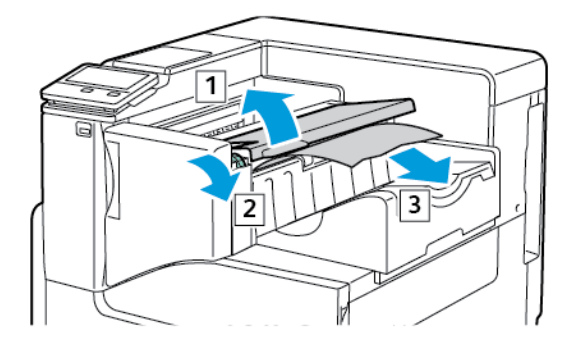

**Примітка:** Якщо папір подертий, вийміть із принтера рештки паперу.

4. Закрийте верхню кришку вбудованого офісного фінішера.

## Усунення застрягань паперу у вбудованому офісному фінішері 2FA

1. Відкрийте передні дверцята фінішера.

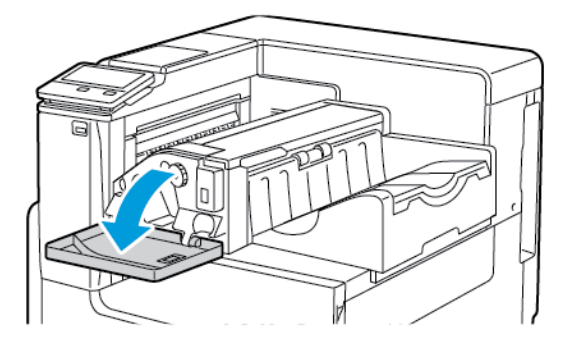

2. Обережно видаліть застряглий папір.

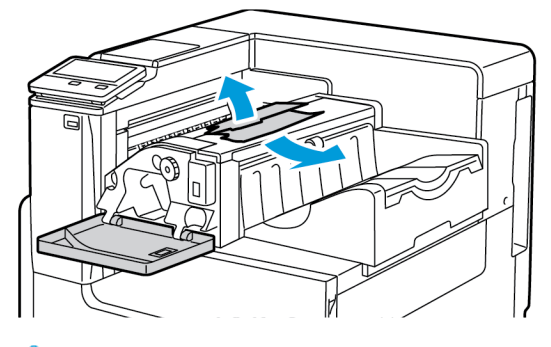

**Примітка:** Якщо папір порвався, вийміть усі клаптики з принтера.

3. Поверніть зелену ручку у вказаному напрямку, а потім обережно вийміть застряглий папір.

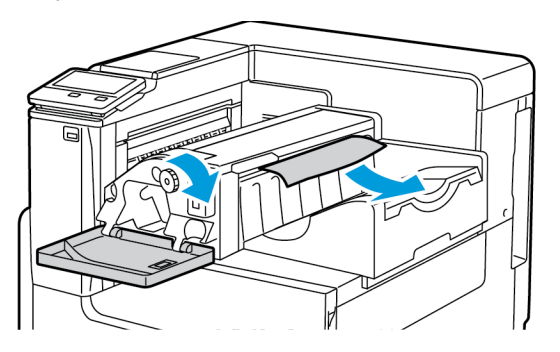

4. Закрийте передні дверцята фінішера.

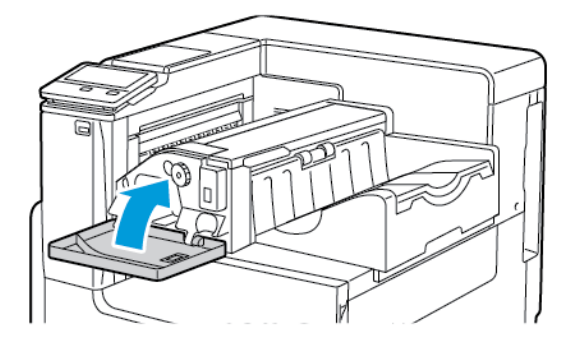

# <span id="page-168-0"></span>Усунення застрягань скріпок

## Усунення застрягань скріпок у вбудованому офісному фінішері 9NX

- **Обережно:** Не виконуйте цієї процедури, коли принтер друкує.  $\bigcirc$
- 1. Відкрийте передні дверцята фінішера.

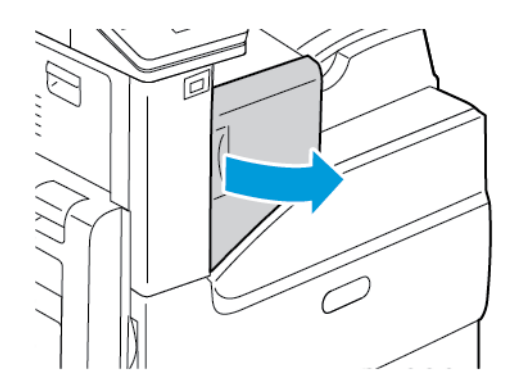

2. Щоб вийняти касету зшивача, візьміться за оранжеву ручку і сильно потягніть касету на себе.

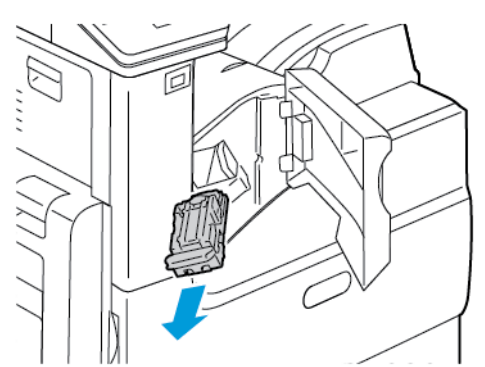

- 3. Перевірте, чи немає всередині фінішера незакріплених скріпок, і вийміть їх.
- 4. Щоб відкрити затискач та отримати доступ до застряглих скріпок, потягніть затискач у вказаному напрямку.

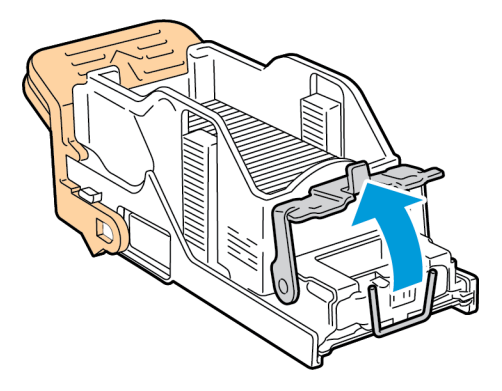

5. Вийміть застряглі скріпки і потисніть затискач у вказаному напрямку, доки він не зафіксується в положенні блокування.

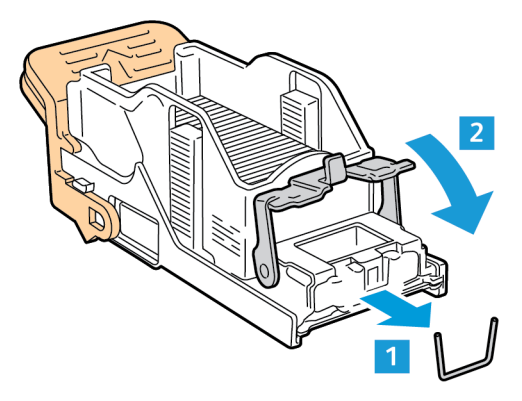

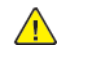

**УВАГА:** Кінчики застряглих скріпок є гострими. Виймайте застряглі скріпки обережно.

6. Візьміть за ручку касети зшивача, а потім вставте касету в степлер, поки касета не стане на місце.

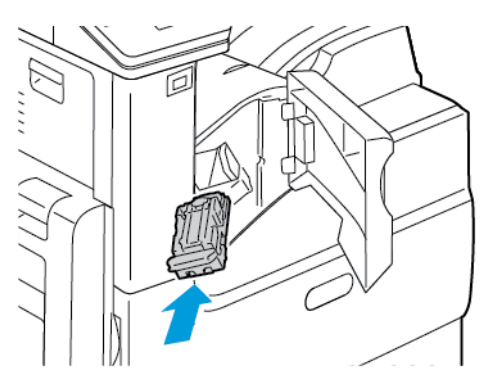

7. Закрийте передні дверцята фінішера.

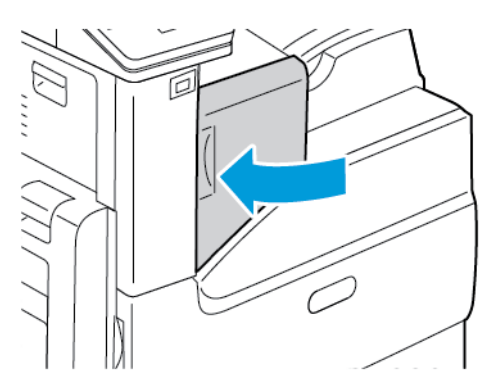

170 Кольоровий принтер Xerox® VersaLink® C7000 Посібник користувача

## Усунення застрягань скріпок у вбудованому офісному фінішері 2FA

**Обережно:** Не виконуйте цієї процедури, коли принтер друкує.  $\bigcap$ 

1. Відкрийте передні дверцята фінішера.

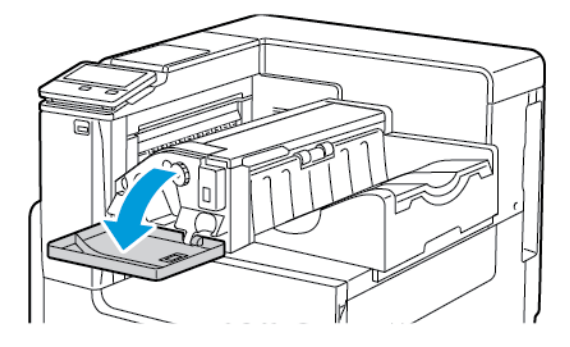

2. Щоб вийняти касету зшивача, візьміться за оранжеву ручку і сильно потягніть касету на себе.

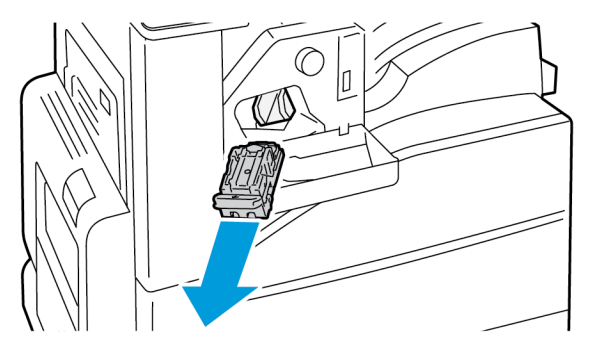

- 3. Перевірте, чи немає всередині фінішера незакріплених скріпок, і вийміть їх.
- 4. Щоб відкрити затискач та отримати доступ до застряглих скріпок, потягніть затискач у вказаному напрямку.

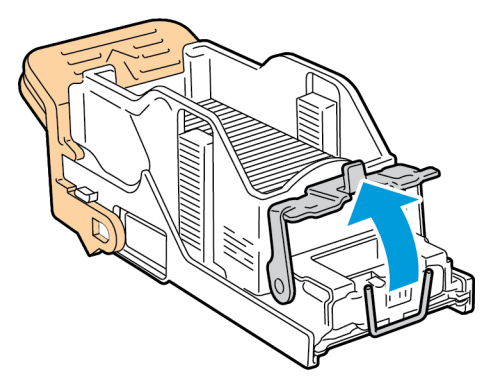

5. Вийміть застряглі скріпки і потисніть затискач у вказаному напрямку, доки він не зафіксується в положенні блокування.

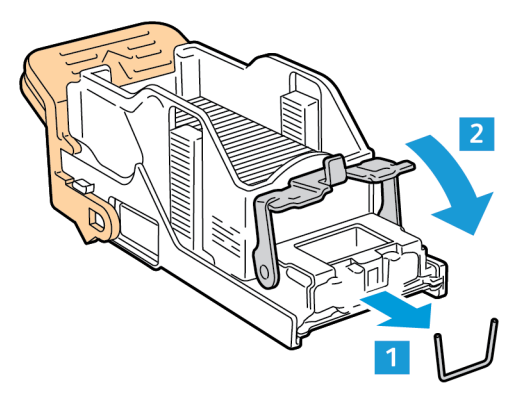

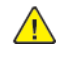

**УВАГА:** Кінці скріпок, які застрягли, дуже гострі. Обережно виймайте скріпки, які застрягли.

6. Візьміть за ручку касети зшивача, а потім вставте касету в степлер, поки касета не стане на місце.

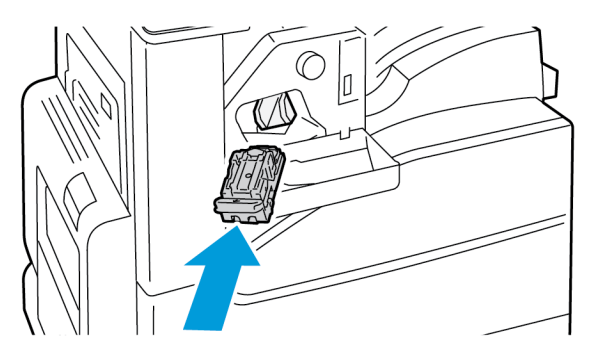

7. Закрийте передні дверцята фінішера.

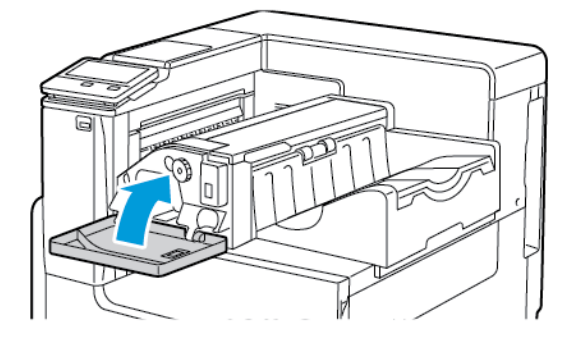

# <span id="page-172-0"></span>Проблеми з якістю друку

Ваш принтер призначений для створення відбитків незмінно високої якості. У разі виникнення проблем із якістю друку інформація, наведена в цьому розділі, допоможе усунути їх. Докладніше про це див. [www.xerox.com/office/VLC7000support.](https://www.office.xerox.com/cgi-bin/printer.pl?APP=udpdfs&Page=color&Model=VersaLink+VLC7000&PgName=tech)

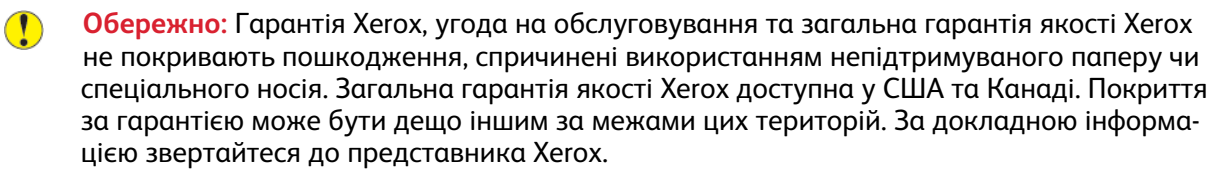

#### **Примітка:**

- Для забезпечення належної якості друку картриджі з тонером, картриджі друку та барабанні картриджі запрограмовано на припинення роботи у визначений термін.
- Зображення у градації сірого, які друкуються зі складним чорним, реєструються лічильником кольорових сторінок, оскільки використовуються кольорові витратні матеріали. Складний чорний – це налаштування за замовчуванням на більшості принтерів.

## Контроль якості друку

На якість друку відбитків можуть впливати різні чинники. Щоб забезпечити послідовну та оптимальну якість друку, використовуйте папір, передбачений для принтера, і правильно налаштовуйте режим якості друку та визначайте налаштування кольору. Виконуйте вказівки з цього розділу, щоб підтримувати оптимальну для вашого принтера якість друку.

Температура і вологість впливають на якість відбитку. Діапазон оптимальної якості друку становить 15–28ºC (59–82ºF) та 20–70% відносної вологості. Однак робота з близькими до крайніх значень показниками температури та вологості може вплинути на якість друку.

# Папір та носії

Ваш принтер призначений для використання різних типів паперу та інших носіїв. Дотримуйтеся вказівок із цього розділу, щоб забезпечити найкращу якість друку й уникнути застрягань:

- Використовуйте лише папір, схвалений компанією Xerox. Докладніше про це читайте в розділі [Підтримуваний](#page-102-0) папір.
- Використовуйте лише сухий непошкоджений папір.
- Упевніться, що тип паперу, вибраний у драйвері принтера, збігається з типом паперу, на якому виконується друк.
- Якщо папір однакового розміру завантажено в кілька лотків, упевніться, що у драйвері принтера вибрано належний лоток.
- Зберігайте папір та інші носії у належних умовах, щоб забезпечити оптимальну якість друку. Докладніше про це читайте в розділі Вказівки щодо [зберігання](#page-103-0) паперу.
- **Обережно:** Певний папір та інші типи носіїв можуть спричинити низьку якість  $\bigcirc$ відбитків, часте застрягання паперу або пошкодження вашого принтера. Не використовуйте:
	- Шорсткий чи пористий папір
	- Папір для струменевих принтерів
	- Папір, який використовувався для фотокопій
	- Складений чи зім'ятий папір
	- Папір із вирізами чи перфорацією
	- Папір зі скріпками
	- Конверти з віконцями, металевими скобами, бічними швами або зі знімними клейкими смужками
	- Конверти з повітряно-бульбашковою плівкою
	- Пластикові носії
	- Прозорі плівки

# Вирішення проблем із якістю друку

Якщо якість друку незадовільна, виберіть у таблиці нижче найбільш подібний симптом і скористайтеся рішенням, щоб виправити проблему. Можна також надрукувати сторінки підтримки, щоб допомогти виявити проблеми з якістю зображення. Докладніше про це читайте в розділі Друк [інформаційних](#page-178-2) сторінок.

Якщо після виконання відповідних дій якість друку не покращилася, зверніться до свого представника Xerox.

**Примітка.** Для підтримання належної якості друку, коли рівень тонера низький або коли ресурс барабанного картриджа вичерпується, з'являється попереджувальне повідомлення. Якщо картридж із тонером порожній або якщо ресурс барабанного картриджа вичерпано, з'являється друге повідомлення. Друге повідомлення містить прохання замінити порожній картридж. Принтер не друкуватиме, поки не буде встановлено новий картридж із тонером або барабанний картридж.

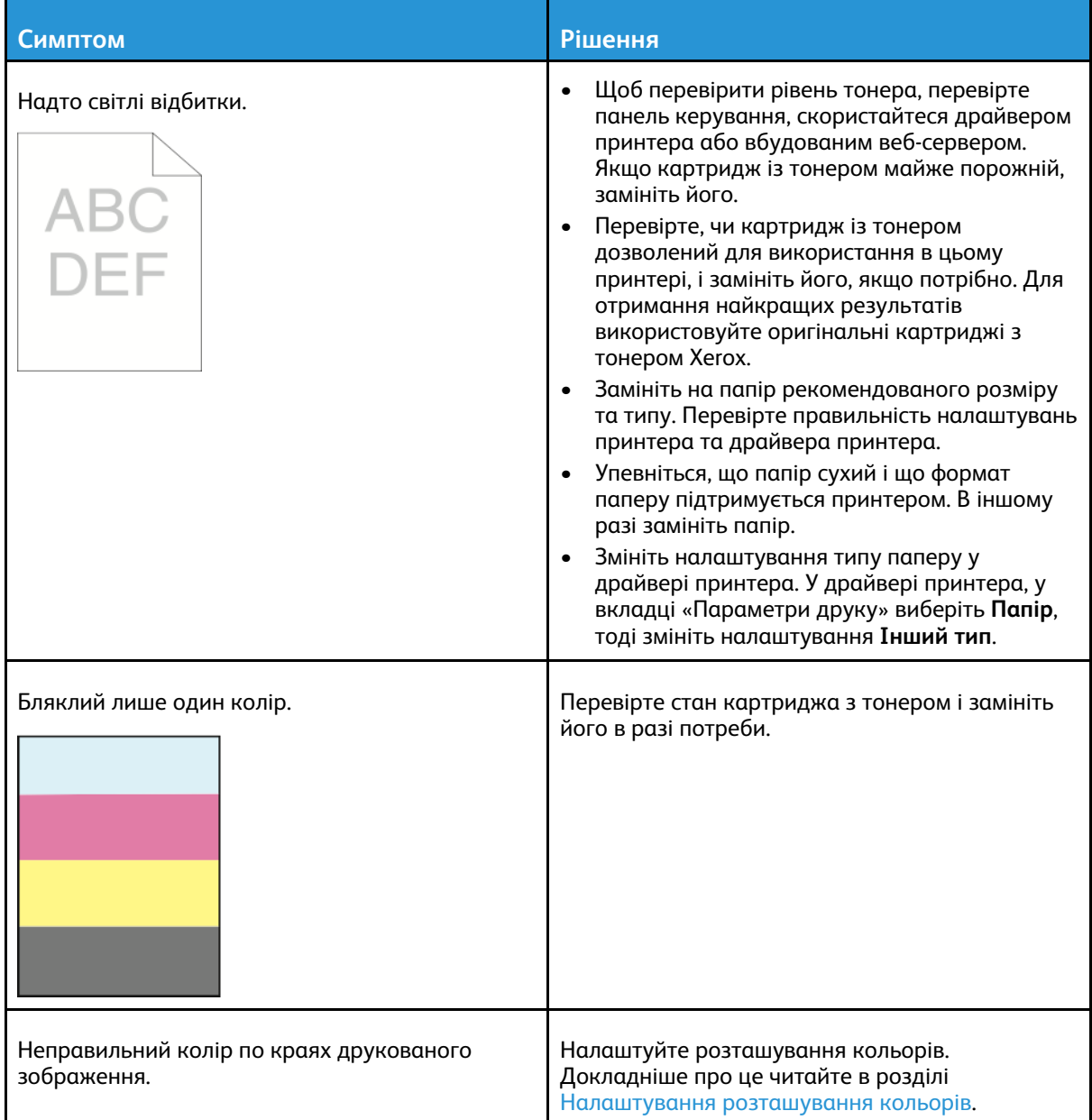

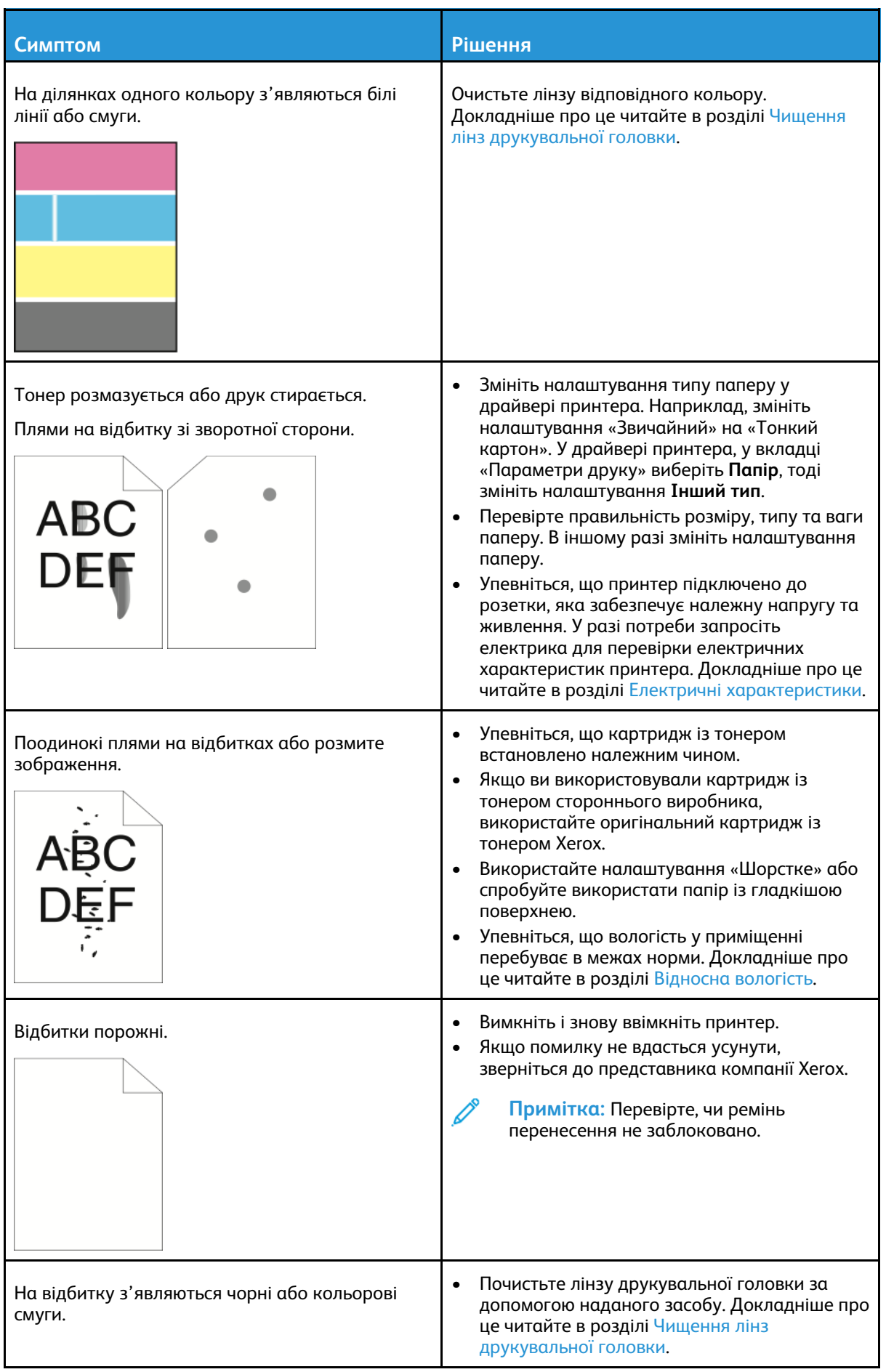

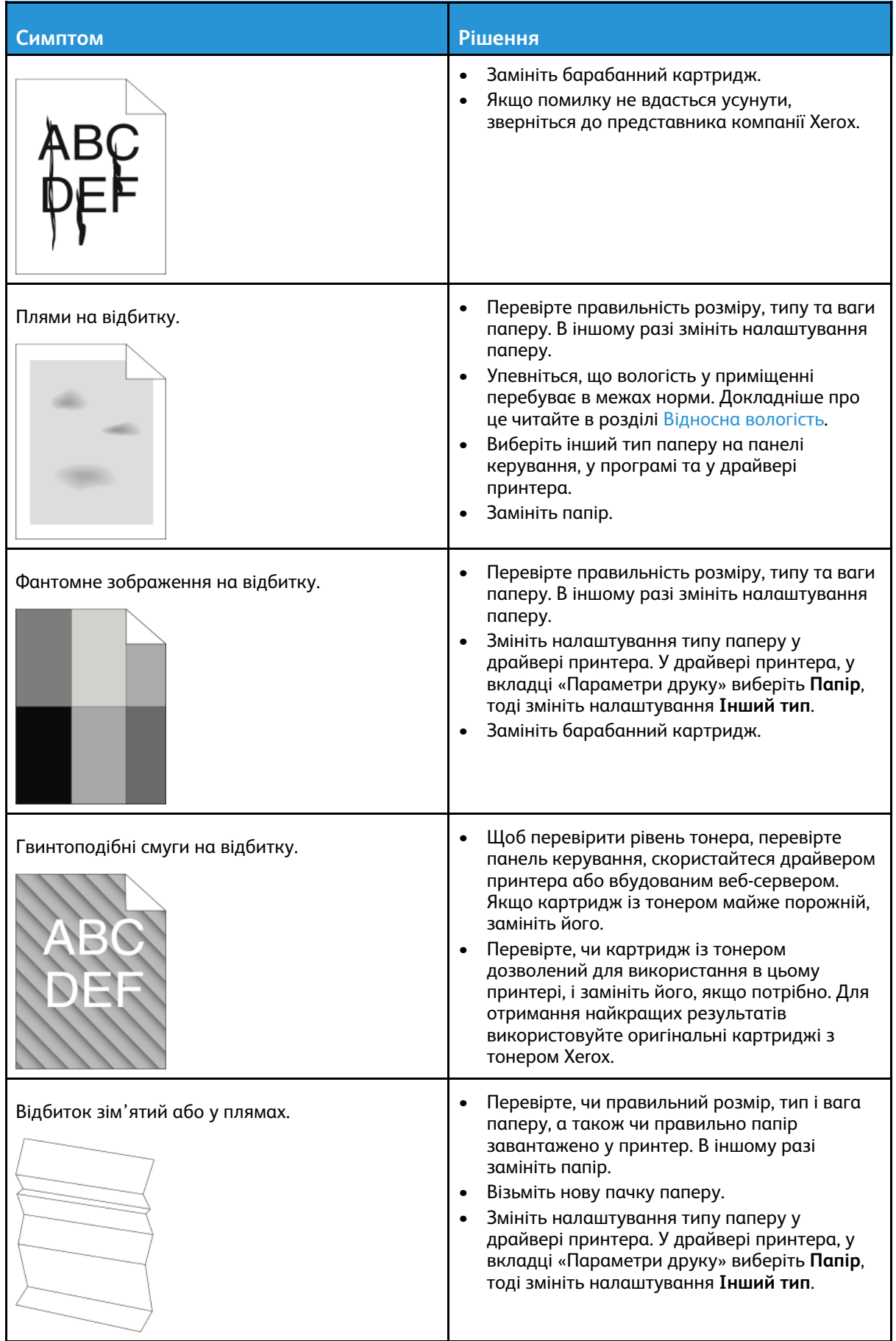

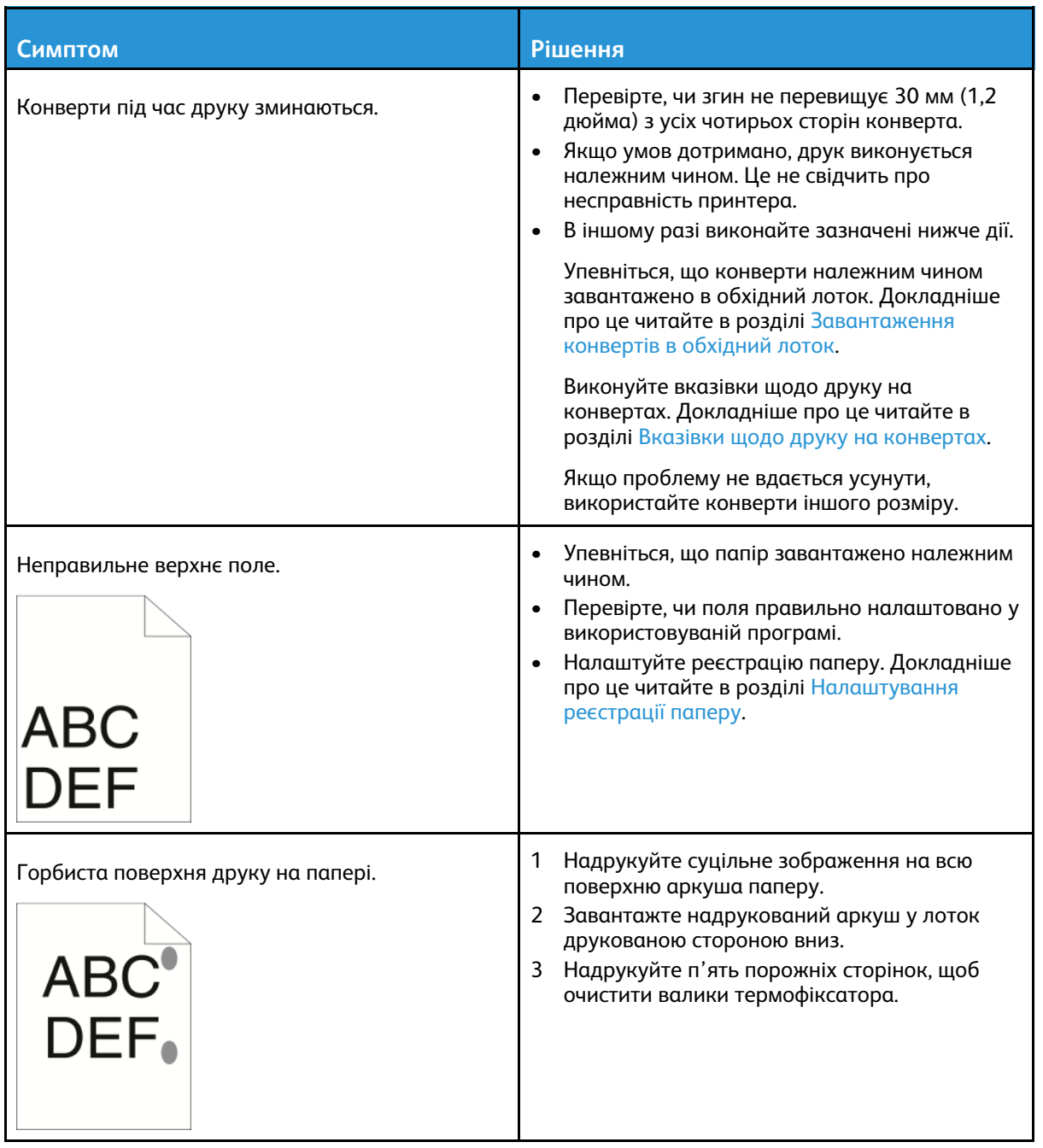

# <span id="page-178-0"></span>Отримання допомоги

На вашому принтері є службові програми та засоби, що допомагають у вирішенні проблем із друком.

### Перегляд попереджувальних повідомлень на панелі керування

У разі виникнення ситуації, яка вимагає вашої уваги, принтер сповістить вас про проблему. На панелі керування з'явиться повідомлення, а світлодіодний індикатор стану на панелі керування блиматиме жовтим або червоним. Попереджувальні повідомлення інформують вас про стан принтера, який потребує вашої уваги, наприклад вичерпання витратних матеріалів або відкриті дверцята. За наявності кількох таких ситуацій на панелі керування з'являтиметься лише одне попереджувальне повідомлення за раз.

### Перегляд поточних помилок на панелі керування

Якщо трапляється помилка, на панелі керування відображається повідомлення, яке інформує вас про проблему. Повідомлення про помилку служать для попередження про стан принтера, який унеможливлює друк або знижує якість роботи принтера. Якщо трапилася більше ніж одна помилка, лише одна з них буде відображатися на панелі керування.

### Використання вбудованих засобів усунення несправностей

Принтері підтримує можливість друку комплекту звітів. Ці звіти включають сторінку «Демонстраційний друк» і звіт про попередні помилки, які можуть допомогти у вирішенні певних проблем. На сторінці «Демонстраційний друк» друкується зображення для демонстрації якості друку. Цю сторінку можна використовувати для вирішення проблем із якістю друку на принтері. У звіті про попередні помилки наведено відомості про останні помилки, які виникли на принтері.

Докладніше про це читайте в розділі Друк [інформаційних](#page-178-2) сторінок.

### <span id="page-178-2"></span>Друк інформаційних сторінок

- 1. На панелі керування принтера натисніть кнопку **Головний екран**.
- 2. Торкніть **Пристрій**→**Про програму**→**Інформаційні сторінки**.
- 3. Щоб надрукувати інформаційну сторінку, торкніть потрібну сторінку.
- 4. Щоб повернутися до головного екрана, натисніть кнопку **Головний екран**.

#### <span id="page-178-1"></span>Друк звіту про попередні помилки

- 1. На панелі керування принтера натисніть кнопку **Головний екран**.
- 2. Щоб надрукувати звіт про попередні помилки, торкніть **Пристрій**→**Підтримка**→**Сторінки підтримки**→**Звіт про попередні помилки**.
- 3. Щоб повернутися до головного екрана, натисніть кнопку **Головний екран**.

## Помічник із підтримки онлайн

Помічник із підтримки онлайн – це база даних, яка надає вказівки і допомогу в разі виявлення несправностей для вирішення проблем із вашим принтером. Тут можна знайти рішення проблем із якістю друку, застряганням паперу, встановленням програмного забезпечення та інше.

Щоб відкрити помічник із підтримки онлайн, перейдіть на сторінку [www.xerox.com/office/](https://www.office.xerox.com/cgi-bin/printer.pl?APP=udpdfs&Page=color&Model=VersaLink+VLC7000&PgName=tech) [VLC7000support.](https://www.office.xerox.com/cgi-bin/printer.pl?APP=udpdfs&Page=color&Model=VersaLink+VLC7000&PgName=tech)

# Додаткова інформація про принтер

Більше інформації про принтер читайте в розділі Більше [інформації](#page-48-0).
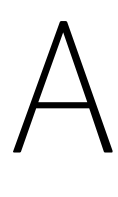

# <span id="page-180-0"></span>Технічні характеристики

Цей додаток містить:

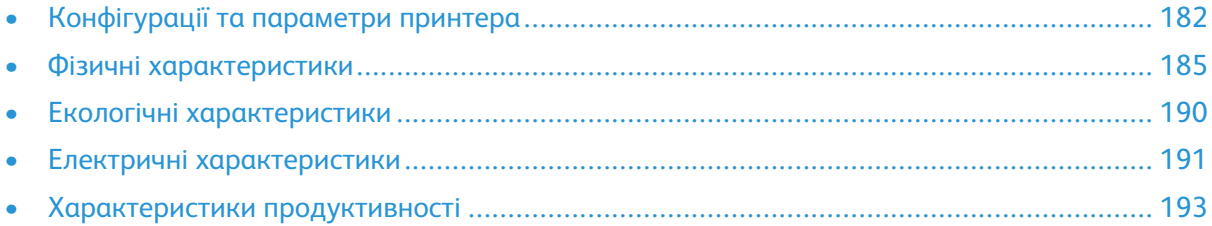

# <span id="page-181-0"></span>Конфігурації та параметри принтера

# Доступні конфігурації

Принтер доступний у двох конфігураціях:

- Мережевий принтер із USB чи можливістю підключення до мережі.
- Мережевий принтер з автоматичним двостороннім друком та USB чи можливістю підключення до мережі.

# Конфігурації

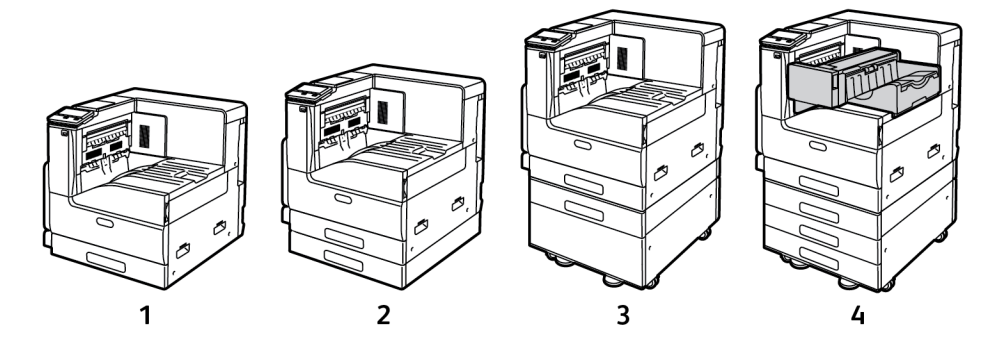

- 1. Базова модель; доступний додатковий другий лоток без підставки
- 2. Базова модель із додатковим модулем на один лоток
- 3. Базова модель, додатковий модуль на один лоток, із підставкою
- 4. Базова модель у конфігурації з 3 лотками та вбудованим офісним фінішером

182 Кольоровий принтер Xerox® VersaLink® C7000 Посібник користувача

# Функції

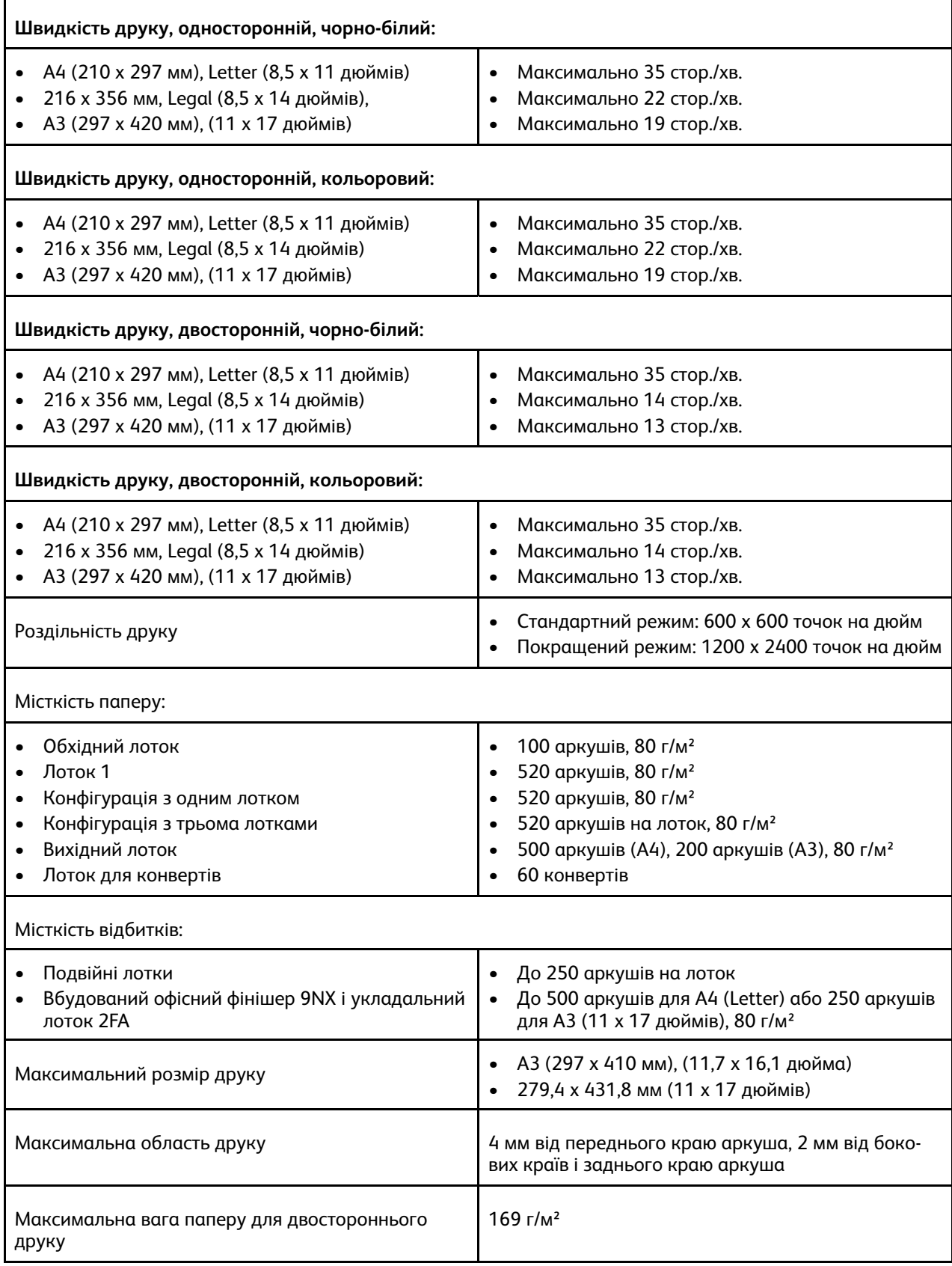

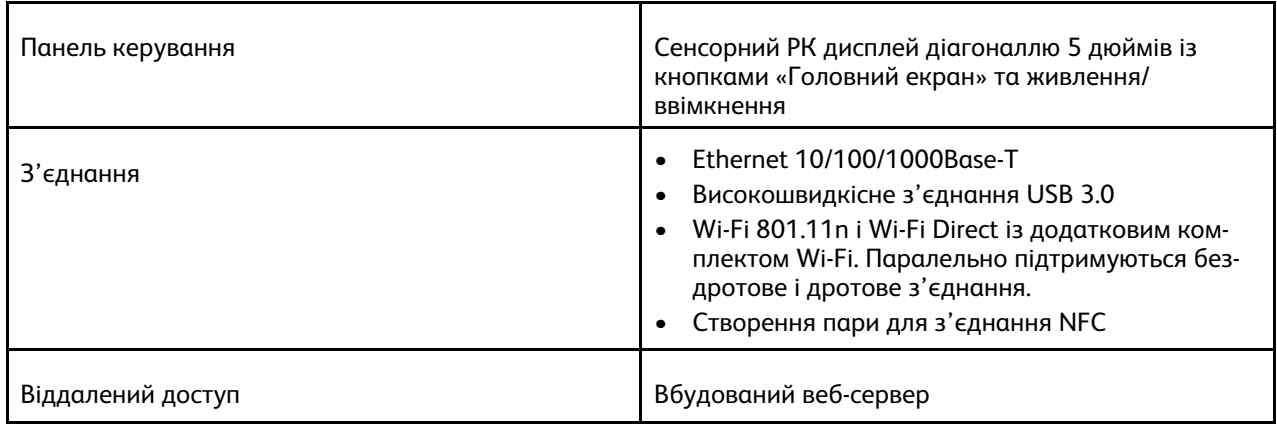

## Додаткові модулі та розширення

- Лотки для паперу:
	- Конфігурація з одним лотком
	- Конфігурація з одним лотком із підставкою
	- Конфігурація з трьома лотками
	- Лоток для конвертів
- Вбудований офісний фінішер 9NX
- Вбудований офісний фінішер 2FA
- Комплект для Wi-Fi
- Жорсткий диск
- Внутрішній пристрій для зчитування карток/модуль радіочастотної ідентифікації
- Комплект підтримки стандартних карт доступу Xerox®

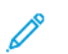

**Примітка:** Модуль з одним лотком є додатковим лише для настільної моделі і не включає підставки.

# <span id="page-184-0"></span>Фізичні характеристики

## Вага і габарити

#### **Базова модель**

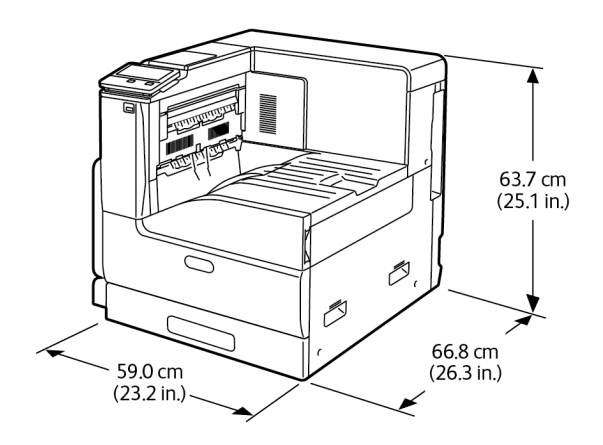

- Ширина: 59,0 см (23,2 дюйма)
- Глибина: 66,8 см (26,3 дюйма)
- Висота: 63,7 см (25,1 дюйма)
- Вага: 54,3 кг (119,7 фунта)

#### **Базова модель у конфігурації з одним лотком**

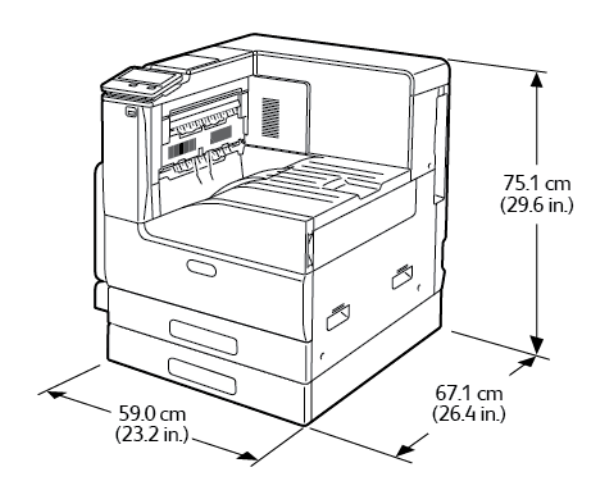

- Ширина: 59,0 см (23,2 дюйма)
- Глибина: 67,1 см (26,4 дюйма)
- Висота: 75,1 см (29,6 дюйма)
- Вага: 64,8 кг (142,9 фунта)

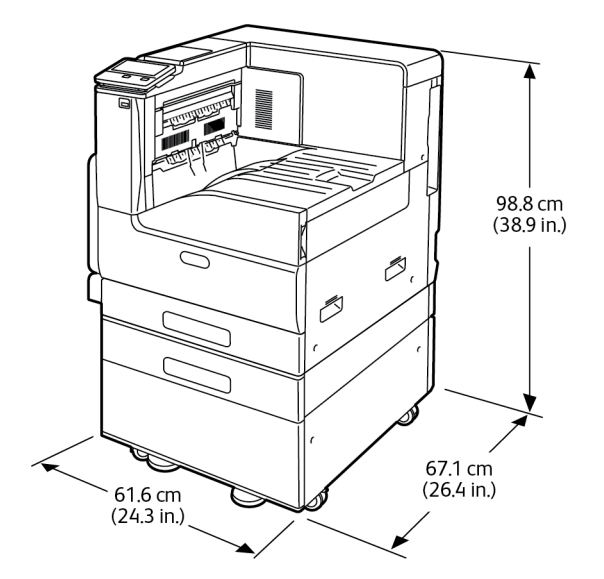

#### **Базова модель у конфігурації з одним лотком із підставкою**

- Ширина: 61,6 см (24,3 дюйма)
- Глибина: 67,1 см (26,4 дюйма)
	- Висота: 98,8 см (38,9 дюйма)
- Вага: 77,6 кг (171 фунт)

#### **Базова модель у конфігурації з трьома лотками та вбудованим офісним фінішером 9NX**

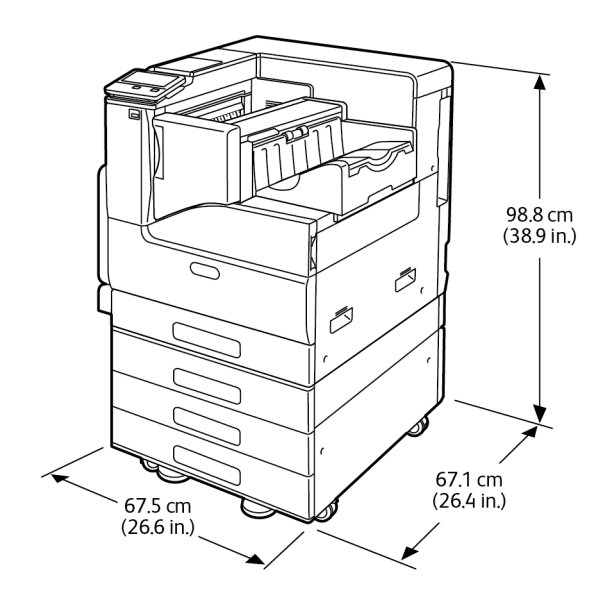

- Ширина: 67,5 см (26,6 дюйма)
- Глибина: 67,1 см (26,4 дюйма)
- Висота: 98,8 см (38,9 дюйма)
- Вага: 93,8 кг (206,8 фунта)

#### **Базова модель у конфігурації з трьома лотками та вбудованим офісним фінішером 2FA**

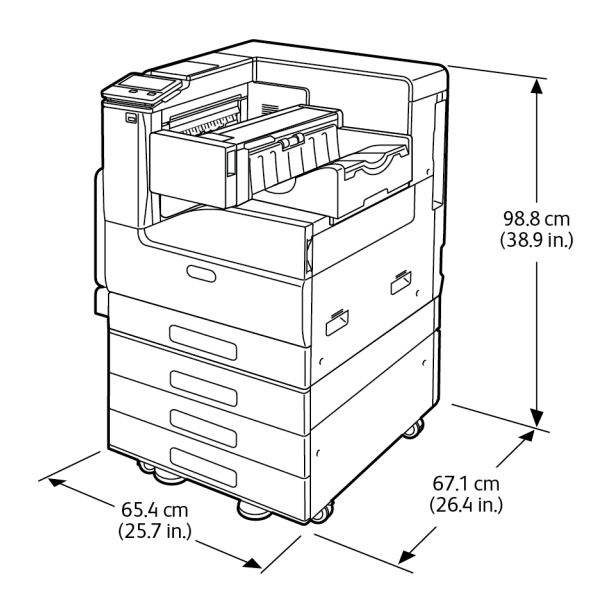

- Ширина: 65,4 см (25,7 дюйма)
- Глибина: 67,1 см (26,4 дюйма)
- Висота: 98,8 см (38,9 дюйма)
- Вага: 92,9 кг (204,8 фунта)

#### Загальні вимоги щодо простору для розміщення принтера

#### **Вимоги щодо вільного простору для базової моделі**

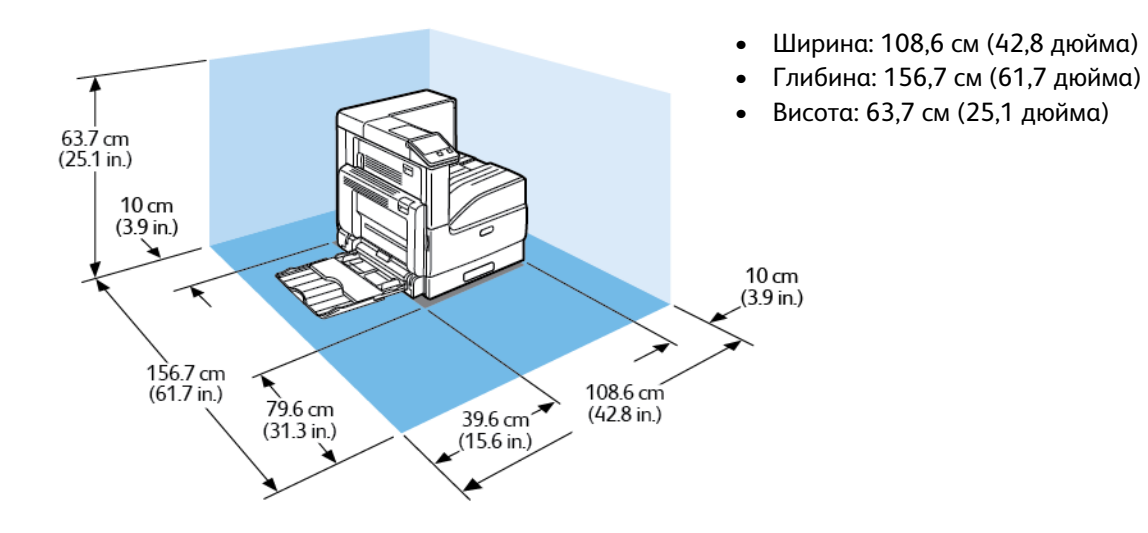

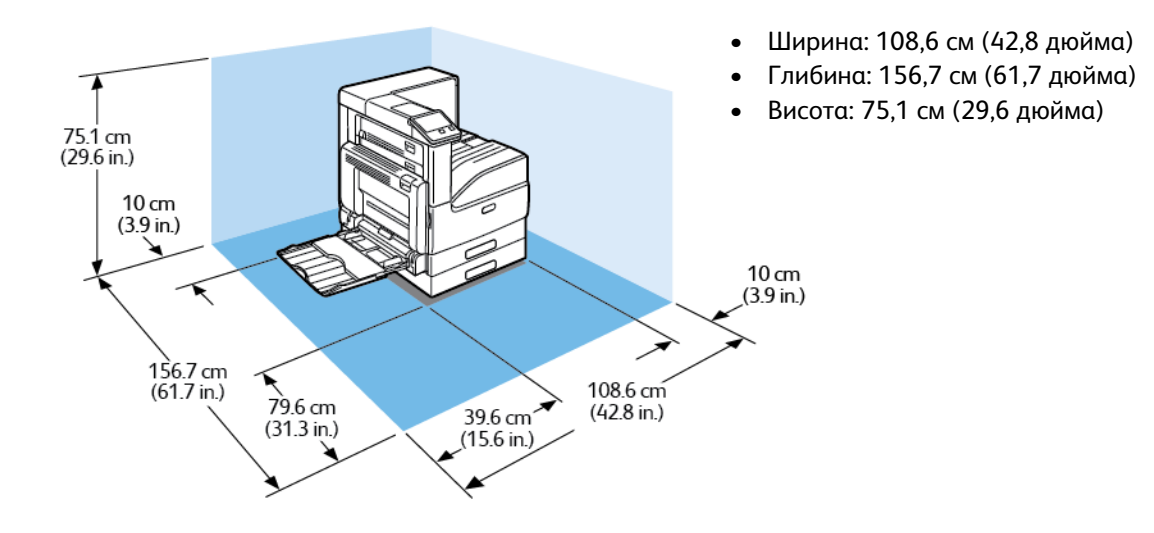

#### **Вимоги щодо вільного простору для конфігурації з одним лотком**

#### **Вимоги щодо вільного простору для конфігурації з одним лотком із підставкою**

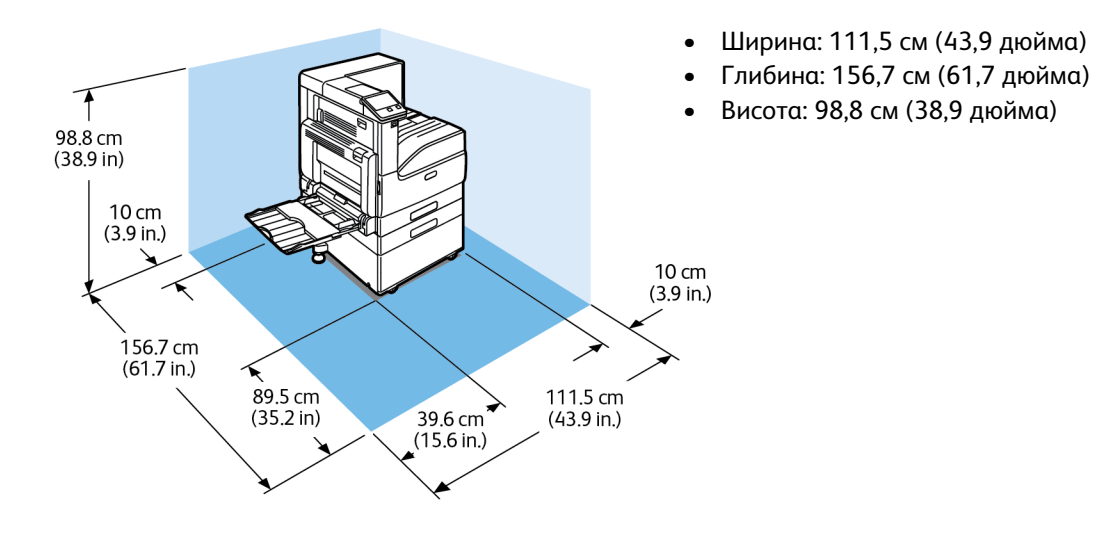

#### **Вимоги щодо вільного простору для конфігурації з трьома лотками і вбудованим офісним фінішером 9NX**

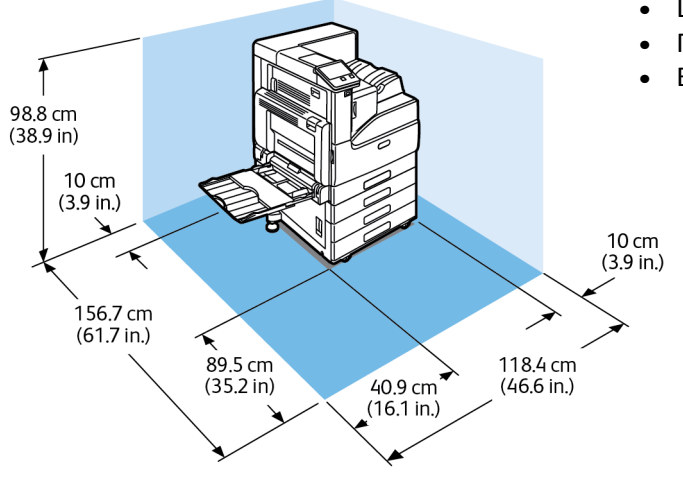

188 Кольоровий принтер Xerox® VersaLink® C7000 Посібник користувача

- Ширина: 118,4 см (46,6 дюйма)
- Глибина: 156,7 см (61,7 дюйма)
- Висота: 98,8 см (38,9 дюйма)

#### **Вимоги щодо вільного простору для конфігурації з трьома лотками і вбудованим офісним фінішером 2FA**

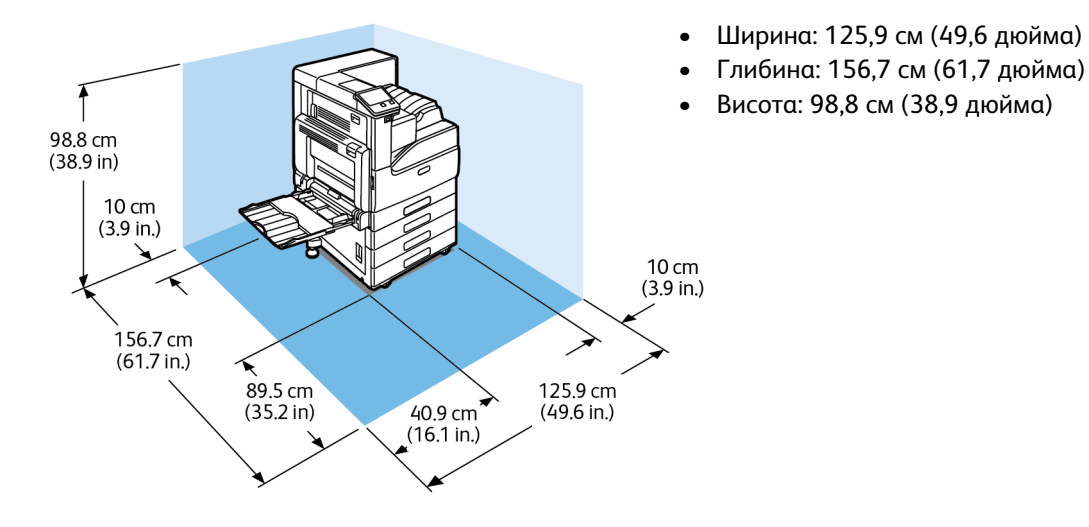

# <span id="page-189-0"></span>Екологічні характеристики

## Температура

- Робочий діапазон температур: 10–32°C (50–90°F)
- Оптимальний діапазон температур: 15–28°C (59–82°F)

## Відносна вологість

- Робоча вологість: 10–85%
- Оптимальний діапазон вологості: 20–70% відносної вологості за температури 28°C (82°F)

**Примітка:** В екстремальних умовах, наприклад за температури 10°C та відносної вол-Ø огості 85%, можуть виникати дефекти друку через конденсат у принтері.

## Висота

Для оптимальної роботи використовуйте принтери на висоті, яка не перевищує 2500 м (8200 футів).

# <span id="page-190-0"></span>Електричні характеристики

## Споживання енергії

- 110–127 В:
	- Максимальне споживання електроенергії: 1,6 кВт
	- Режим сну: 1,0 Вт або менше
	- Режим енергозбереження: 70 Вт або менше
	- Режим очікування: 94 Вт або менше
- 220–240 В:
	- Максимальне споживання електроенергії: 1,6 кВт
	- Режим сну: 1,4 Вт або менше
	- Режим енергозбереження: 70 Вт або менше
	- Режим очікування: 94 Вт або менше

#### Частота й напруга живлення

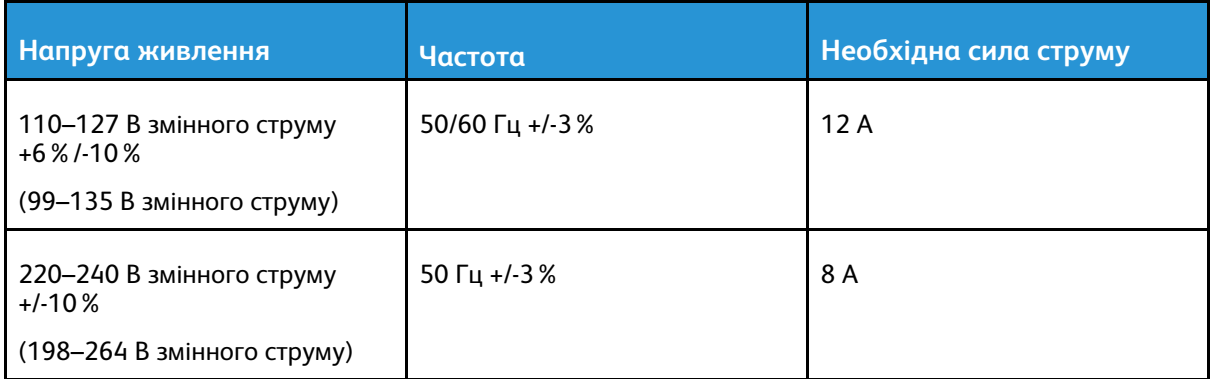

## Відповідність стандарту ENERGY STAR

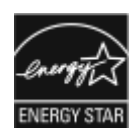

Цей виріб відповідає стандарту ENERGY STAR® згідно з вимогами програми ENERGY STAR до обладнання для обробки зображень.

ENERGY STAR та знак ENERGY STAR є зареєстрованими товарними знаками США.

Програма ENERGY STAR щодо обладнання для обробки зображень – це спільна ініціатива урядів Сполучених Штатів, Європейського Союзу та Японії, а також представників галузі офісного обладнання для просування енергоефективних копіювальних апаратів, принтерів, факсів, багатофункціональних принтерів, персональних комп'ютерів і моніторів. Зменшення споживання електроенергії допомагає боротися зі смогом, кислотними дощами та довгостроковими кліматичними змінами шляхом скорочення викидів у результаті виробництва електрики.

Параметри ENERGY STAR попередньо налаштовані на обладнанні Xerox® на заводі виробника та передбачають перемикання в режими енергозбереження за 2 хвилини з моменту виготовлення останньої копії або друкованого відбитка.

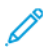

**Примітка:** Стандарт ENERGY STAR застосовується лише до принтера у конфігурації з автоматичним двостороннім друком.

## Утилізація витратних матеріалів

Більше інформації про програму утилізації витратних матеріалів Xerox® читайте в розділі [www.xerox.com/gwa.](https://www.office.xerox.com/cgi-bin/printer.pl?APP=udpdfs&Page=color&PgName=recyclesupplies)

# <span id="page-192-0"></span>Характеристики продуктивності

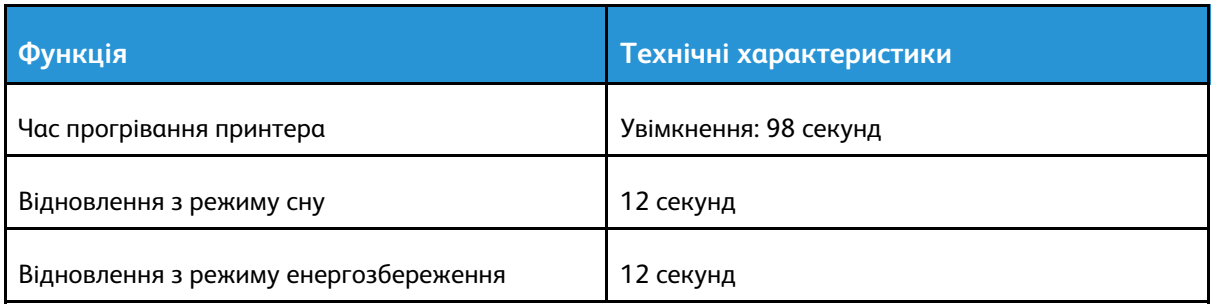

## Швидкість друку

На швидкість друку впливають кілька чинників:

- Режим друку: найшвидший режим друку «Стандартний».
- Розмір паперу: друк на папері Letter (8,5 x 11 дюймів) виконується трохи швидше, ніж на A4 (210 x 297 мм). Друк на папері більших розмірів виконується повільніше.
- Тип і вага паперу: щоб прискорити друк, використовуйте папір вагою щонайбільше 105 г/ м².

#### **Максимальна швидкість друку**

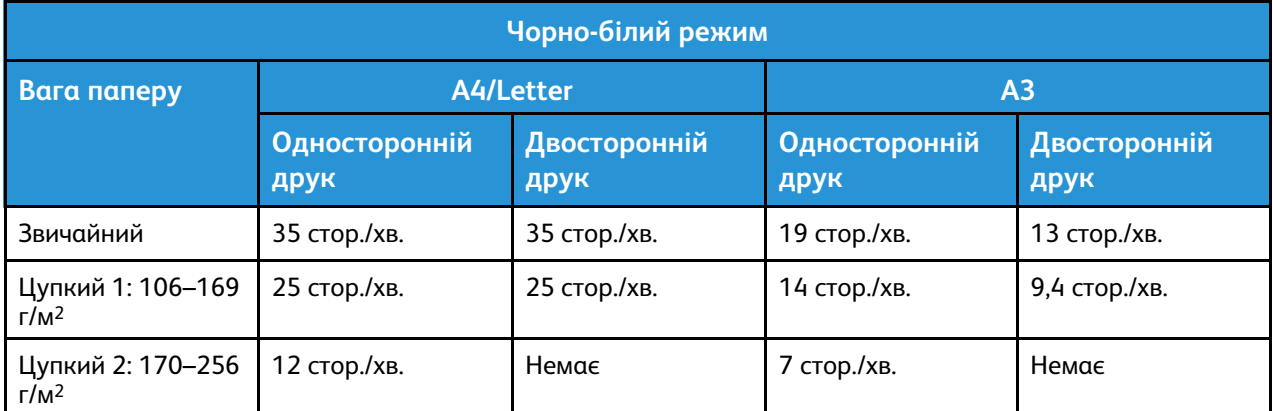

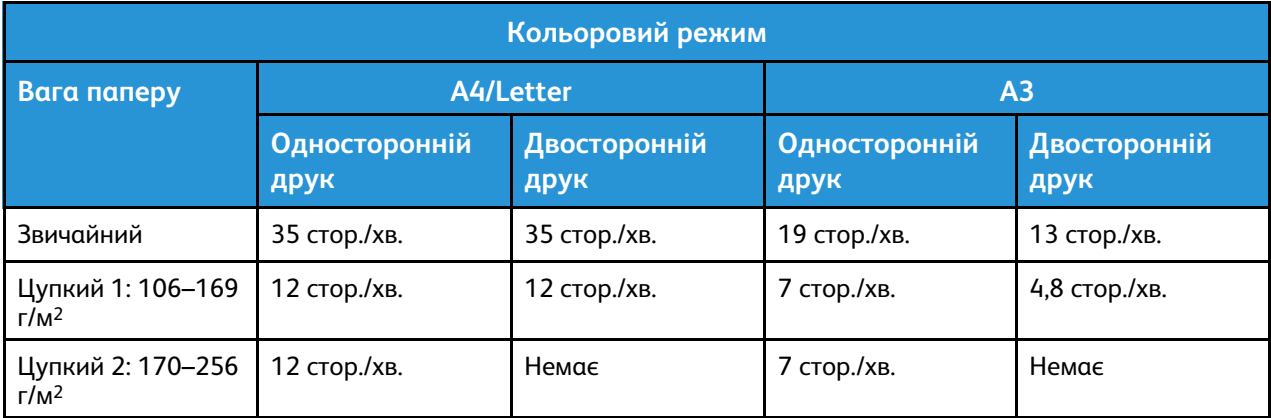

Технічні [характеристики](#page-180-0)

# B

# <span id="page-194-0"></span>Нормативна інформація

#### Цей додаток містить:

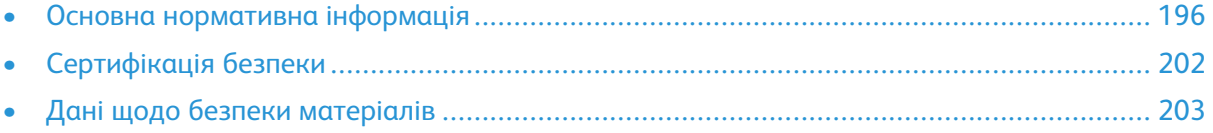

# <span id="page-195-0"></span>Основна нормативна інформація

Xerox випробував цей принтер на відповідність стандартам електромагнітного випромінювання і захищеності. Ці стандарти розроблені для зниження перешкод, які спричиняє чи отримує цей принтер у типовій офісній обстановці.

## ENERGY STAR

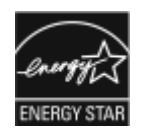

Програма ENERGY STAR є добровільною схемою, яка сприяє розробці та закупівлі енергоефективних моделей, які допомагають зменшити негативний вплив на навколишнє середовище. Докладнішу інформацію про програму ENERGY STAR та про моделі, які відповідають стандарту ENER-GY STAR, шукайте на веб-сайті: [www.energystar.gov](http://www.energystar.gov/index.cfm?fuseaction=find_a_product.showProductGroup&pgw_code=IEQ).

ENERGY STAR та знак ENERGY STAR є зареєстрованими товарними знаками США.

Програма ENERGY STAR щодо обладнання для обробки зображень – це спільна ініціатива урядів Сполучених Штатів, Європейського Союзу, Японії, а також представників галузі офісного обладнання для просування енергоефективних копіювальних апаратів, принтерів, факсів, багатофункціональних принтерів, персональних комп'ютерів і моніторів. Зменшення споживання електроенергії допомагає боротися зі смогом, кислотними дощами та довгостроковими кліматичними змінами шляхом скорочення викидів у результаті виробництва електрики.

Додаткову інформацію про енергоспоживання чи інші пов'язані теми читайте в розділі [www.](https://www.office.xerox.com/cgi-bin/printer.pl?APP=udpdfs&Page=color&PgName=environmentna) [xerox.com/environment](https://www.office.xerox.com/cgi-bin/printer.pl?APP=udpdfs&Page=color&PgName=environmentna) або [www.xerox.com/environment\\_europe](https://www.office.xerox.com/cgi-bin/printer.pl?APP=udpdfs&Page=color&PgName=environmenteu).

#### Споживання енергії і час активності

Обсяг електроенергії, яку споживає пристрій, залежить від того, як використовується пристрій. Цей пристрій призначений і налаштований таким чином, щоб зменшити використання електроенергії.

З цією метою на пристрої ввімкнено режими енергозбереження. Після останнього друкованого відбитка пристрій переходить у режим готовності. У такому режимі пристрій відразу готовий до подальшого друку. Якщо пристрій не використовується впродовж певного часу, він переходить у режим низького енергоспоживання, а потім – у режим сну. Щоб зменшити споживання електроенергії, у цих режимах активними залишаються лише основні функції. Пристрою потрібно буде довше часу, щоб надрукувати перший відбиток після виходу з режиму енергозбереження, аніж у режимі готовності. Така затримка виникає внаслідок активізації системи і є типовою для більшості пристроїв обробки зображень, які є на ринку.

Щоб заощадити електроенергію, на пристрої можна ввімкнути режим автоматичного вимкнення живлення. Якщо ввімкнено режим автоматичного вимкнення живлення, його можна налаштувати таким чином:

- **Завжди дозволено**: пристрій вимикається автоматично через визначений проміжок часу і коли мине час очікування в режимі низького енергоспоживання та в режимі сну.
- **Дозволено ЛИШЕ, коли дотримано умов**: пристрій автоматично вимикається лише після того, як минуть періоди очікування. Пристрій також вимикається, коли не активовано функції факсу, накопичувача USB, дротової і бездротової мережі.

Щоб змінити налаштування режиму енергозбереження, див. *посібник користувача* на сторінці [www.xerox.com/office/VLC7000docs.](https://www.office.xerox.com/cgi-bin/printer.pl?APP=udpdfs&Page=color&Model=VersaLink+VLC7000&PgName=Man) Щоб отримати допомогу, зверніться до свого системного адміністратора або див. *посібник системного адміністратора*.

Щоб увімкнути режим автоматичного вимкнення живлення, зверніться до системного адміністратора. Докладніше про це читайте в *посібнику системного адміністратора* на сторінці [www.xerox.com/office/VLC7000docs.](https://www.office.xerox.com/cgi-bin/printer.pl?APP=udpdfs&Page=color&Model=VersaLink+VLC7000&PgName=Man)

Щоб дізнатися більше про участь Xerox у природоохоронних ініціативах, див. [www.xerox.com/](https://www.office.xerox.com/cgi-bin/printer.pl?APP=udpdfs&Page=color&PgName=environmentna) [environment](https://www.office.xerox.com/cgi-bin/printer.pl?APP=udpdfs&Page=color&PgName=environmentna).

Í

**Примітка:** Зміна стандартних значень активності режиму енергозбереження може призвести до зростання загального енергоспоживання пристрою. Перш ніж вимикати режими енергозбереження чи встановлювати тривалий час активності, обміркуйте питання збільшення споживання енергії пристроєм.

## Стандартні налаштування енергозбереження

Цей пристрій відповідає стандарту ENERGY STAR® згідно з вимогами програми ENERGY STAR до обладнання для обробки зображень. Час переходу від режиму готовності до режиму енергозбереження можна налаштувати в межах 60 хвилин. Значення за замовчуванням – 1 хвилина. Час переходу від режиму енергозбереження до режиму очікування можна налаштувати в межах 60 хвилин. Значення за замовчуванням – 1 хвилина. Загальний час переходу від режиму готовності до режиму очікування може становити до 60 хвилин.

Щоб змінити налаштування режиму енергозбереження, зверніться до свого системного адміністратора або див. *посібник системного адміністратора* на [www.xerox.com/office/](https://www.office.xerox.com/cgi-bin/printer.pl?APP=udpdfs&Page=color&Model=VersaLink+VLC7000&PgName=Man) VLC7000docs

### Екологічні переваги дуплексного друку

Більшість виробів Xerox мають функцію дуплексного або двостороннього друку. Вона дає змогу друкувати автоматично з двох сторін аркуша, що, відповідно, допомагає скоротити витрати цінних ресурсів шляхом зменшення об'ємів використання паперу. Угодою про обладнання для обробки зображень (група 4) визначено, що на моделях зі швидкістю друку, яка становить або перевищує 40 стор./хв. в кольорі або 45 стор./хв. у чорно-білому режимі, дуплексна функція має бути автоматично ввімкненою під час налаштування і встановлення драйвера. У деяких моделях Xerox, швидкість друку яких нижча, налаштування двостороннього друку також можуть бути ввімкненими за замовчуванням на момент встановлення. Подальше використання дуплексної функції допоможе зменшити шкідливий вплив вашої роботи на довкілля. Водночас, якщо вам знадобиться односторонній друк, налаштування друку можна змінити у драйвері принтера.

# Типи паперу

Цей пристрій можна використовувати для друку як на папері із вторинної сировини, так і непереробленому папері, за схемою збереження навколишнього середовища відповідно до EN12281 або подібного стандарту якості. У деяких програмах можна використовувати папір меншої щільності (60 г/м²). Він містить менше сировини і заощаджує ресурси на кожному видрукованому аркуші. Ми закликаємо вас перевірити, чи відповідають такі налаштування потребам вашого друку.

#### Нормативна інформація для адаптерів бездротової мережі 2,4 ГГц і 5 ГГц

Цей виріб містить модуль радіопередавача бездротової локальної мережі 2,4 ГГц і 5 ГГц, який відповідає вимогам, окресленим у Частині 15 Правил Федеральної комісії зв'язку, вимогам міністерства промисловості Канади RSS-210 та Директиви Європейської ради 2014/53/ EU. Вихідна радіочастотна потужність цього пристрою не перевищує 20 дБм в будь-якому діапазоні частот.

На роботу цього пристрою поширюються такі дві умови:

- 1. Цей пристрій не має створювати шкідливих перешкод.
- 2. Цей пристрій має приймати всі отримувані перешкоди, зокрема перешкоди, які можуть призводити до неналежної роботи.

Зміни або модифікації цього пристрою, які в окремому порядку не затвердила компанія Xerox Corporation, можуть призвести до позбавлення користувача права користуватися цим обладнанням.

## Правила Федеральної комісії зв'язку США

Це обладнання було протестовано та підтверджено його відповідність обмеженням для цифрового пристрою класу А згідно з частинами 15 і 18 Правил Федеральної комісії зі зв'язку. Ці обмеження призначені забезпечити належний захист від шкідливих перешкод під час експлуатації обладнання в комерційному середовищі. Це обладнання створює, використовує та може випромінювати радіочастотну енергію. Якщо обладнання встановлене та використовується всупереч цим інструкціям, воно може створювати шкідливі перешкоди для радіозв'язку. Експлуатація цього обладнання в житлових районах може створювати шкідливі перешкоди. Користувачі повинні за власний кошт усувати такі перешкоди.

Якщо це обладнання все ж створює шкідливі перешкоди для прийому радіо- і телесигналів, що можна визначити, якщо вимкнути та ввімкнути обладнання, користувач повинен спробувати усунути перешкоди одним чи кількома способами, переліченими нижче:

- змінити напрямок чи розташування приймальної антени;
- збільшити відстань між обладнанням і приймачем;
- підключити обладнання до розетки в контурі, відмінному від контуру, до якого підключено приймач;
- звернутися за допомогою до дилера або досвідченого радіо-/телетехніка.

Зміни чи модифікації в цьому обладнанні, які не схвалила компанія Xerox, можуть призвести до скасування права користувача використовувати це обладнання.

**УВАГА:** Для забезпечення відповідності Частині 15 та Частині 18 Правил Федеральної комісії зв'язку використовуйте екрановані інтерфейсні кабелі.

#### Канада

 $\sqrt{N}$ 

Цей цифровий апарат класу А відповідає канадським стандартам ICES-003 та ICES-001.

Cet appareil numérique de la classe A est conforme à la norme NMB-003 et NMB-001 du Canada.

#### Сертифікат EcoLogo для офісного обладнання CCD-035

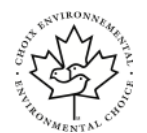

Цей виріб сертифіковано згідно зі стандартом «EcoLogo» для офісних приладів, які відповідають усім вимогам щодо зменшення негативного впливу на довкілля. У межах процедури отримання сертифіката корпорація Xerox підтвердила, що цей пристрій відповідає критеріям сертифіката «EcoLogo» щодо енергоефективності. Сертифіковані копіювальні апарати, принтери, багатофункціональні пристрої і факси також повинні відповідати таким критеріям, як скорочення викидів хімічних речовин, і бути сумісними з витратними матеріалами із вторинної сировини. Стандарт «EcoLogo» розроблено в 1988 році, щоб допомагати споживачам знаходити вироби й послуги, які мають менш негативний вплив на довкілля. «EcoLogo» – це добровільна екологічна сертифікація з багатьма атрибутами, що діє впродовж усього терміну експлуатації виробу. Цей сертифікат підтверджує, що проведено жорстке наукове тестування, вичерпну перевірку виробу або й те, й інше, щоб довести його відповідність строгим екологічним стандартам незалежних організацій.

## Сертифікація в Європі

Знак CE, нанесений на цей виріб, означає заяву Xerox про відповідність таким чинним Директивам Європейського Союзу станом на вказану дату:

• 16 квітня 2014 року: Директива про радіообладнання 2014/53/EU.

Цим компанія Xerox заявляє, що модель радіообладнання VersaLink C7000 відповідає Директиві 2014/53/EU. Із повним текстом заяви ЄС про відповідність можна ознайомитися за такою інтернет-адресою:

#### [www.xerox.com/environment\\_europe](https://www.office.xerox.com/cgi-bin/printer.pl?APP=udpdfs&Page=color&PgName=environmenteu)

За умови належного використання згідно з інструкціями цей принтер не становить небезпеки для користувача чи довкілля.

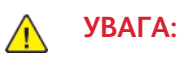

 $\epsilon$ 

- Внесення змін чи модифікації цього обладнання, які не були окремо схвалені корпорацією Xerox, можуть анулювати право користувача на роботу з цим обладнанням.
- Зовнішнє випромінювання промислового, наукового та медичного обладнання може перешкоджати роботі цього пристрою Xerox. Якщо зовнішнє випромінювання промислового, наукового та медичного обладнання перешкоджає роботі цього пристрою, зверніться до свого представника Xerox по допомогу.
- Це виріб класу А. У побутовому середовищі цей виріб може спричинити перешкоди в роботі радіочастот. У цьому випадку користувач повинен вжити адекватних заходів.
- Щоб забезпечити відповідність нормам Європейського Союзу, використовуйте екрановані інтерфейсні кабелі.

### Угода ЄС про обладнання для обробки зображень (група 4), екологічна інформація

#### Екологічна інформація для покращання екологічних показників та скорочення витрат

Наведена нижче інформація розроблена на допомогу користувачам і видана у зв'язку з Директивою Європейського Союзу (ЄС) про вироби, пов'язані зі споживанням електроенергії і, зокрема, у зв'язку з дослідженням групи 4 щодо обладнання для обробки зображень. Вона вимагає від виробників покращити природоохоронні характеристики відповідних виробів і підтримує план дій ЄС на предмет енергоефективності.

Відповідні вироби – це побутове та офісне обладнання, що відповідає наведеним далі критеріям:

- Стандартні пристрої для монохромного друку з максимальною швидкістю друку менше 66 зображень за хвилину у форматі А4
- Стандартні пристрої для кольорового друку з максимальною швидкістю друку менше 51 зображення за хвилину у форматі А4

#### Сертифікація Євразійського економічного співтовариства

Росія, Білорусь і Казахстан працюють над створенням єдиного митного союзу – Євразійського економічного співтовариства або ЄврАзЕС. Очікується, що учасники Євразійського економічного співтовариства будуть користуватися спільною регламентаційною схемою та спільним знаком сертифікації ЄврАзЕС – знаком ЄврАзЕС.

#### Німеччина

#### Німеччина – Блакитний ангел

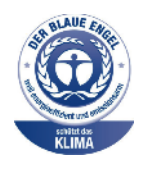

RAL, Німецький інститут гарантії якості та маркування, присвоїв цьому пристрою екологічний знак «Блакитний ангел». Цей знак позначає цей пристрій як такий, що відповідає критеріям стандарту «Блакитний ангел» щодо екологічної прийнятності в контексті дизайну, виробництва та експлуатації пристрою. Докладніше про це див.: [www.blauer-engel.de](http://www.blauer-engel.de).

#### Blendschutz

Das Gerät ist nicht für die Benutzung im unmittelbaren Gesichtsfeld am Bildschirmarbeitsplatz vorgesehen. Um störende Reflexionen am Bildschirmarbeitsplatz zu vermeiden, darf dieses Produkt nicht im unmittelbaren Gesichtsfeld platziert werden.

#### Lärmemission

Maschinenlärminformations-Verordnung 3. GPSGV: Der höchste Schalldruckpegel beträgt 70 dB (A) oder weniger gemäß EN ISO 7779.

200 Кольоровий принтер Xerox® VersaLink® C7000 Посібник користувача

#### Importeur

Xerox GmbH Hellersbergstraße 2-4 41460 Neuss Deutschland (Німеччина)

#### Правила, які обмежують вміст шкідливих речовин (RoHS), Туреччина

Відповідно до Статті 7 (d), ми підтверджуємо «відповідність положенням про вплив на навколишнє середовище».

«EEE yönetmeliğine uygundur».

# <span id="page-201-0"></span>Сертифікація безпеки

Цей пристрій сертифіковано переліченими далі організаціями із використанням вказаних стандартів безпеки.

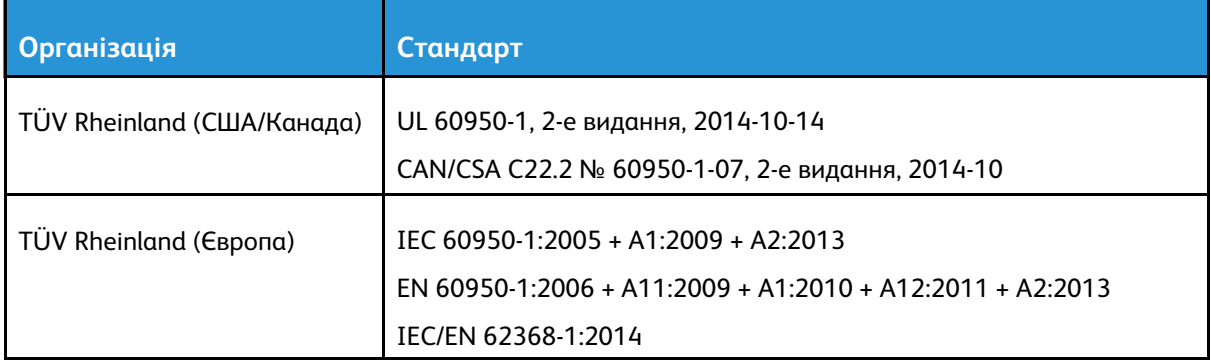

# <span id="page-202-0"></span>Дані щодо безпеки матеріалів

Щоб отримати дані щодо безпеки матеріалів, які стосуються принтера, див.:

- Північна Америка: [www.xerox.com/msds](https://www.office.xerox.com/cgi-bin/printer.pl?APP=udpdfs&Page=color&PgName=msdsna)
- Европейський Союз: [www.xerox.com/environment\\_europe](https://www.office.xerox.com/cgi-bin/printer.pl?APP=udpdfs&Page=color&PgName=environmenteu)

Номери телефонів служби технічної підтримки користувачі шукайте на сторінці [www.xerox.](https://www.office.xerox.com/cgi-bin/printer.pl?APP=udpdfs&Page=color&PgName=customersupport) [com/office/worldcontacts](https://www.office.xerox.com/cgi-bin/printer.pl?APP=udpdfs&Page=color&PgName=customersupport).

[Нормативна](#page-194-0) інформація

# $\bigcap$

# <span id="page-204-0"></span>Вторинна переробка та утилізація

Цей додаток містить:

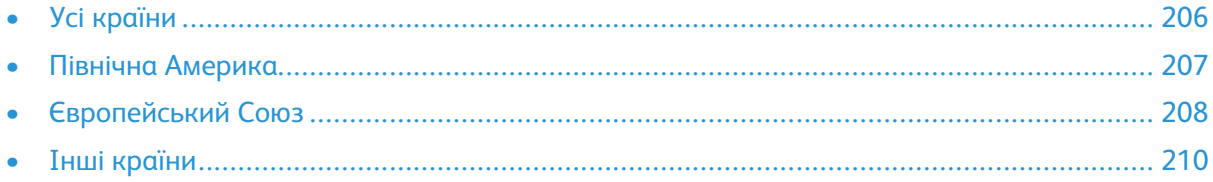

# <span id="page-205-0"></span>Усі країни

Якщо ви регулюєте процес утилізації виробу Xerox, слід враховувати, що принтер може містити свинець, ртуть, перхлорат та інші матеріали, до утилізації яких можуть застосовуватися певні природоохоронні норми. Наявність цих речовин цілком відповідає світовим регламентам, які діяли на момент виведення виробу на ринок. Щоб отримати дані про переробку та утилізацію, звертайтеся до місцевих органів. Перхлорат: цей виріб може мітити один чи кілька елементів зі вмістом перхлорату, наприклад батареї. Це може вимагати особливої процедури. Докладніше про це див. [www.dtsc.ca.gov/hazardouswaste/perchlorate](http://www.dtsc.ca.gov/hazardouswaste/perchlorate).

# <span id="page-206-0"></span>Північна Америка

Xerox підтримує програму прийому та повторного використання/переробки обладнання. Зверніться до свого представника Xerox (1-800-ASK-XEROX), щоб визначити, чи бере участь у програмі цей виріб Xerox. Щоб отримати докладнішу інформацію про екологічні програми Xerox, відвідайте [www.xerox.com/environment](https://www.office.xerox.com/cgi-bin/printer.pl?APP=udpdfs&Page=color&PgName=environmentna) або зв'яжіться з місцевими органами влади, щоб довідатися про повторне використання та утилізацію.

# <span id="page-207-0"></span>Європейський Союз

Деяке обладнання можна використовувати як для домашніх/побутових потреб, так і для професійного/ділового застосування.

## Побутове середовище

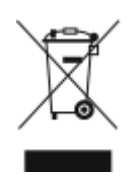

Цей символ, нанесений на обладнанні – це підтвердження заборони утилізувати це обладнання разом зі звичайними побутовими відходами.

Згідно з європейським законодавством електричне та електронне обладнання, термін експлуатації якого минув, підлягає утилізації окремо від звичайних побутових відходів.

Приватні домогосподарства у країнах-членах ЄС можуть безкоштовно здавати користоване електричне та електронне обладнання у спеціальні центри збору відходів. Докладніше можна дізнатися в місцевій організації, яка займається утилізацією відходів.

У деяких країнах-членах у разі придбання нового обладнання ваш місцевий роздрібний продавець може бути зобов'язаний прийняти безкоштовно назад використане обладнання. Докладніше можна дізнатися у роздрібного продавця.

## Професійне/бізнес-середовище

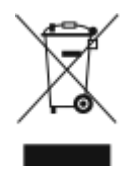

Наявність цього символу на обладнанні слугує підтвердженням того, що пристрій слід утилізувати згідно з погодженими національними процедурами.

Згідно з європейським законодавством електричне та електронне обладнання, термін експлуатації якого закінчився, підлягає утилізації згідно з погодженими процедурами.

Щоб отримати відомості про повернення пристрою після закінчення терміну служби, зверніться до місцевого торгового посередника або представника Xerox, перш ніж проводити утилізацію.

### Збирання та утилізація обладнання і батарей

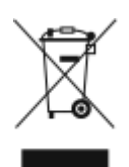

Ці символи на виробах та/або супровідних документах означають, що використовувані електричні та електронні вироби та батареї не слід змішувати з побутовими відходами.

Для правильної обробки, відновлення та утилізації старих виробів та використаних батарей віднесіть їх до належних пунктів збору, відповідно до національного законодавства і Директив 2002/96/EC та 2006/66/EC.

Правильно утилізуючи ці вироби та батареї, ви допомагаєте зберегти цінні ресурси та запобігти будь-якому потенційному негативному впливу на здоров'я людини та навколишнє середовище, які можуть виникнути внаслідок неналежного поводження з відходами.

Щоб отримати докладнішої інформації про збір та утилізацію старих виробів та батарей, звертайтеся до органів місцевого самоврядування, служби утилізації відходів або місця продажу виробів.

За неналежну утилізацію відходів можуть застосовуватись штрафні санкції відповідно до національного законодавства.

#### Бізнес-користувачі в Європейському Союзі

З питань утилізації електричного та електронного обладнання звертайтеся до вашого дилера чи постачальника для отримання подальшої інформації.

#### Утилізація поза межами Європейського Союзу

Ці символи дійсні лише для Європейського Союзу. Якщо ви бажаєте утилізувати ці предмети, зв'яжіться з органами місцевої влади або дилером і дізнайтеся про відповідний спосіб утилізації.

#### Примітка щодо символу батареї

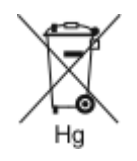

Символ сміттєвого контейнера може використовуватися у поєднанні з хімічним символом. Це забезпечує відповідність вимогам, викладеним у Директиві.

## Виймання батареї

Батареї може заміняти лише центр обслуговування, схвалений виробником.

Вторинна [переробка](#page-204-0) та утилізація

# <span id="page-209-0"></span>Інші країни

Зв'яжіться з місцевим органом з утилізації відходів, щоб отримати вказівки з утилізації.

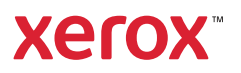